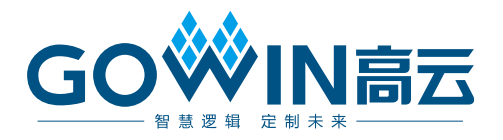

## Gowin RiscV\_AE350\_SOC RDS 软件 用户手册

**MUG1025-1.1, 2023-12-29**

#### 版权所有 **© 2023** 广东高云半导体科技股份有限公司

GOWIN高云、Gowin 、GOWIN 以及高云均为广东高云半导体科技股份有限公司注册商标, 本手册中提到的其他任何商标,其所有权利属其拥有者所有。未经本公司书面许可,任何单 位和个人都不得擅自摘抄、复制、翻译本文档内容的部分或全部,并不得以任何形式传播。

#### 免责声明

本文档并未授予任何知识产权的许可,并未以明示或暗示,或以禁止反言或其它方式授予任 何知识产权许可。除高云半导体在其产品的销售条款和条件中声明的责任之外,高云半导体 概不承担任何法律或非法律责任。高云半导体对高云半导体产品的销售和/或使用不作任何 明示或暗示的担保,包括对产品的特定用途适用性、适销性或对任何专利权、版权或其它知 识产权的侵权责任等,均不作担保。高云半导体对文档中包含的文字、图片及其它内容的准 确性和完整性不承担任何法律或非法律责任,高云半导体保留修改文档中任何内容的权利, 恕不另行通知。高云半导体不承诺对这些文档进行适时的更新。

#### 版本信息

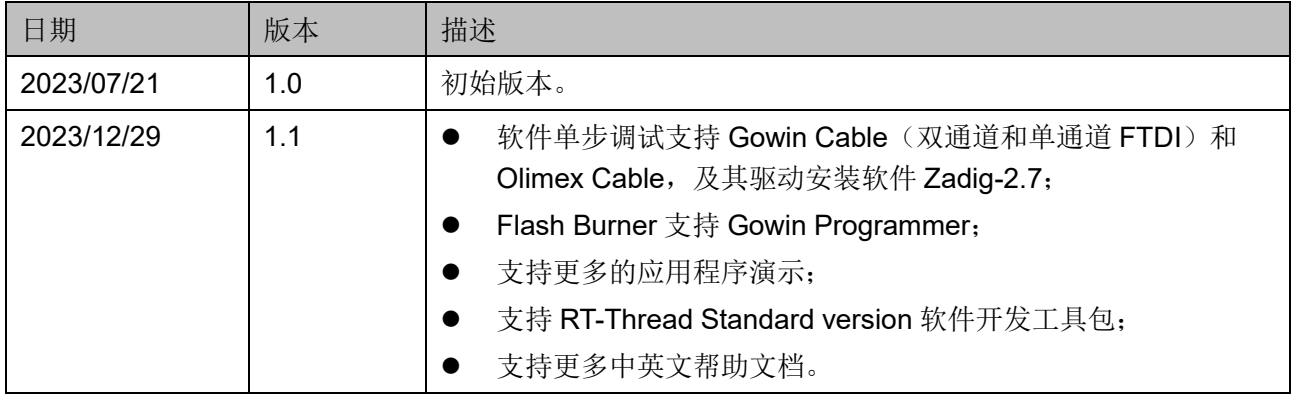

## <span id="page-3-0"></span>目录

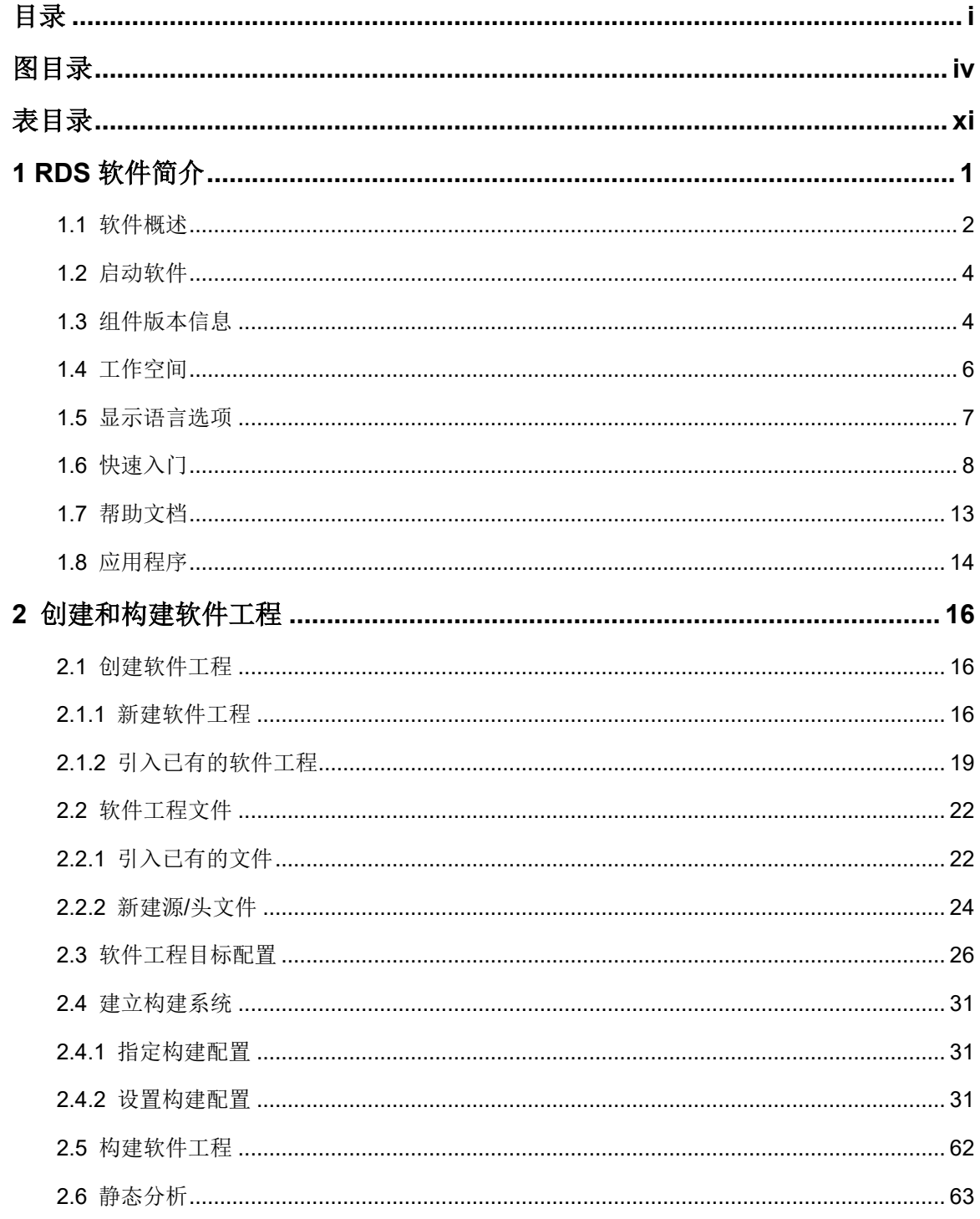

 $\frac{1}{\sqrt{2}}$ 

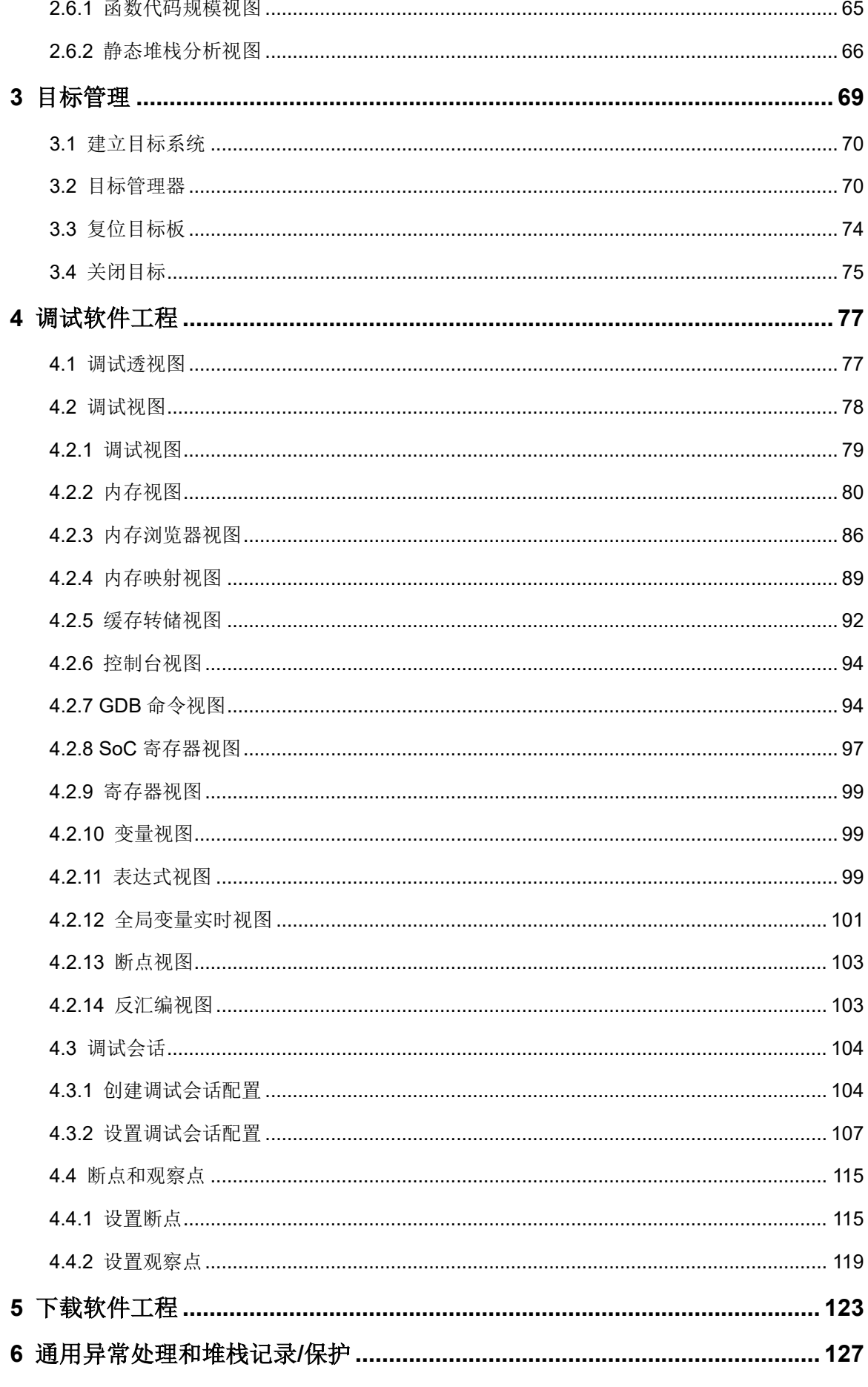

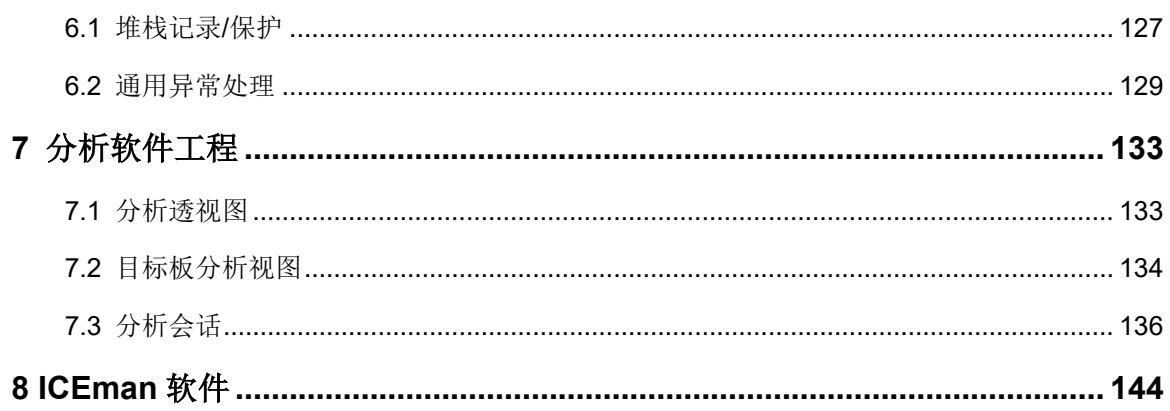

## <span id="page-6-0"></span>图目录

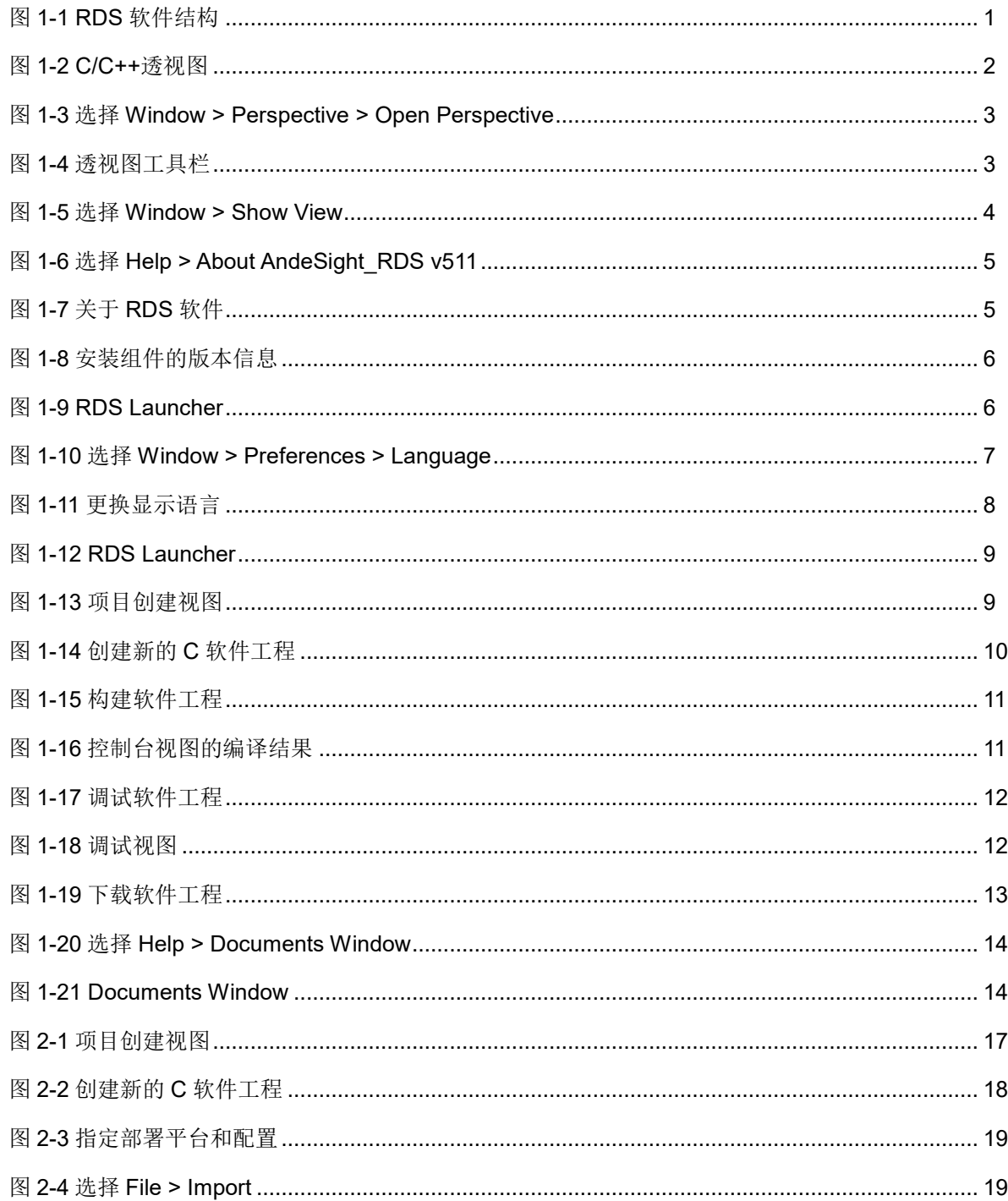

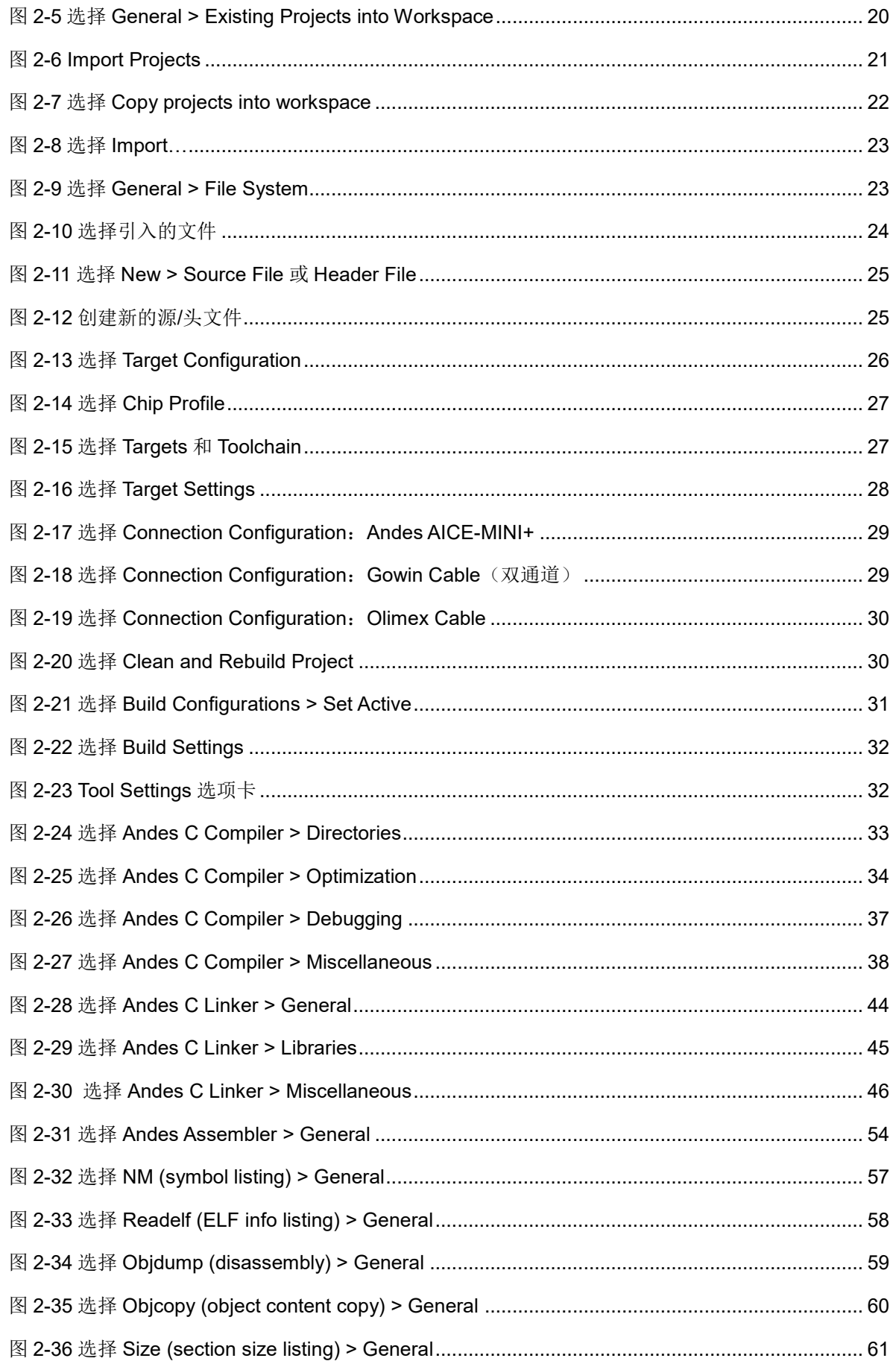

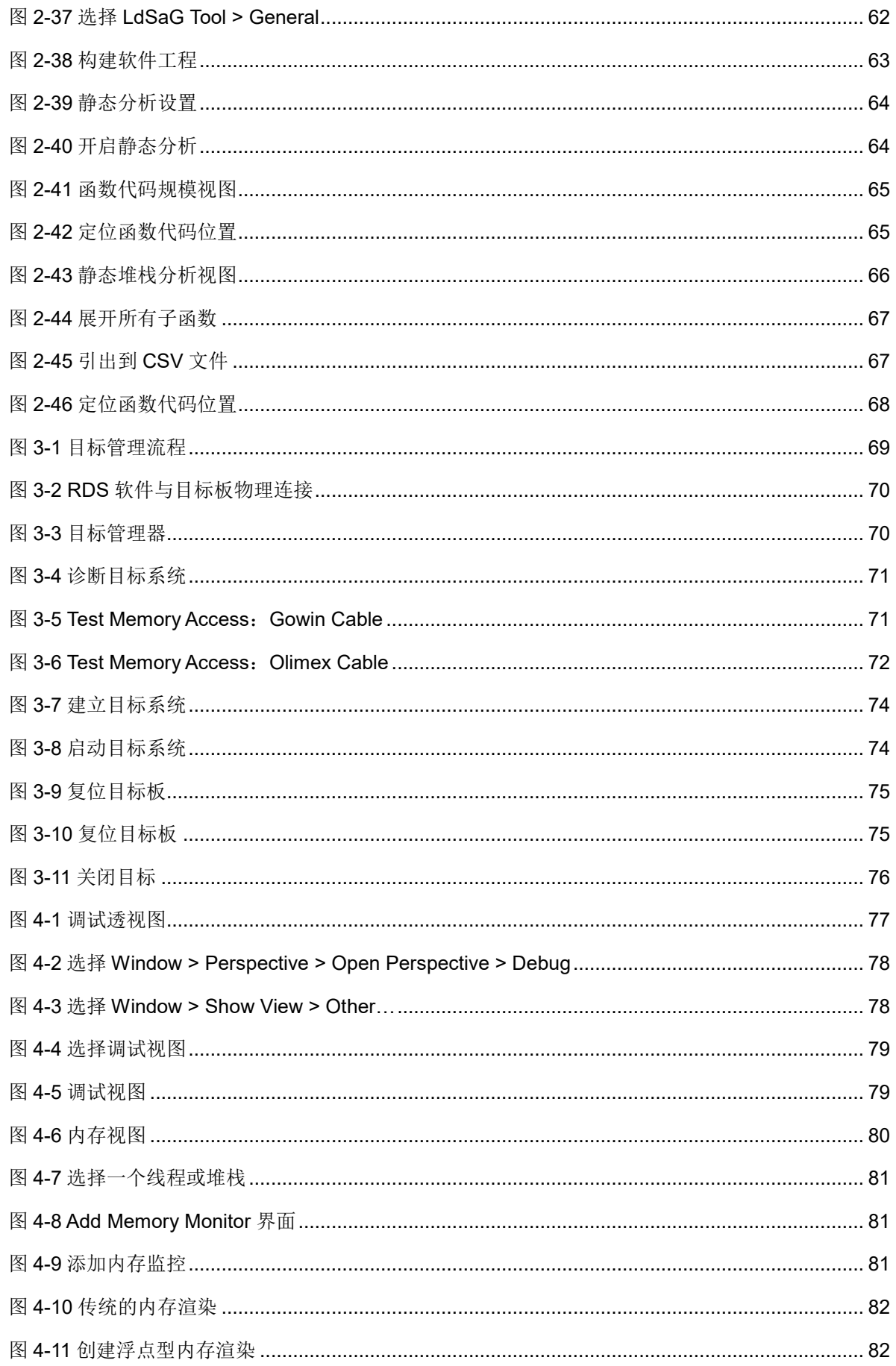

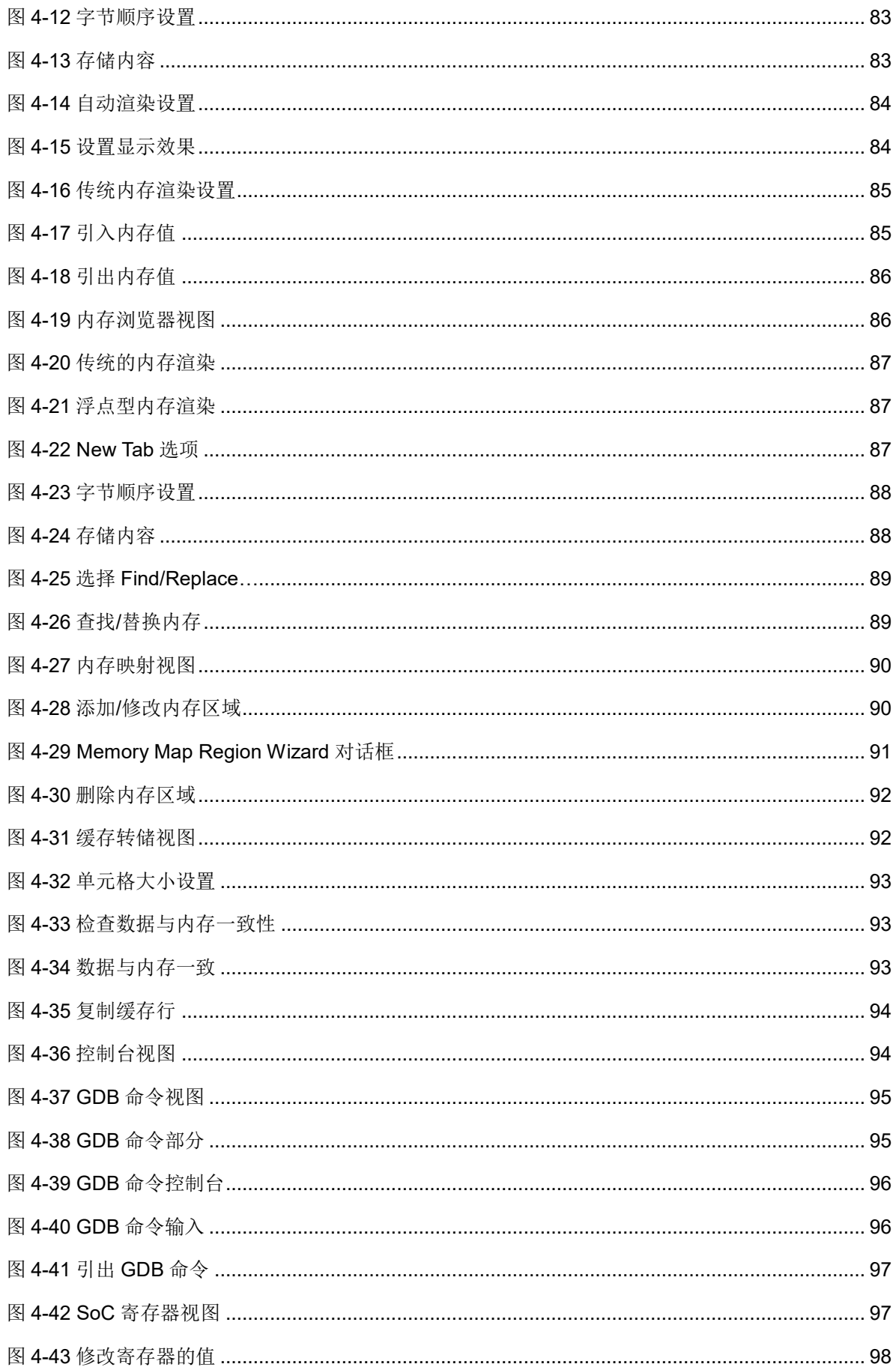

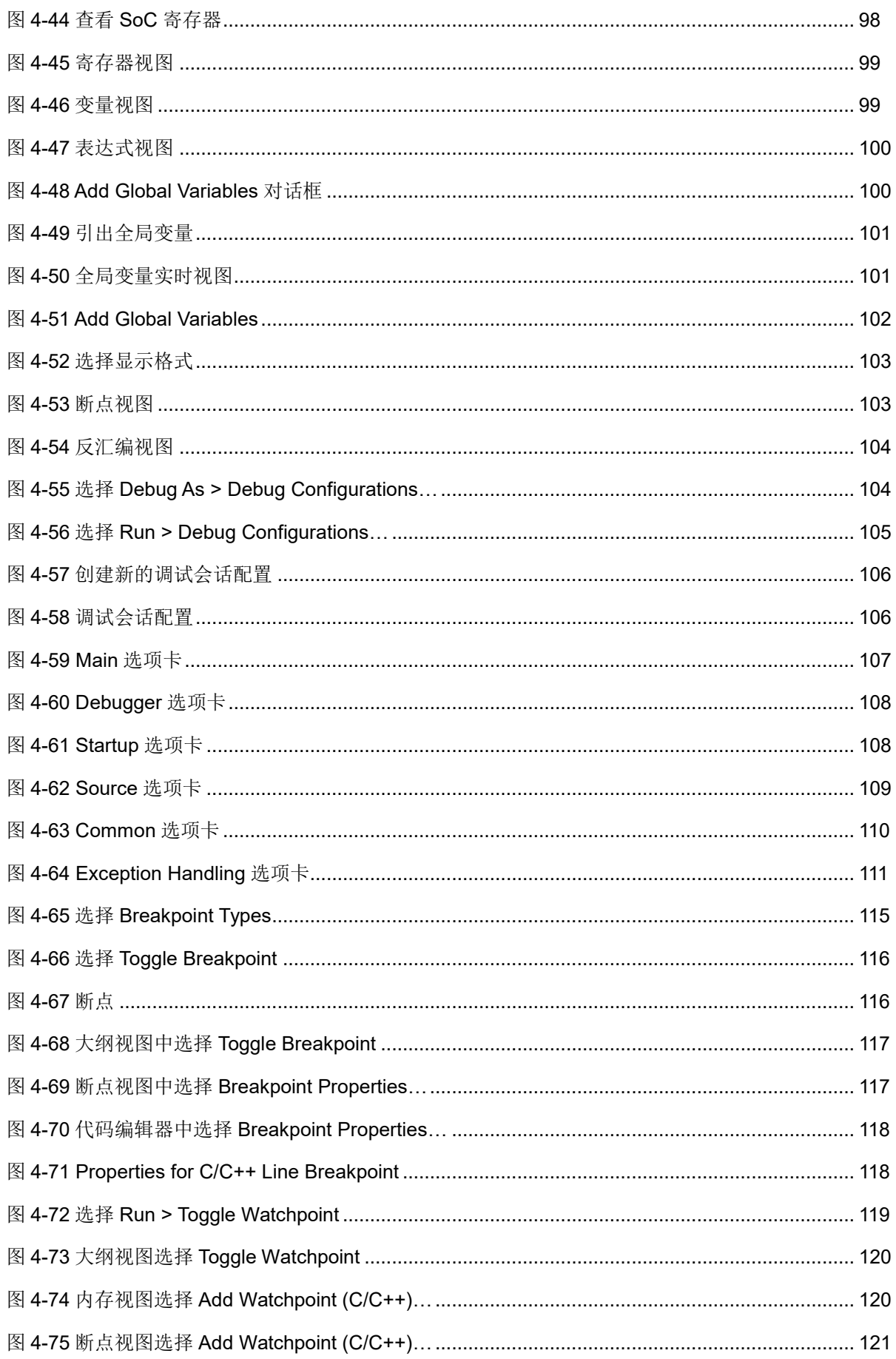

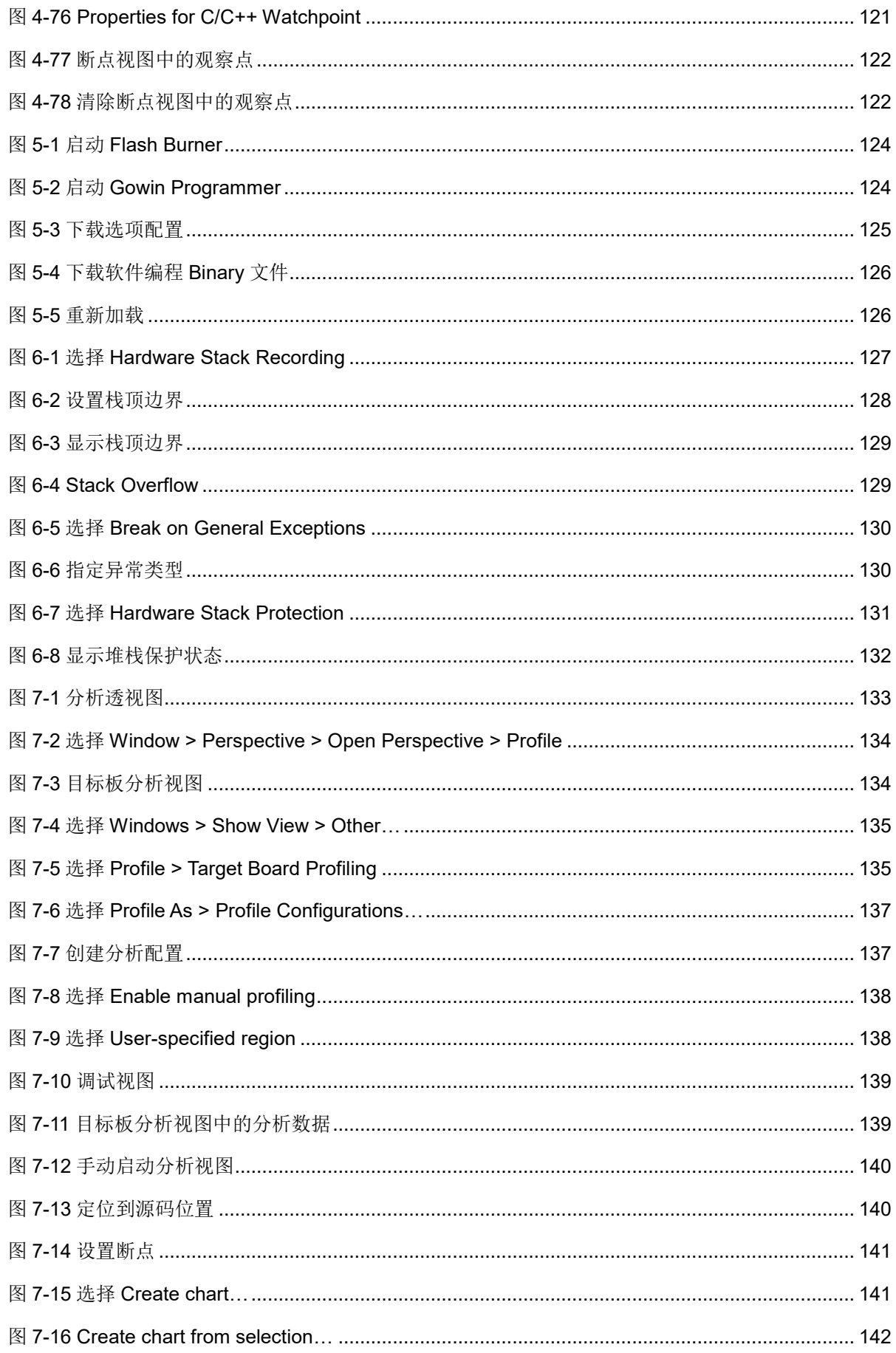

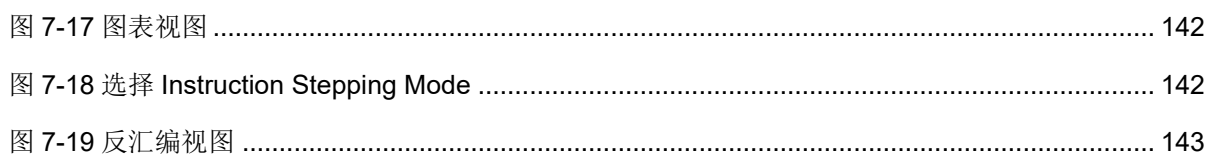

## <span id="page-13-0"></span>表目录

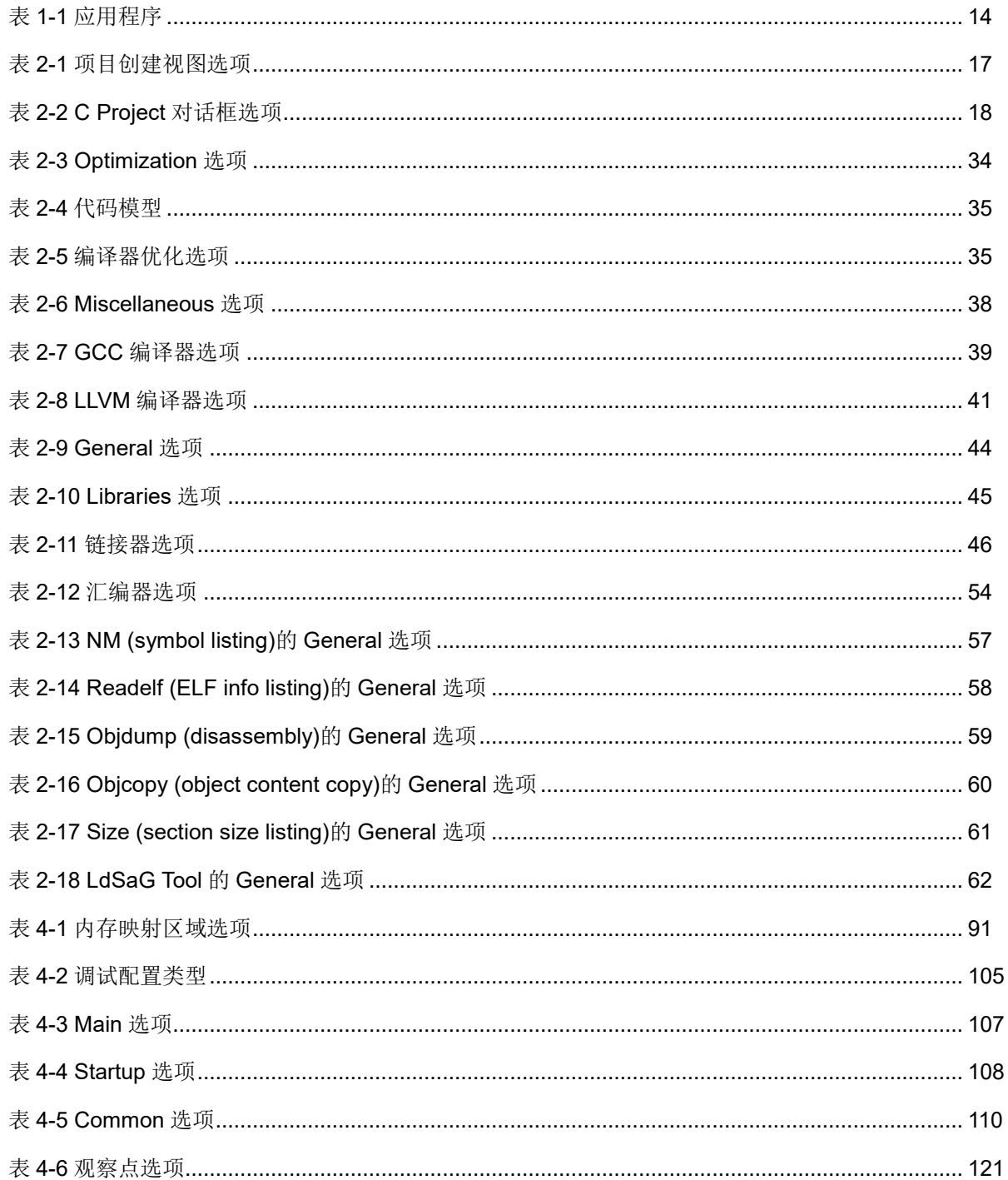

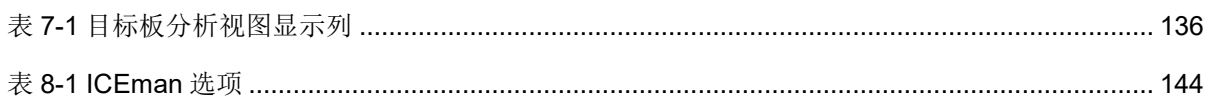

## <span id="page-15-0"></span>**1 RDS** 软件简介

RDS 软件是高云®半导体基于 [Andes Technology](http://www.andestech.com/cn/cn-homepage/) 的集成开发套件二次 开发的软件,用于创建、构建、调试、下载和管理 Gowin RiscV AE350 SOC 应用程序。RDS 软件包括各种定制化组件,如编译 器、工具链、ICE(In Circuit Emulator)软件及驱动程序、Flash Burner (Gowin Programmer)、应用程序演示、帮助文档等,可以帮忙用户在 Gowin RiscV\_AE350\_SOC 目标系统上运行、编辑、调试、下载和分析应 用程序。

RDS 软件的主要组件和功能,如图 [1-1](#page-15-1) 所示。

<span id="page-15-1"></span>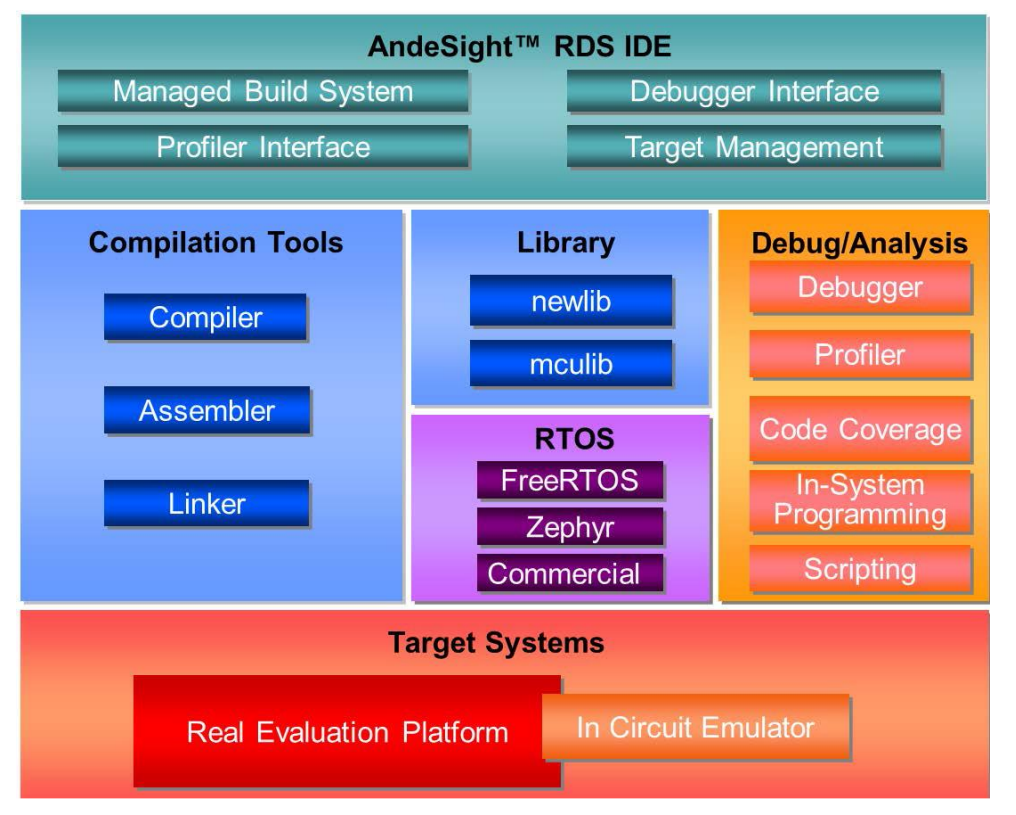

#### 图 **1-1 RDS** 软件结构

### <span id="page-16-0"></span>**1.1** 软件概述

RDS 软件的工作区由各个被称为"视图"的窗格组合而成, 各个视图 组合在一起形成以功能为导向的"透视图"。

如图 [1-2](#page-16-1) 所示的 C/C++透视图(C/C++ Perspective),包括项目资源管 理器视图(Project Explorer View)、代码编辑器(Code Editor)和控制台 视图(Console View), 便于用户浏览和定位项目文件、编辑代码, 以及杳 看标准输入/输出结果。

图 **1-2 C/C++**透视图

<span id="page-16-1"></span>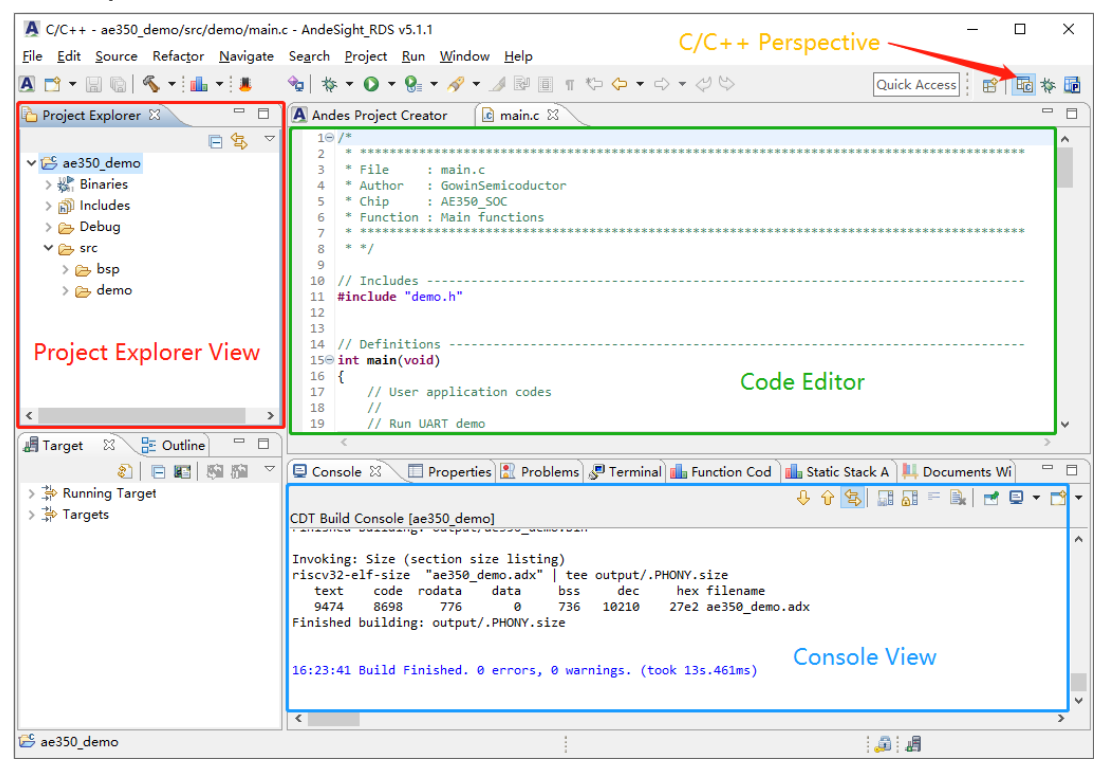

同样 RDS 软件也定义了调试透视图(Debug Perspective)和分析透视 图(Profile Perspective),可以通过主菜单"Window > Perspective > Open Perspective"或透视图工具栏" 时 | Ha Ha Ha \*"进入不同的透视图, 如图 [1-3](#page-17-0) 和图 [1-4](#page-17-1) 所示。

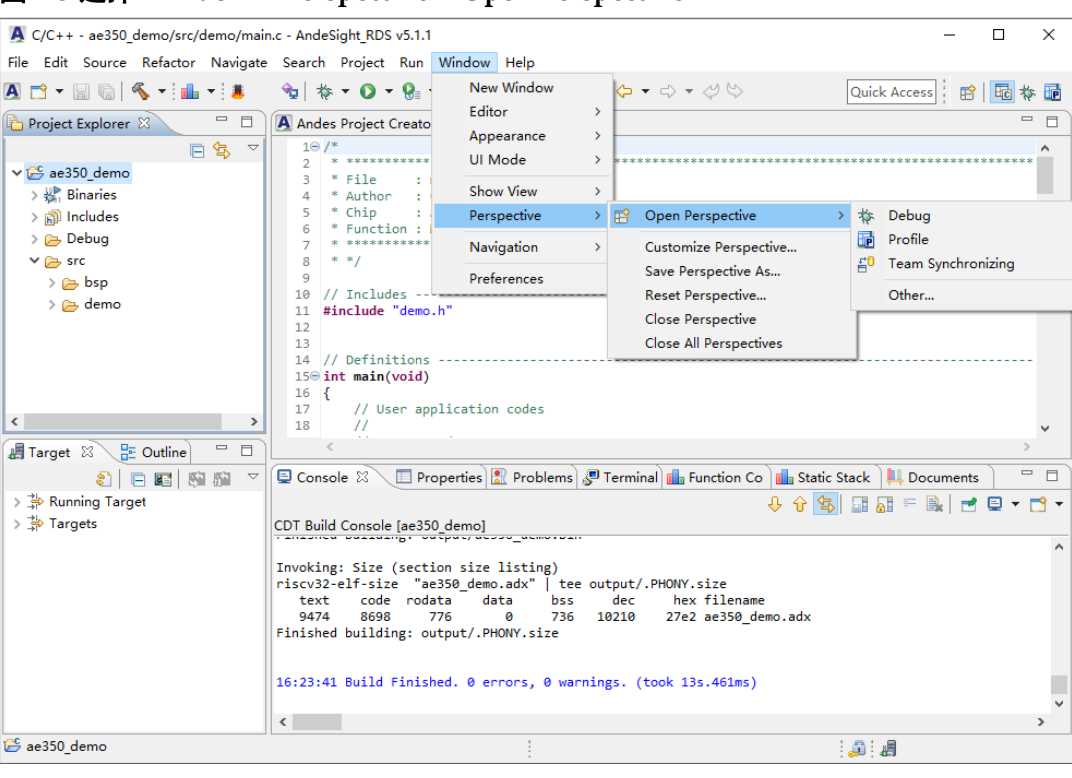

#### <span id="page-17-0"></span>图 **1-3** 选择 **Window > Perspective > Open Perspective**

#### <span id="page-17-1"></span>图 **1-4** 透视图工具栏

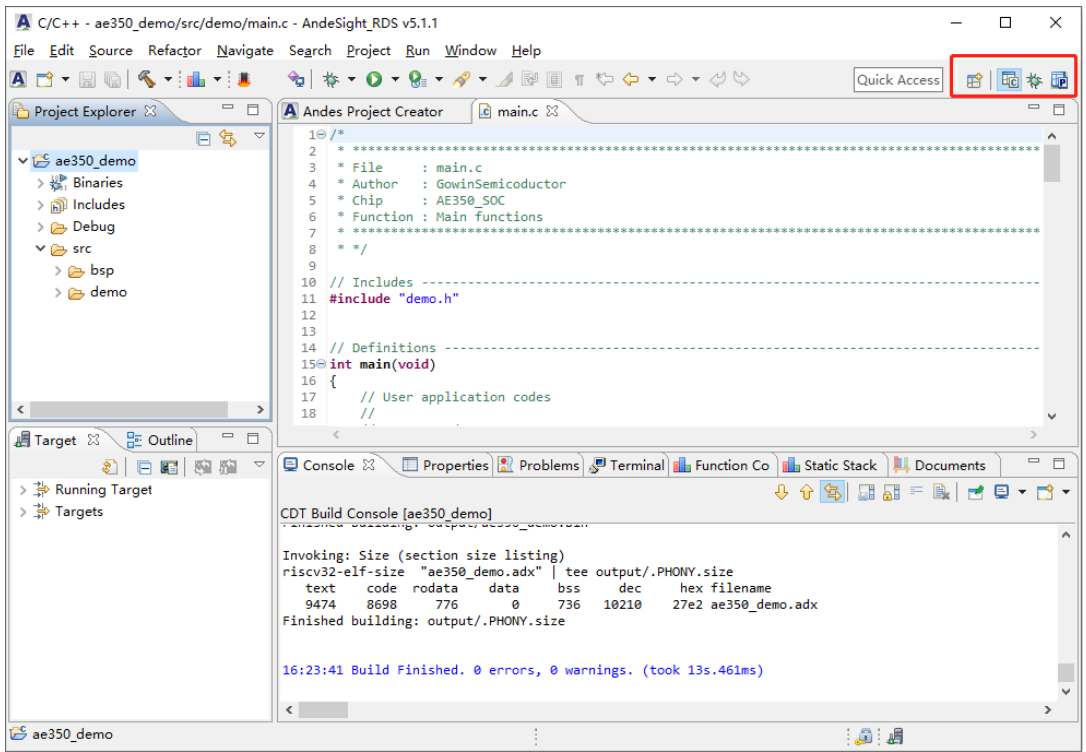

如果当前透视图没有包含某些想要的视图,则可以通过主菜单 "Window > Show View"打开这些视图,如图 [1-5](#page-18-2) 所示。

<span id="page-18-2"></span>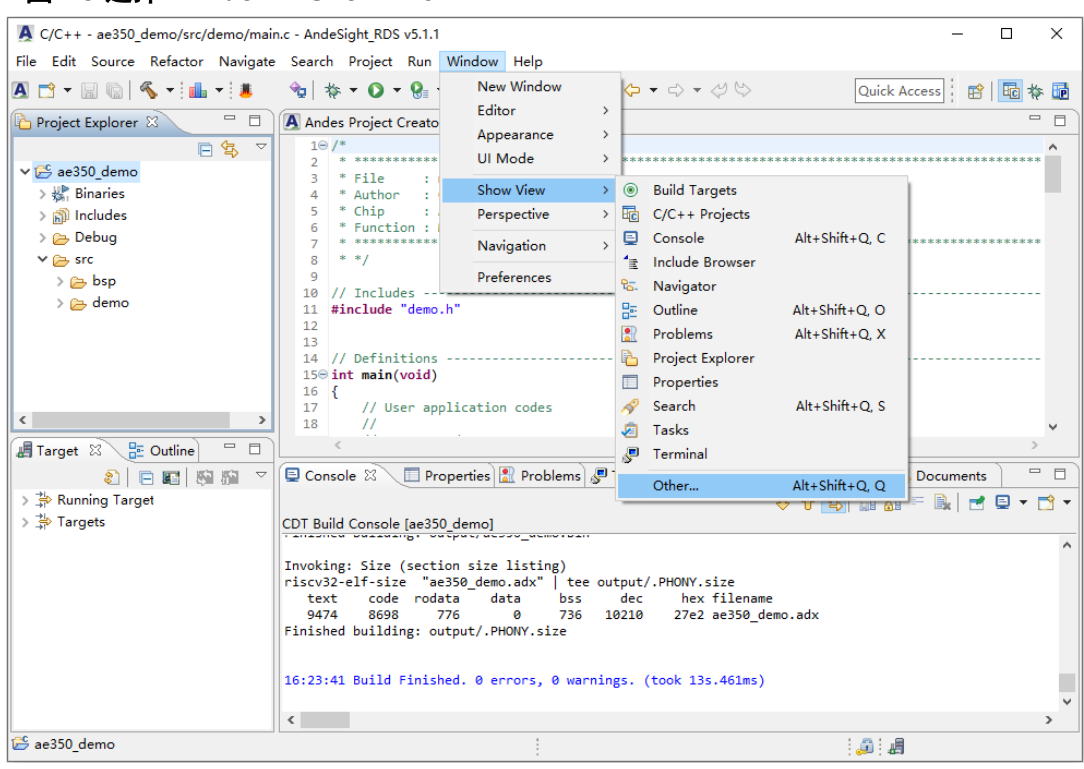

图 **1-5** 选择 **Window > Show View**

## <span id="page-18-0"></span>**1.2** 启动软件

本地 Windows PC 安装 RDS 软件后,可以双击桌面快捷方式"A"或 安装目录"AndeSight\_RDS\_v511\ide\AndeSight.exe",启动 RDS 软件。

## <span id="page-18-1"></span>**1.3** 组件版本信息

参照以下步骤查看 RDS 软件已安装的组件:

1. 选择 RDS 软件主菜单 "Help > About AndeSight\_RDS v511", [如图](#page-19-0) [1-6](#page-19-0) 所示。

| A C/C++ - ae350_demo/src/demo/main.c - AndeSight RDS v5.1.1                                                                                                    |                                                                                                    | □<br>$\times$                                                                                    |
|----------------------------------------------------------------------------------------------------|----------------------------------------------------------------------------------------------------|--------------------------------------------------------------------------------------------------|
| File Edit Source Refactor Navigate Search Project Run Window                                                                                                    | Help                                                                                                    |                                                                                                  |
| A B * B & K * i ill * i 8<br>$\qquad \qquad \blacksquare$<br>日<br>Project Explorer &<br>日包<br>$\bigtriangledown$<br>ae350_demo<br>$\qquad \qquad \blacksquare$<br><b>出 Target 23 上 Outline</b><br>$\Box$<br>$\bigtriangledown$<br>日暮<br>眉<br>图<br>> 第 Running Target<br>> A Targets | <b>Help Contents</b><br>$\circledR$<br>$9 - 2 - 0 - 8 - 8 - 8$<br>Search<br>$\overline{c}$ n<br><b>Ex Andes Project Creator</b><br>Show Contextual Help<br>$1 \odot$ /*<br>$\overline{2}$<br>Show Active Keybindings<br>Ctrl+Shift+L<br>File<br>: main.c<br>3<br>* Author : GowinSemi $\sqrt[8]{\ }$<br>Tips and Tricks<br>4<br>* Chip<br>: AE350 SOC<br>5<br>Cheat Sheets<br>* Function : Main func<br>6<br>de de de sie de de de de de de de de de de de de<br>$\overline{7}$<br><b>Documents Window</b><br>$* *$<br>8<br>Check Update<br>9<br>Install New Software<br>$//$ Includes -----<br>10<br>#include "demo.h"<br>11<br>License Content<br>a<br>12<br>13<br>About AndeSight RDS v5.1.1<br>A<br>// Definitions<br>14<br>15 <sup>⊝</sup> int main(void)<br>16<br>и<br>// User application codes<br>17<br>18<br>$\prime\prime$<br>$\epsilon$<br>Properties   Problems   Problems   Preminal     Function Code Size     Static Stack Analysis<br><b>D</b> Console 23<br>No consoles to display at this time. | Quick Access  : 图   HB   参<br>$\qquad \qquad \Box$<br>F<br>$\qquad \qquad =\qquad$<br>日<br>ポロ▼■▼ |
|                                                                                                    |                                                                                                    |                                                                                                  |
| 0 items selected                                                                                                    |                                                                                                    | : 鱼: 遇                                                                                           |

<span id="page-19-0"></span>图 **1-6** 选择 **Help > About AndeSight\_RDS v511**

2. 在"About AndeSight\_RDS v5.1.1"对话框中,查看当前正在使用的 RDS 软件的版本信息,如图 [1-7](#page-19-1) 所示。

#### <span id="page-19-1"></span>图 **1-7** 关于 **RDS** 软件

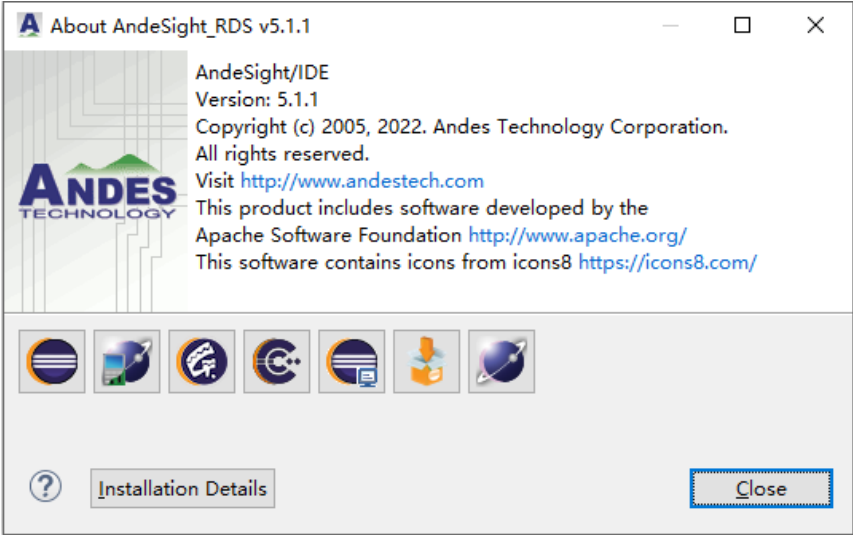

3. 单击"Installation Details", 在"AndeSight\_RDS v5.1.1 Installation Details"对话框中, "Version Information"列表显示 RDS 软件已安装 组件的版本信息,如图 [1-8](#page-20-1) 所示。

#### <span id="page-20-1"></span>图 **1-8** 安装组件的版本信息

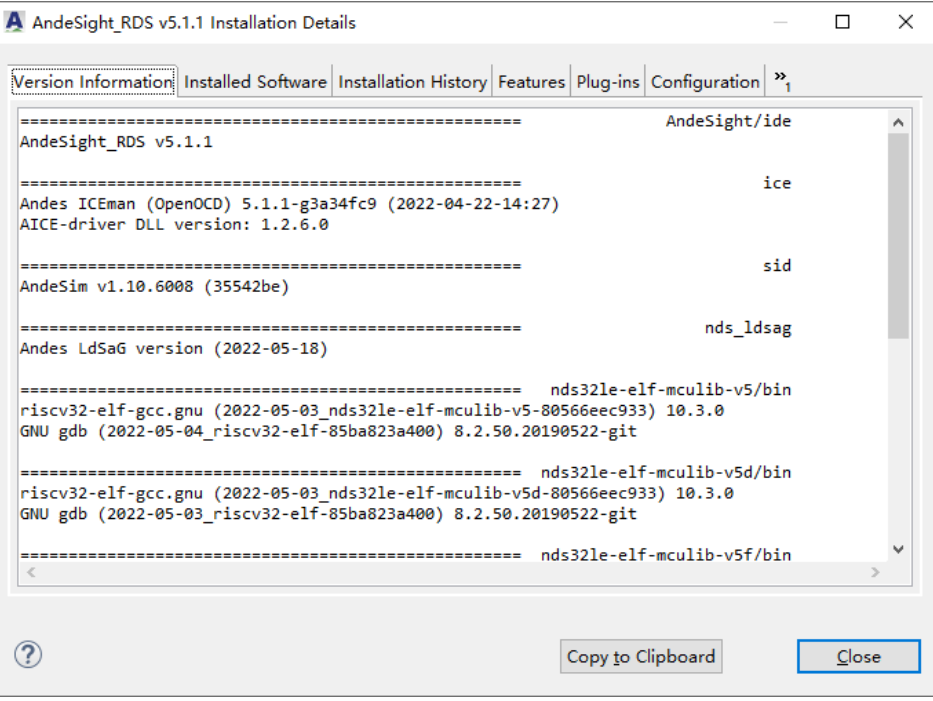

## <span id="page-20-0"></span>**1.4** 工作空间

工作空间(Workspace)用于保存和管理 RDS 软件的软件工程, 默认 路径为"USER HOME\AndeSight5\workspace"。

首次启动 RDS 软件时, 在"AndeSight\_RDS v5.1.1 Launcher"对话 框中显示 RDS 软件当前工作空间的路径,如图 [1-9](#page-20-2) 所示。如果想要继续在 此工作空间保存和管理软件工程,单击"Launch"即可。如果想要更改或 创建其他的工作空间,单击"Browse...",指定其他工作空间的路径。注意 工作空间的路径必须由字符(A-Z, a-z, 0-9)、下划线()和连字符(-)组 成。

#### <span id="page-20-2"></span>图 **1-9 RDS Launcher**

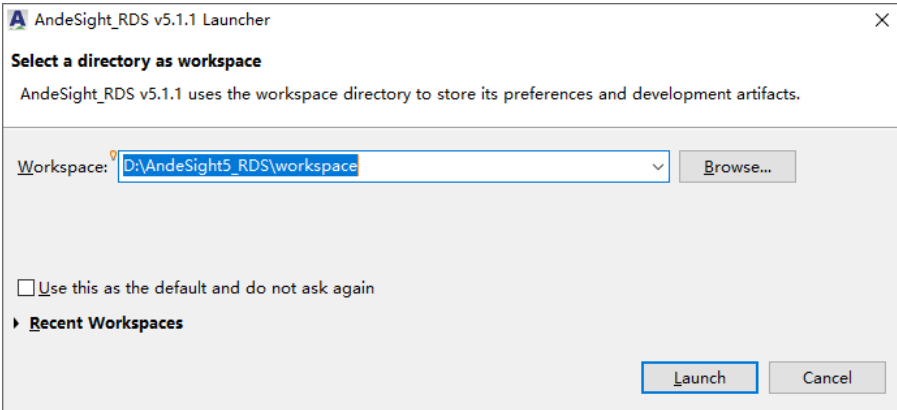

## <span id="page-21-0"></span>**1.5** 显示语言选项

RDS 软件包括 3 种语言(英文、日文和简体中文)显示软件的菜单、 向导、对话框和其他文本等。

参照以下步骤更换软件的显示语言:

1. 选择 RDS 主菜单 "Window > Preferences > Language", 如图 [1-10](#page-21-1) 所 示。

<span id="page-21-1"></span>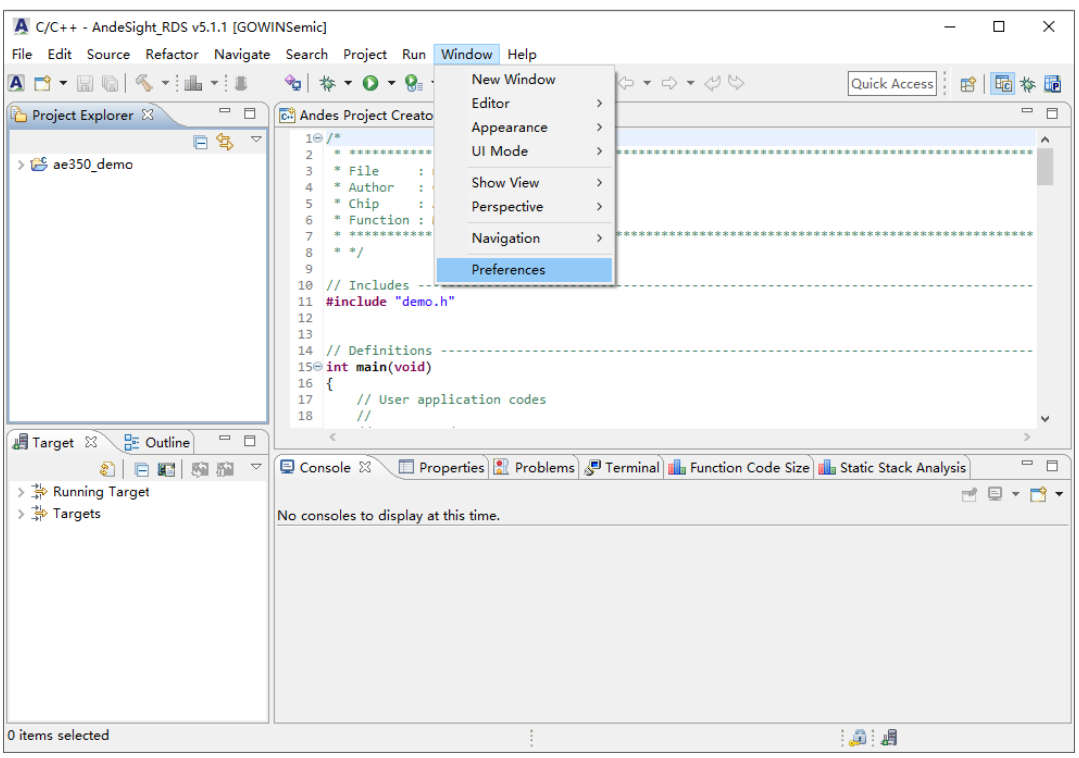

#### 图 **1-10** 选择 **Window > Preferences > Language**

2. 选择一种显示语言,单击"Apply"。在"Change the displayed language"对话框中,单击"Yes",重启 RDS 软件,如图 [1-11](#page-22-1) 所示。

<span id="page-22-1"></span>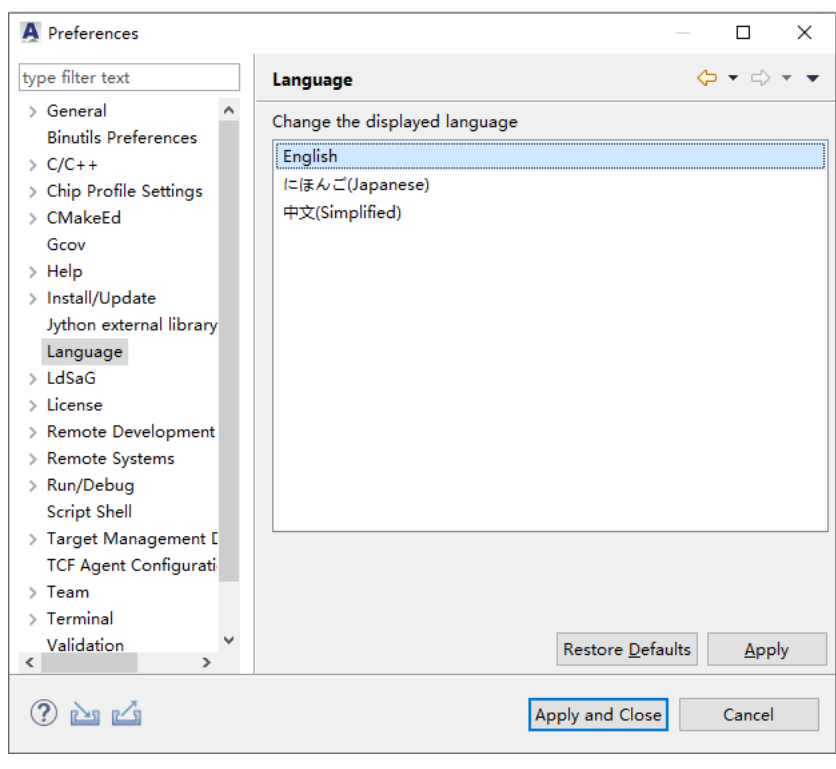

图 **1-11** 更换显示语言

3. RDS 软件重启后,软件以更换过的语言显示。

## <span id="page-22-0"></span>**1.6** 快速入门

本节提供快速入门教程,旨在便于用户快速掌握 RDS 软件创建/构建/ 调试应用程序。

参照以下步骤初步了解 RDS 软件的应用流程:

- 1. 双击桌面快捷方式"A"或 RDS 软件安装目录 "AndeSight\_RDS\_v511\ide\ AndeSight.exe", 启动 RDS 软件。
- 2. "AndeSight\_RDS v5.1.1 Launcher"对话框中, 提示工作空间的默认 路径"USER HOME\AndeSight5\workspace",单击"Launch"继续 下一步,如图 [1-12](#page-23-0) 所示。

#### <span id="page-23-0"></span>图 **1-12 RDS Launcher**

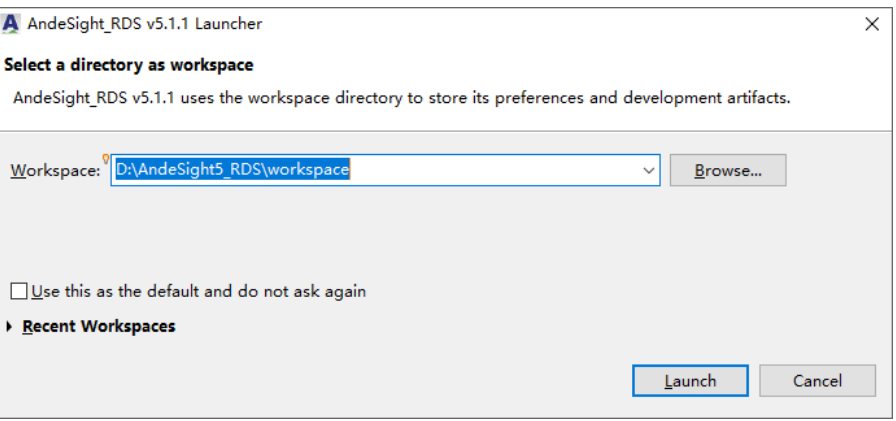

3. 在项目创建视图(Andes Project Creator)中,选择连接配置、项目语 言和"Chip Profile", 双击选定的"Chip Profile"或单击"Create Project...", 创建软件工程, 如图 [1-13](#page-23-1) 所示。

例如:

Connection Configuration: ICE

Project Language: C

Chip Profile: GOWIN-AE350 (ADP-AE350-A25-GOWIN)

#### <span id="page-23-1"></span>图 **1-13** 项目创建视图

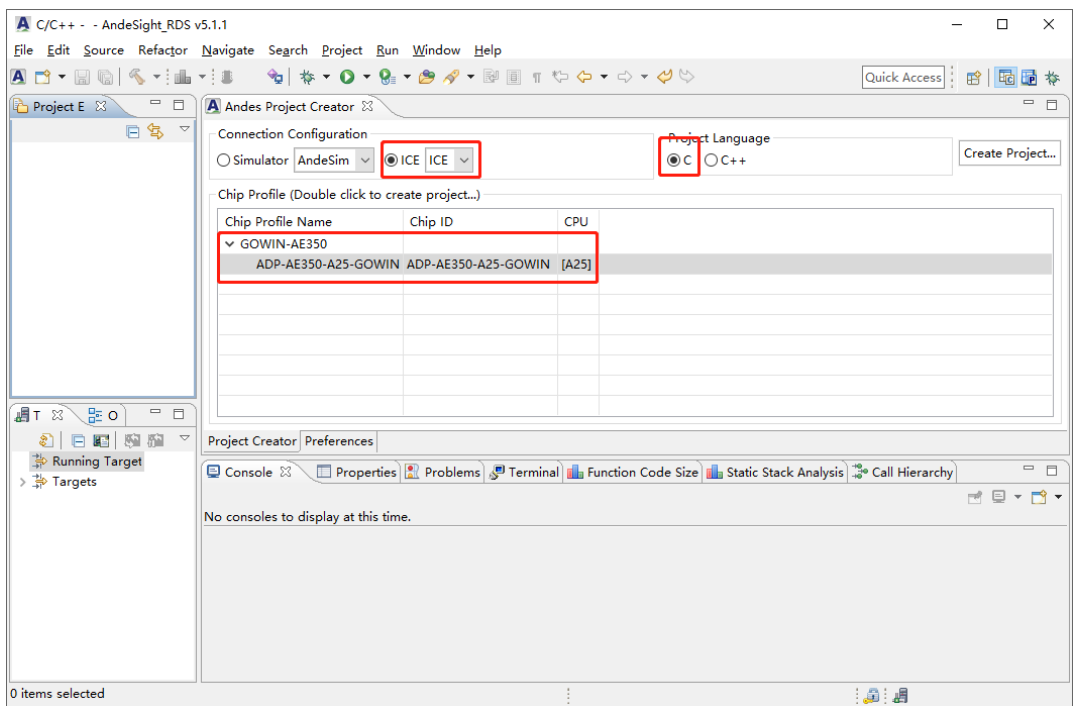

4. "C Project"对话框中,指定 Project name、Location、Project type 和 Toolchains, 单击 "Next", 如图 [1-14](#page-24-0) 所示。

例如:

Project name: ae350\_demo

Location: D:\RDS\workspace

Project type: Empty Project

Toolchains: nds32le-elf-mculib-v5

#### <span id="page-24-0"></span>图 **1-14** 创建新的 **C** 软件工程

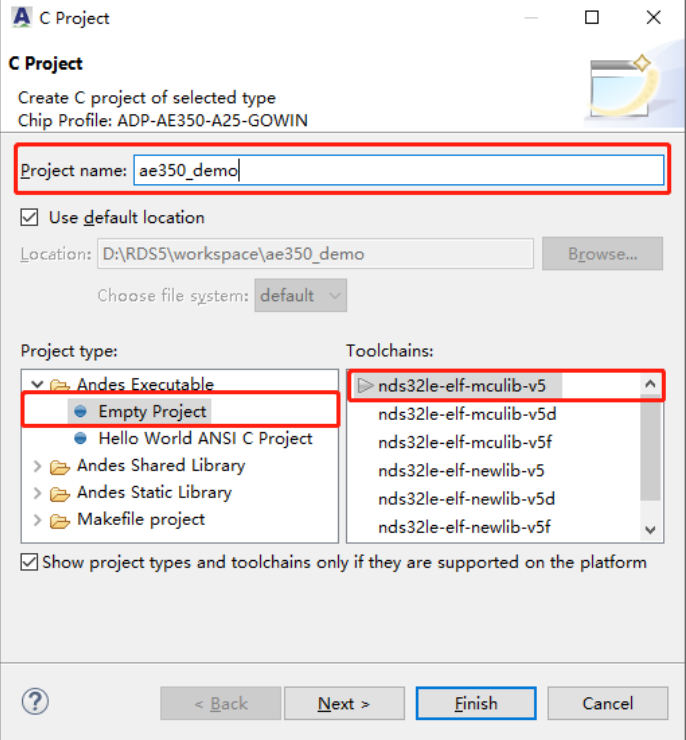

5. 在项目资源管理器视图中,选择已创建的软件工程,单击 RDS 软件工 具栏"<br />
" (Build), 构建软件工程, 如图 [1-15](#page-25-0) 所示。

<span id="page-25-0"></span>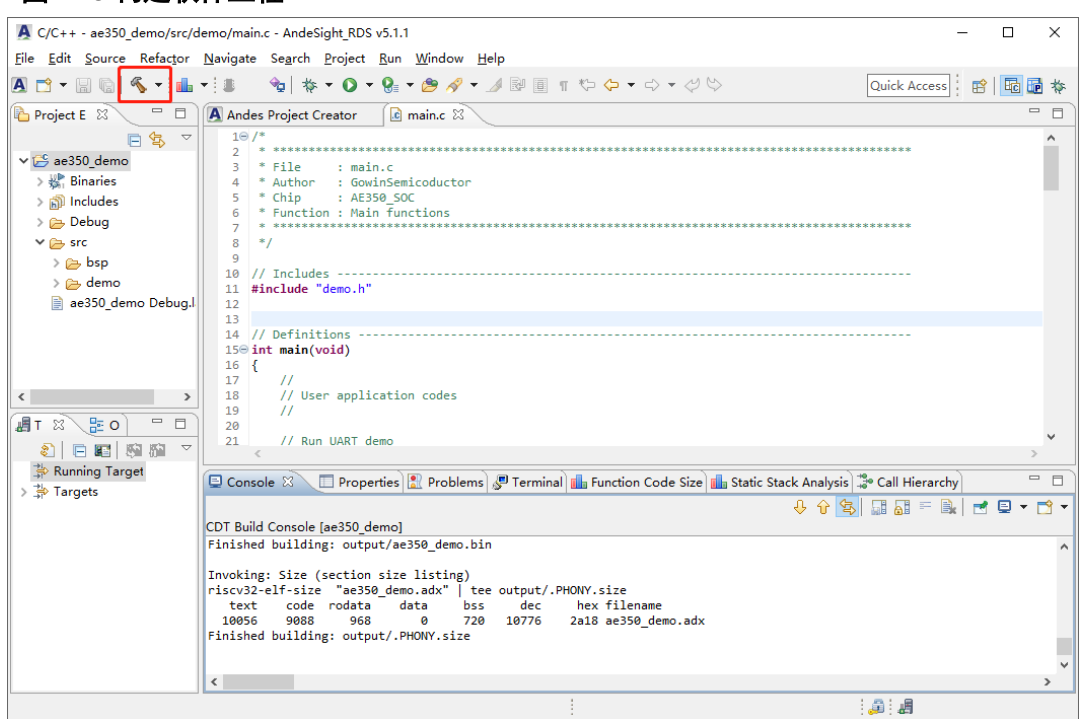

6. 检查控制台视图中的编译结果,验证产生的可执行文件,如图 [1-16](#page-25-1) 所 示。

<span id="page-25-1"></span>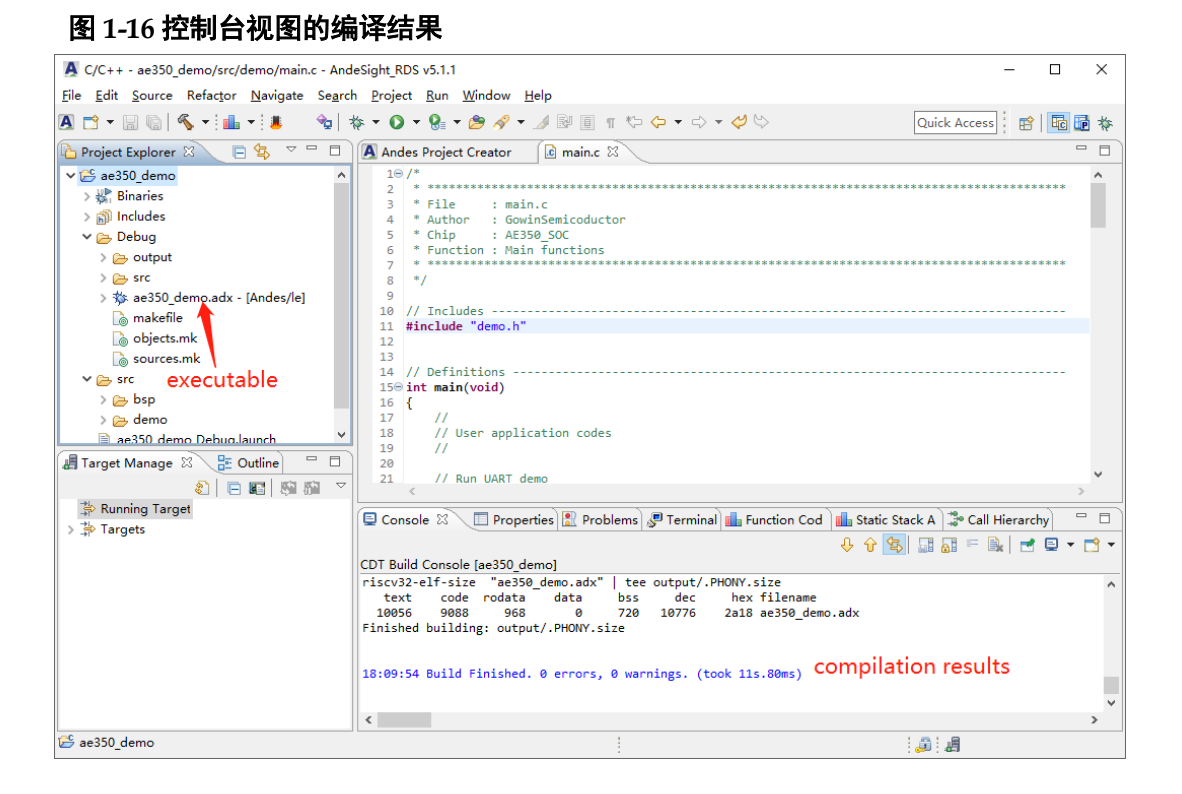

7. 单击 RDS 软件工具栏 " <sup>\*</sup> " (Debug) 启动调试, 如图 [1-17](#page-26-0) 所示。

<span id="page-26-0"></span>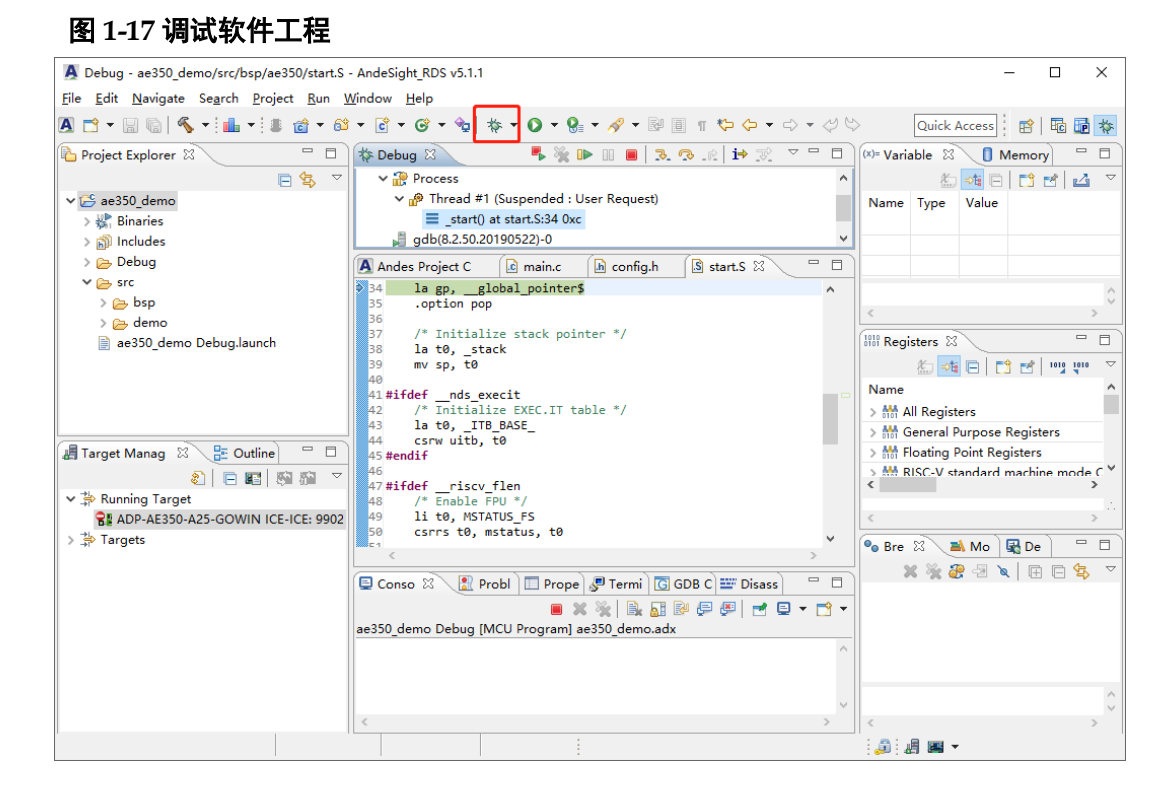

8. 进入调试透视图,单击调试视图(Debug View)工具栏"D"、"p."、 " 3" 等控制调试线程,也可以通过其他调试视图查看调试结果(例 如,变量视图、寄存器视图……),如图 [1-18](#page-26-1) 所示。

#### <span id="page-26-1"></span>图 **1-18** 调试视图

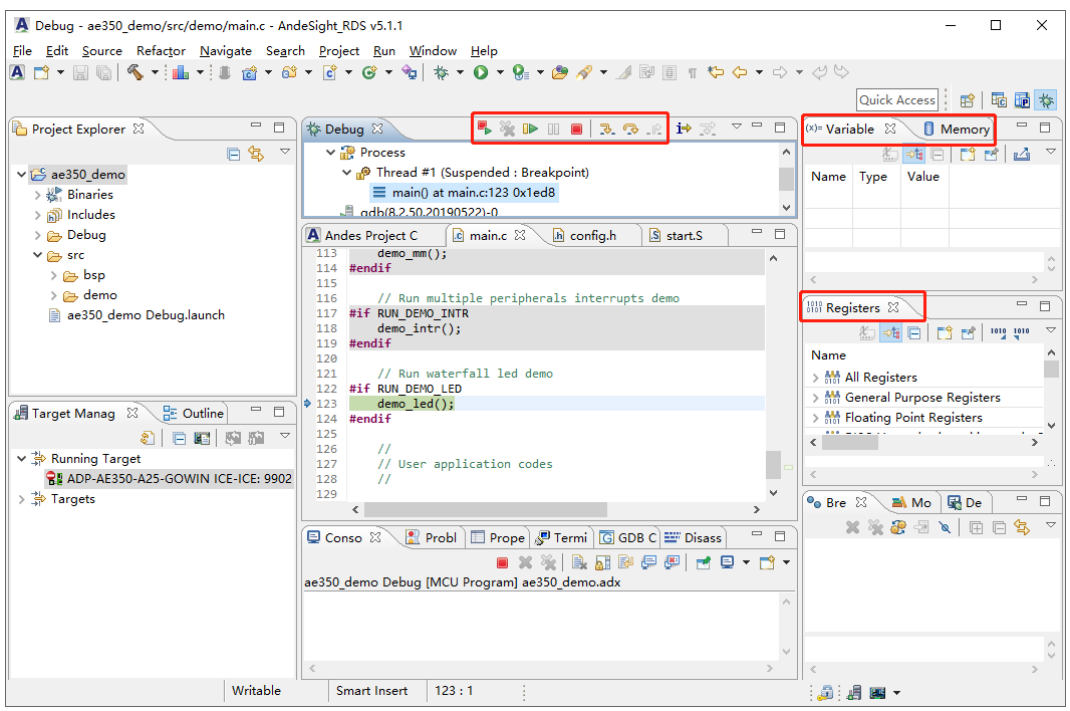

9. 同时连接高云下载线以及 RISC-V 软件调试器。单击 RDS 软件工具栏

"<sup>比</sup>"(Flash Burner)启动 Gowin Programmer, 下载软件编程 Binary 文件,如图 [1-19](#page-27-1) 所示。

图 **1-19** 下载软件工程

<span id="page-27-1"></span>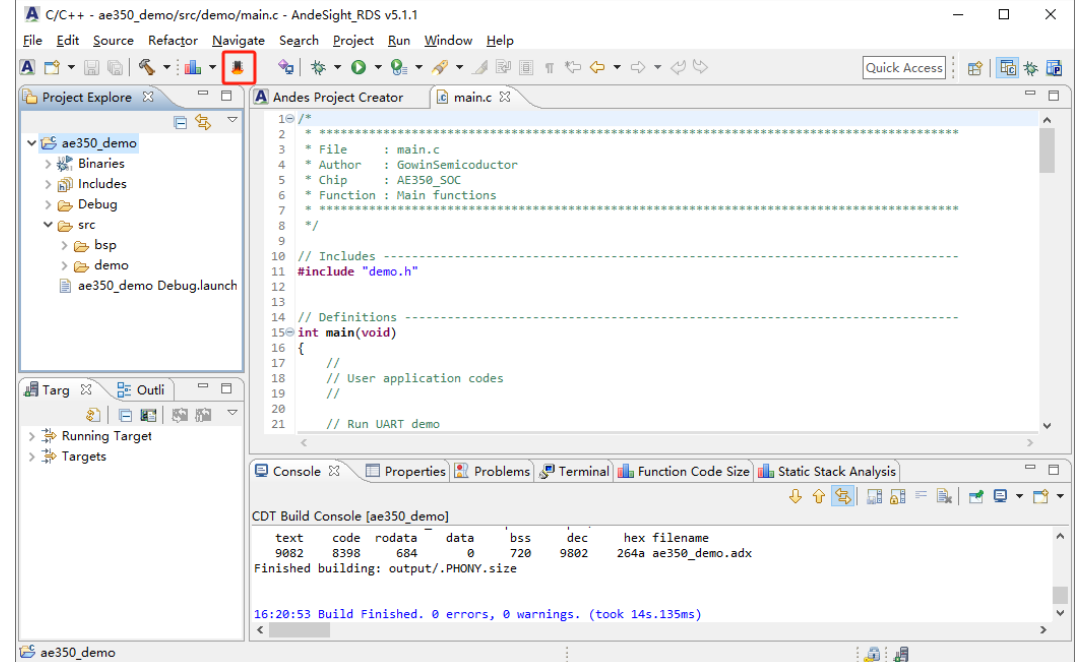

### <span id="page-27-0"></span>**1.7** 帮助文档

在文档窗口视图(Document Window View)中可以查找 RDS 软件用 户手册、工具指南、教程、规范手册和其他已支持的手册,选择 RDS 软件 主菜单 "Help > Documents Window", 如图 [1-20](#page-28-1) 所示。

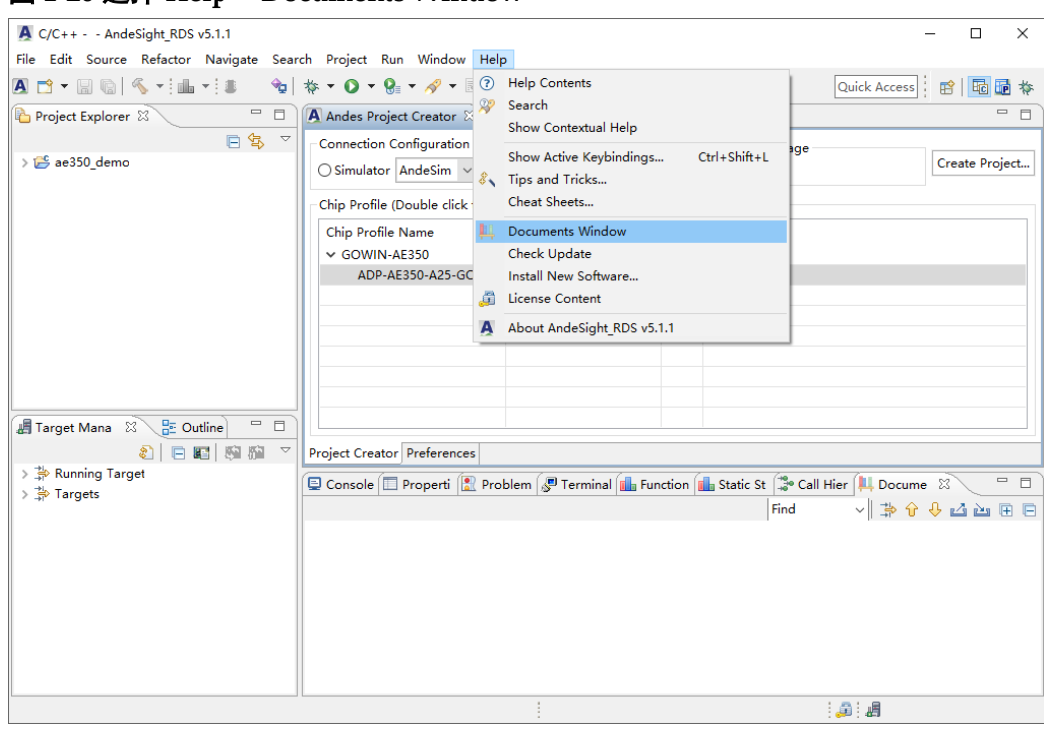

#### <span id="page-28-1"></span>图 **1-20** 选择 **Help > Documents Window**

#### <span id="page-28-2"></span>图 **1-21 Documents Window**

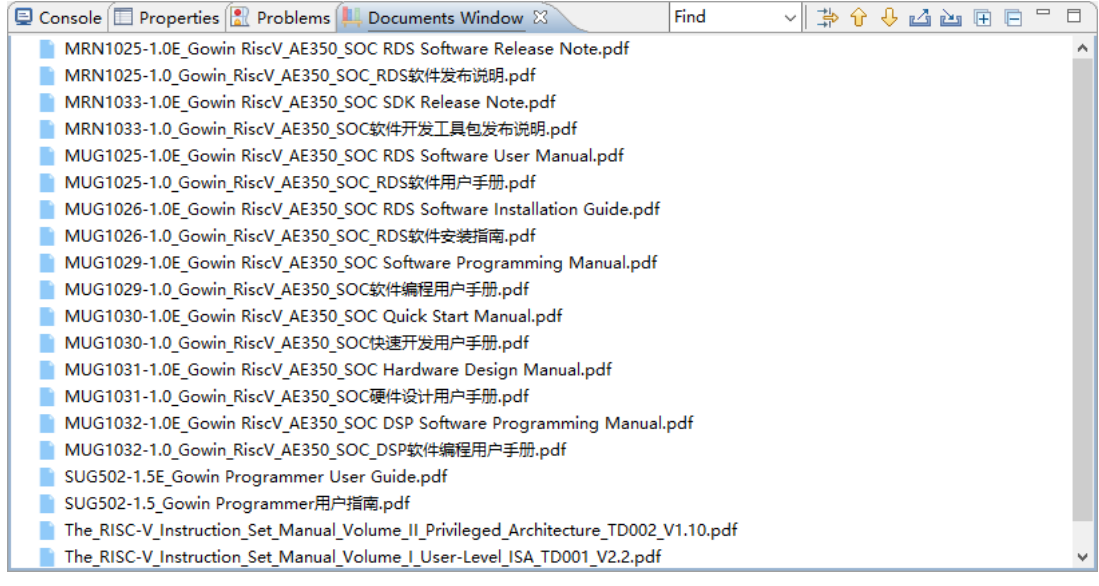

## <span id="page-28-3"></span><span id="page-28-0"></span>**1.8** 应用程序

RDS 软件安装目录包含 Gowin RiscV\_AE350\_SOC 的应用程序案例, 位于"AndeSight\_RDS\_v511\demo",如表 [1-1](#page-28-3) 所示。

#### 表 **1-1** 应用程序

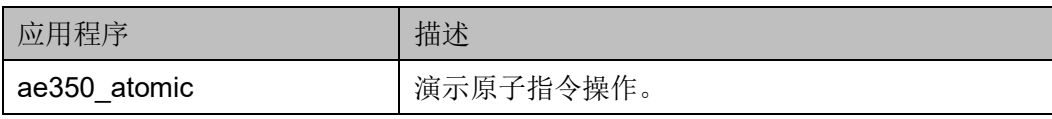

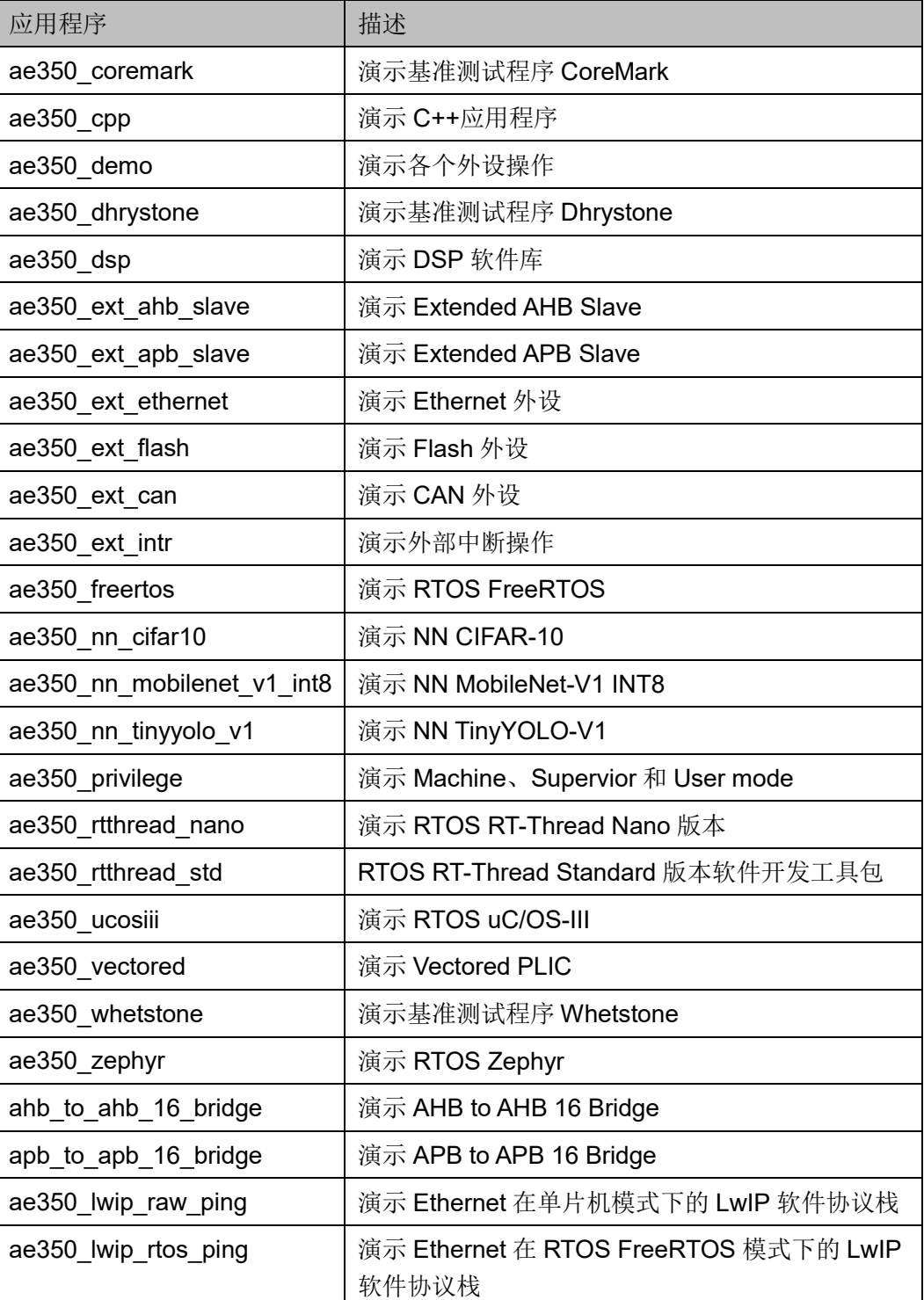

# <span id="page-30-0"></span>**2** 创建和构建软件工程

RDS 软件可以创建一个新的软件工程, 或把已有的软件工程引入工作 空间。编译和链接一个软件工程的所有源文件,产生可执行文件或目标文件 的过程,称为构建。

## <span id="page-30-1"></span>**2.1** 创建软件工程

#### <span id="page-30-2"></span>**2.1.1** 新建软件工程

1. RDS 软件启动后, 找到项目创建视图或单击 RDS 软件工具栏 "A" (Andes Project Creator),选择"Connection Configuration"、 "Project Language"和"Chip Profile", 双击选定的"Chip Profile" 或单击"Create Project...",创建软件工程,如图 [2-1](#page-31-0) 所示。

例如:

Connection Configuration: ICE

Project Language: C

Chip Profile: GOWIN-AE350 (ADP-AE350-A25-GOWIN)

<span id="page-31-0"></span>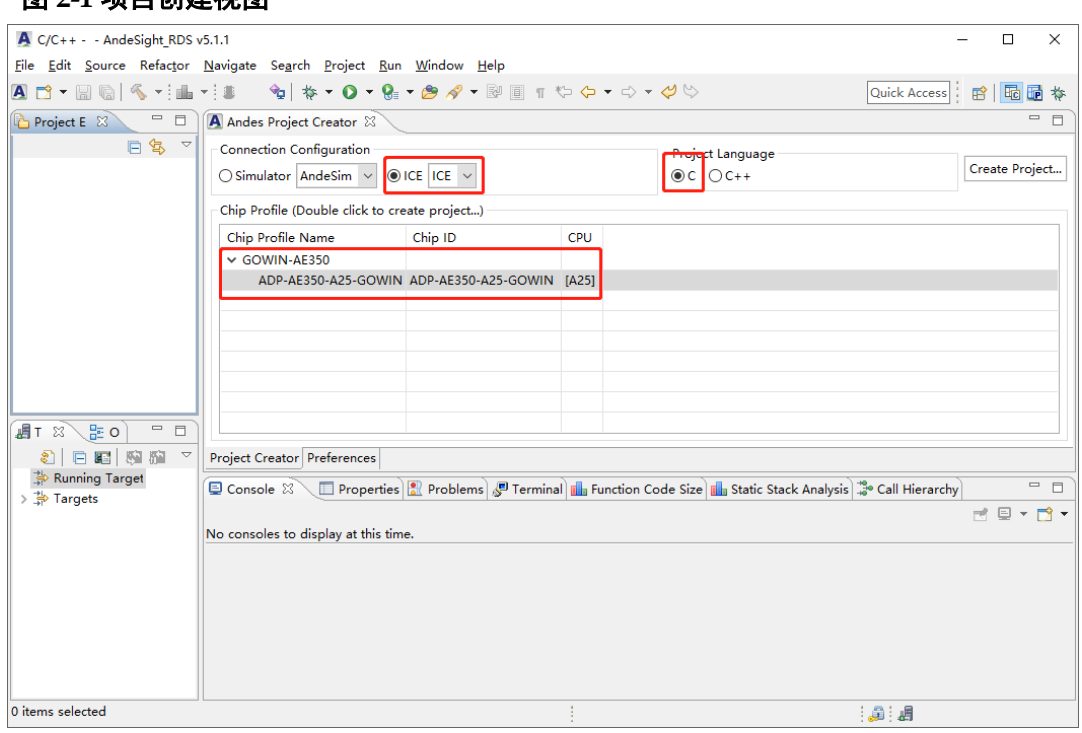

图 **2-1** 项目创建视图

项目创建视图中的选项配置如表 [2-1](#page-31-1) 所示。

表 **2-1** 项目创建视图选项

<span id="page-31-1"></span>

| 选项                              | 配置                                   | 描述                                 |
|---------------------------------|--------------------------------------|------------------------------------|
| <b>Connection Configuration</b> | Simulator: AndeSim                   | 模拟器, 不需要连接目标板                      |
|                                 | ICE: ICE                             | 连接 ICE 调试器和目标板;                    |
|                                 |                                      | ICE 调试器, 例如 Andes AICE-MINI+、Gowin |
|                                 |                                      | Cable 或 Olimex Cable 等。            |
| Project Language                | С                                    | C 编程语言                             |
|                                 | $C++$                                | C++编程语言                            |
| Chip Profile                    | GOWIN-AE350: ADP-<br>AE350-A25-GOWIN | 指定 RiscV AE350 SOC                 |

2. "C Project"对话框中,指定 Project name、Location、Project type 和 Toolchains, 单击"Next", 如图 [2-2](#page-32-0) 所示。

例如:

Project name: ae350 demo

Location: D:\RDS\workspace

Project type: Empty Project

Toolchains: nds32le-elf-mculib-v5

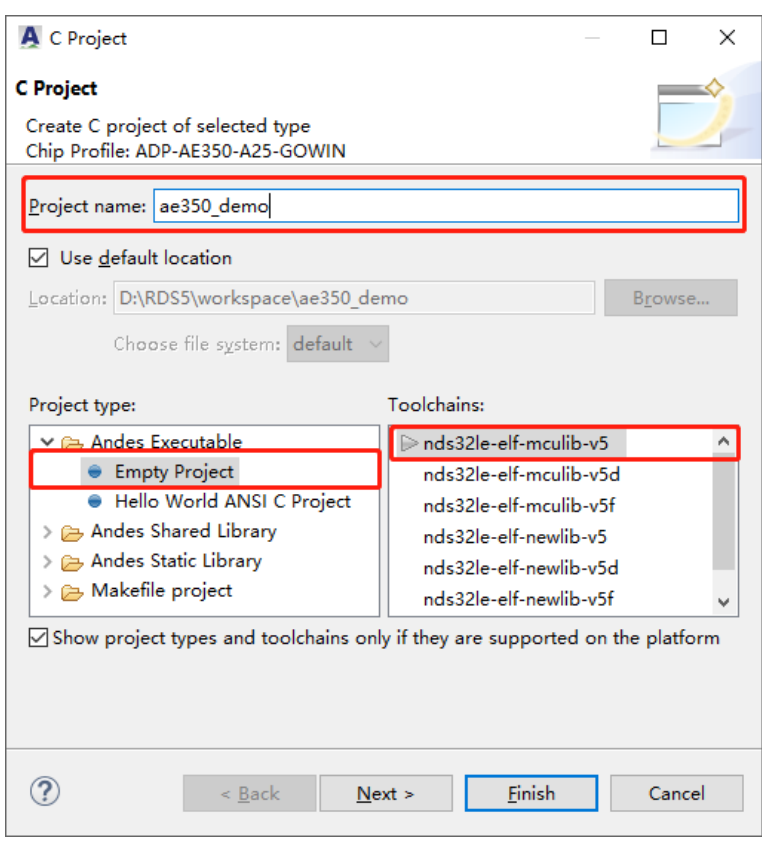

<span id="page-32-0"></span>图 **2-2** 创建新的 **C** 软件工程

C Project 对话框中的选项配置如表 [2-2](#page-32-1) 所示。

<span id="page-32-1"></span>

| 选项                | 配置                      | 描述                                                   |
|-------------------|-------------------------|------------------------------------------------------|
| Project type      | <b>Empty Project</b>    | 创建空的软件工程。                                            |
| <b>Toolchains</b> | nds32le-elf-mculib-v5   | RDS 软件支持几种编译工具链: MCUlib、Newlib                       |
|                   | nds32le-elf-mculib-y5d  | 和 Glibc:                                             |
|                   | nds32le-elf-mculib-y5f  | Newlib 是一个用于嵌入式系统的 C 软件库;                            |
|                   | nds32le-elf-newlib-v5   | MCUlib 是一个优化增强的 C 软件库, 适用于                           |
|                   | nds32le-elf-newlib-y5d  | MCU 应用程序, 代码规模小于 Newlib;<br>Glibc 是 Linux 平台的 C 标准库。 |
|                   | nds32le-elf-newlib-y5f  |                                                      |
|                   | nds32le-linux-glibc-v5d |                                                      |
| Project name      | $\cdots$                | 软件工程的名称, 仅能包含以下字符: A-Z 0-9!                          |
|                   |                         | @ % ^ [ ] . - + , ~ _ .                              |
| Location          | Use default location    | 软件工程的路径。                                             |

表 **2-2 C Project** 对话框选项

3. 指定部署平台和配置,例如"Debug"或"Release",单击"Finish", 如图 [2-3](#page-33-1) 所示。

<span id="page-33-1"></span>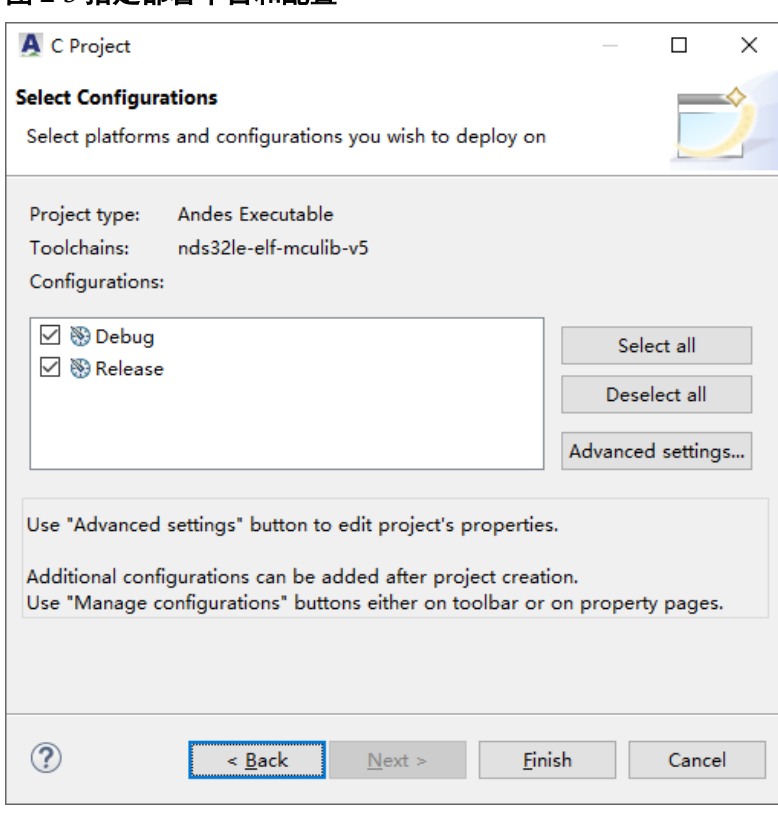

## <span id="page-33-2"></span><span id="page-33-0"></span>**2.1.2** 引入已有的软件工程

参照以下步骤引入已有的软件工程到当前工作空间:

1. 选择 RDS 软件主菜单 "File > Import", 如图 [2-4](#page-33-2) 所示。

#### 图 **2-4** 选择 **File > Import**

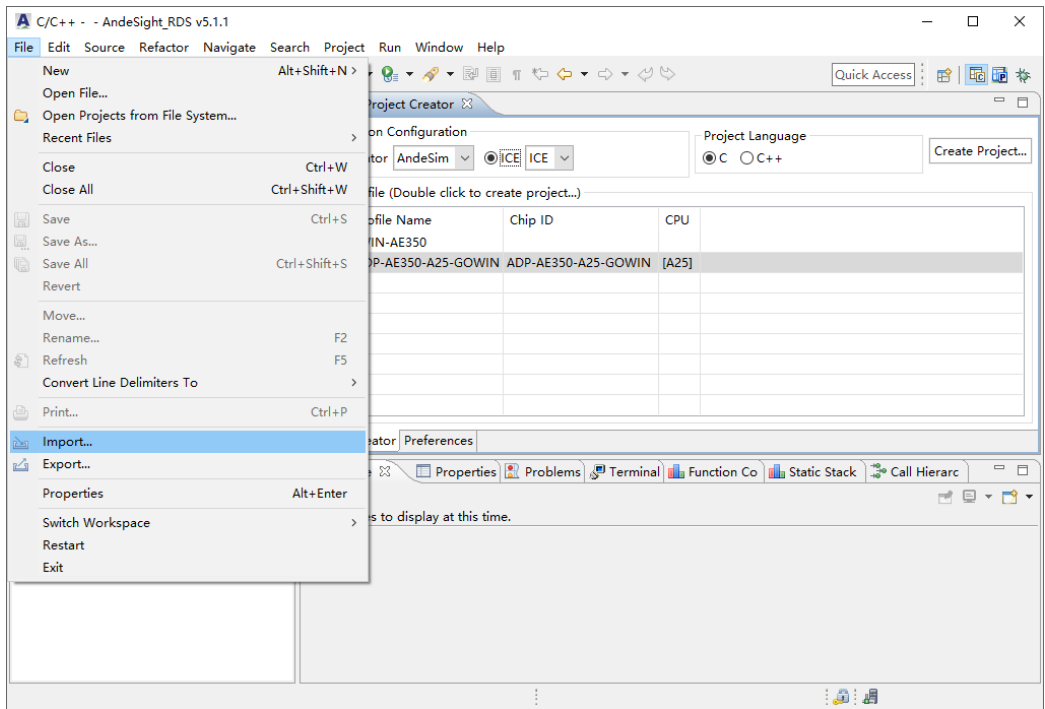

2. 在"Import"对话框中,选择"General > Existing Projects into Workspace", 单击"Next", 如图 [2-5](#page-34-0) 所示。

<span id="page-34-0"></span>图 **2-5** 选择 **General > Existing Projects into Workspace**

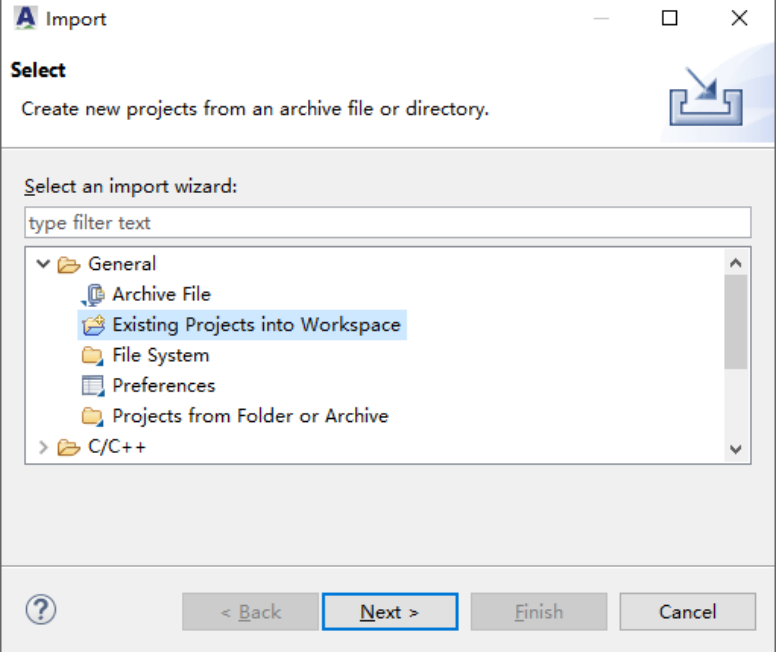

3. 选择"Select root directory",从文件系统引入一个已有的软件工程, 或选择"Select archive file",引入一个软件工程的压缩文件,单击 "Browse...", 如图 [2-6](#page-35-0) 所示。

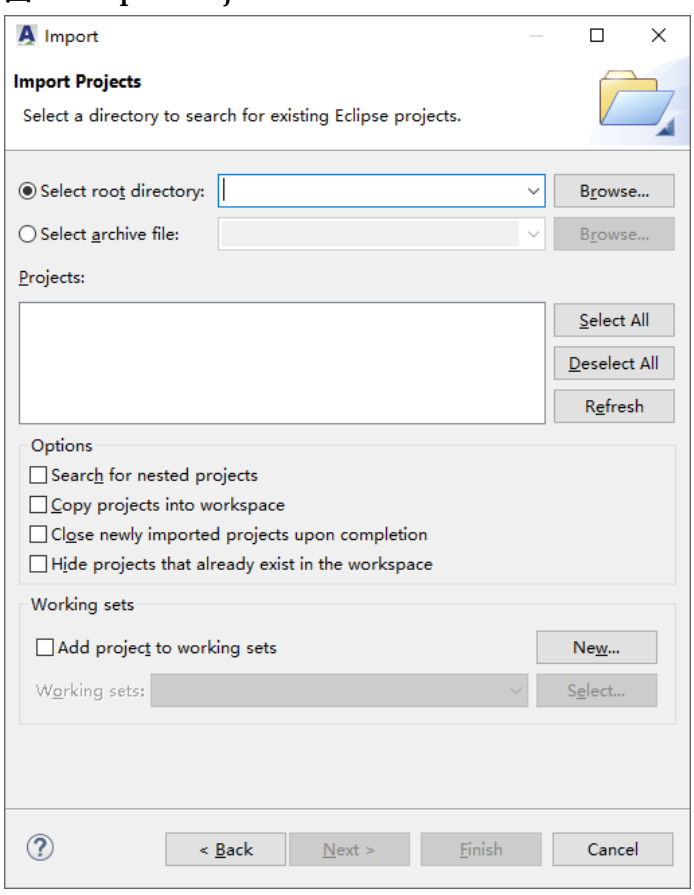

<span id="page-35-0"></span>图 **2-6 Import Projects**

- 4. 在"Import Projects"对话框中,选择想要引入的软件工程或压缩文 件,单击"Select Folder"或"Open",引入软件工程。
- 5. 选定想要引入的软件工程后,选择"Copy projects into workspace", 单击"Finish",如图 [2-7](#page-36-2) 所示。注意对于引入软件工程的压缩文件,必 须选择"Copy projects into workspace"。
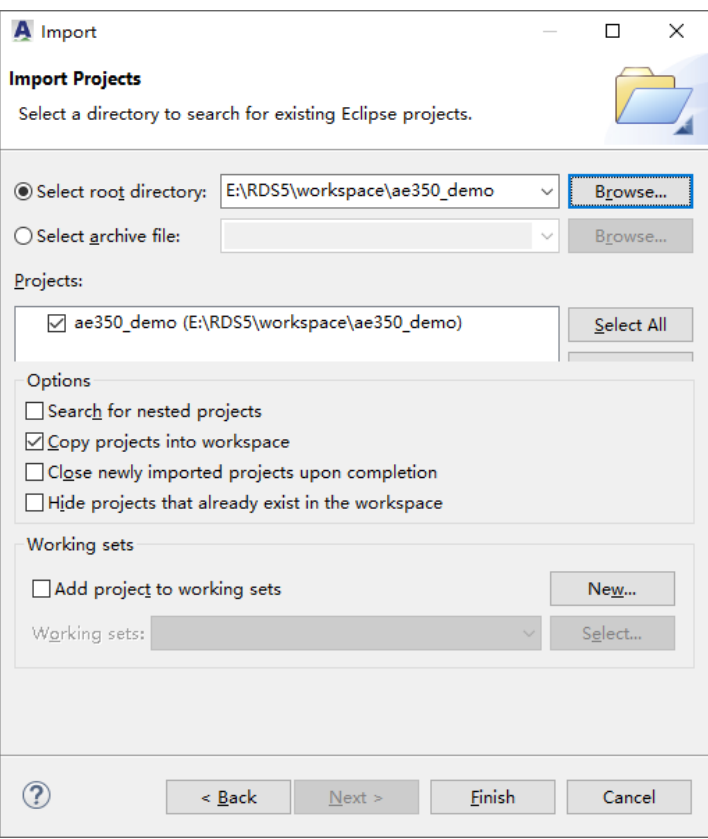

#### 图 **2-7** 选择 **Copy projects into workspace**

6. 在项目资源管理器视图中显示已引入的软件工程。

为确保能够成功构建和运行引入的软件工程,RDS 软件会自动检查引 入的软件工程的芯片配置、工具链和连接配置。如果 RDS 软件不支持引入 的软件工程所用的芯片配置或工具链或连接配置,参照软件提示选择一种合 适的替代方案。

# **2.2** 软件工程文件

在工作空间中创建软件工程后,软件工程可以引入已有的源代码文件, 或新建源代码文件。

# **2.2.1** 引入已有的文件

1. 在项目资源管理器视图中,右单击选定的软件工程,下拉菜单中选择 "Import...",如图 [2-8](#page-37-0) 所示。

<span id="page-37-0"></span>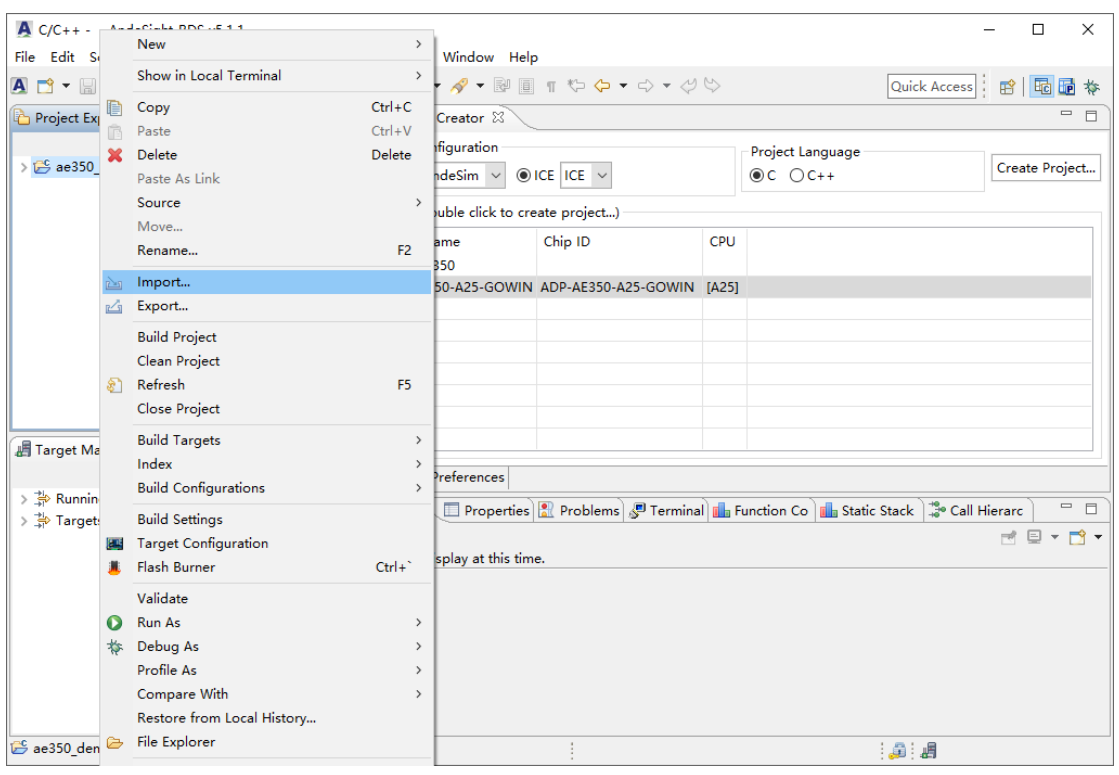

# 图 **2-8** 选择 **Import…**

2. 在"Import"对话框中,选择"General > File System",单击 "Finish", 如图 [2-9](#page-37-1) 所示。

## <span id="page-37-1"></span>图 **2-9** 选择 **General > File System**

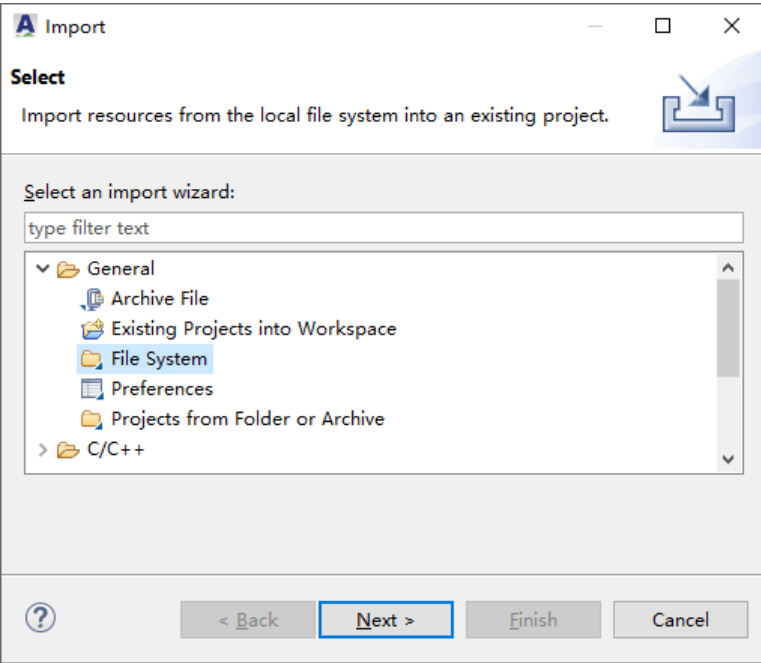

3. 在"File system"对话框中,输入想要引入的文件的路径,或单击

"Browse…",搜索文件路径。

4. 在"File system"对话框的中间位置,左栏显示想要引入的文件的路 径,右栏显示此路径包含的所有文件。在右栏中选择想要引入的文件, "Info folder"指定想要引入到的软件工程,单击"Finish",如图 [2-10](#page-38-0) 所示。

<span id="page-38-0"></span>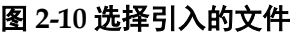

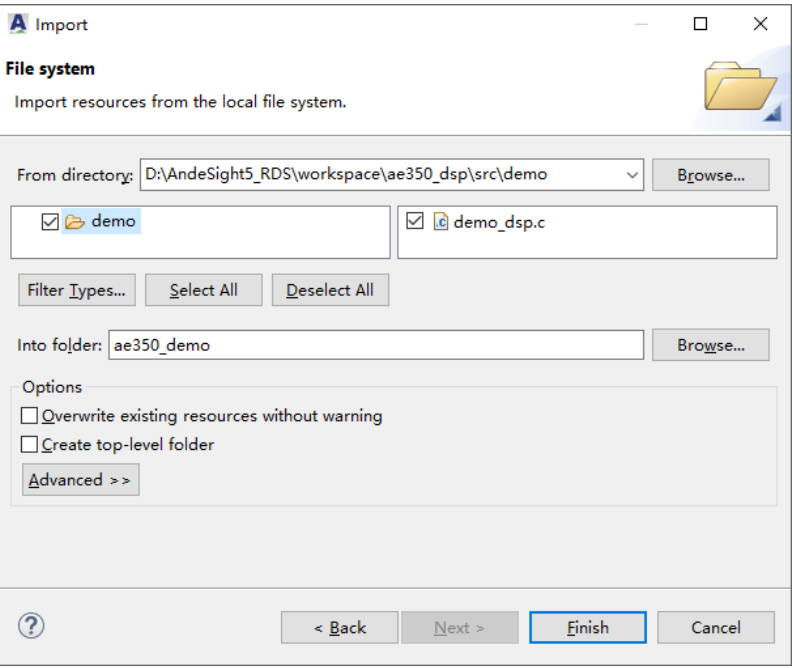

5. 返回项目资源管理器视图,可以查看已引入到软件工程的源代码文件。

# **2.2.2** 新建源**/**头文件

1. 右单击选定的软件工程,下拉菜单中选择"New > Source File"或 "Header File", 如图 [2-11](#page-39-0) 所示。

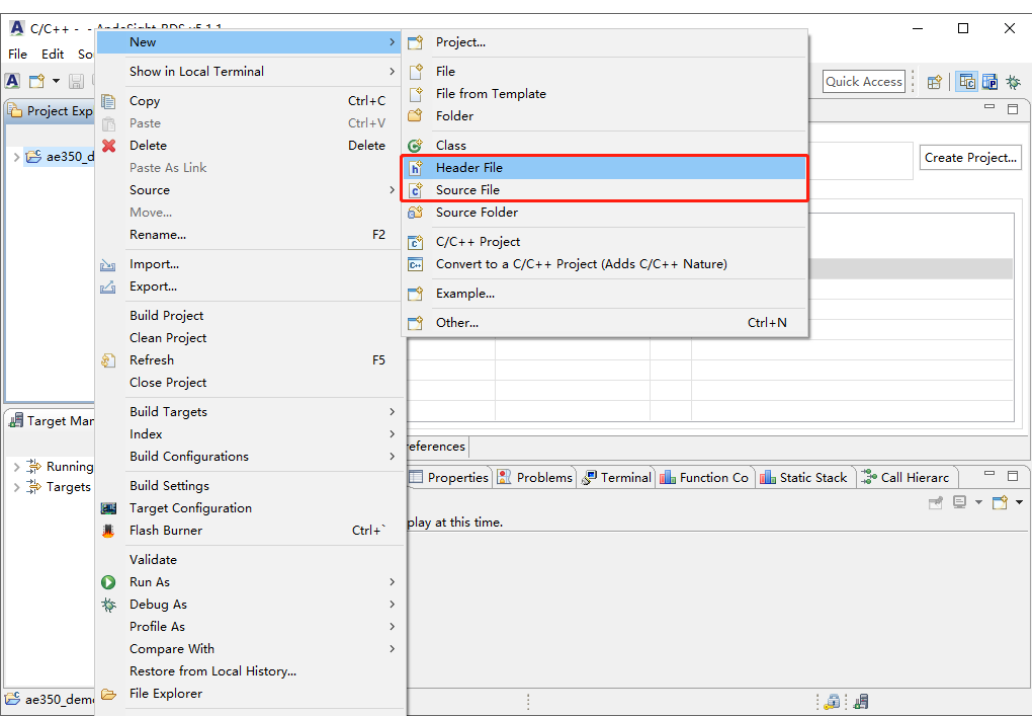

<span id="page-39-0"></span>图 **2-11** 选择 **New > Source File** 或 **Header File**

2. 在"New Source File"或"New Header File"对话框中, "Source file"或"Header file"输入新的源/头文件的名称,包括后缀名.c 或.h, "Template"下拉列表选择一种模板,例如"<None>",单击 "Finish", 如图 [2-12](#page-39-1) 所示。

#### <span id="page-39-1"></span>图 **2-12** 创建新的源**/**头文件

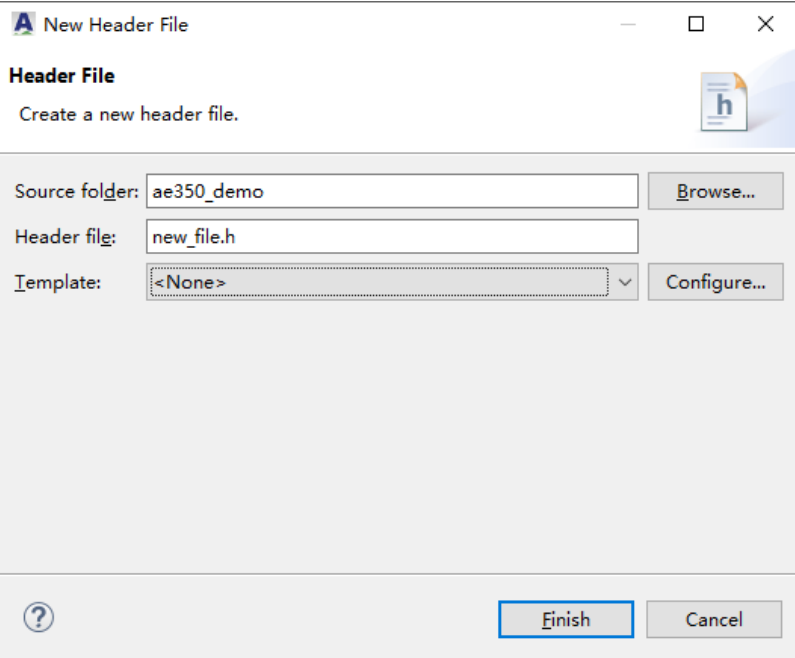

3. 返回项目资源管理器视图,在选定的软件工程中查看新建的源/头文件,

双击打开此文件,开始编写代码。

# **2.3** 软件工程目标配置

选定的软件工程的目标配置会覆盖整个工作空间目标管理的默认设置。 参照以下步骤设置软件工程的目标配置:

1. 右单击选定的软件工程, 下拉菜单中选择"Target Configuration", 如 图 [2-13](#page-40-0) 所示。

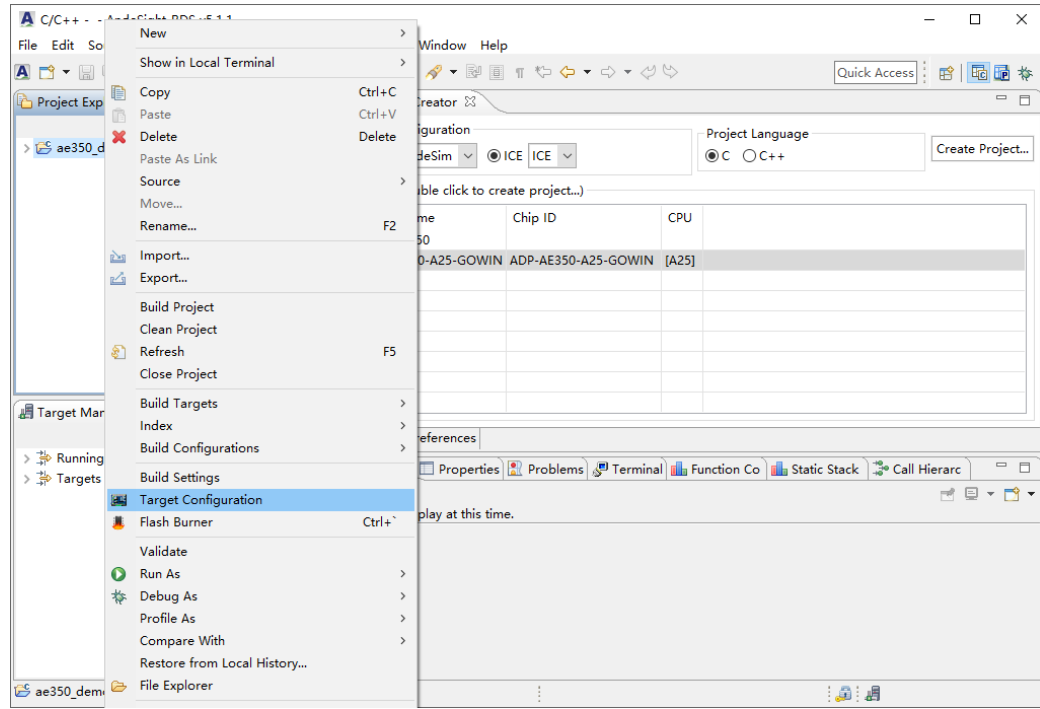

<span id="page-40-0"></span>图 **2-13** 选择 **Target Configuration**

2. 在"Target Configuration"对话框中,选择"Chip Profile",单击 "Browse…",如图 [2-14](#page-41-0) 所示。

<span id="page-41-0"></span>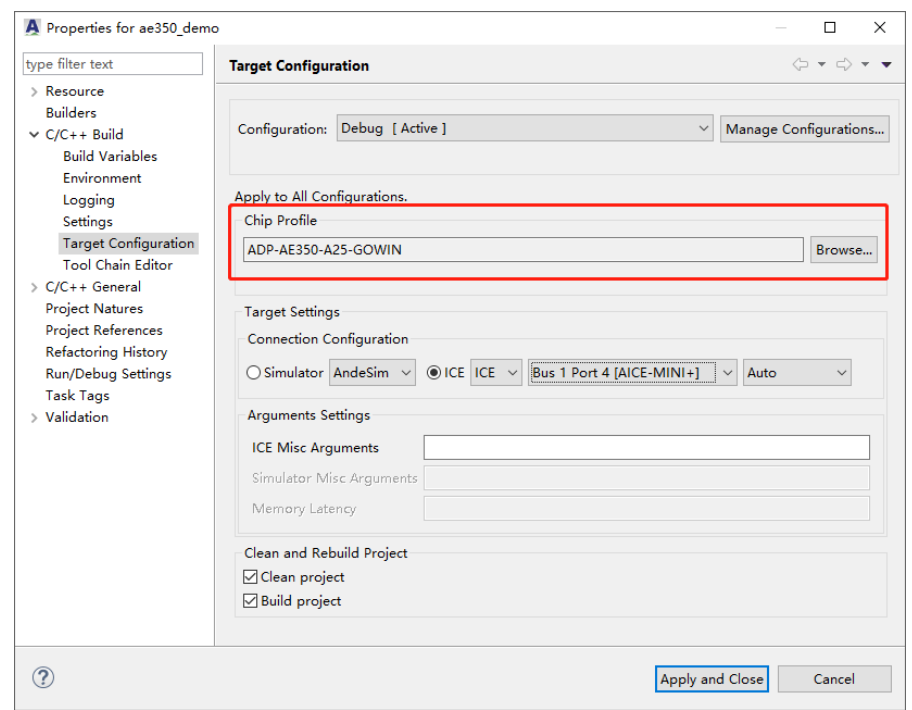

图 **2-14** 选择 **Chip Profile**

在"Select Target"对话框中,"Targets"选择目标,例如"ADP-AE350-A25-GOWIN"。单击"Select Toolchains",下拉列表中选择工具 链,例如"nds32le-elf-mculib-v5",单击"OK",如图 [2-15](#page-41-1) 所示。

<span id="page-41-1"></span>图 **2-15** 选择 **Targets** 和 **Toolchain**

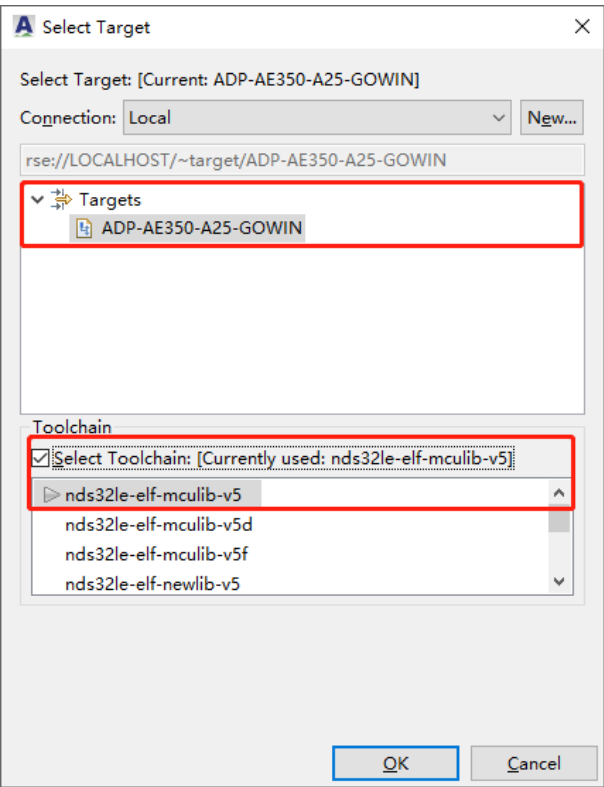

3. 选择"Target Settings", 指定连接配置, 如图 [2-16](#page-42-0) 所示。 例如:

ICE:

- ICE
- Bus 1 Port 4 [AICE-MINI+]
- Auto

## <span id="page-42-0"></span>图 **2-16** 选择 **Target Settings**

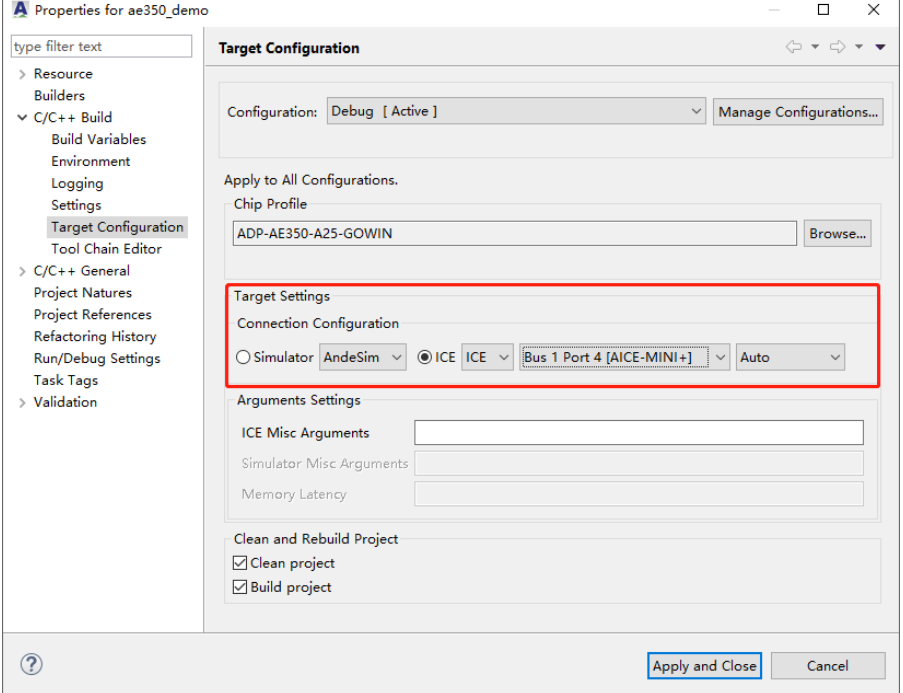

如果选择连接本地目标板,RDS 软件会自动检测和显示插入的 ICE 调 试器。

如果选用 Andes AICE-MINI+, 须指定目标板的调试接口, 例如"SDP (2-wire)"或"Auto",如图 [2-17](#page-43-0) 所示。

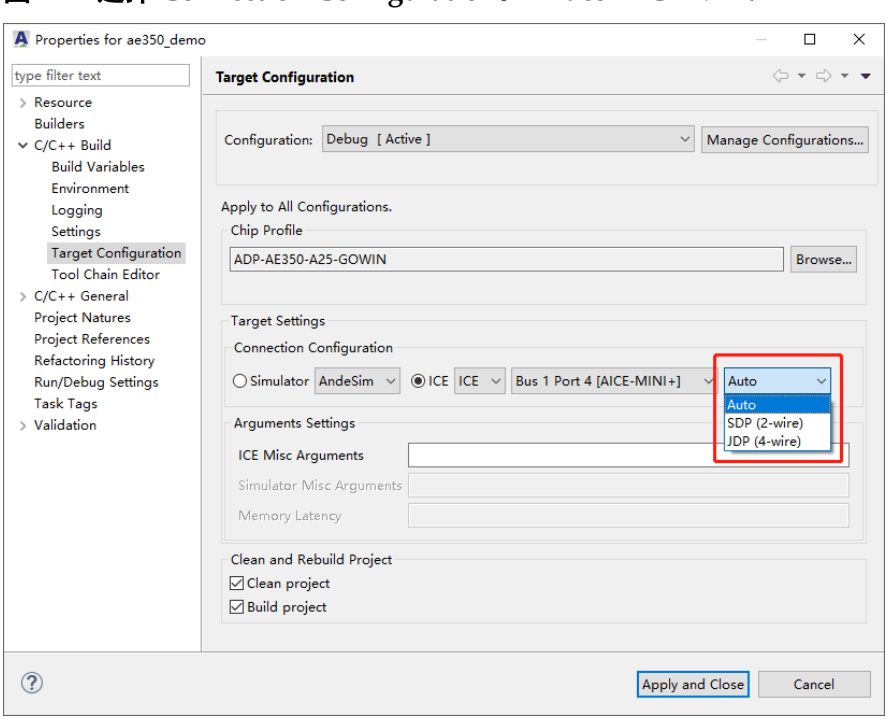

<span id="page-43-0"></span>图 **2-17** 选择 **Connection Configuration**:**Andes AICE-MINI+**

如果选用 Gowin Cable (双通道或单通道), 如图 [2-18](#page-43-1) 所示。

<span id="page-43-1"></span>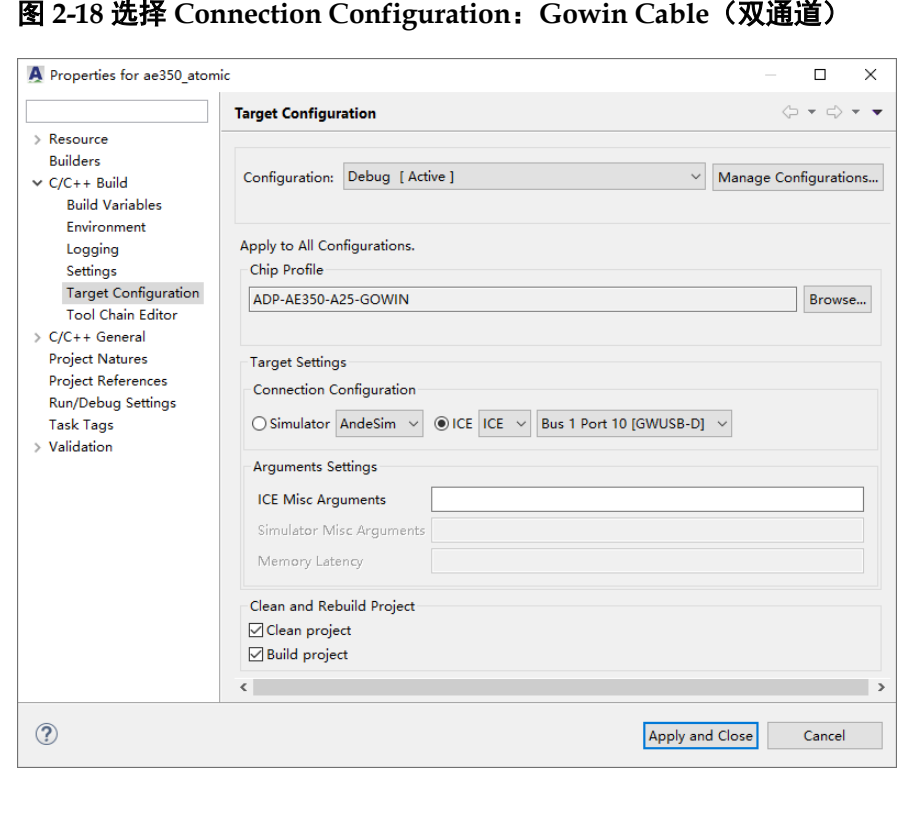

图 **2-18** 选择 **Connection Configuration**:**Gowin Cable**(双通道)

如果选用 Olimex Cable, 如图 [2-19](#page-44-0) 所示。

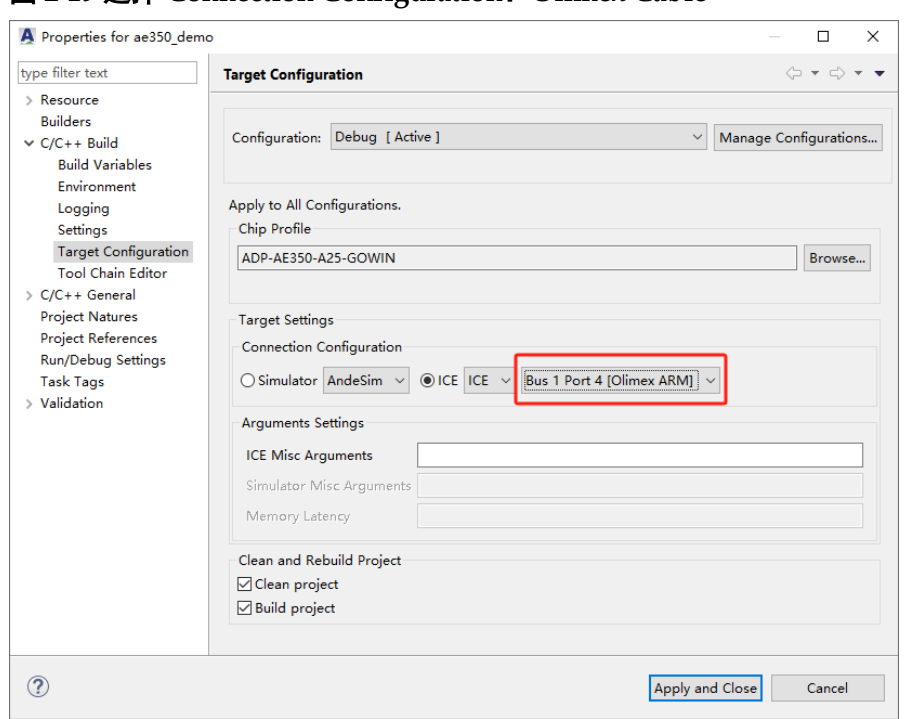

<span id="page-44-0"></span>图 **2-19** 选择 **Connection Configuration**:**Olimex Cable**

4. 选择"Clean and Rebuild Project",指定在完成目标配置后是否清理或 构建软件工程,如图 [2-20](#page-44-1) 所示。"Clean project",用于清理软件工 程。"Build project",用于构建软件工程。

<span id="page-44-1"></span>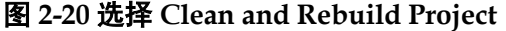

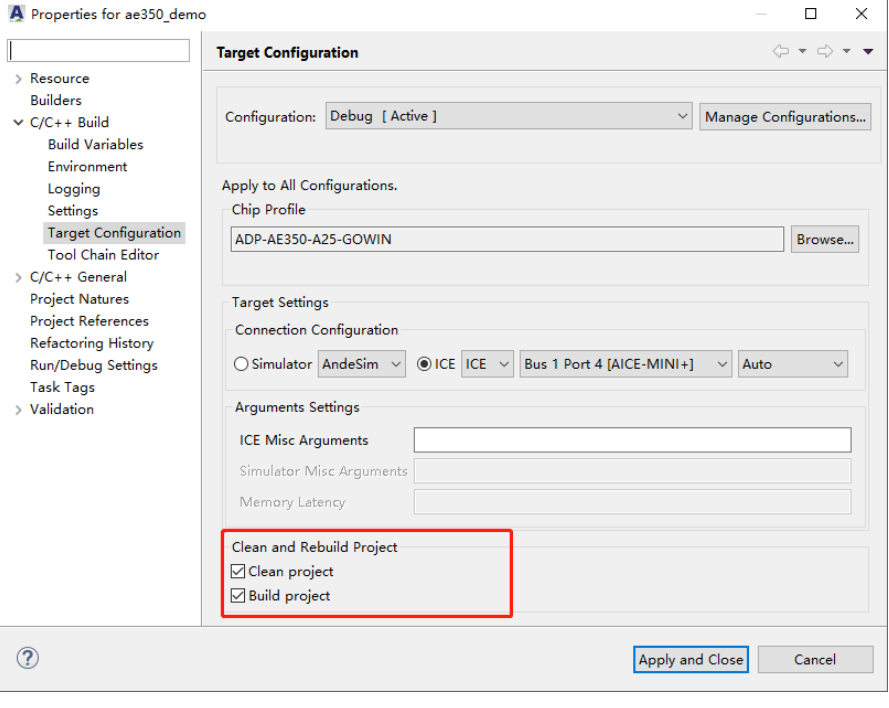

5. 单击"Apply and Close", 完成选定的软件工程的目标配置。

# **2.4** 建立构建系统

使用图形化用户接口为软件工程选择一种构建配置,建立选定的软件工 程的构建系统。

# <span id="page-45-0"></span>**2.4.1** 指定构建配置

在项目资源管理视图中,右单击选定的软件工程,下拉菜单中选择

"Build Configurations > Set Active", 选择一种构建配置, 设置其为活动状 态,如图 [2-21](#page-45-0) 所示。

图 **2-21** 选择 **Build Configurations > Set Active**

| $A$ C/C++                               |                | Audientific new card of        |                      |                                                                                                    |              |  |                       |                  |  |                                                         |                |  | $\Box$                       | $\times$                    |
|-----------------------------------------|----------------|--------------------------------|----------------------|----------------------------------------------------------------------------------------------------|--------------|--|-----------------------|------------------|--|---------------------------------------------------------|----------------|--|------------------------------|-----------------------------|
| File Edit                               |                | <b>New</b>                     | $\rightarrow$        | un Window Help                                                                                                    |              |  |                       |                  |  |                                                         |                |  |                              |                             |
| A <sub>n</sub>                          |                | Show in Local Terminal<br>$\,$ |                      | $\mathbb{R}\times\mathbb{R}\times\mathbb{R}^n\mathbb{R}^n\mathbb{R}^n\mathbb{R}^n\mathbb{R}^n\mathbb{R}^n\mathbb{R}^n\mathbb{R}^n\mathbb{R}^n$<br>喝品<br>Quick Access<br>10<br>$\frac{1}{2}$ |              |  |                       |                  |  |                                                         |                |  |                              |                             |
| Project                                 |                | Copy                           | $Ctrl + C$           | ect Creator $23$                                                                                                    |              |  |                       |                  |  |                                                         |                |  |                              | $= 5$                       |
|                                         |                | Paste<br>Delete                | $Ctrl + V$<br>Delete | Configuration                                                                                                    |              |  |                       | Project Language |  |                                                         |                |  |                              |                             |
| $\sum$ $\mathbb{Z}^c$ ae3               |                | Paste As Link                  |                      | Ande $Sim \vee$<br>$\odot$ ICE ICE $\vee$                                                                                                    |              |  | $\odot$ C $\odot$ C++ |                  |  |                                                         | Create Project |  |                              |                             |
|                                         |                | Source                         | $\,$                 | (Double click to create project)                                                                                                    |              |  |                       |                  |  |                                                         |                |  |                              |                             |
|                                         | िश<br>rΔ<br>জী | Move                           |                      |                                                                                                    |              |  |                       |                  |  |                                                         |                |  |                              |                             |
|                                         |                | Rename                         | F <sub>2</sub>       | Chip ID<br>Name<br><b>AE350</b>                                                                                                    |              |  |                       | CPU              |  |                                                         |                |  |                              |                             |
|                                         |                | Import                         |                      | E350-A25-GOWIN ADP-AE350-A25-GOWIN [A25]                                                                                                    |              |  |                       |                  |  |                                                         |                |  |                              |                             |
| Farget<br>$\frac{1}{2}$ Run<br>> 参 Targ |                | Export                         |                      |                                                                                                    |              |  |                       |                  |  |                                                         |                |  |                              |                             |
|                                         |                | <b>Build Project</b>           |                      |                                                                                                    |              |  |                       |                  |  |                                                         |                |  |                              |                             |
|                                         |                | Clean Project                  |                      |                                                                                                    |              |  |                       |                  |  |                                                         |                |  |                              |                             |
|                                         |                | Refresh                        | F5                   |                                                                                                    |              |  |                       |                  |  |                                                         |                |  |                              |                             |
|                                         |                |                                |                      |                                                                                                    |              |  |                       |                  |  |                                                         |                |  |                              |                             |
|                                         |                | <b>Close Project</b>           |                      |                                                                                                    |              |  |                       |                  |  |                                                         |                |  |                              |                             |
|                                         |                | <b>Build Targets</b>           | $\,$                 |                                                                                                    |              |  |                       |                  |  |                                                         |                |  |                              |                             |
|                                         |                | Index                          | $\,$                 |                                                                                                    |              |  |                       |                  |  |                                                         |                |  |                              |                             |
|                                         |                | <b>Build Configurations</b>    | $\rightarrow$        | <b>Set Active</b>                                                                                                    | $\mathbf{r}$ |  | 1 Debug               |                  |  |                                                         |                |  |                              |                             |
|                                         |                | <b>Build Settings</b>          |                      | Manage                                                                                                    |              |  | 2 Release             |                  |  | ction Co   [   Static Stack   <sup>2</sup> Call Hierarc |                |  |                              | $\qquad \qquad =$<br>$\Box$ |
|                                         |                | <b>Target Configuration</b>    |                      | <b>Build All</b>                                                                                                    |              |  |                       |                  |  |                                                         |                |  | $\vec{r}$ $\equiv$ $\vec{r}$ | $\mathbb{R}$ +              |
|                                         |                | Flash Burner                   | $Ctrl +$             | Clean All                                                                                                    |              |  |                       |                  |  |                                                         |                |  |                              |                             |
|                                         |                | Validate                       |                      | <b>Build Selected</b>                                                                                                    |              |  |                       |                  |  |                                                         |                |  |                              |                             |
|                                         | Ω              | <b>Run As</b>                  | $\rightarrow$        |                                                                                                    |              |  |                       |                  |  |                                                         |                |  |                              |                             |
|                                         | 娱              | Debug As                       | $\rightarrow$        |                                                                                                    |              |  |                       |                  |  |                                                         |                |  |                              |                             |
|                                         |                | Profile As                     | $\rightarrow$        |                                                                                                    |              |  |                       |                  |  |                                                         |                |  |                              |                             |
|                                         |                | Compare With                   | $\rightarrow$        |                                                                                                    |              |  |                       |                  |  |                                                         |                |  |                              |                             |
|                                         |                | Restore from Local History     |                      |                                                                                                    |              |  |                       |                  |  |                                                         |                |  |                              |                             |
| $\mathbb{B}$ ae350 ( $\bullet$          |                | File Explorer                  |                      |                                                                                                    |              |  |                       |                  |  |                                                         | 鼻   遇          |  |                              |                             |
|                                         |                |                                |                      |                                                                                                    |              |  |                       |                  |  |                                                         |                |  |                              |                             |

# **2.4.2** 设置构建配置

参照以下步骤设置选定的软件工程的构建配置:

1. 在项目资源管理器视图中,右单击选定的软件工程,下拉菜单中选择 "Build Settings", 如图 [2-22](#page-46-0) 所示。

<span id="page-46-0"></span>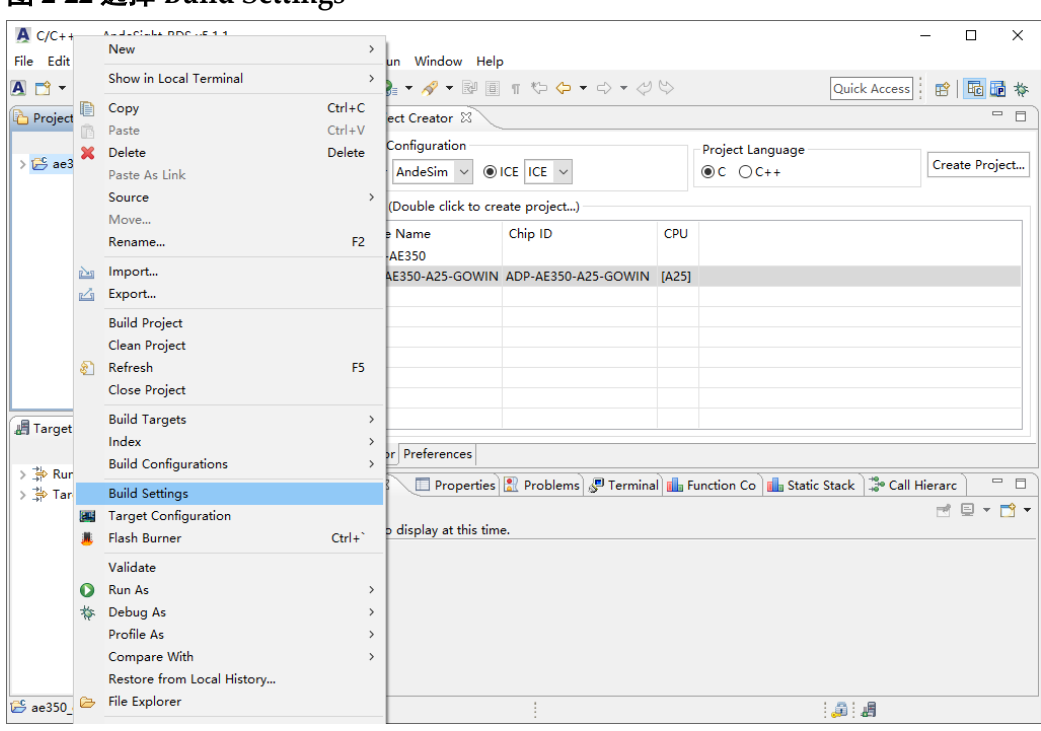

#### 图 **2-22** 选择 **Build Settings**

在"Settings"对话框中,"Tool Settings"选项卡列出了软件工程所有 可以配置的构建选项,参照应用需求配置各个选项,如图 [2-23](#page-46-1) 所示。

#### 图 **2-23 Tool Settings** 选项卡

<span id="page-46-1"></span>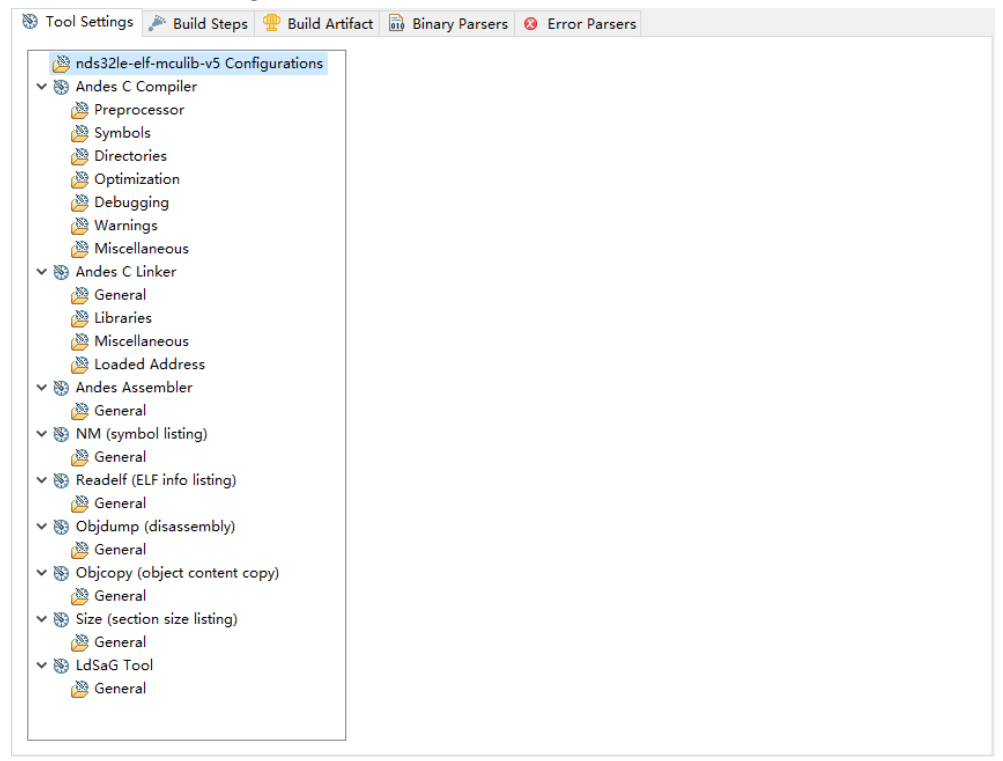

2. 选择"Andes C Compiler > Directories > Include paths (-I)", 指定软件

工程的 C 程序引用的头文件的路径, 如图 [2-24](#page-47-0) 所示。

例如:

"\${workspace\_loc:/\${ProjName}/src/bsp/ae350}";

"\${workspace\_loc:/\${ProjName}/src/bsp/config}";

"\${workspace\_loc:/\${ProjName}/src/bsp/driver/ae350}";

"\${workspace\_loc:/\${ProjName}/src/bsp/driver/include}";

"\${workspace\_loc:/\${ProjName}/src/bsp/lib}";

"\${workspace\_loc:/\${ProjName}/src/demo}"。

#### 图 **2-24** 选择 **Andes C Compiler > Directories**

<span id="page-47-0"></span>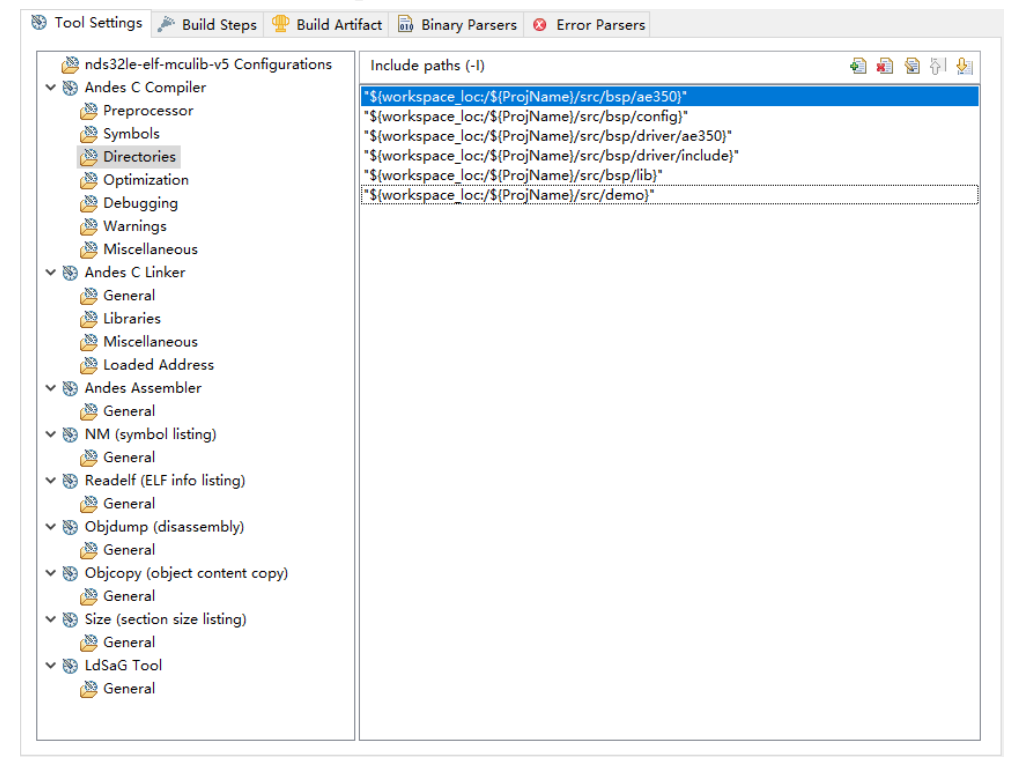

3. 选择"Andes C Compiler > Optimization", 指定软件工程的优化等级和 代码模型等,如图 [2-25](#page-48-0) 所示。

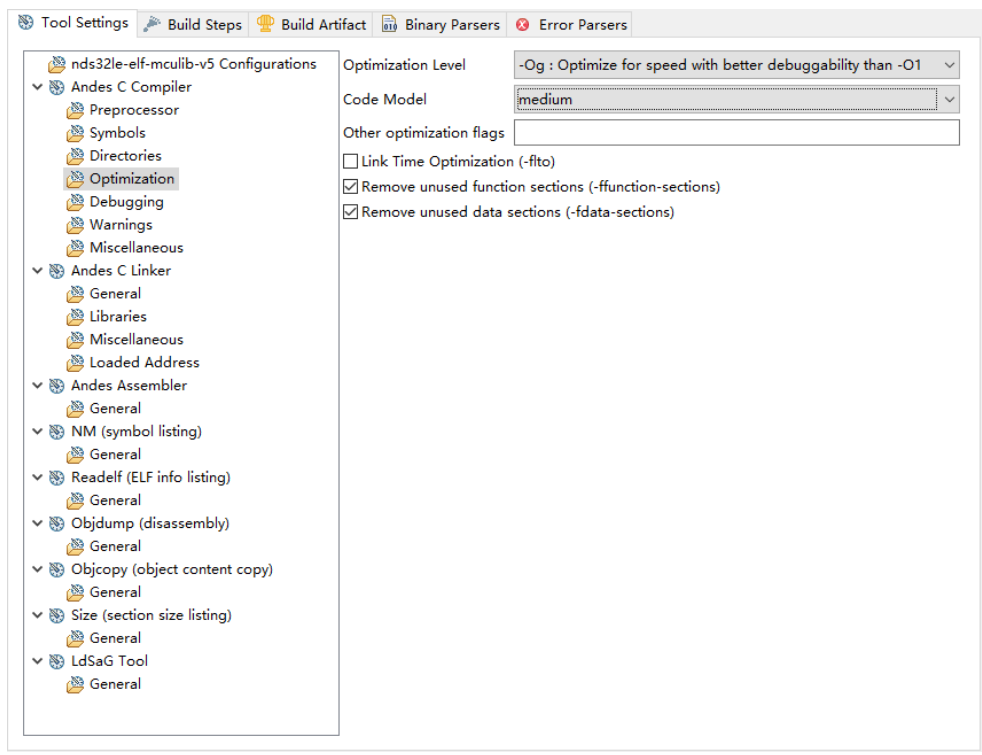

## <span id="page-48-0"></span>图 **2-25** 选择 **Andes C Compiler > Optimization**

Optimization 的选项描述如表 [2-3](#page-48-1) 所示。

#### 表 **2-3 Optimization** 选项

<span id="page-48-1"></span>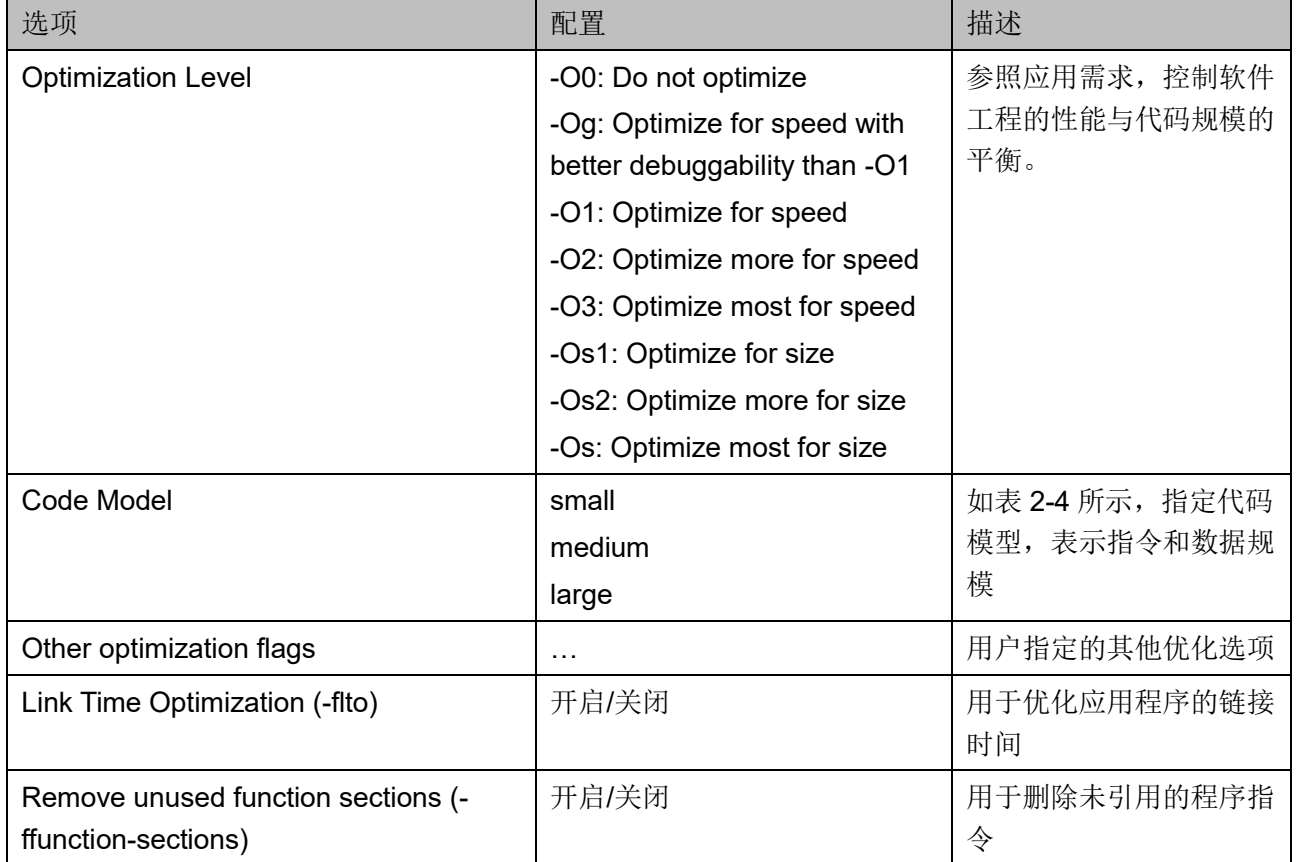

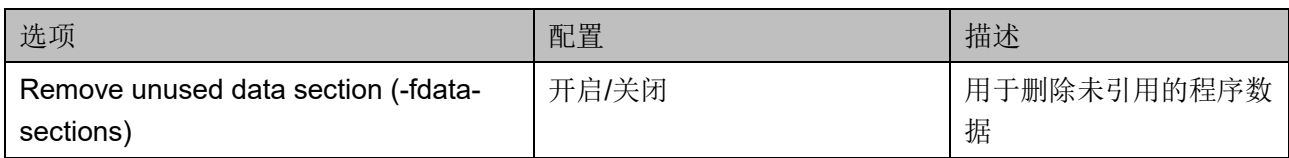

## <span id="page-49-0"></span>表 **2-4** 代码模型

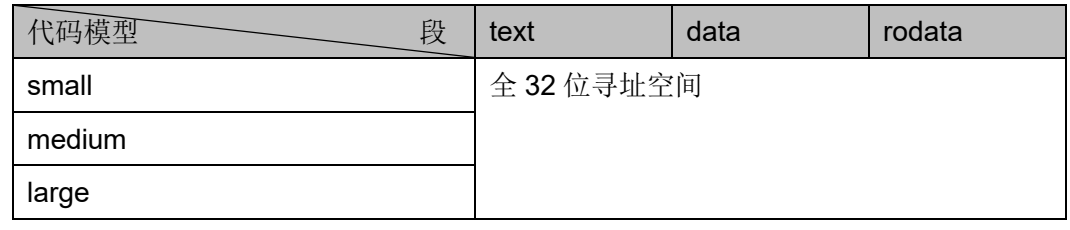

RDS 软件的编译器有很多处理优化的编译器选项。表 [2-5](#page-49-1) 列出了一些 常用的编译器优化选项,用于控制不同类型的优化。

<span id="page-49-1"></span>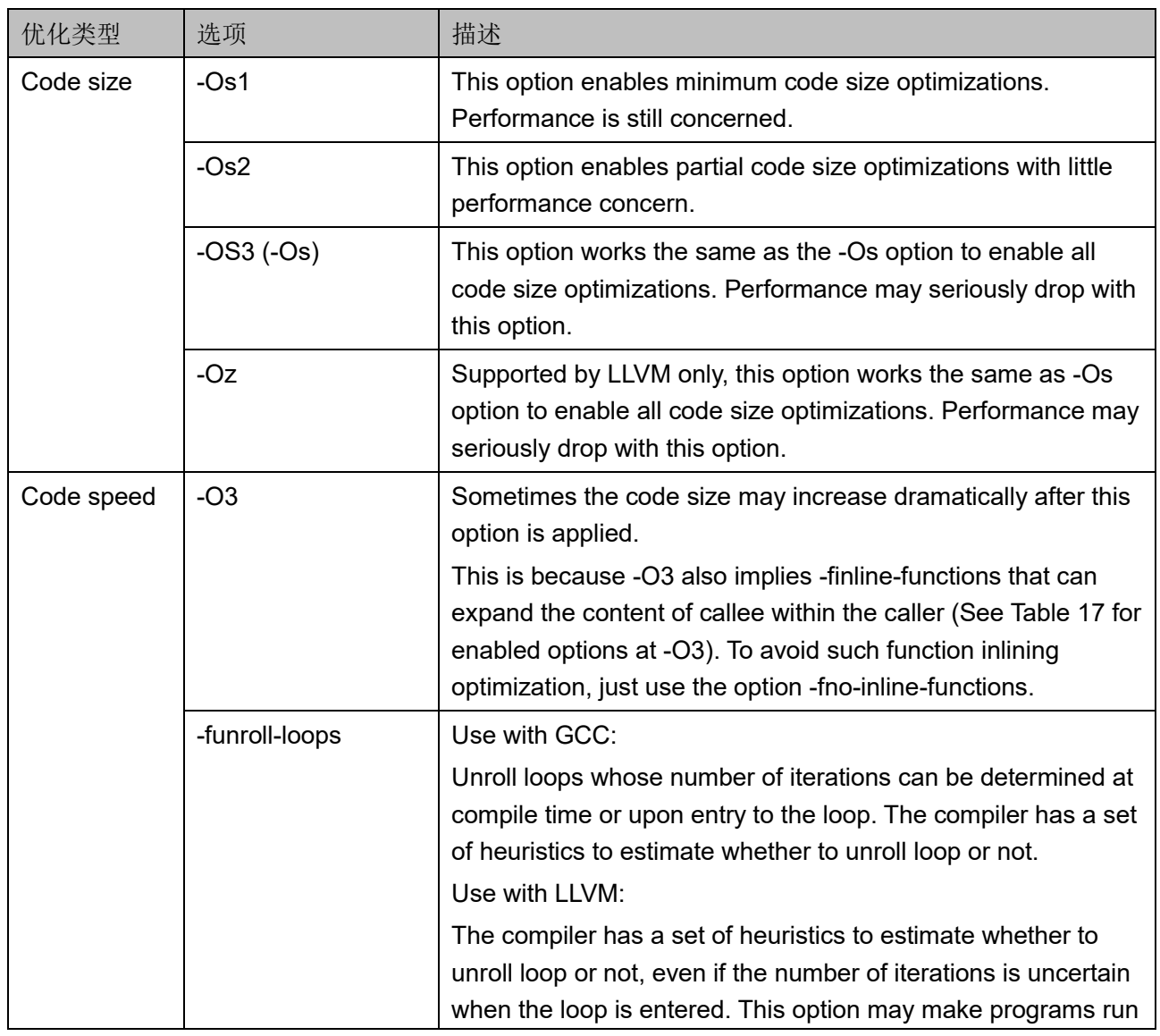

#### 表 **2-5** 编译器优化选项

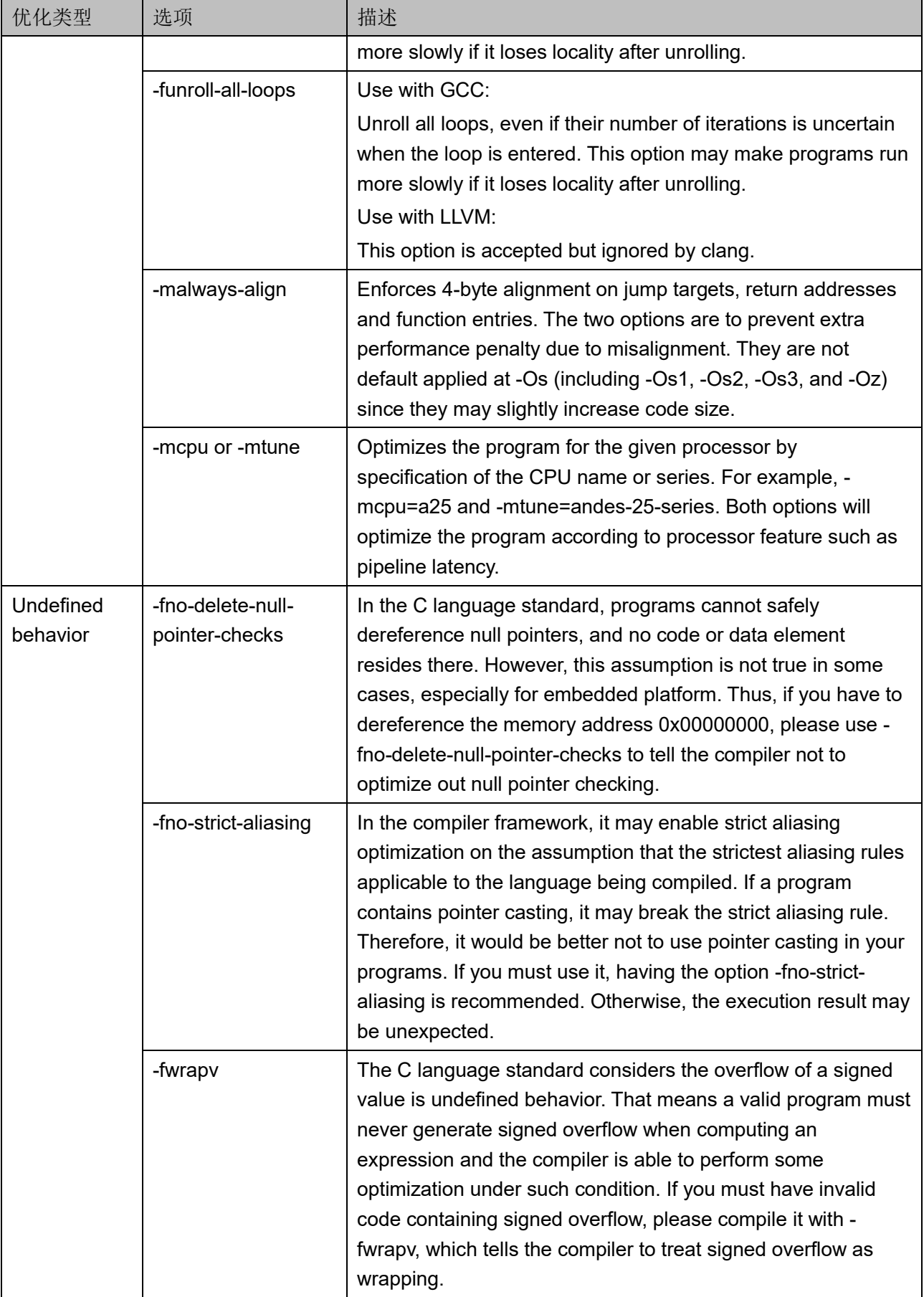

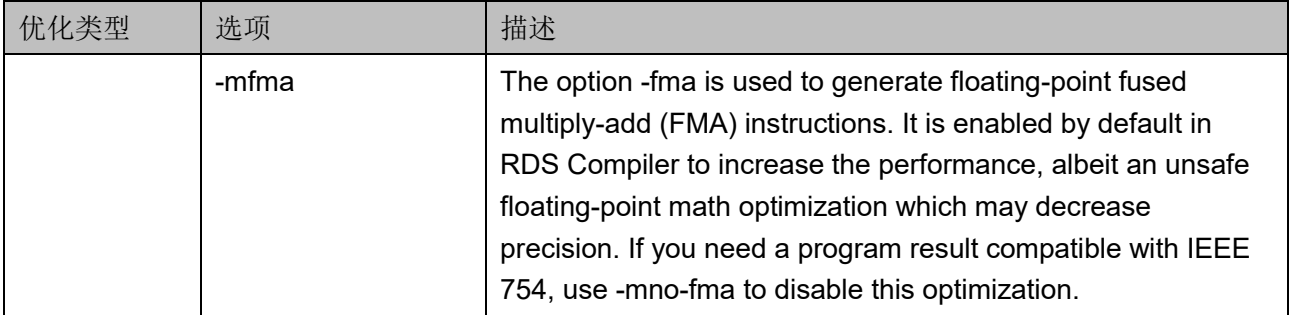

4. 选择"Andes C Compiler > Debugging", 指定软件工程的调试等级, 如图 [2-26](#page-51-0) 所示。

例如:

Debug Level: Maximum (-g3)

## <span id="page-51-0"></span>图 **2-26** 选择 **Andes C Compiler > Debugging**

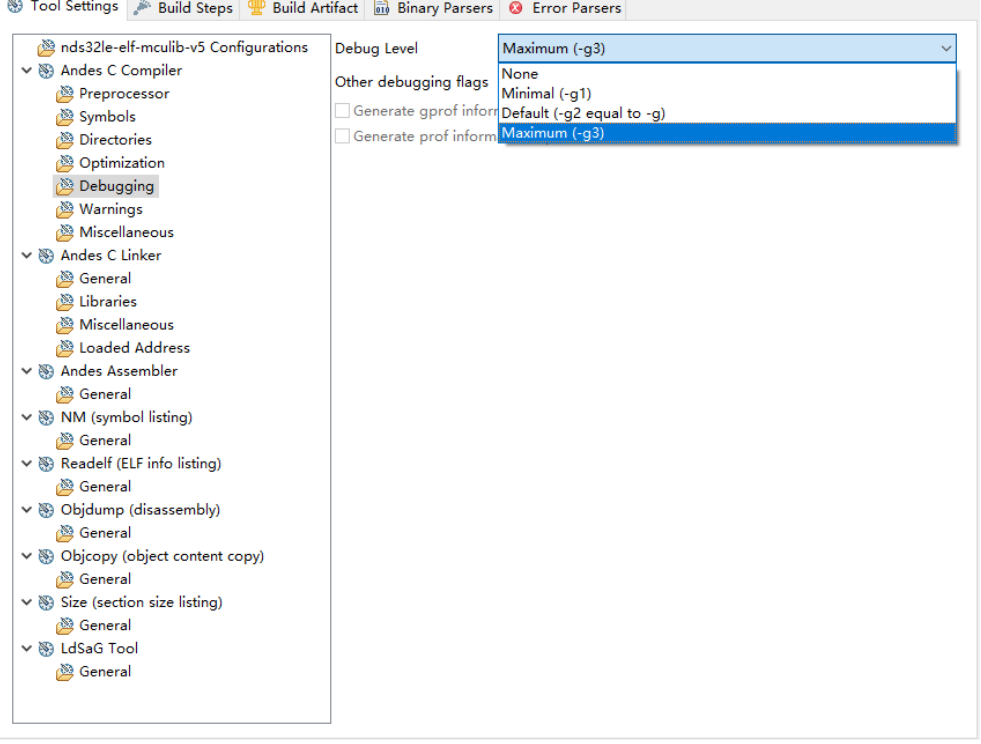

5. 选择"Andes C Compiler > Miscellaneous", 指定软件工程的其他编译 器选项,如图 [2-27](#page-52-0) 所示。

例如:

Other flags: -c -fmessage-length=0 -fno-builtin -fomit-frame-pointer fno-strict-aliasing;

Compiler to use: gcc

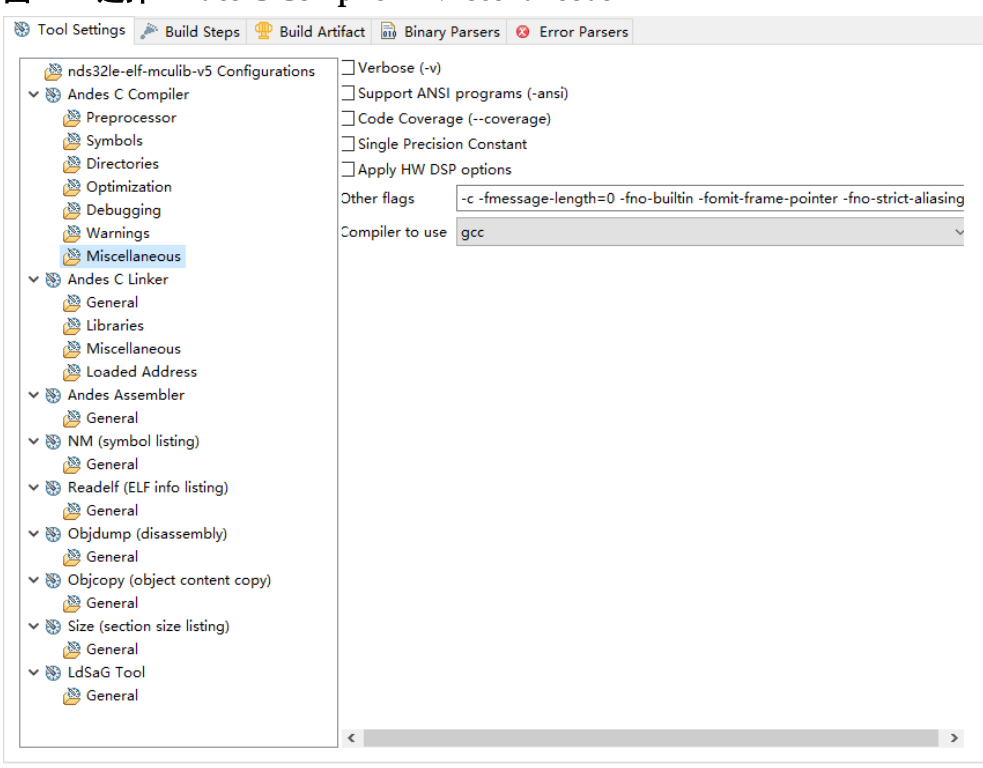

<span id="page-52-0"></span>图 **2-27** 选择 **Andes C Compiler > Miscellaneous**

Miscellaneous 的选项描述如表 [2-6](#page-52-1) 所示。

<span id="page-52-1"></span>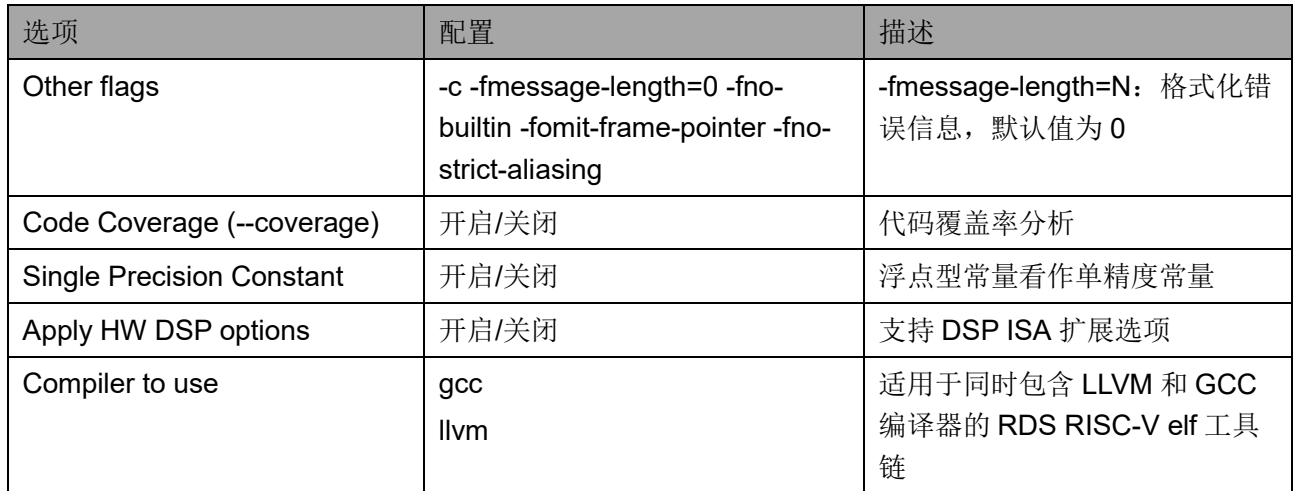

#### 表 **2-6 Miscellaneous** 选项

RDS 软件的编译器由 GNU 和 LLVM 构建而成,继承了 GNU 的 gcc、 as 和 ld 选项以及 LLVM 的 clang 和 ld 选项。除了 GNU 和 LLVM 的选项之 外,还为一些特殊的特性提供了特定的选项,例如性能和代码规模的平衡。

RDS 软件的 GCC 编译器选项如表 [2-7](#page-53-0) 所示。

<span id="page-53-0"></span>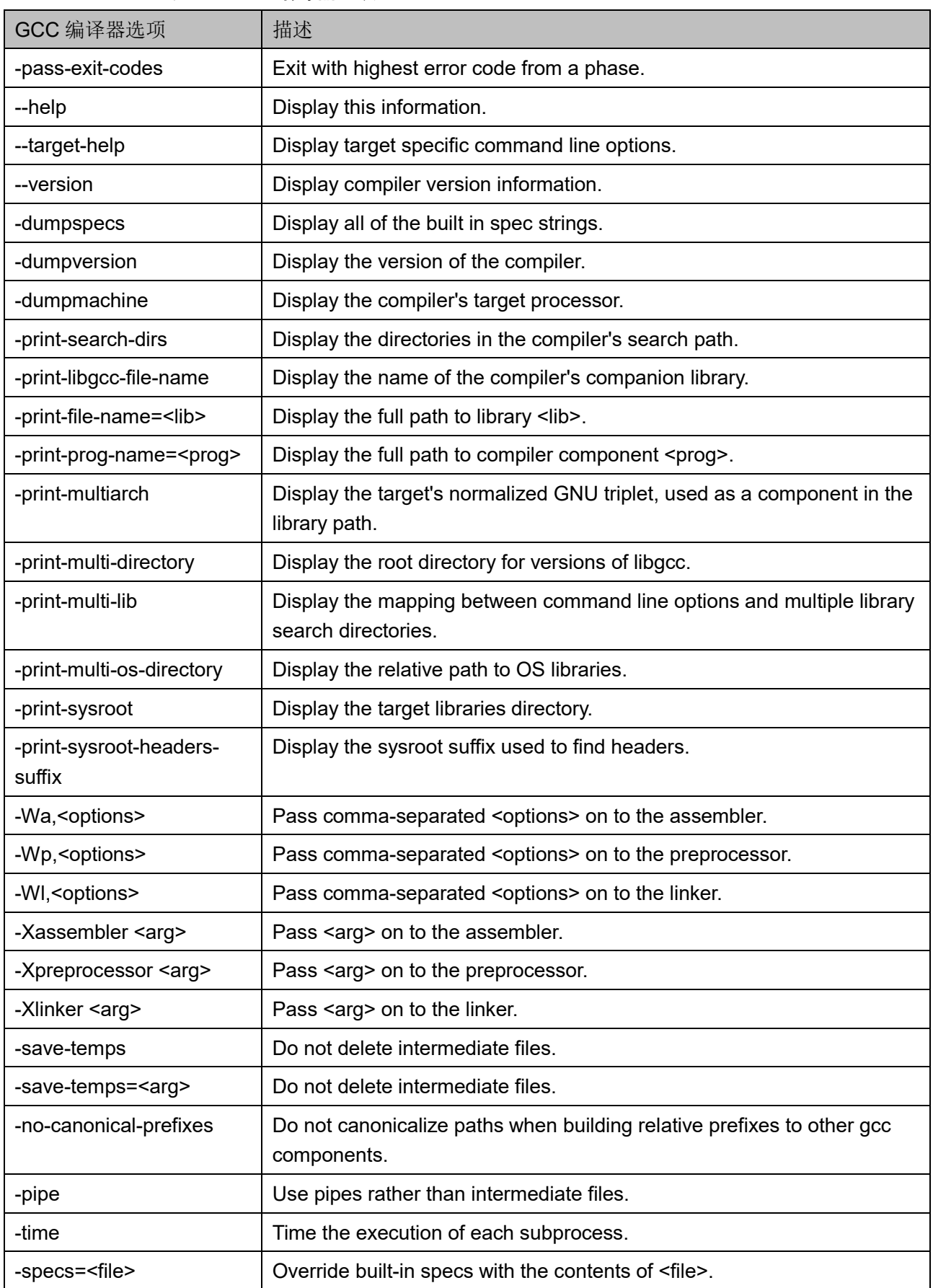

#### 表 **2-7 GCC** 编译器选项

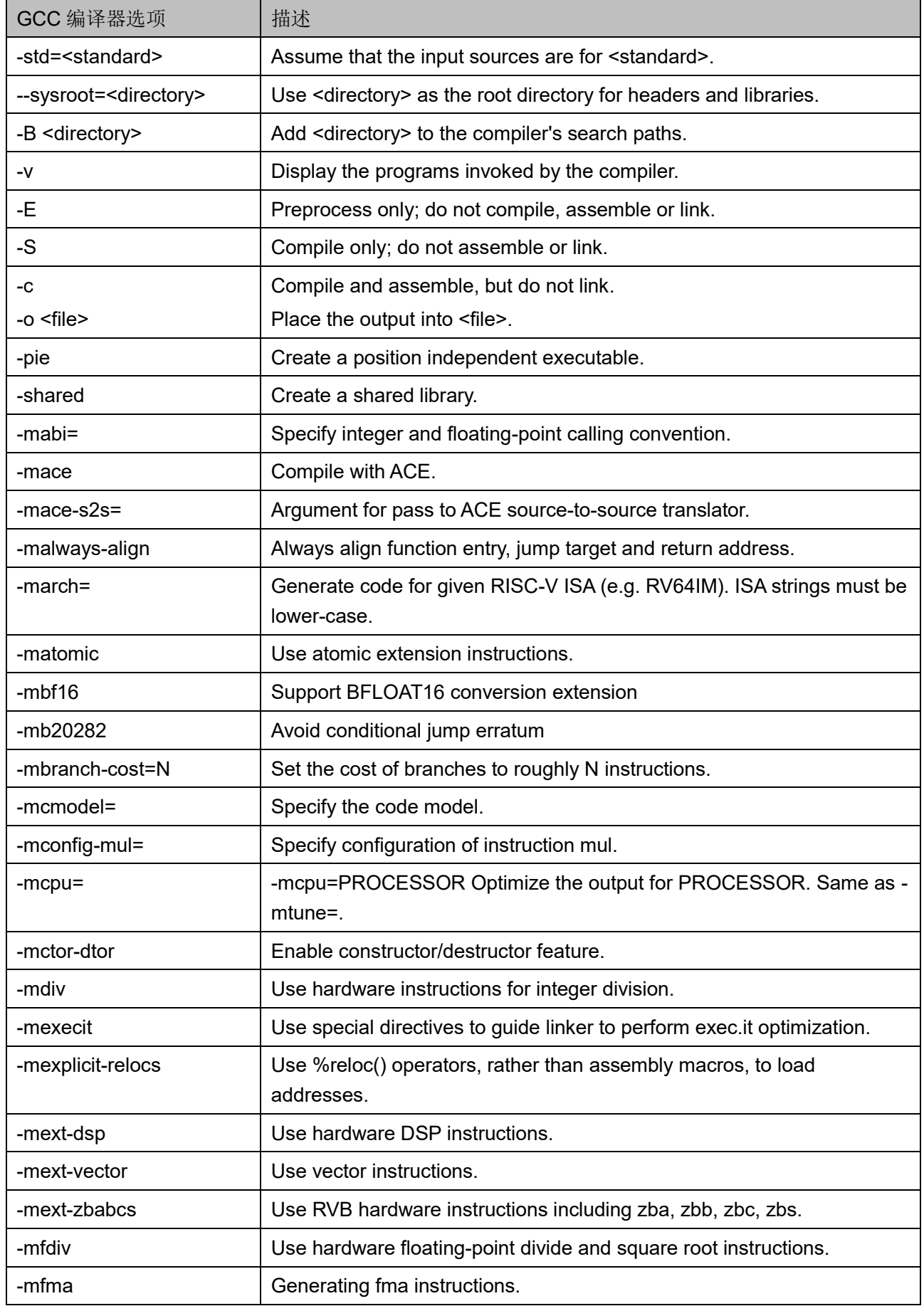

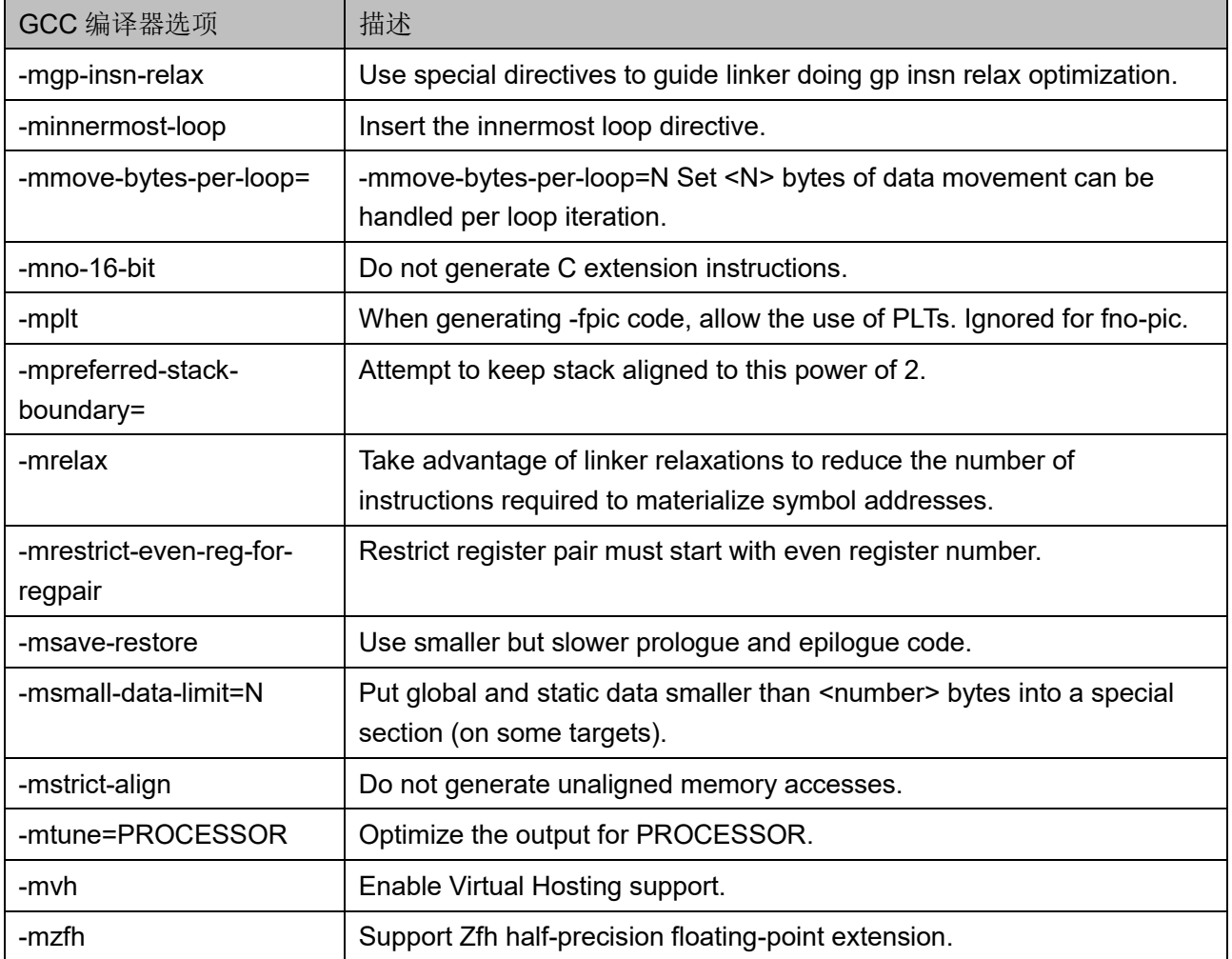

## RDS 软件的 LLVM 编译器选项如表 [2-8](#page-55-0) 所示。

## 表 **2-8 LLVM** 编译器选项

<span id="page-55-0"></span>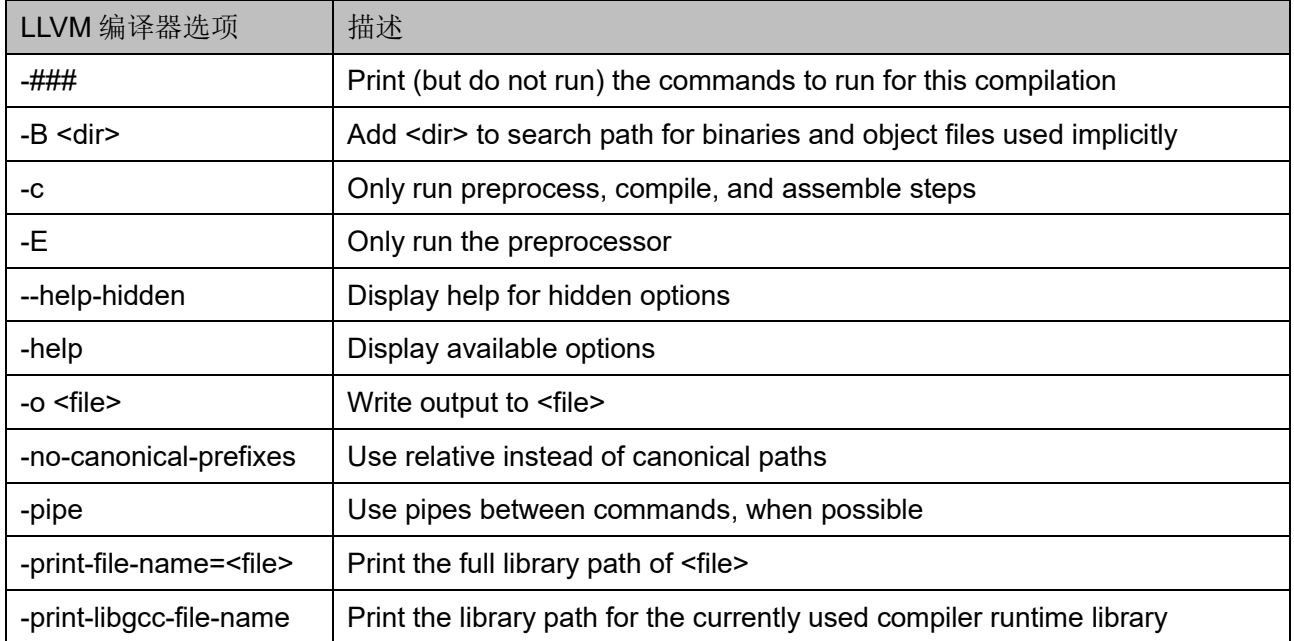

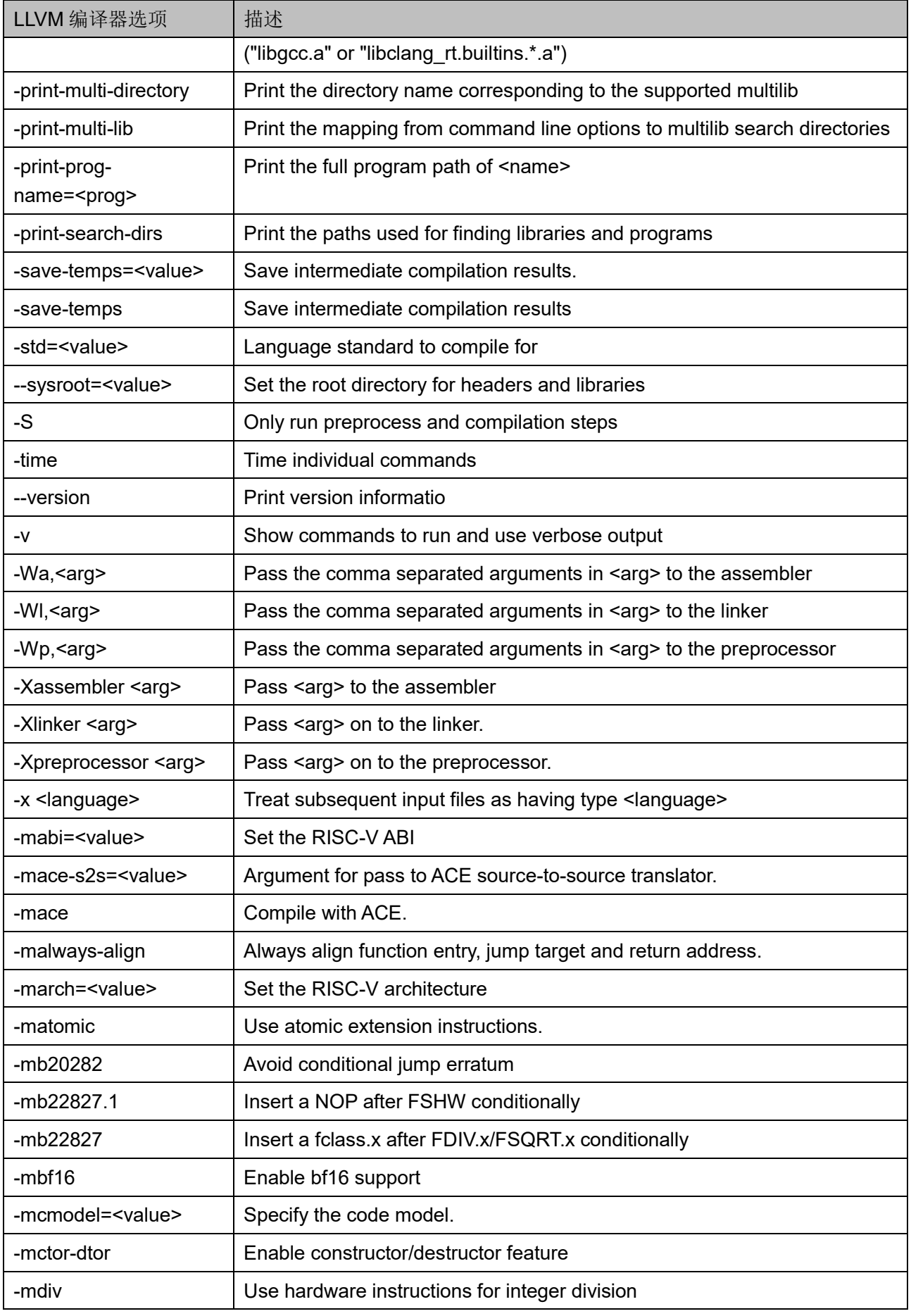

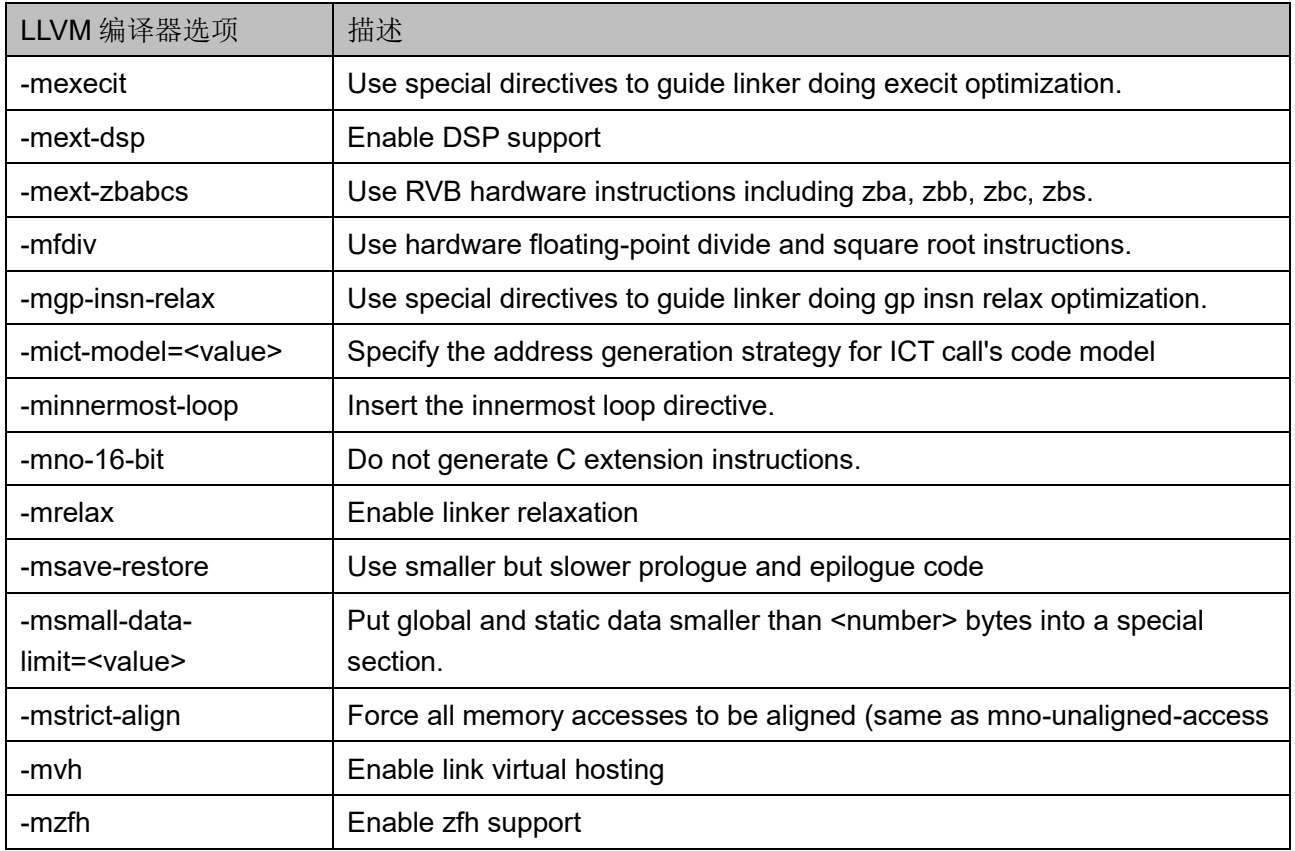

6. 选择"Andes C Linker > General", 指定软件工程的链接选项, [如图](#page-58-0) [2-28](#page-58-0) 所示。

例如:

Do not use standard start files (-nostartfiles): 开启;

Linker Script (-T): \$(LDSAG\_OUT)

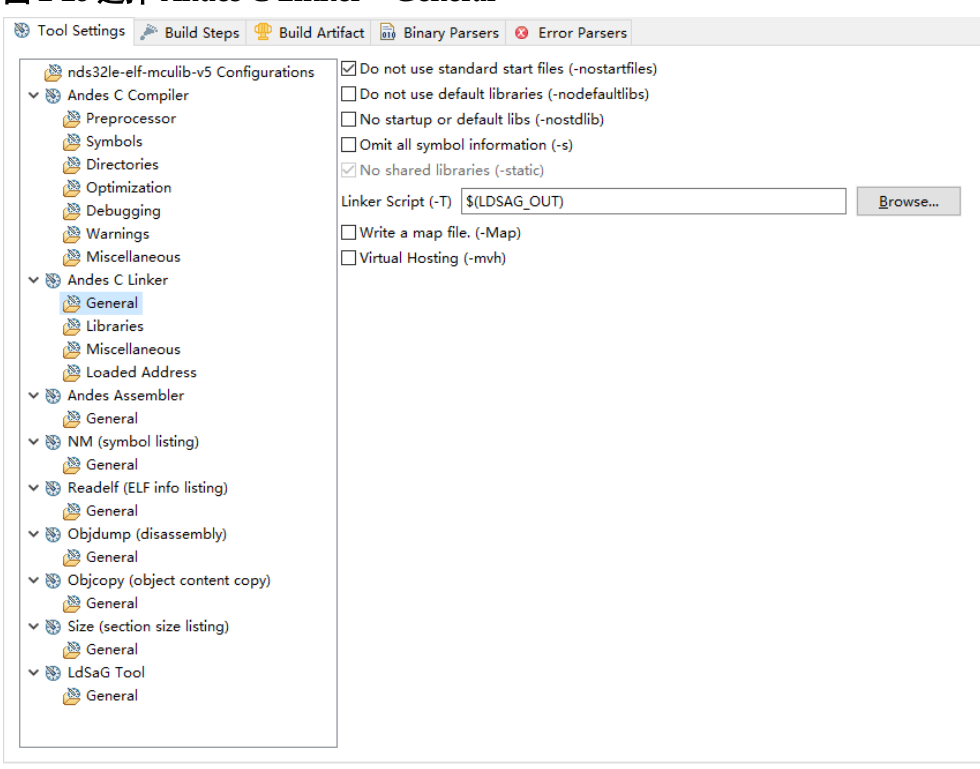

<span id="page-58-0"></span>图 **2-28** 选择 **Andes C Linker > General**

General 的选项描述如表 [2-9](#page-58-1) 所示。

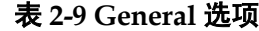

<span id="page-58-1"></span>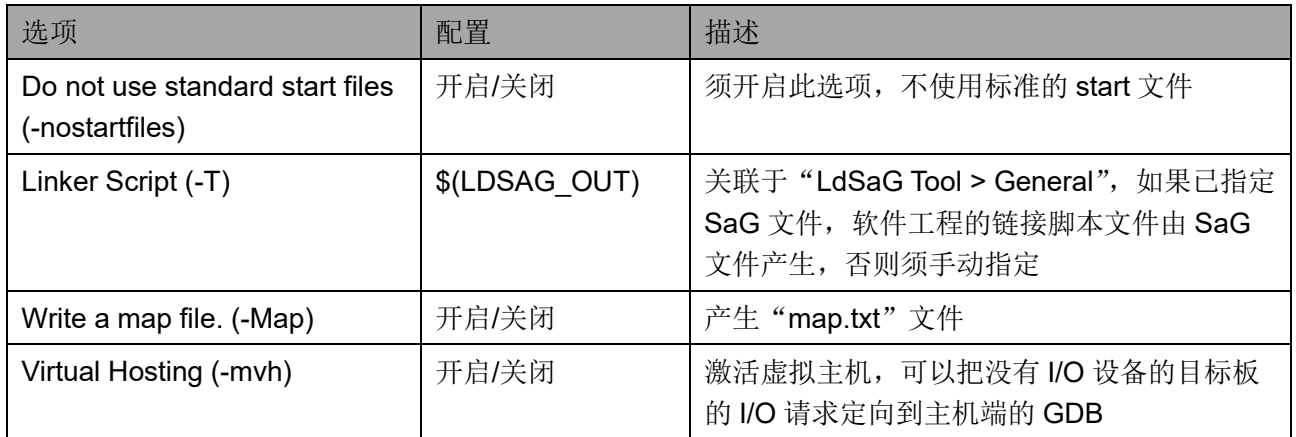

7. 选择"Andes C Linker > Libraries",指定软件工程链接的外部软件库, 如图 [2-29](#page-59-0) 所示。

例如:

Libraries (-l):

- dsp
- m

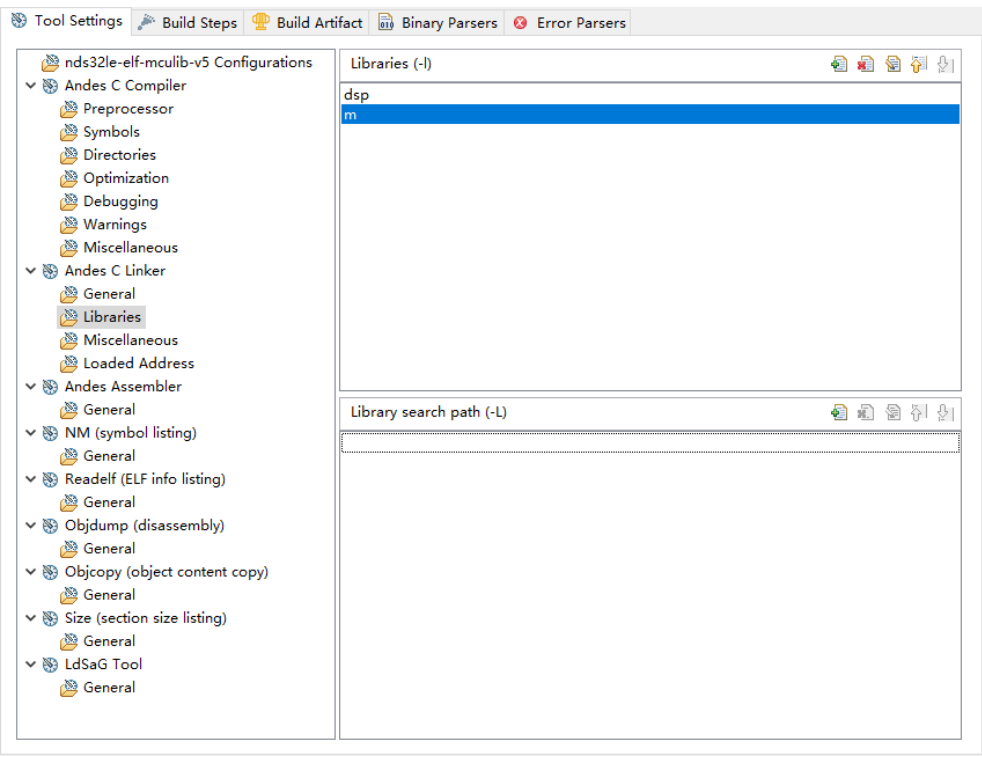

#### <span id="page-59-0"></span>图 **2-29** 选择 **Andes C Linker > Libraries**

Libraries 的选项描述如表 [2-10](#page-59-1) 所示。

#### <span id="page-59-1"></span>表 **2-10 Libraries** 选项

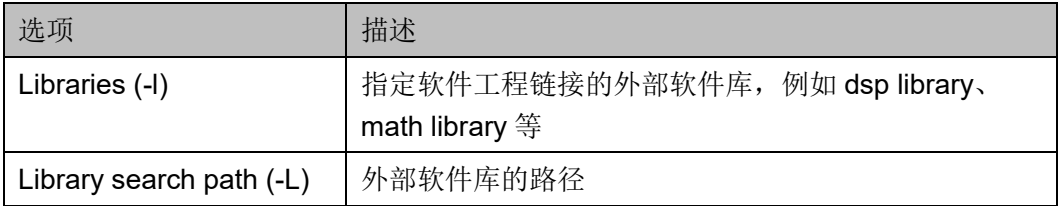

8. 选择"Andes C Linker > Miscellaneous", 指定软件工程的其他链接器 选项,如图 [2-30](#page-60-0) 所示。

 $\sim$ 

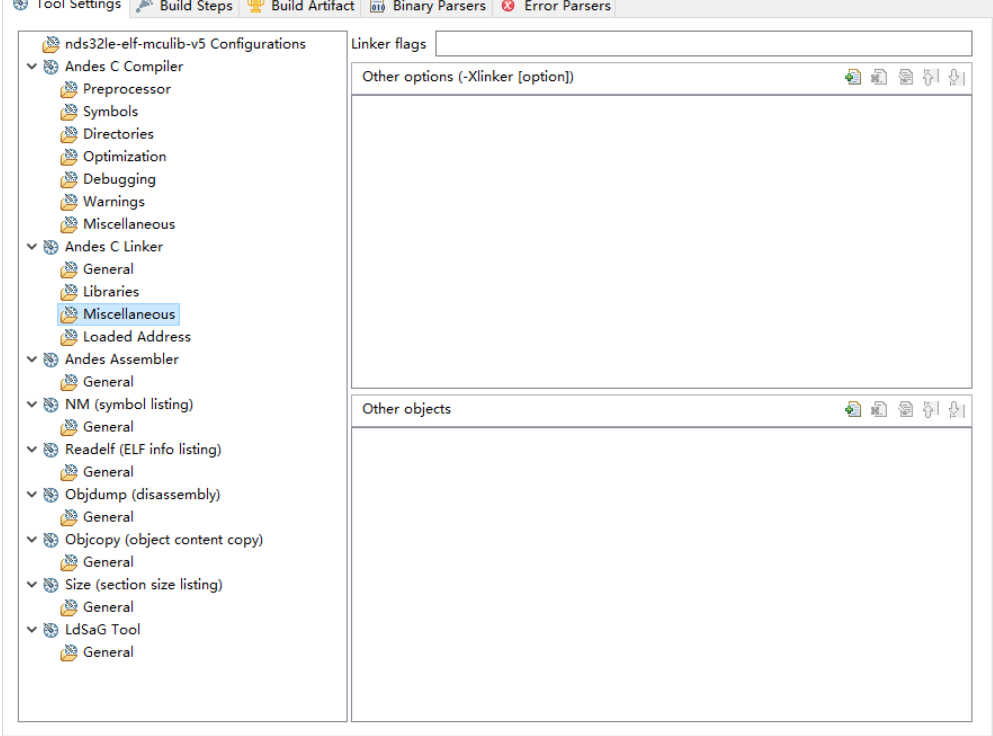

<span id="page-60-0"></span>图 **2-30** 选择 **Andes C Linker > Miscellaneous**

RDS 软件的链接器选项描述如表 [2-11](#page-60-1) 所示。

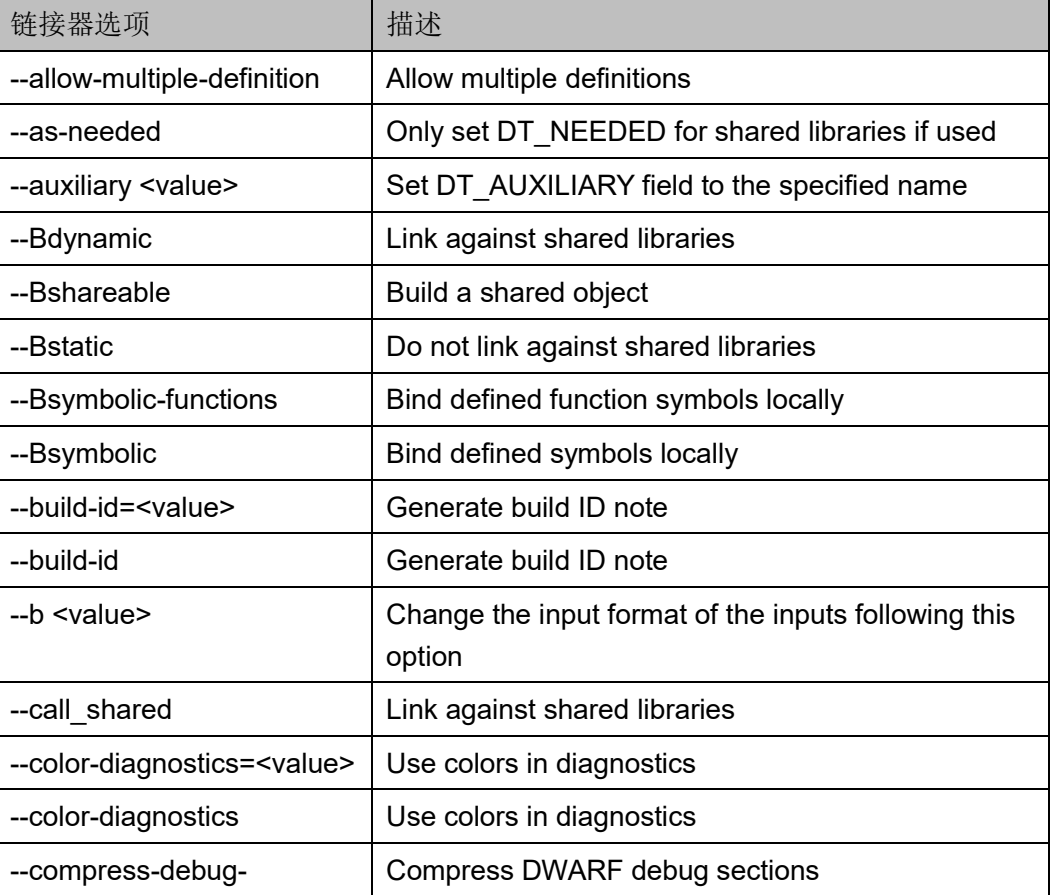

#### <span id="page-60-1"></span>表 **2-11** 链接器选项

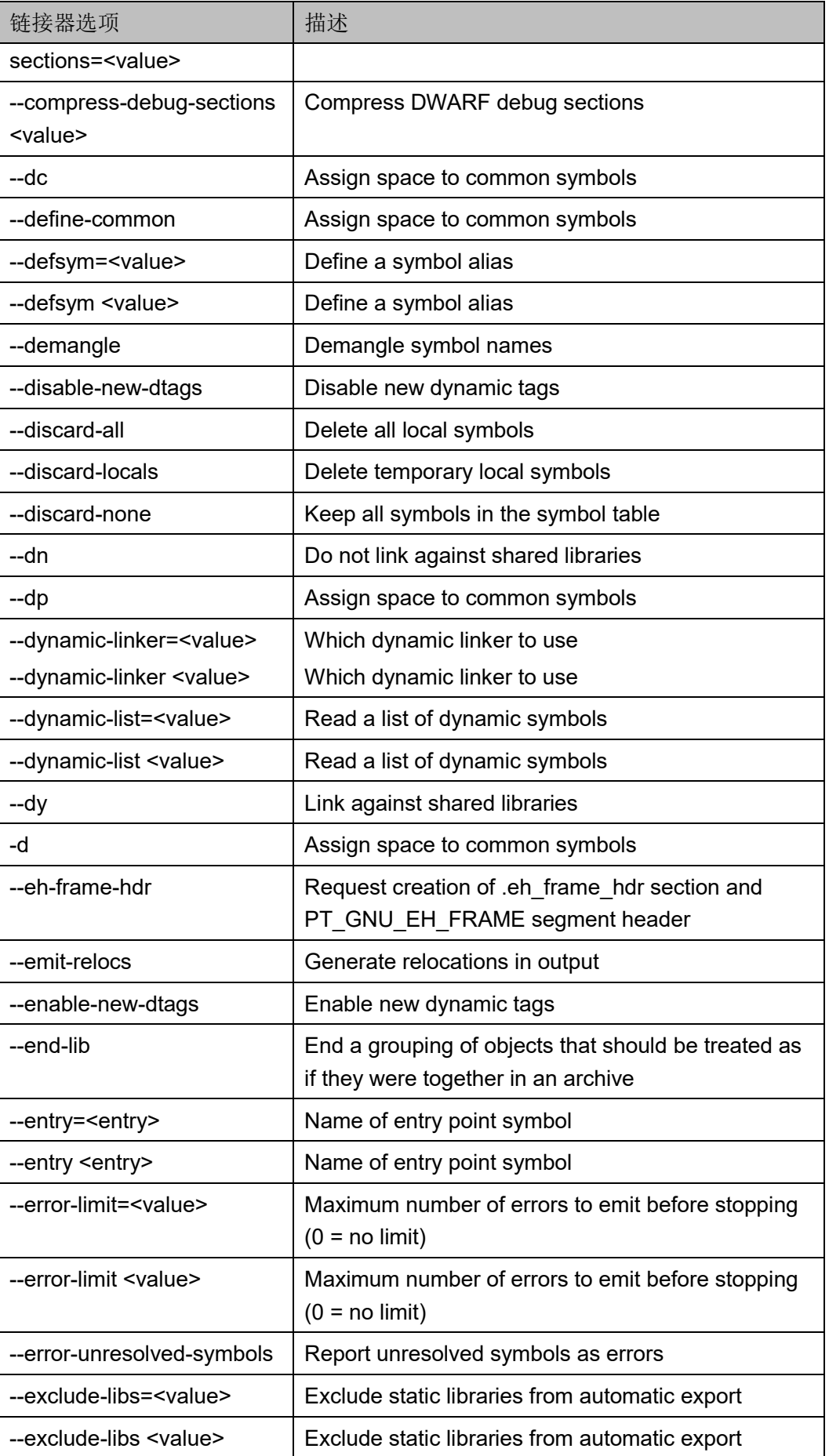

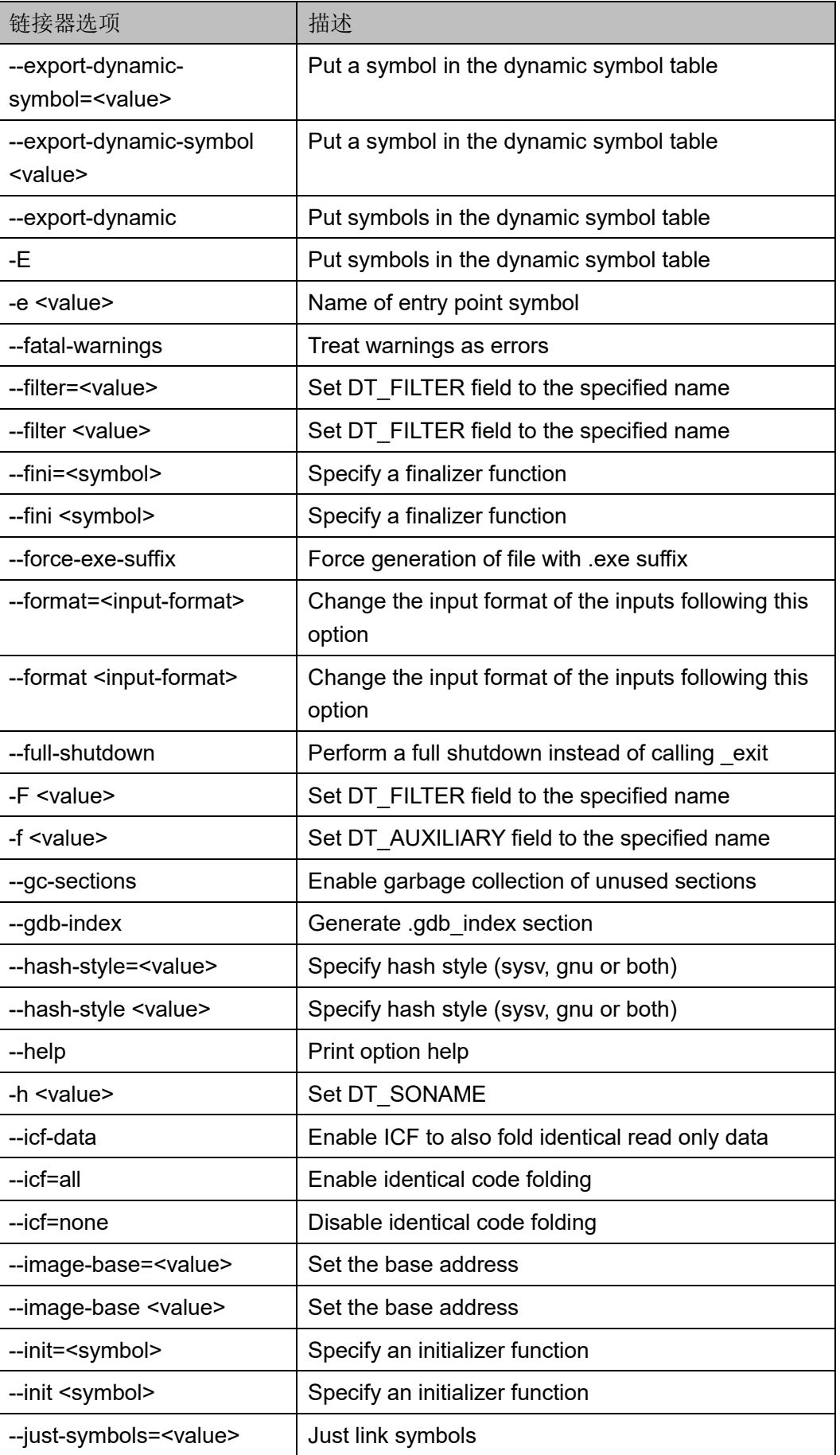

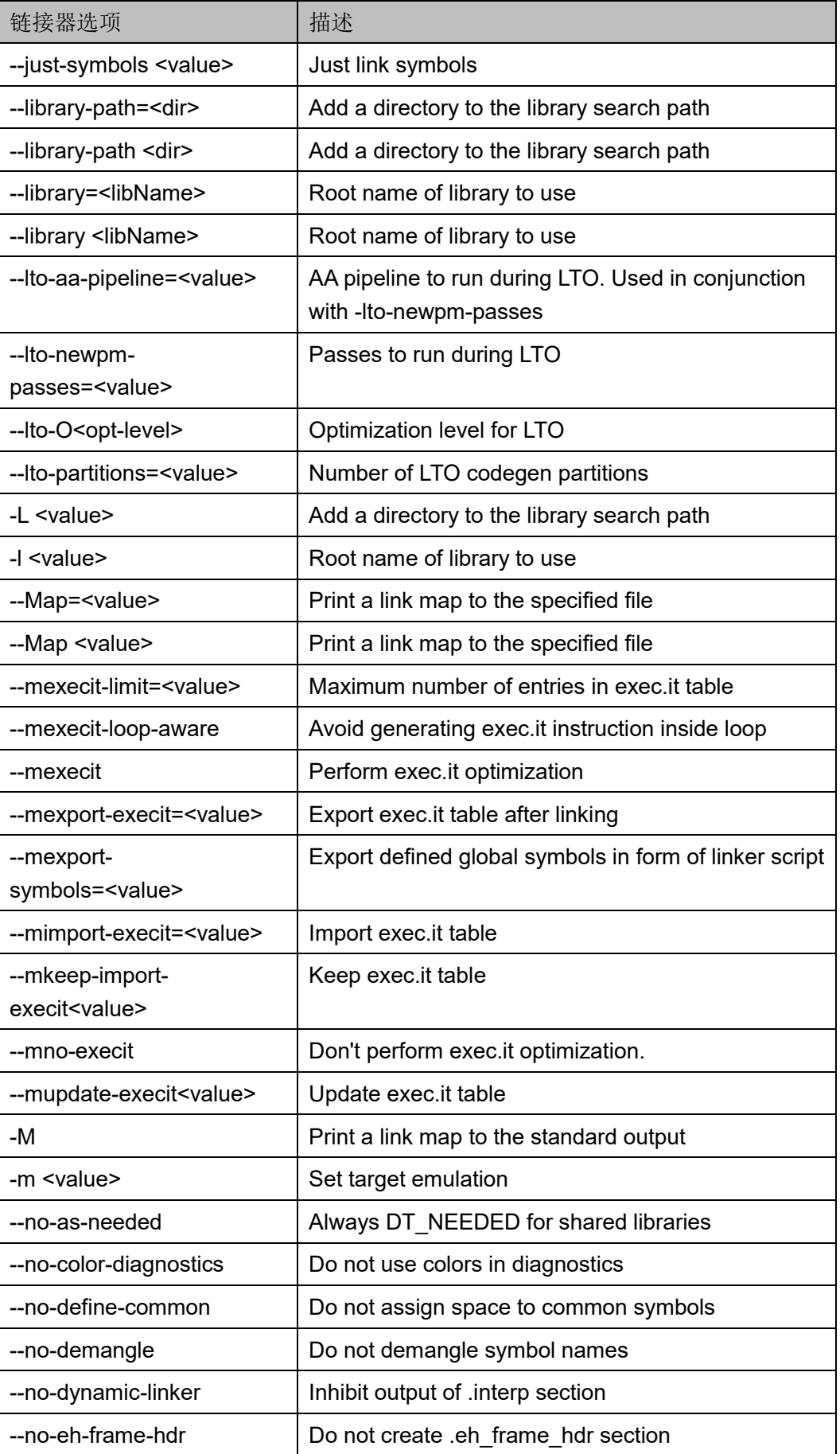

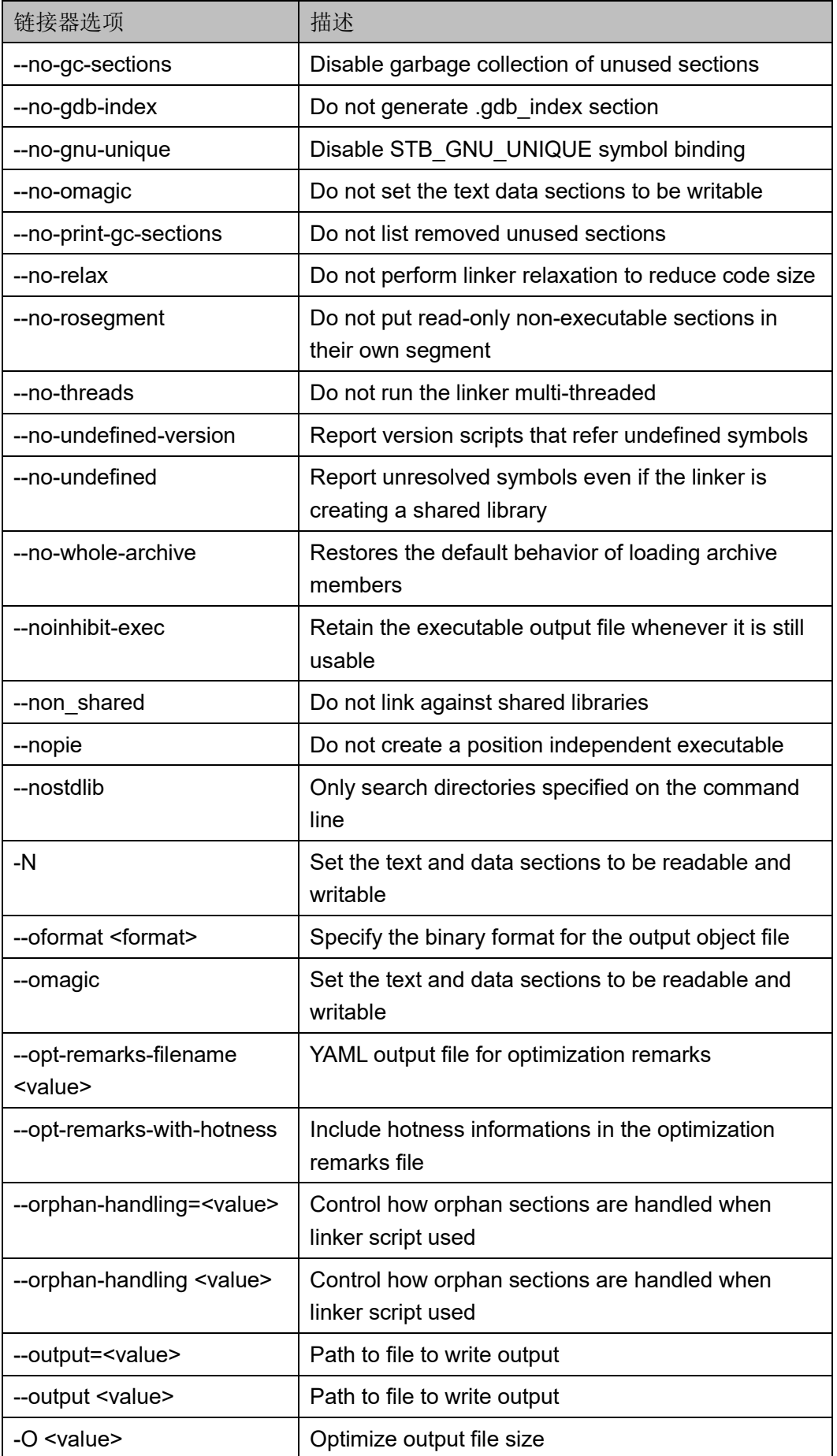

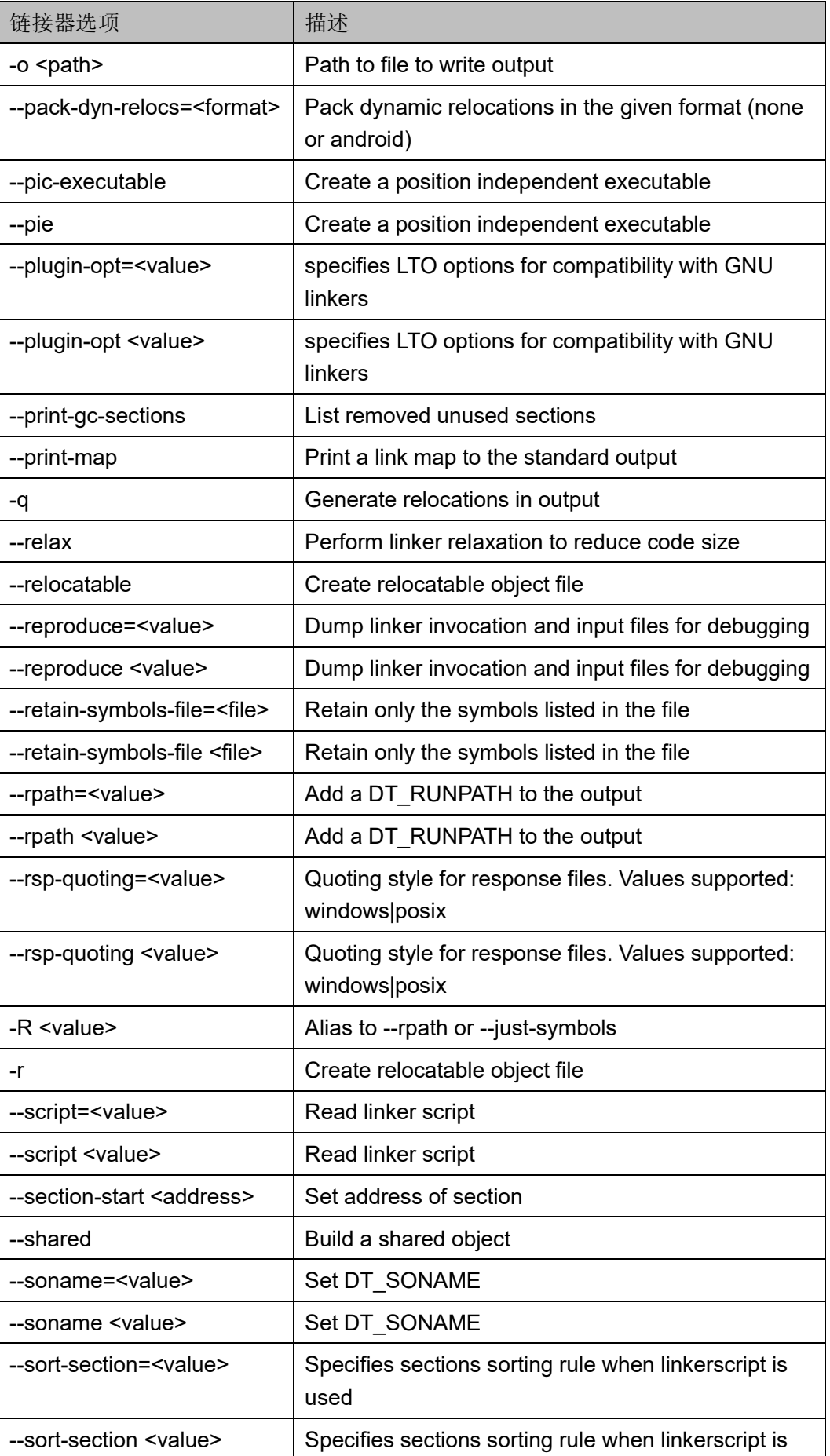

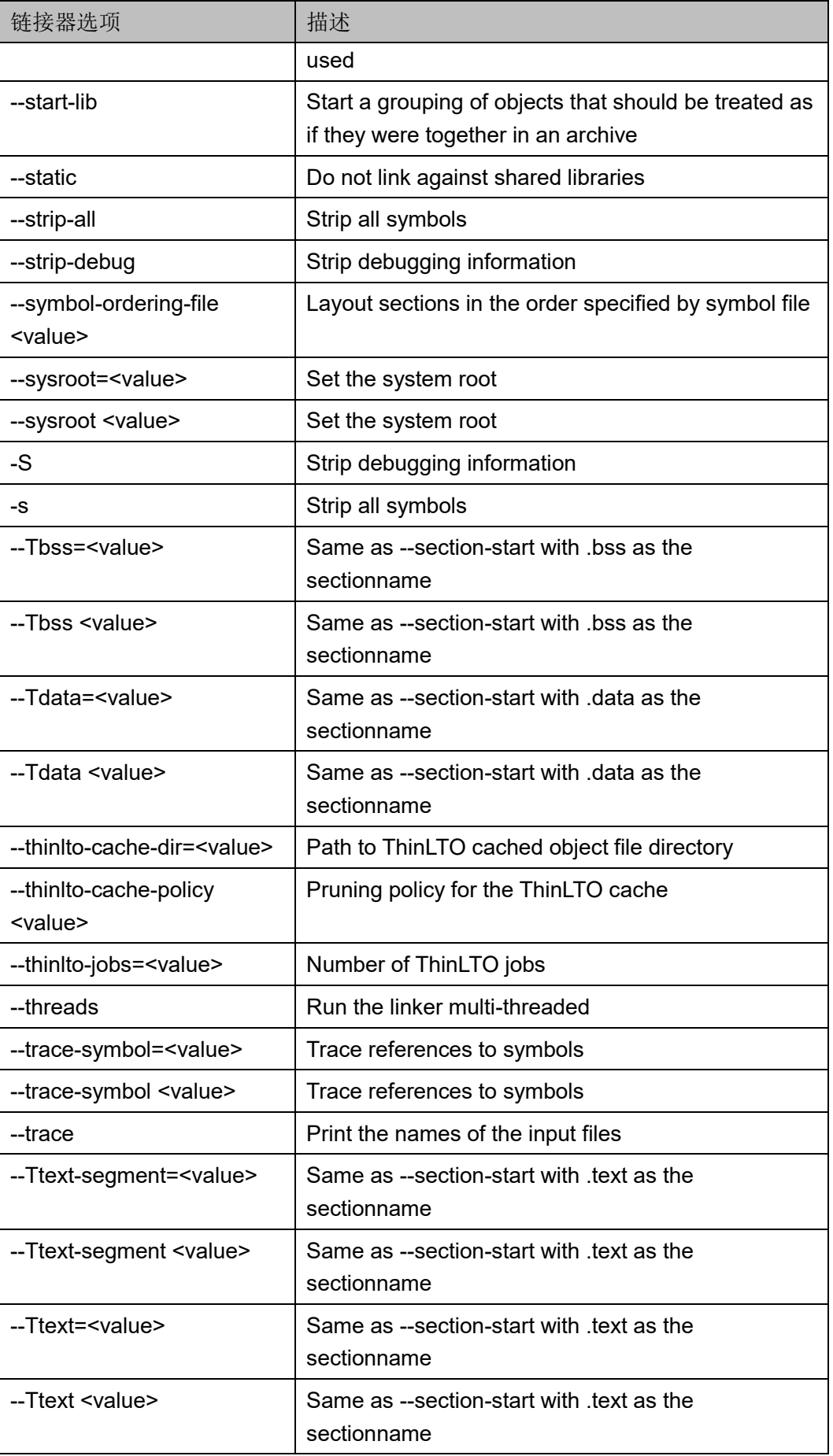

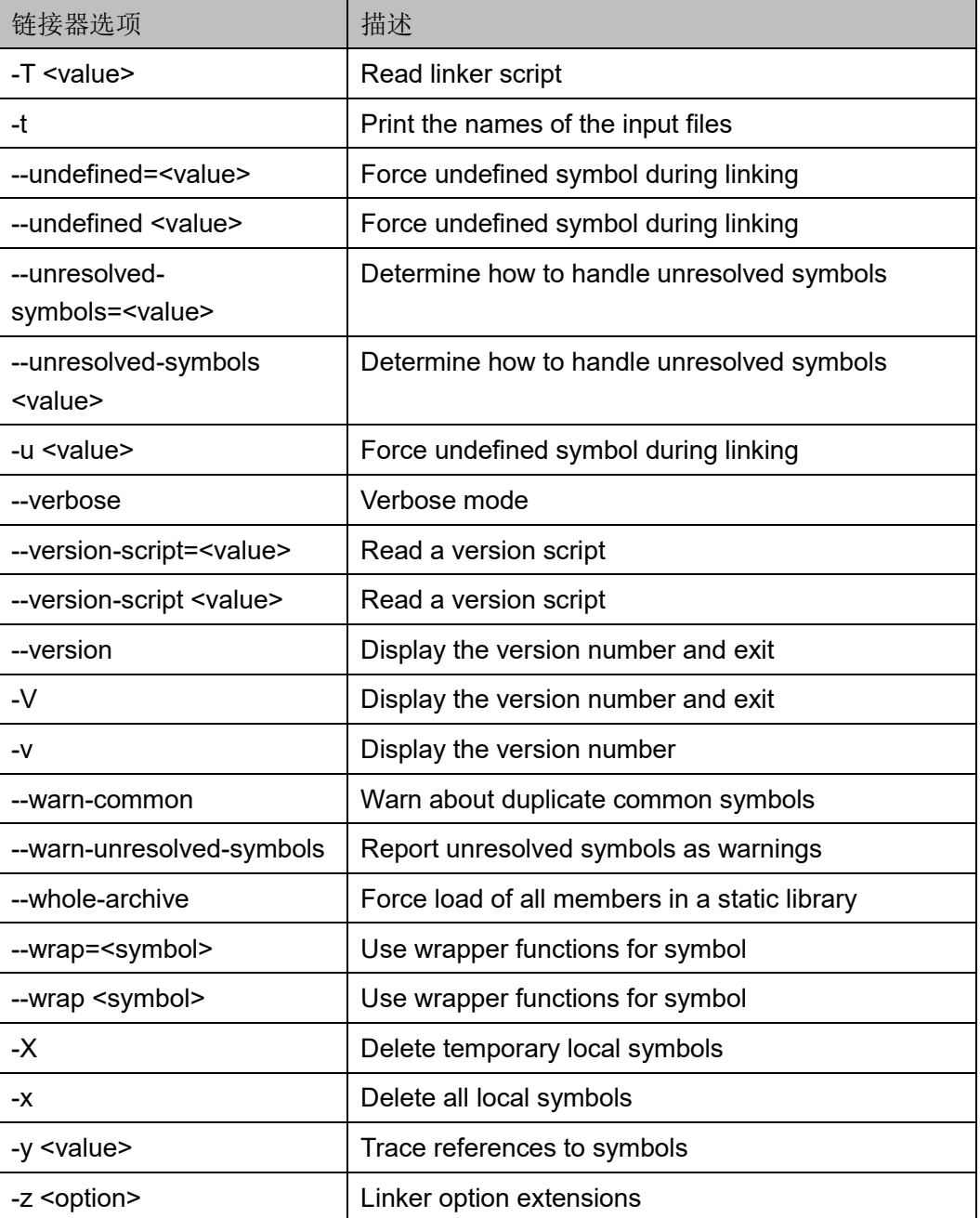

9. 选择"Andes Assembler > General", 指定软件工程的汇编程序引用的 头文件的路径和汇编器选项,如图 [2-31](#page-68-0) 所示。

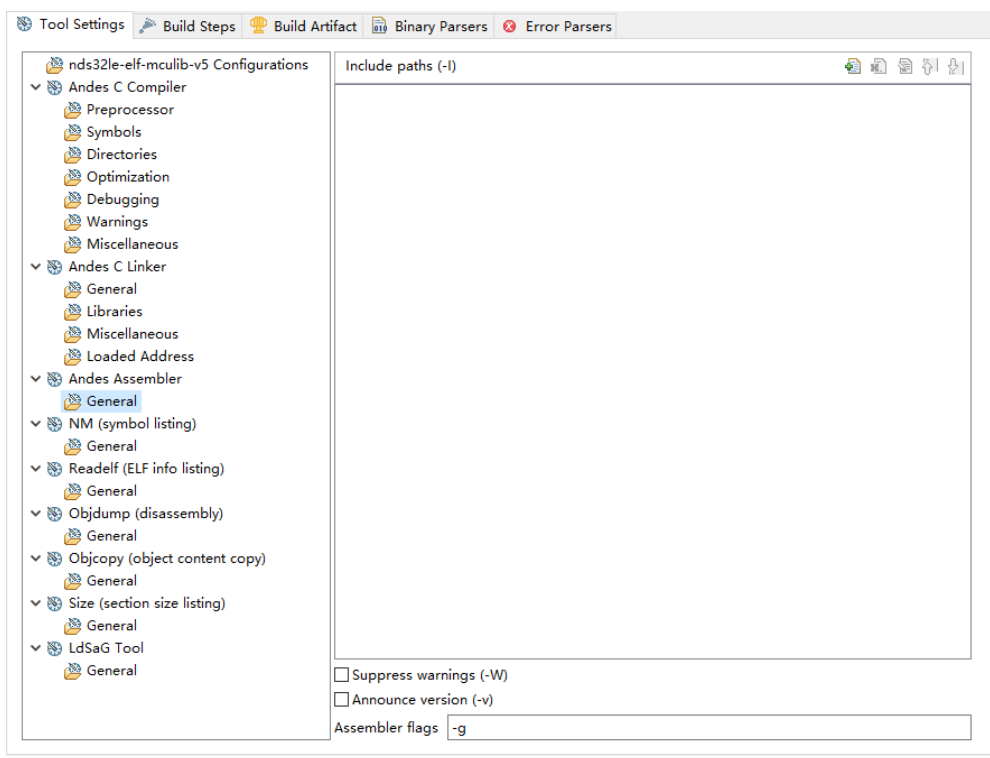

# <span id="page-68-0"></span>图 **2-31** 选择 **Andes Assembler > General**

RDS 软件的汇编器选项描述如表 [2-12](#page-68-1) 所示。

<span id="page-68-1"></span>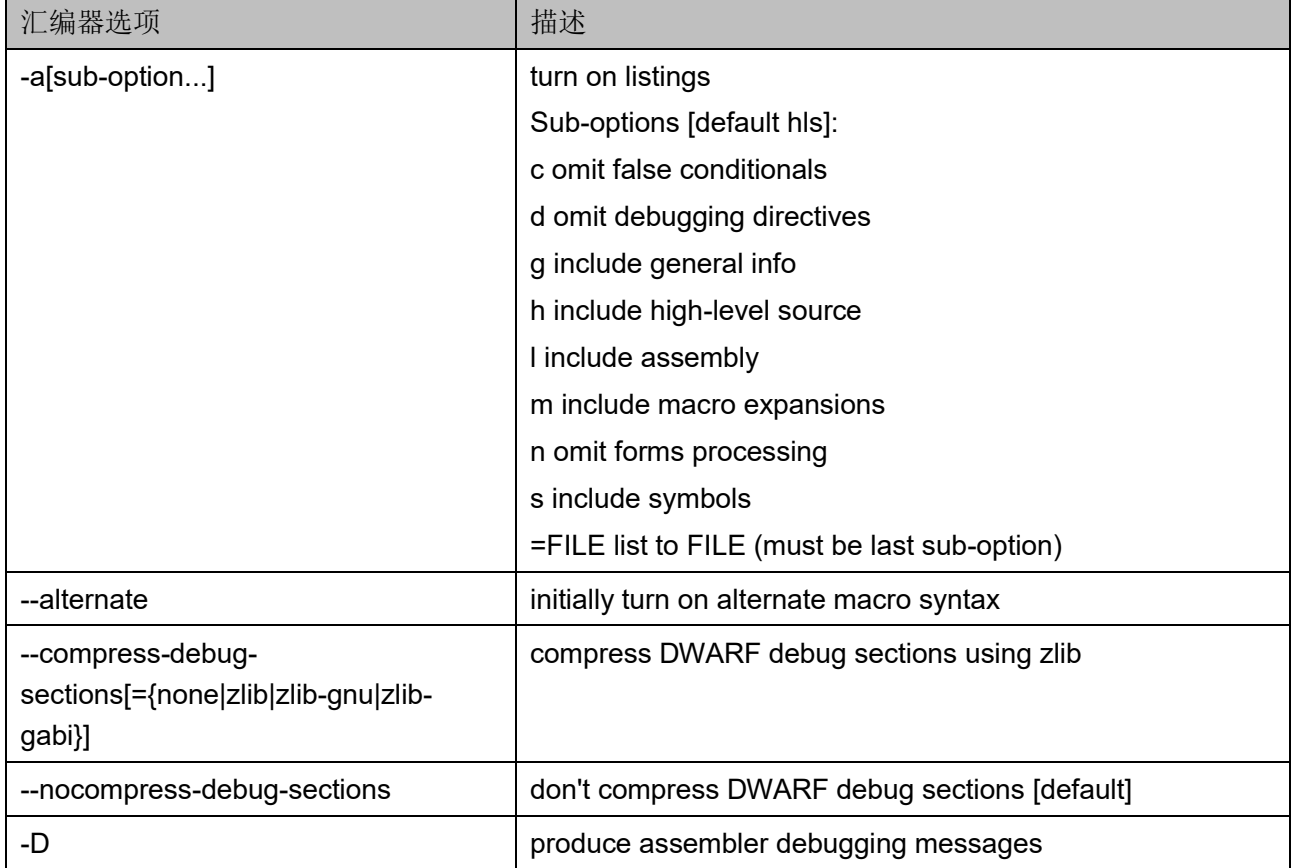

## 表 **2-12** 汇编器选项

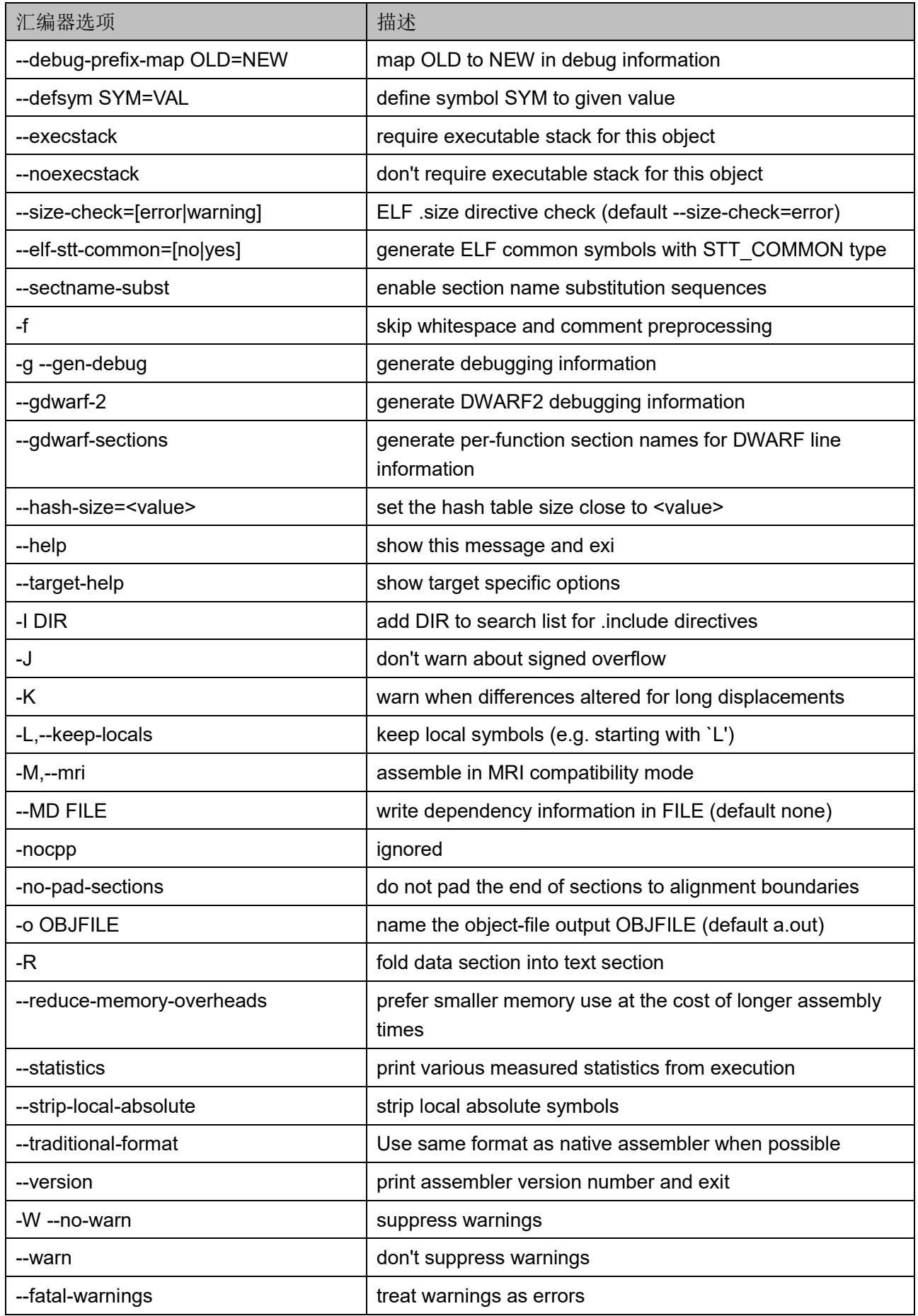

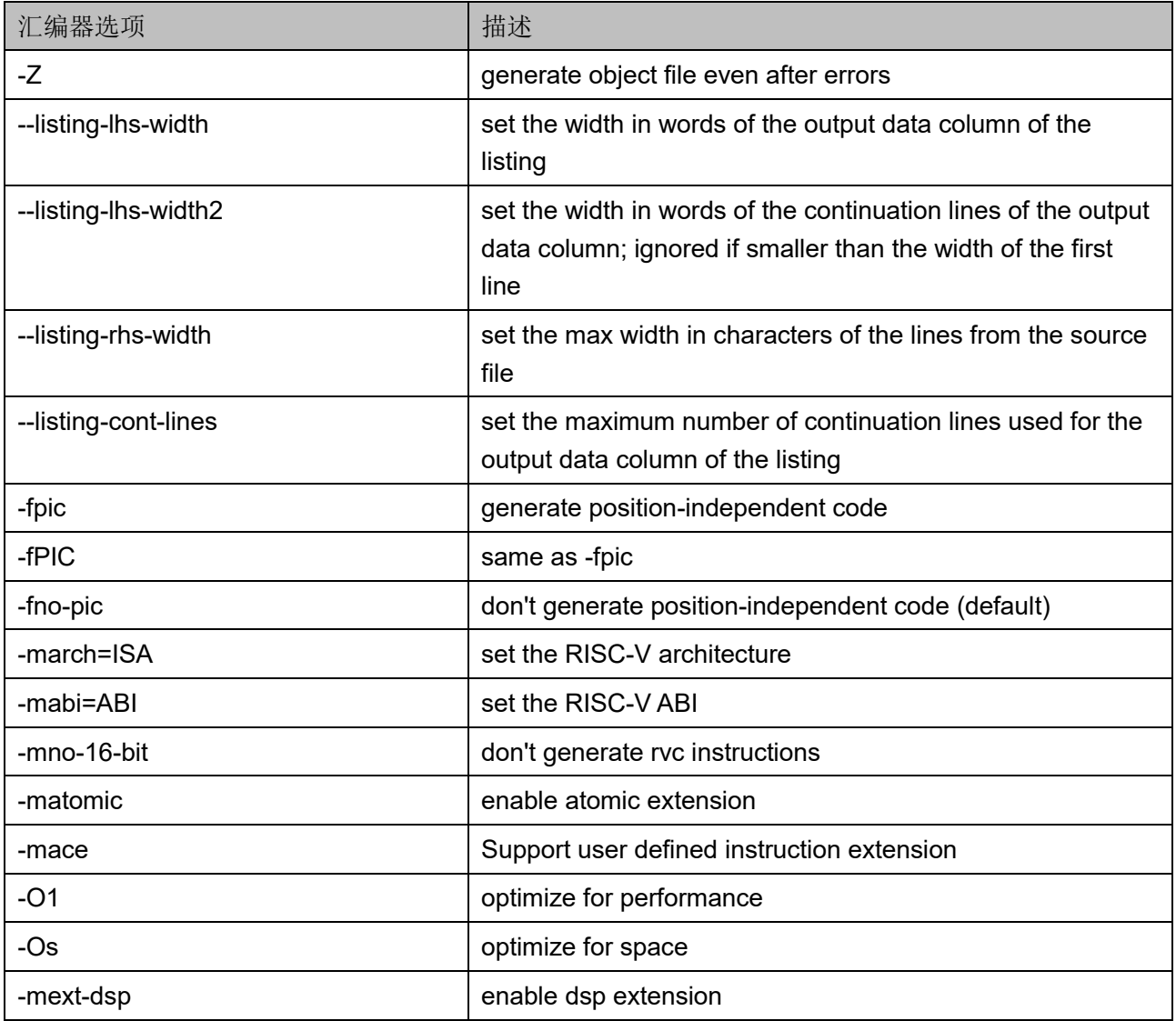

10. 选择"NM (symbol listing) > General", 输出符号列表信息到 "symbol.txt"文件,如图 [2-32](#page-71-0) 所示。

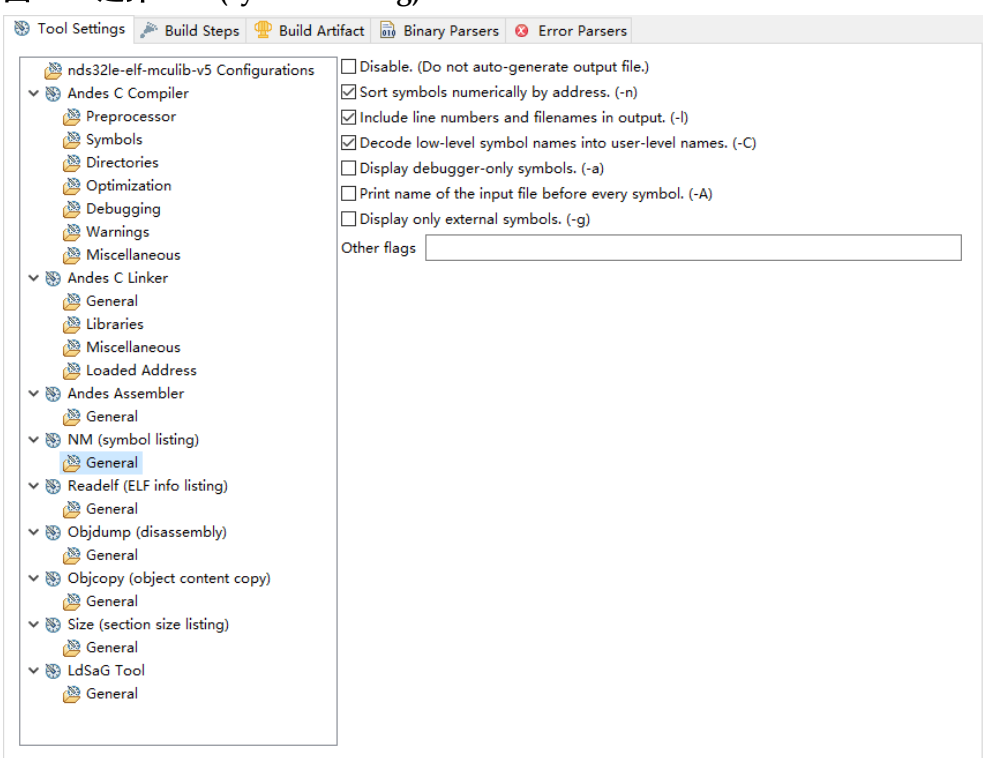

<span id="page-71-0"></span>图 **2-32** 选择 **NM (symbol listing) > General**

NM (symbol listing)的 General 选项描述如表 [2-13](#page-71-1) 所示。

#### <span id="page-71-1"></span>表 **2-13 NM (symbol listing)**的 **General** 选项

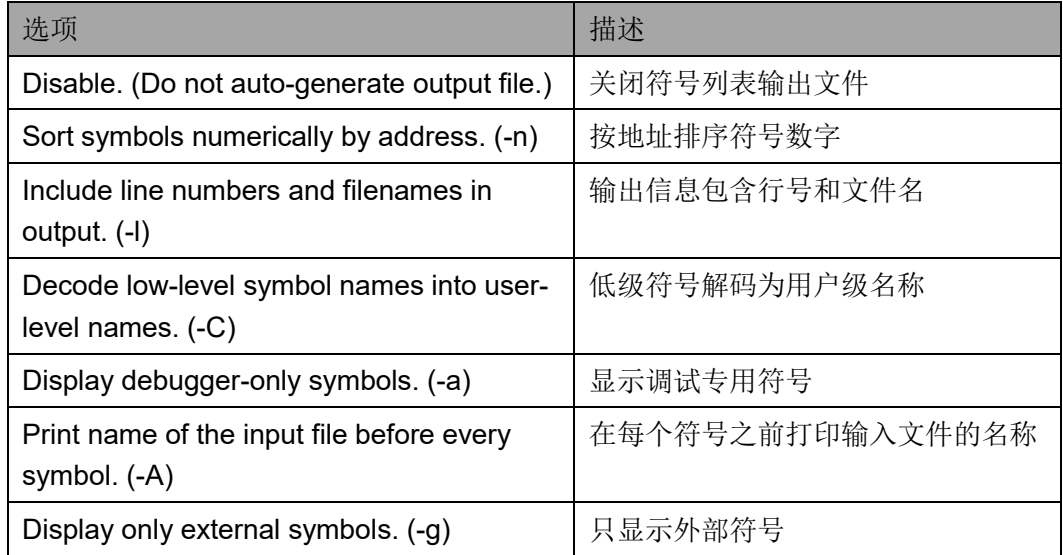

11. 选择"Readelf (ELF info listing) > General", 输出 ELF 列表信息到 "readelf.txt"文件,如图 [2-33](#page-72-0) 所示。
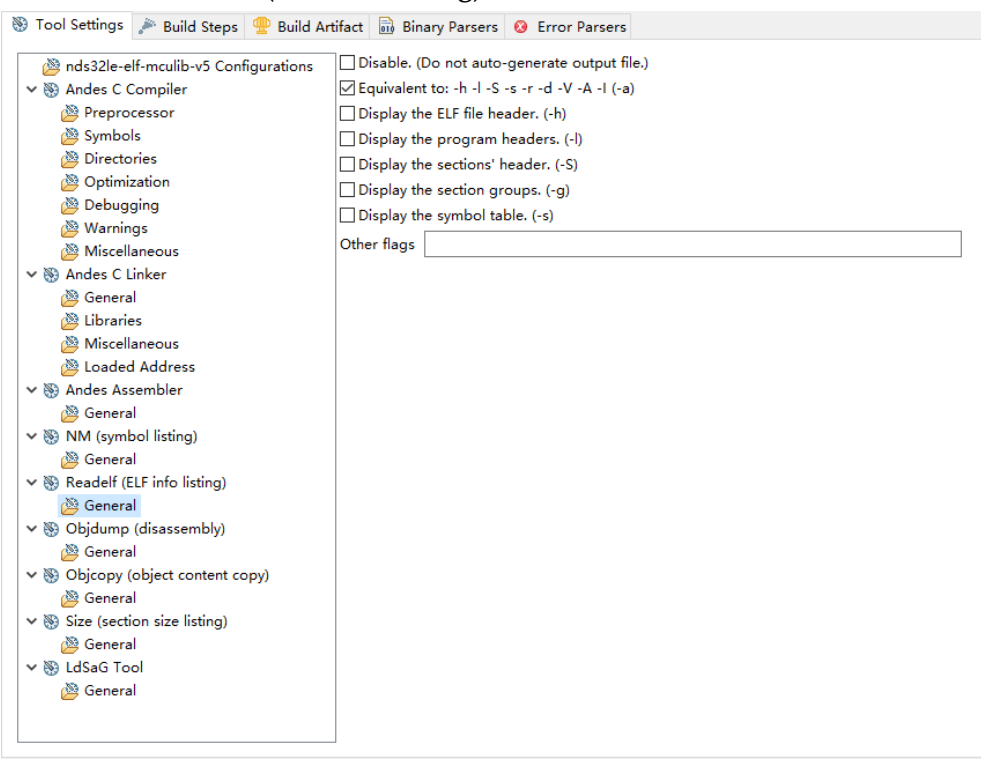

## 图 **2-33** 选择 **Readelf (ELF info listing) > General**

Readelf (ELF info listing) 的 General 选项描述如表 [2-14](#page-72-0) 所示。

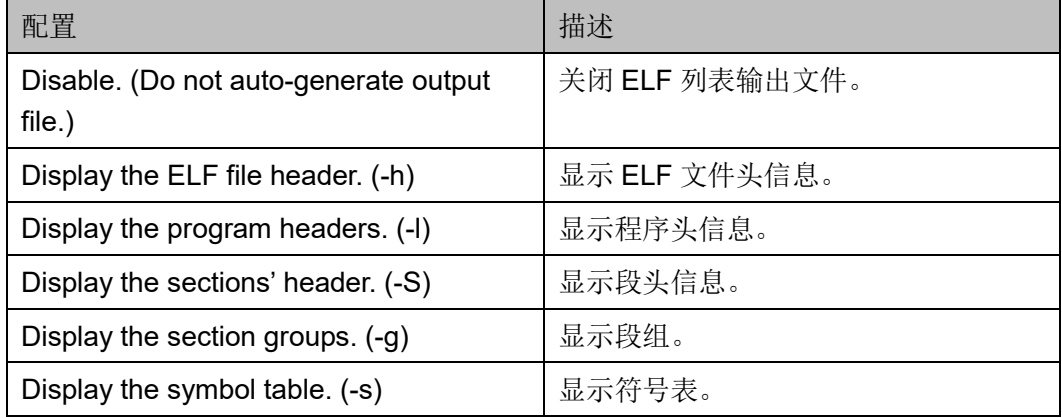

## <span id="page-72-0"></span>表 **2-14 Readelf (ELF info listing)**的 **General** 选项

12. 选择"Objdump (disassembly) > General", 输出反汇编信息到 "objdump.txt"文件, 如图 [2-34](#page-73-0) 所示。

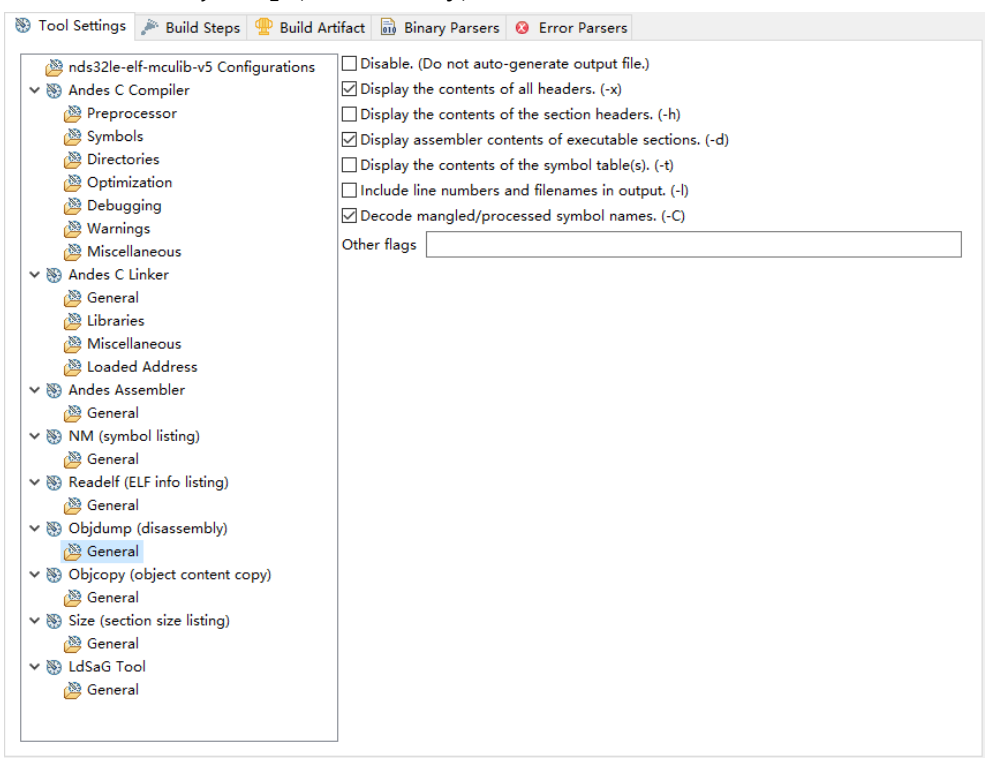

<span id="page-73-0"></span>图 **2-34** 选择 **Objdump (disassembly) > General**

Objdump (disassembly)的 General 选项描述如表 [2-15](#page-73-1) 所示。

<span id="page-73-1"></span>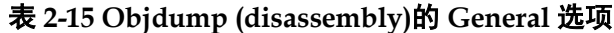

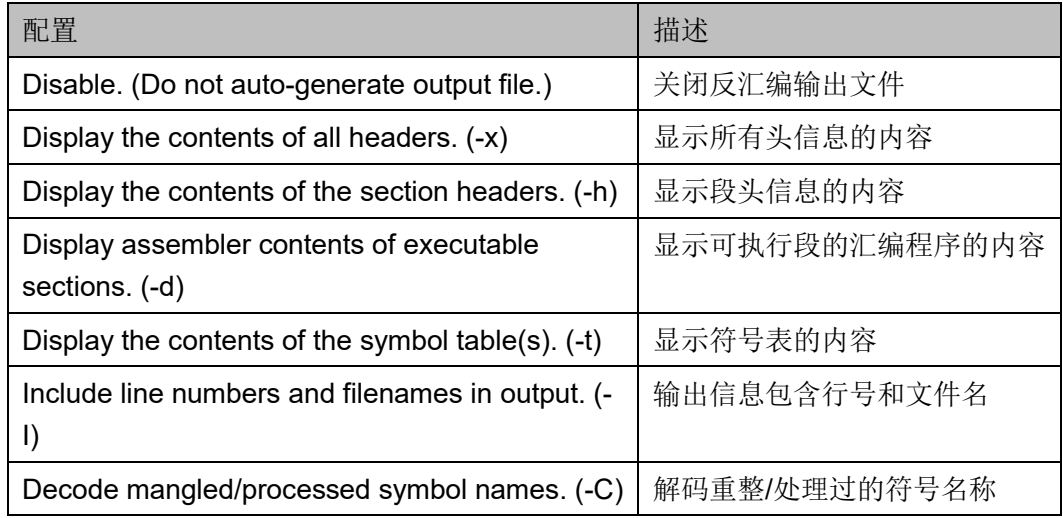

13. 选择"Objcopy (object content copy) > General", 复制目标文件的内 容到另一个文件,一般用于产生 Binary 文件, 如图 [2-35](#page-74-0) 所示。 例如:

Disable. (Do not auto-generate output file.): 关闭;

Create an output file in format: binary (Raw binary form)

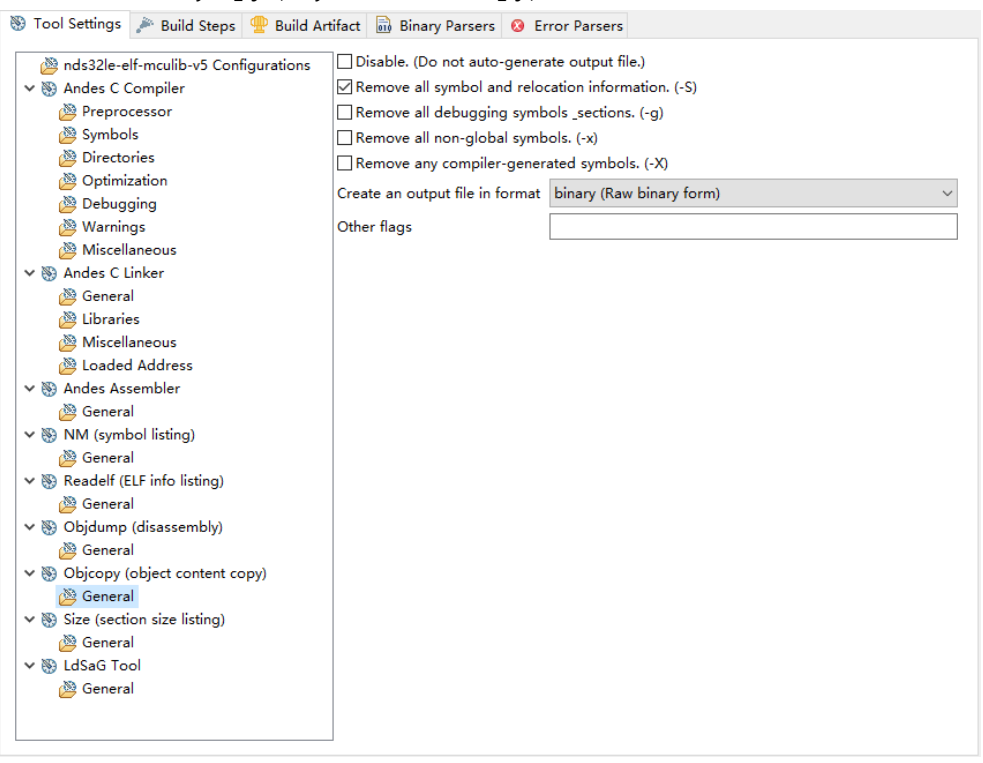

## <span id="page-74-0"></span>图 **2-35** 选择 **Objcopy (object content copy) > General**

Objcopy (object content copy) 的 General 选项描述如表 [2-16](#page-74-1) 所示。

<span id="page-74-1"></span>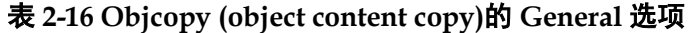

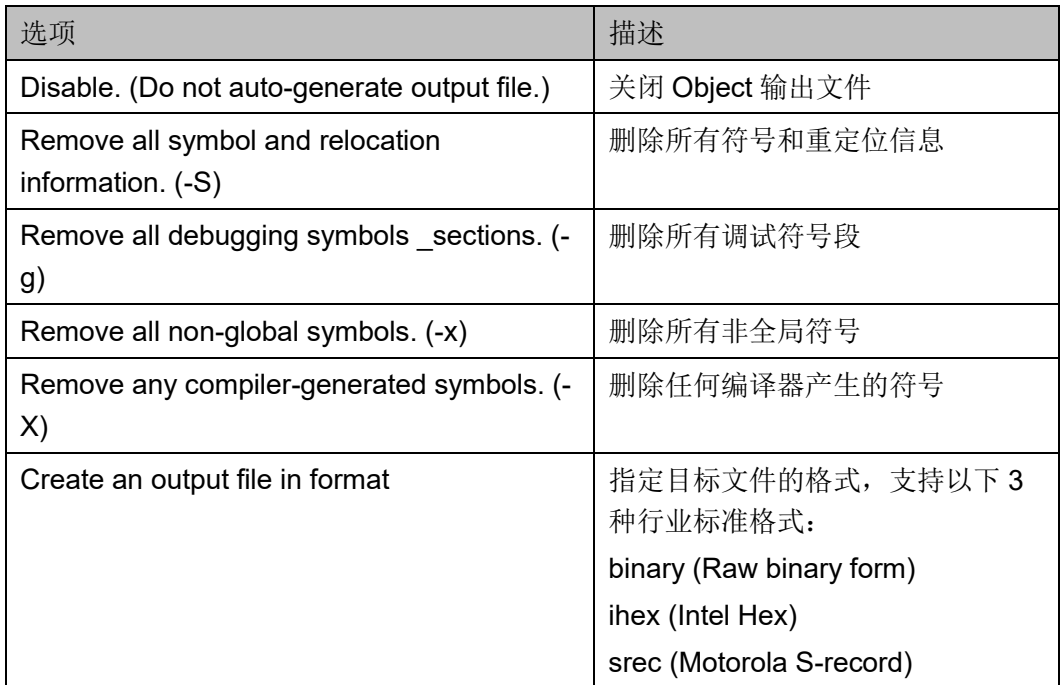

14. 选择"Size (section size listing) > General", 输出段大小列表信息到 ".PHONY.size"文件, 如图 [2-36](#page-75-0) 所示。

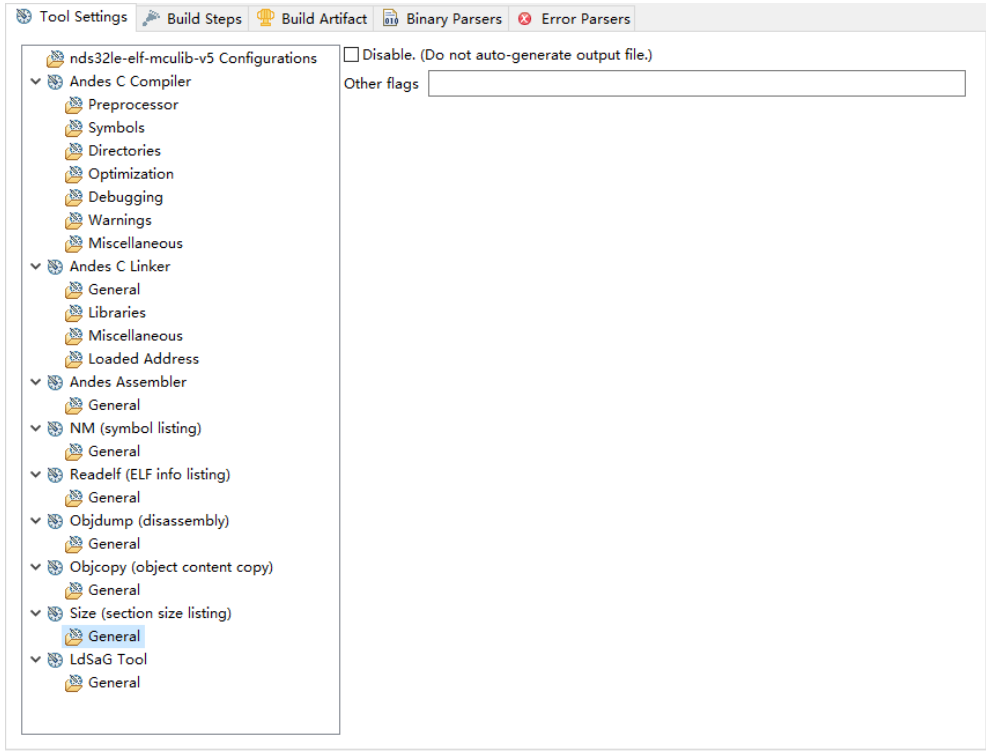

<span id="page-75-0"></span>图 **2-36** 选择 **Size (section size listing) > General**

Size (section size listing)的 General 选项描述如表 [2-17](#page-75-1) 所示。

<span id="page-75-1"></span>表 **2-17 Size (section size listing)**的 **General** 选项

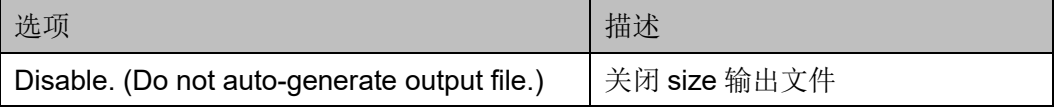

15. 选择"LdSaG Tool > General", 指定 SaG 文件, 用于产生软件工程的 链接脚本文件,如图 [2-37](#page-76-0) 所示。

例如:

Generate linker script:开启;

Linker script template:

\$(ANDESIGHT\_ROOT)/utils/nds32\_template\_v5.txt;

SaG file:\${ProjDirPath}/src/bsp/sag/ae350-ddr.sag

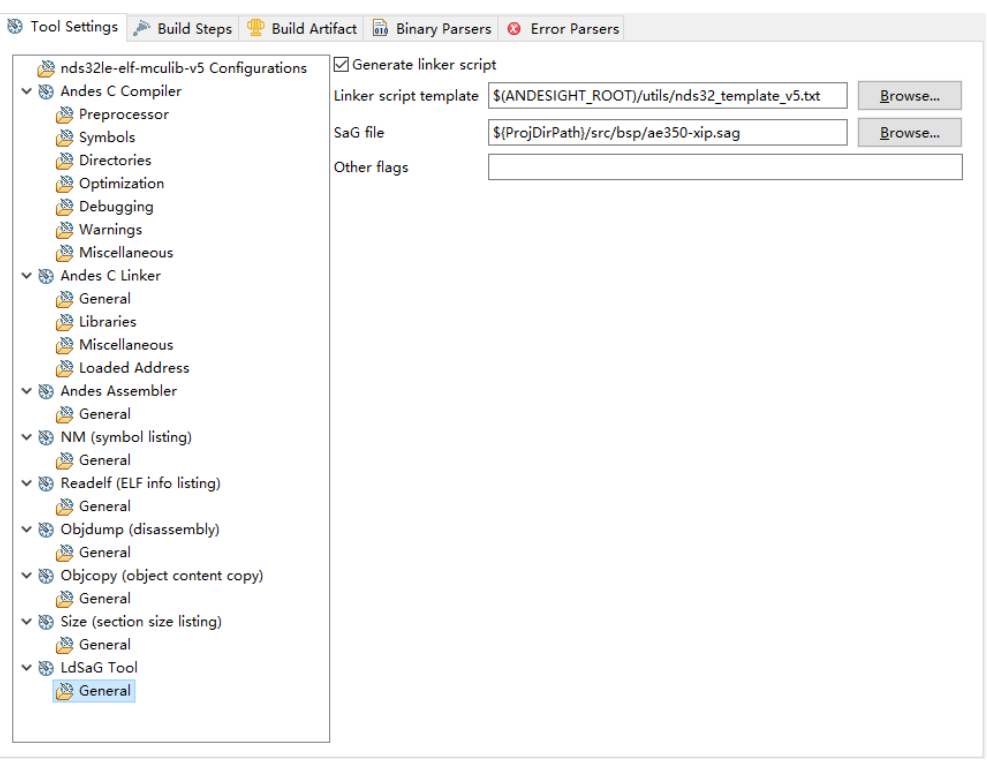

## <span id="page-76-0"></span>图 **2-37** 选择 **LdSaG Tool > General**

LdSaG Tool 的 General 选项描述如表 [2-18](#page-76-1) 所示。

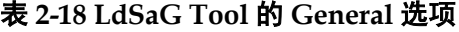

<span id="page-76-1"></span>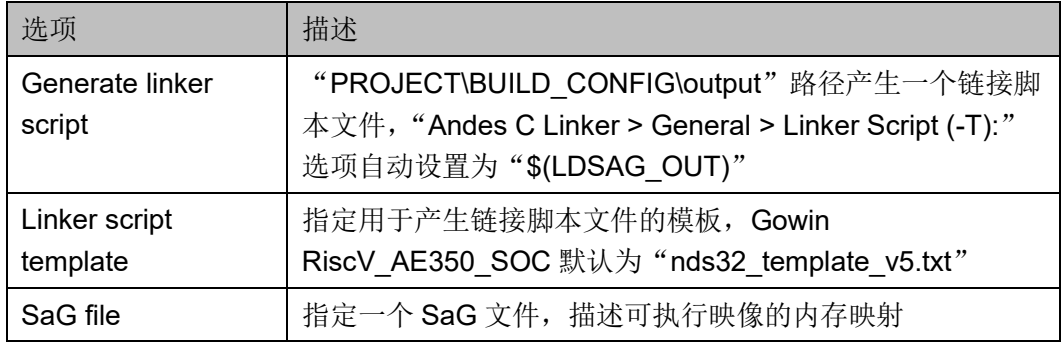

16. 完成软件工程的构建配置后,单击"Apply and Close"。

# <span id="page-76-2"></span>**2.5** 构建软件工程

构建软件工程指转换源代码为指定目标系统的可执行文件。 参照以下步骤构建软件工程:

- 1. 参照 [2.4](#page-45-0) [建立构建系统建](#page-45-0)立选定的软件工程的构建系统。
- 2. 单击 RDS 软件工具栏"<>"(Build), 或右单击选定的软件工程, 下拉 菜单中选择"Build Project",构建软件工程,如图 [2-38](#page-77-0) 所示。

图 **2-38** 构建软件工程

<span id="page-77-0"></span>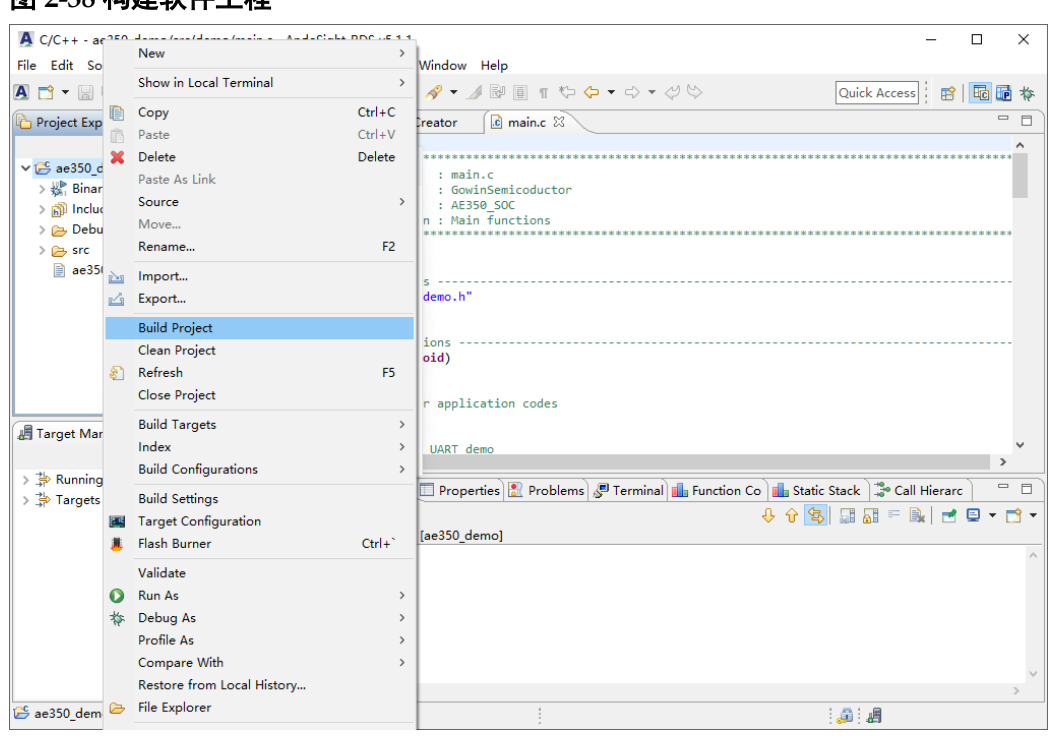

- 3. 在控制台视图中验证软件工程的构建结果。
- 4. "PROJECT\BUILD CONFIG\output"路径, 找到可执行文件和产生 的其他文件。

## **2.6** 静态分析

RDS 软件以选定的软件工程的可执行文件为基础,支持以下两种类型 的静态程序分析:函数代码规模分析和静态堆栈分析。函数代码规模分析提 供单个函数的代码规模和用户定义的所有函数的代码规模。静态堆栈分析提 供每个函数和整个程序所用的堆栈大小。

构建选定的软件工程后,RDS 软件就会自动执行静态分析。所以在构 建软件工程之前,参照以下步骤设置相关属性,开启静态分析:

- 1. 选择 RDS 软件主菜单"Window > Preferences", 打开 "Preferences"对话框。
- 2. "Preferences"对话框中,选择"C/C++ > Build > Static Analysis"。
- 3. "Static Analysis"对话框中,选择"Enable function code size calculation"和/或"Enable static stack analysis",单击"Apply and Close", 如图 [2-39](#page-78-0) 所示。

<span id="page-78-0"></span>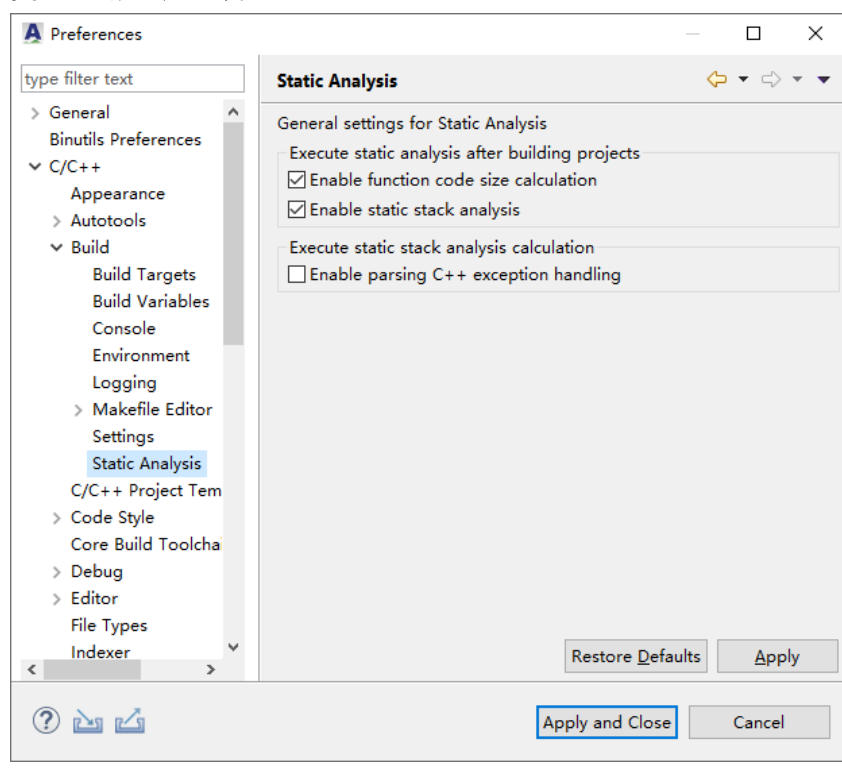

## 图 **2-39** 静态分析设置

#### 注!

C++程序的静态分析默认不包含异常处理相关的代码,如需分析所有代码,请选择 "Enable parsing C++ exception handling"。

如果静态分析默认是关闭的,则可以在构建软件工程后,单击 RDS 软 件工具栏" "下拉列表,选择"1 Function Code Size"、"2 Static Stack Analysis"或"3 Both Static Analyses", 如图 [2-40](#page-78-1) 所示。

### 图 **2-40** 开启静态分析

<span id="page-78-1"></span>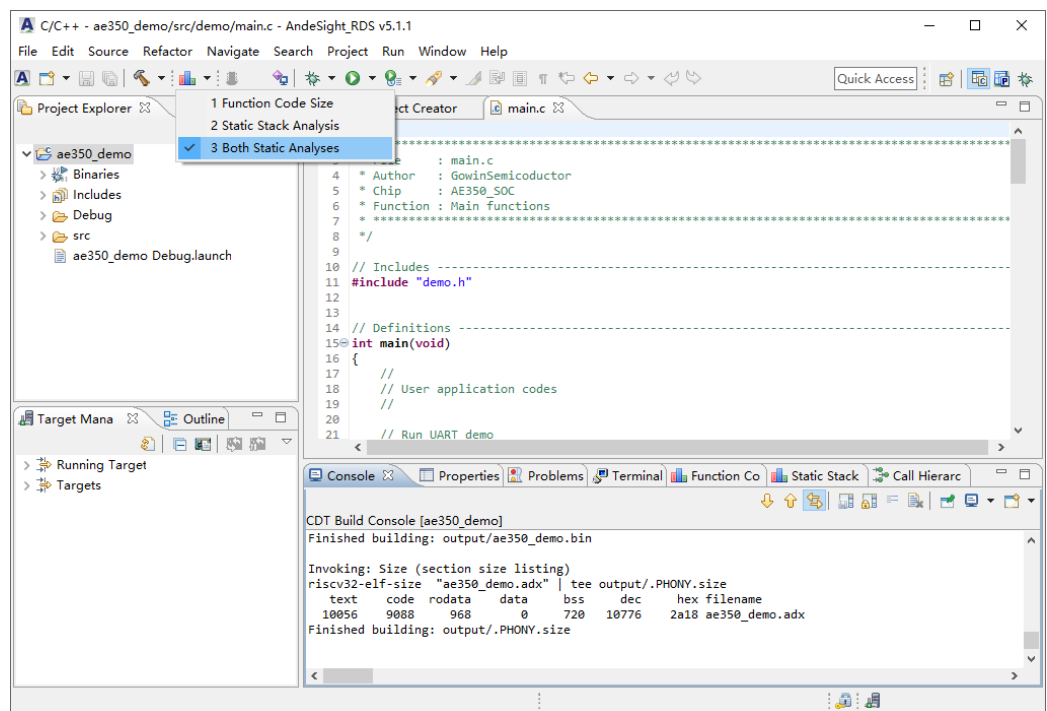

开启静态分析时,会弹出对话框提示分析过程正在进行中。静态分析完 成后,函数代码规模视图(Function Code Size View)和/或静态堆栈分析 视图(Static Stack Analysis View)显示静态分析的结果。

## <span id="page-79-0"></span>**2.6.1** 函数代码规模视图

函数代码规模视图用于查看构建的软件工程的函数规模等有关信息。此 视图显示所有用户定义的函数的规模和单个函数的规模,如图 [2-41](#page-79-0) 所示。

## 图 **2-41** 函数代码规模视图

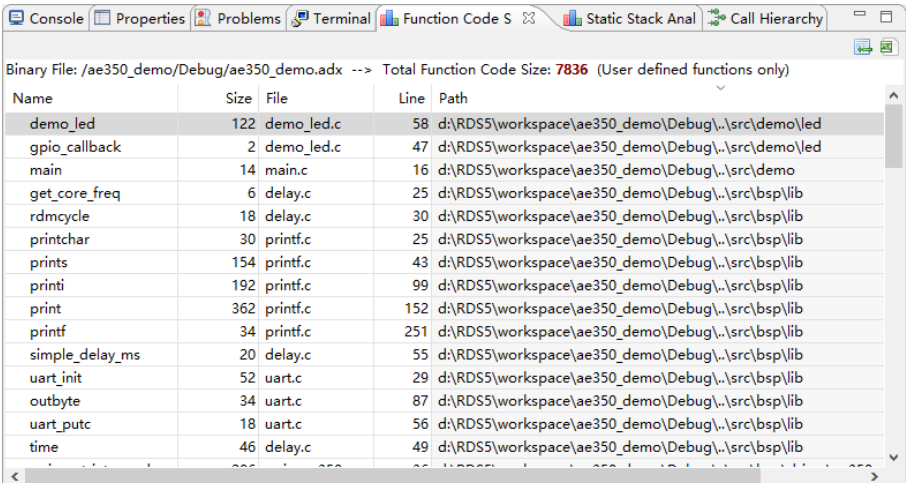

此视图还显示每个函数的代码细节,通过单击列标题可以按名称或大小 对函数排序,也可以双击一个函数直接定位到其代码的文件位置,如[图图](#page-79-1) [2-42](#page-79-1) 所示。

## <span id="page-79-1"></span>图 **2-42** 定位函数代码位置

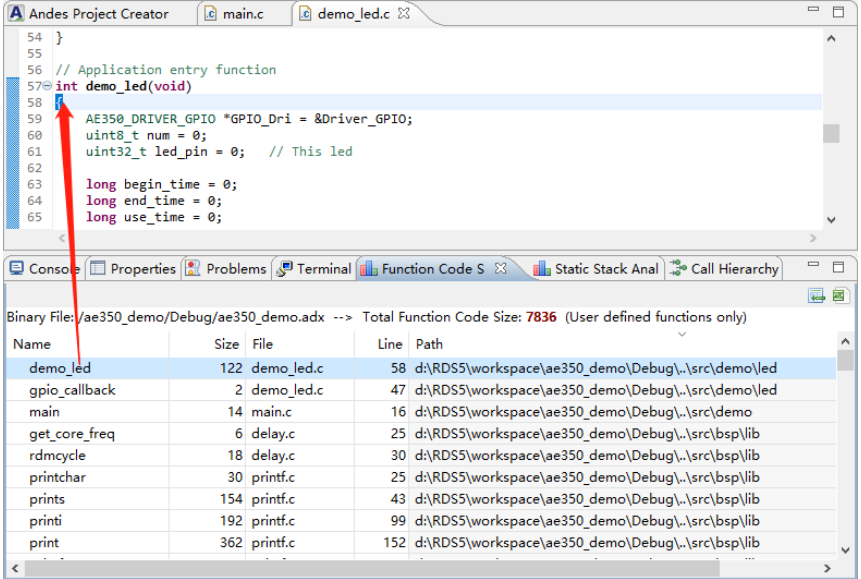

#### 注!

对于构建过程中被优化的函数,此视图不提供其代码规模的信息。此外,视图中"Total Function Code Size"只包含".text"的段,如果想要整个程序完整的函数规模,请合计

```
".text 段"和".nds32_init"段。
```
## **2.6.2** 静态堆栈分析视图

静态堆栈分析视图用于查看构建的软件工程的静态堆栈大小,[如图](#page-80-0) [2-43](#page-80-0) 所示。产生分析结果后, 此视图顶部列出整个程序所需堆栈的最大 值,函数调用关系图列出源代码的详细信息。注意中断服务程序和间接调用 的函数的堆栈大小,不计入所需堆栈的最大值中。

#### <span id="page-80-0"></span>图 **2-43** 静态堆栈分析视图

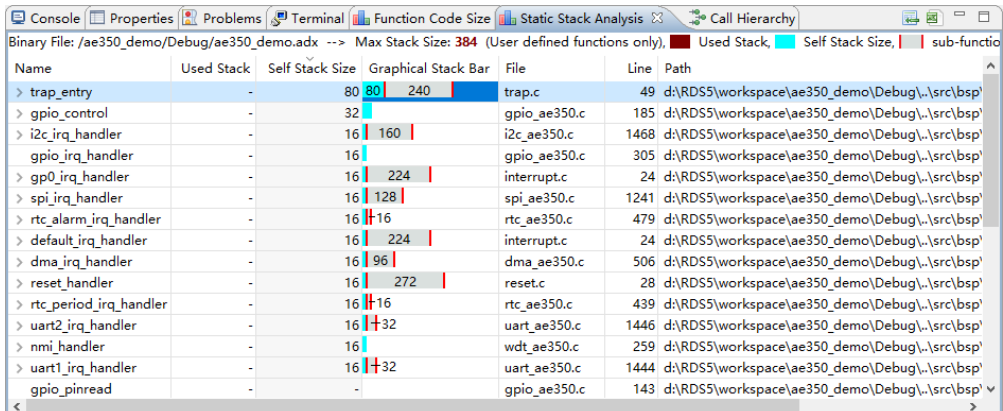

对于每个函数,此视图提供以下堆栈信息:

- Self Stack Size: 当前函数使用的堆栈的大小
- Used Stack: 当前函数被调用前, 已使用的堆栈的大小
- Graphical Stack Bar: 图形化显示当前函数的堆栈的累计使用情况, 此 栏列出"Self Stack Size"、"Used Stack"、"sub-function max required stack"和"Max Stack Size"。分别以不同颜色表示 3 种堆栈 大小: "■"表示 "Self Stack Size", "■"表示 "Used Stack", " $\Box$ " 表示 "sub-function max required stack"

第一次调用时,此视图显示根函数的堆栈信息,包括入口函数、中断服 务程序和间接调用的函数。右单击一个根函数, 下拉菜单中选择"Expand All",展开显示所有子函数及其堆栈信息,如图 [2-44](#page-81-0) 所示。此堆栈信息的 调用关系图,用于识别出使用堆栈最多的函数执行路径。

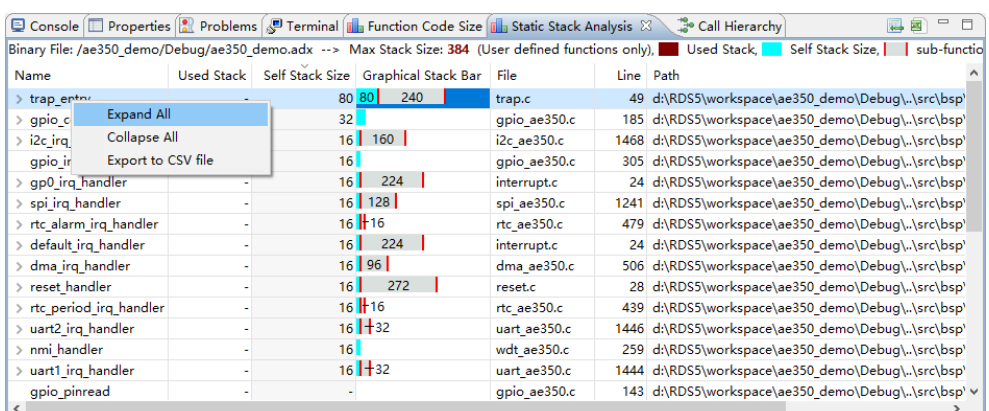

#### <span id="page-81-0"></span>图 **2-44** 展开所有子函数

右单击一个根函数,下拉菜单中选择"Export to CSV file",引出堆栈 信息及其子函数堆栈分析到一个.csv 文件, 如图 [2-45](#page-81-1) 所示。

## <span id="page-81-1"></span>图 **2-45** 引出到 **CSV** 文件

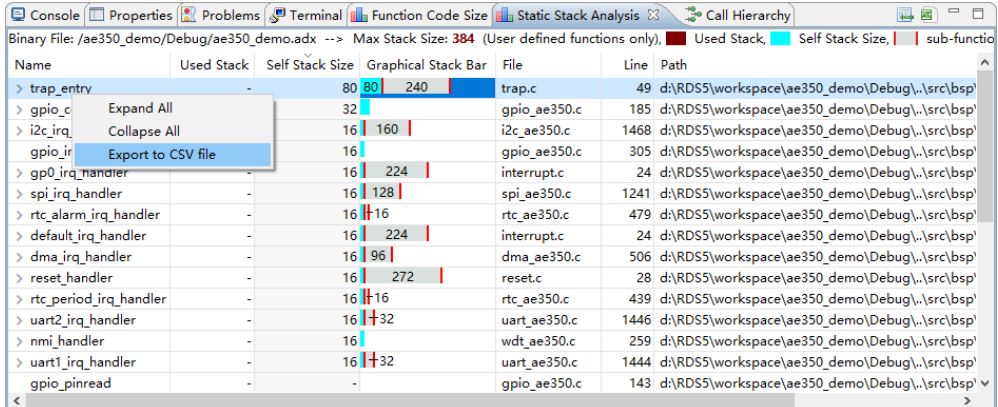

在静态堆栈分析视图中可以通过单击列标题,按名称、大小、"Self Stack Size"或"Used Stack"对函数排序,也可以双击一个函数直接定位 到代码文件位置,如图 [2-46](#page-82-0) 所示。

## <span id="page-82-0"></span>图 **2-46** 定位函数代码位置

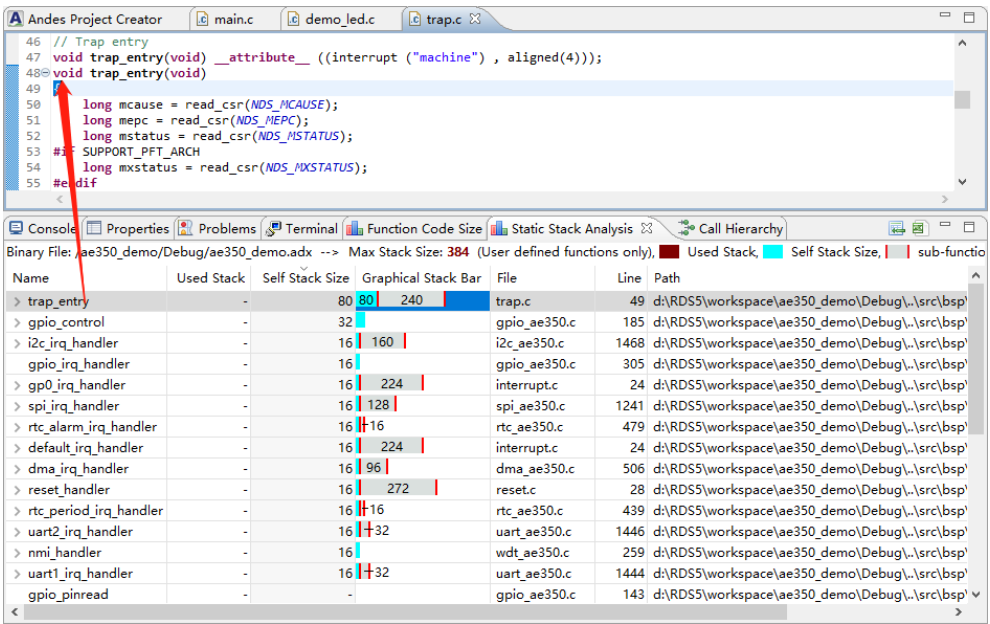

# **3** 目标管理

RDS 软件通过目标管理器视图(Target Manager View)管理目标 (Target)、目标板(Target Board)和目标系统(Target System),具体参 照 [3.2](#page-84-0) [目标管理器。](#page-84-0)

以下步骤概括了 RDS 软件目标管理的典型方法:

- 1. 建立准备运行应用程序的目标板
- 2. 创建软件工程(具体参见 [2.1](#page-30-0) [创建软件工程\)](#page-30-0),用于目标板
- 3. 构建软件工程(具体参见 [2.5](#page-76-2) [构建软件工程\)](#page-76-2), 产生可执行文件
- 4. 启动目标板,运行/调试/下载/分析应用程序,由目标管理器视图管理 RDS 软件的典型目标管理流程, 如图 [3-1](#page-83-0) 所示。

## 图 **3-1** 目标管理流程

<span id="page-83-0"></span>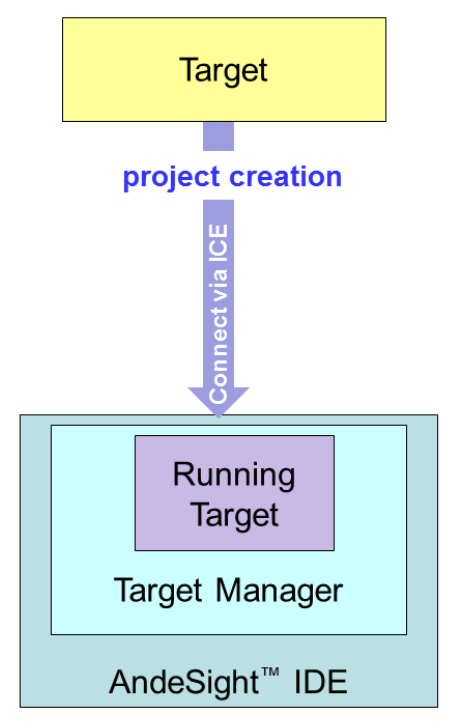

# **3.1** 建立目标系统

目标系统是一个通过 ICE 目标(例如 Andes AICE-MINI+、Gowin Cable 或 Olimex Cable)连接到本地目标板的真实评估平台,包括 ICE 目 标、目标板、ICEman 和主机 RDS 软件。建立目标系统前,参照图 [3-2](#page-84-1) 建 立 RDS 软件与目标板的物理连接。

## <span id="page-84-1"></span>图 **3-2 RDS** 软件与目标板物理连接

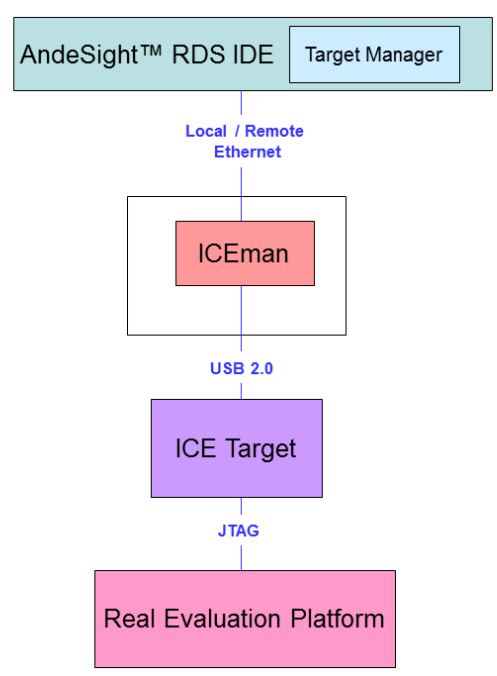

# <span id="page-84-2"></span><span id="page-84-0"></span>**3.2** 目标管理器

RDS 软件使用目标管理器(Target Manager)来管理 RDS 软件与目标 板的连接,如图 [3-3](#page-84-2) 所示。

## 图 **3-3** 目标管理器

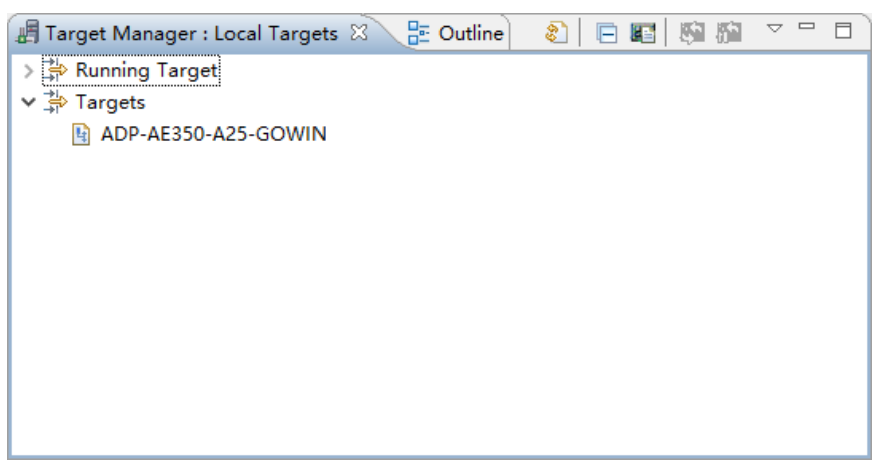

目标管理器中, "I "(AICE Diagnostic report)诊断目标系统的连通

<span id="page-85-0"></span>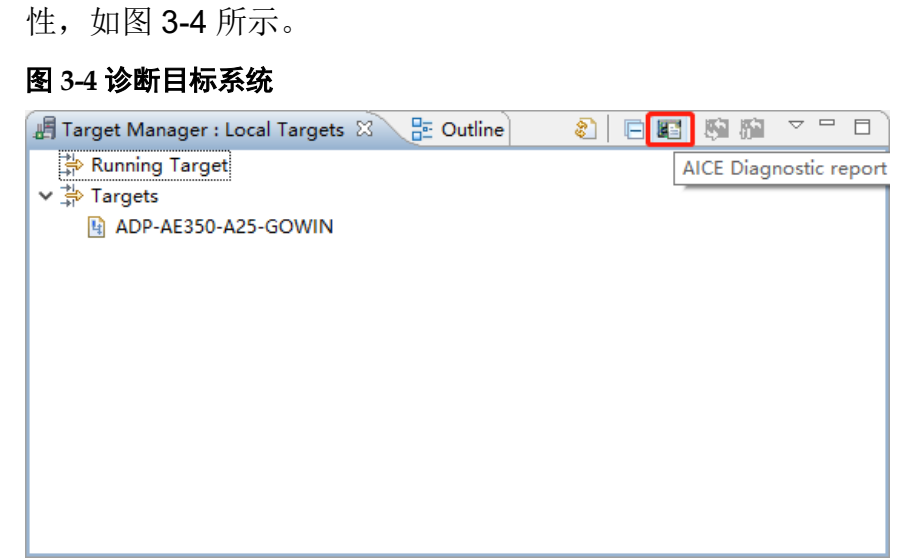

单击"II"(AICE Diagnostic report), 在 Test Memory Access 中配置 ICE、Misc Argument 和 Address, 用来诊断目标系统。

Gowin Cable (双通道) 的 Test Memory Access, 如图 [3-5](#page-85-1) 所示。

例如:

ICE: Bus 1 Port 10 [GWUSB-D]

Misc Argument: - Z v5

<span id="page-85-1"></span>图 **3-5 Test Memory Access**:**Gowin Cable**

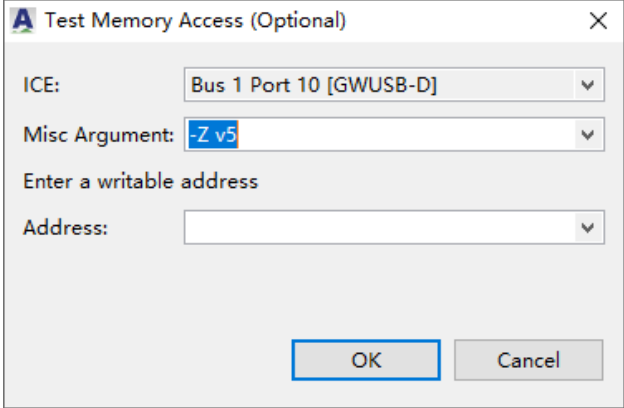

Olimex Cable 的 Test Memory Access, 如图 [3-6](#page-86-0) 所示。

例如:

ICE: Bus 1 Port 4 [Olimex ARM]

Misc Argument: - Z v5

<span id="page-86-0"></span>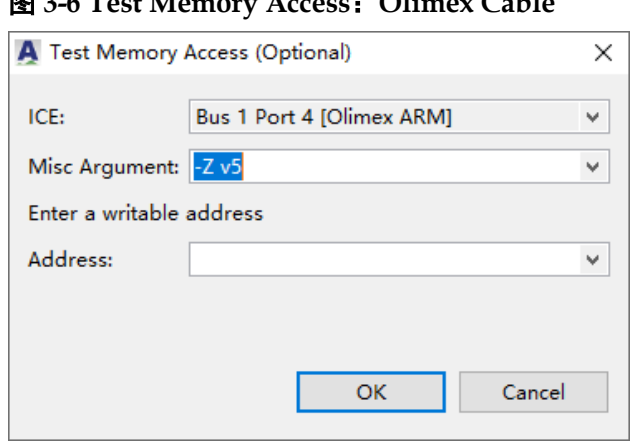

图 **3-6 Test Memory Access**:**Olimex Cable**

单击"OK",目标系统诊断报告如下所示。

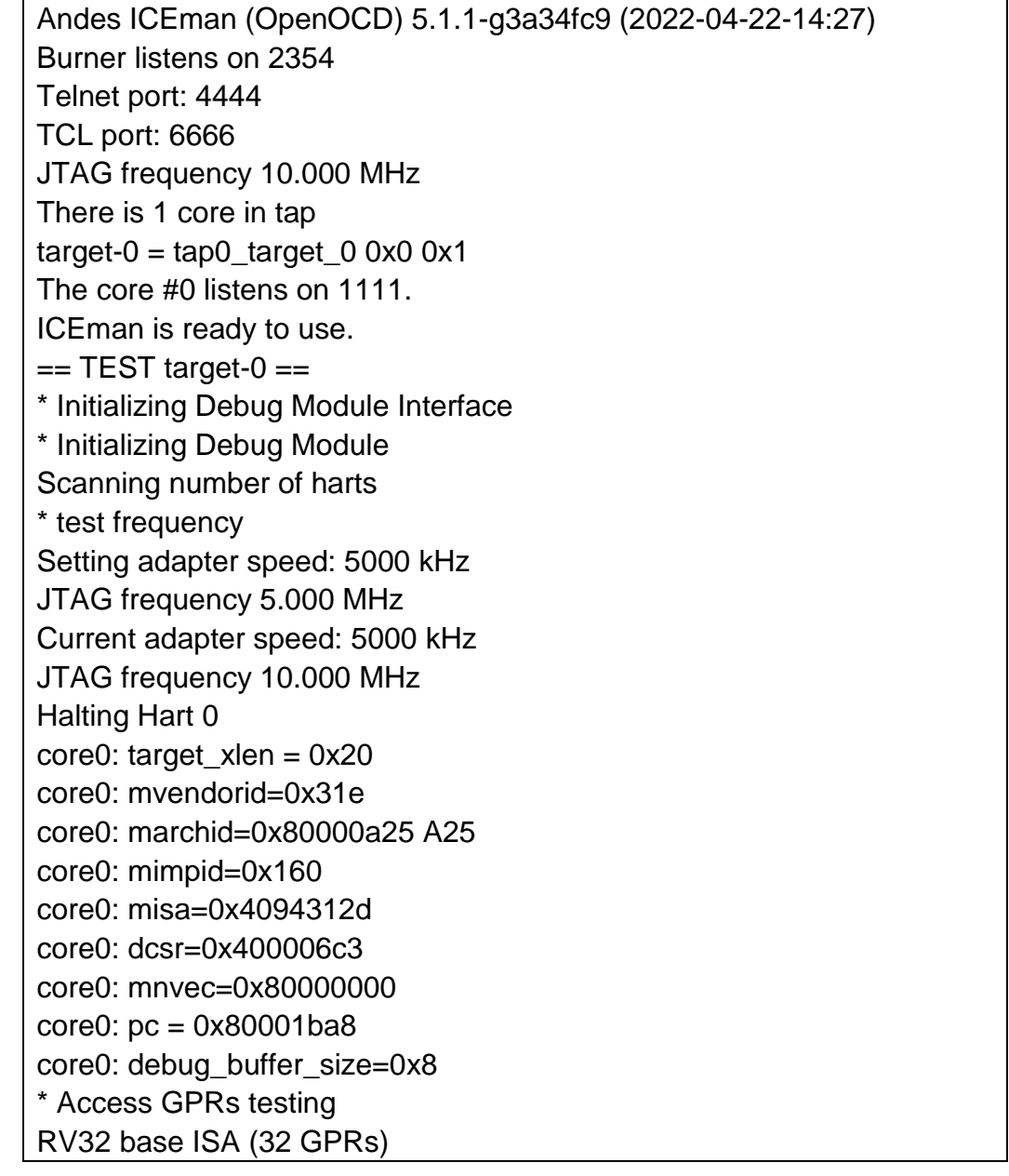

\* Abstractauto testing \* Single Step testing \* Check haltsum0 value \* Check haltsum1 value Testing reset\_and\_halt\_one\_hart execute ndmreset should not affect these registers:abstractcs, abstractauto, program buffer and abstract data clear abstractcs.cmderr(W1C) and abstractauto(0) Hart 0  $pc = 0x80000000$ execute DM reset should reset these registers:abstractcs, abstractauto, program buffer and abstract data \*\*\*\*\*\*\*\*\*\*\*\*\*\*\*\*\*\*\*\* Diagnostic Report \*\*\*\*\*\*\*\*\*\*\*\*\*\*\*\*\*\*\*\* (PASS) check that Debug Module (DM) is operational ... (PASS) check JTAG/DTM connectivity ... (PASS) check changing the JTAG frequency ... (PASS) check GPRs access ... (PASS) check ABSTRACTAUTO should cause COMMAND to run the expected number of times ... (PASS) check all harts single step ... (PASS) check haltsum0 ... (PASS) check haltsum1 ... (PASS) check reset-and-halt ... \*\*\*\*\*\*\*\*\*\*\*\*\*\*\*\*\*\*\*\*

目标管理器视图中, "Targets"显示 RDS 软件所支持的目标。

目标管理器在后台自动建立和管理主机 RDS 软件与目标板之间的通 信,也可以右单击"Targets"中选定的目标,下拉菜单中选择"Connect Target via ICE > ICE", 下拉菜单中指定连接配置, 例如"Bus 1 Port 10 [GWUSB-D] JDP (4-wire)", 手动启动目标系统。为启动目标系统, 须进一 步指定插入的 ICE 调试器和调试接口等信息, 如图 [3-7](#page-88-0) 所示。

## <span id="page-88-0"></span>图 **3-7** 建立目标系统

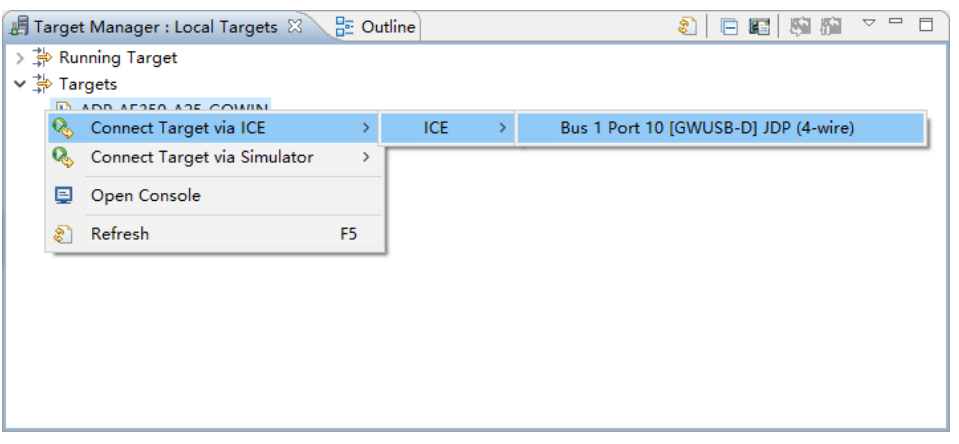

启动目标系统后,"Targets"显示连接类型、连接配置和用于 GDB 连 接的端口号,如图 [3-8](#page-88-1) 所示, "Running Target"也显示相同的信息。

## 图 **3-8** 启动目标系统

<span id="page-88-1"></span>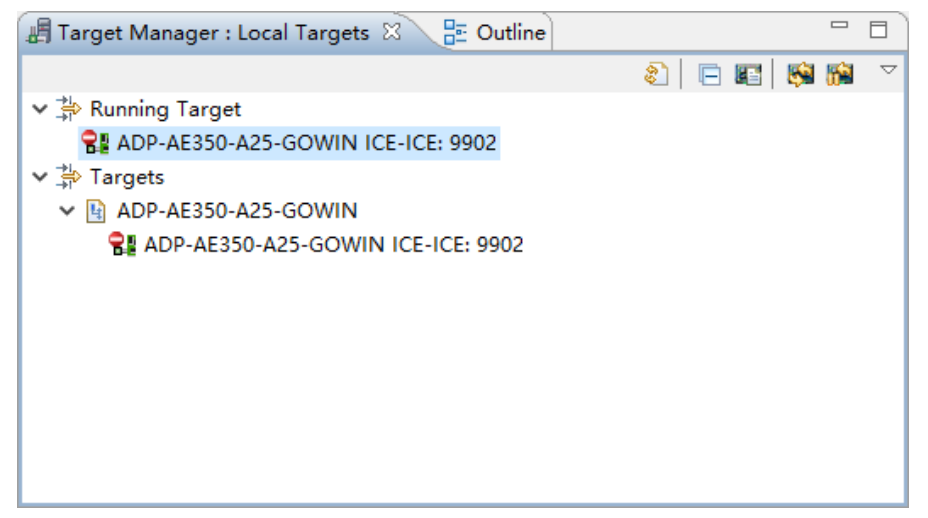

目标管理器视图还会显示每个目标系统的连接状态,包括:

- 可用状态"回":目标系统处于可用状态,可以连接和开发。
- 已启动状态"·": 目标板已连接到主机 RDS 软件, 但还没有加载程 序。
- 忙状态" ":目标系统已启动,程序已加载,已开始程序开发。

# **3.3** 复位目标板

RDS 软件提供一个用户接口,用于在发生异常时复位目标板。

复位正在运行的目标板,在目标管理器视图中,单击工具栏"图"或

" <mark>"</mark> " 复位目标板并保持目标在 PC=0 的位置, 如图 [3-9](#page-89-0) 所示。如果在程 序调试阶段复位, 则调试线程将会被关闭。

## <span id="page-89-0"></span>图 **3-9** 复位目标板

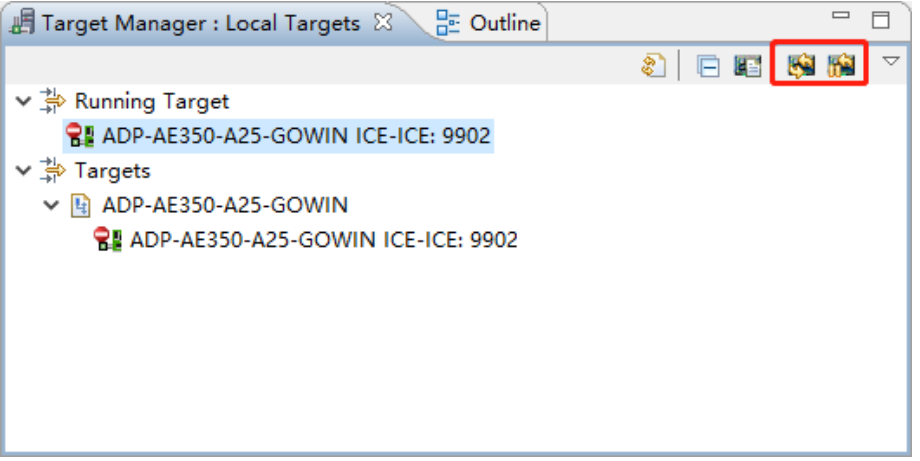

右单击选定的目标,下拉菜单中选择"Reset Target"或"Reset Target and Hold", 也可以复位目标板, 如图 [3-10](#page-89-1) 所示。

## <span id="page-89-1"></span>图 **3-10** 复位目标板

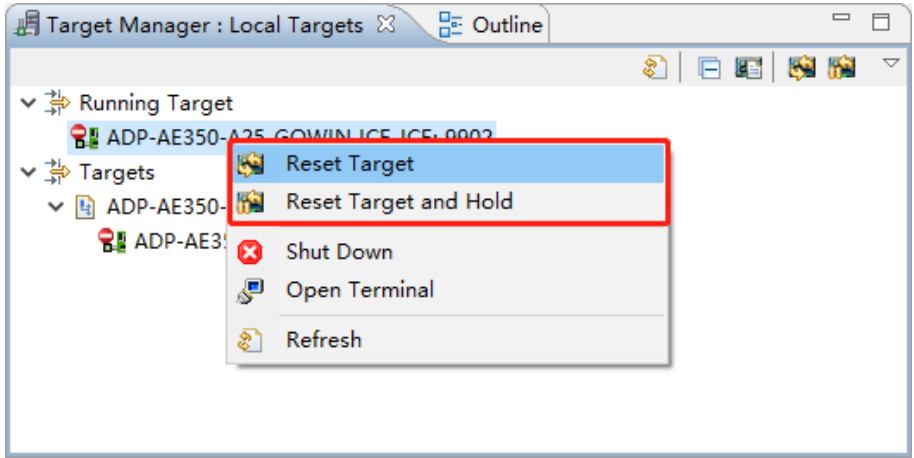

# **3.4** 关闭目标

目标管理器视图中,右单击选定的目标,下拉菜单中选择"Shut Down", 关闭目标, 如图 [3-11](#page-90-0) 所示。

## <span id="page-90-0"></span>图 **3-11** 关闭目标

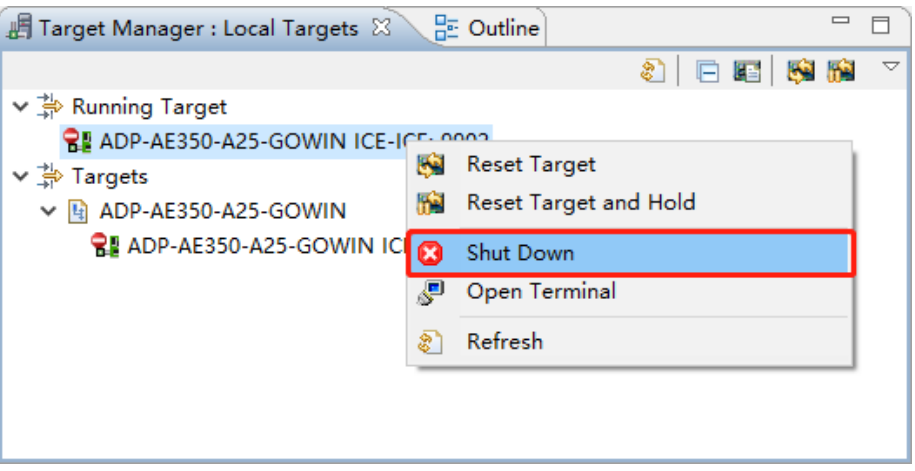

# **4** 调试软件工程

# <span id="page-91-0"></span>**4.1** 调试透视图

调试透视图包括代码编辑器、目标管理器视图和多个调试视图,用于控 制应用程序的执行过程,诊断每一步的运行是否正确,如图 [4-1](#page-91-0) 所示。

## 图 **4-1** 调试透视图

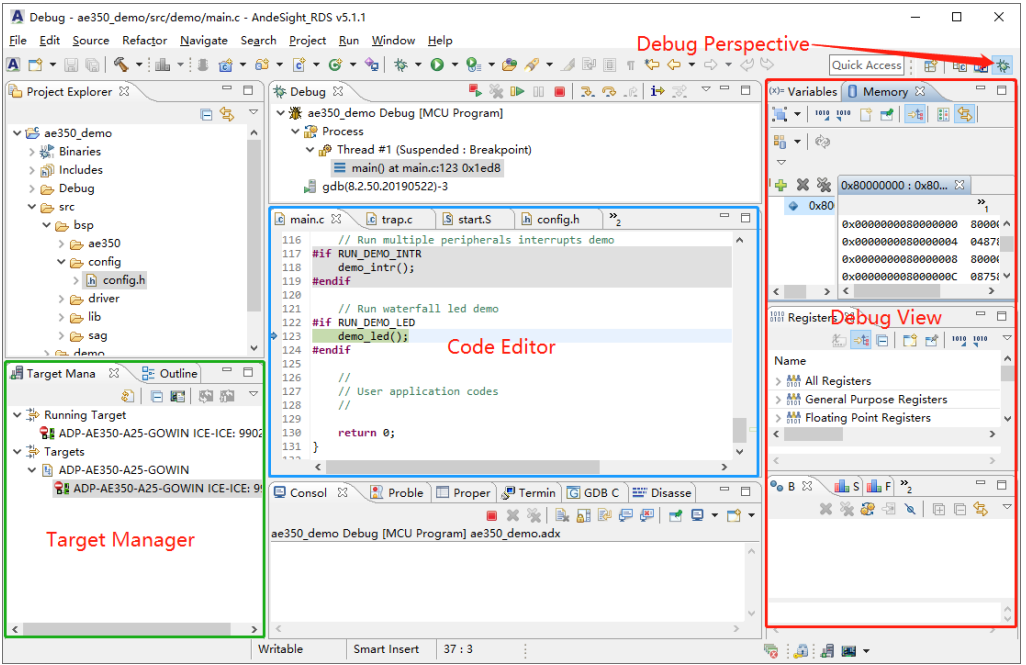

调试会话(Debug Session)启动后, RDS 软件自动进入调试透视 图, 或单击 RDS 软件透视图工具栏" \*"(Debug), 手动进入调试透视 图, 或也可以选择 RDS 软件主菜单"Window > Perspective > Open Perspective > Debug", 如图 [4-2](#page-92-0) 所示。

<span id="page-92-0"></span>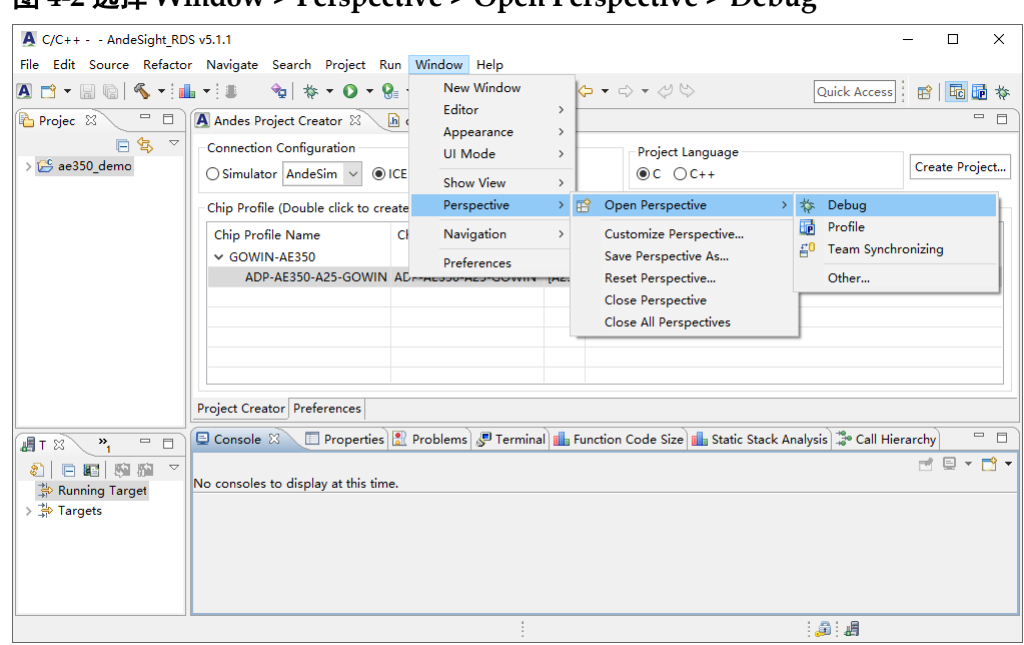

图 **4-2** 选择 **Window > Perspective > Open Perspective > Debug**

# **4.2** 调试视图

调试会话启动后,RDS 软件会自动调用相应的调试视图。为调用指定 的调试视图,选择 RDS 软件主菜单"Window > Show View> Other …", 如图 [4-3](#page-92-1) 所示。"Show View"对话框中,单击"Debug"下拉箭头,在展 开的列表中选择想要显示的调试视图,如图 [4-4](#page-93-0) 所示。

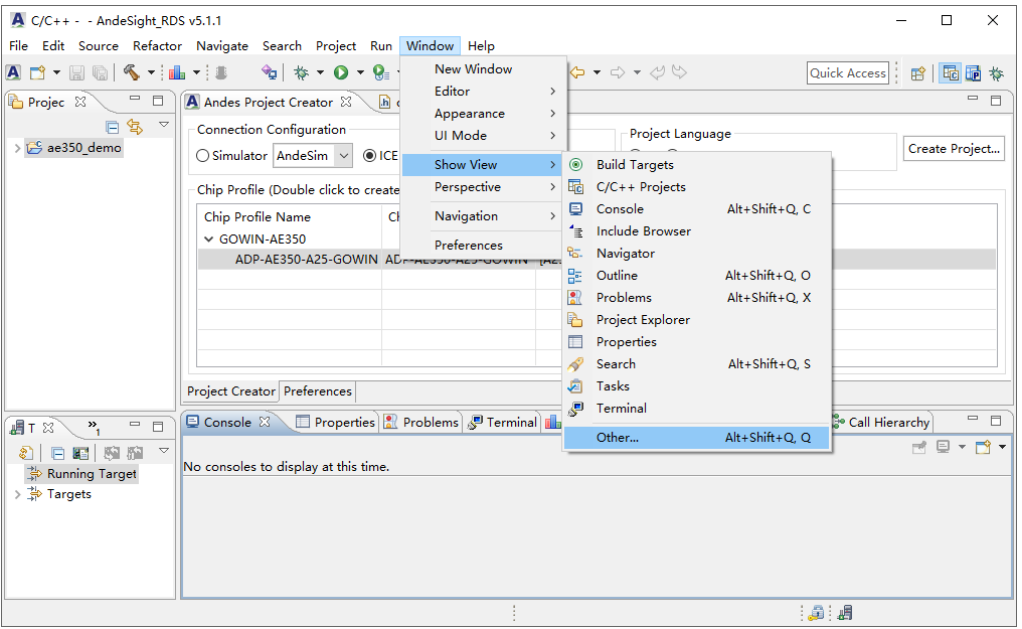

<span id="page-92-1"></span>图 **4-3** 选择 **Window > Show View > Other…**

<span id="page-93-0"></span>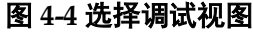

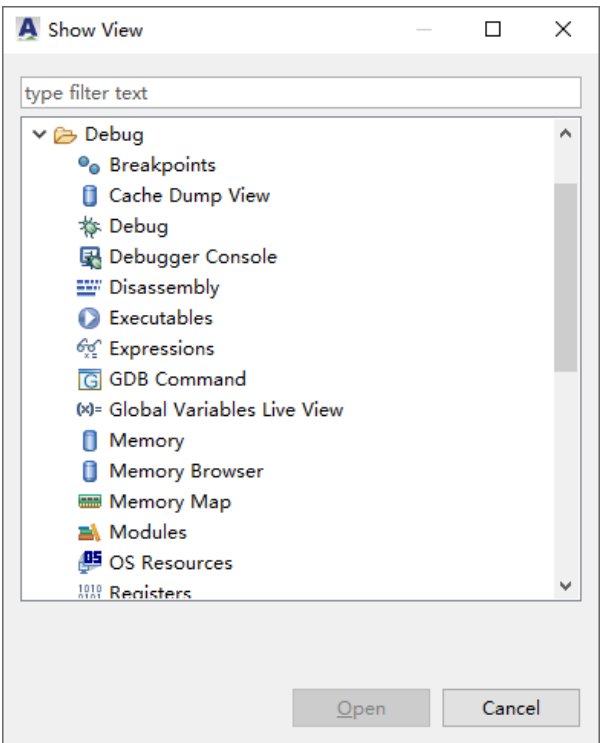

## <span id="page-93-1"></span>**4.2.1** 调试视图

调试视图用于控制应用程序的执行过程,显示目标系统在程序暂停或执 行时的堆栈情况,如图 [4-5](#page-93-1) 所示。

图 **4-5** 调试视图

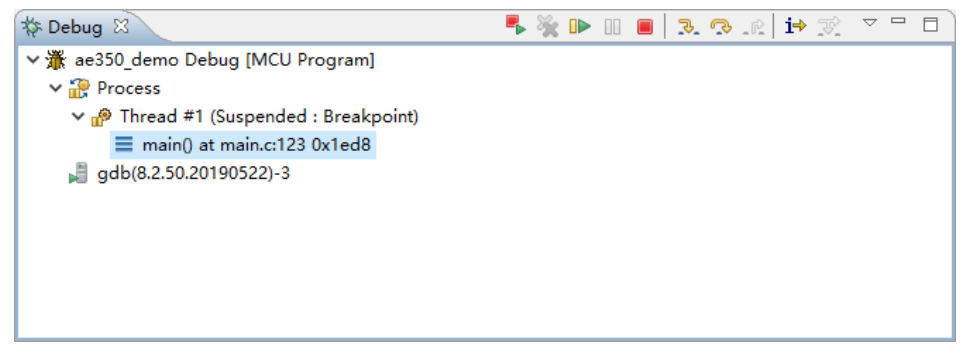

调试视图工具栏的功能包括:

- "<mark>■"(Terminate and Relaunch):停止本次调试线程,重启新的调试</mark> 线程。
- "<sup>■</sup>"(Resume): 继续执行暂停的调试线程。
- " $\mathbb{I}$ " (Suspend): 临时暂停调试线程。
- " "(Terminate):停止调试线程。
- " 3." (Step Into): 单步执行调试线程的当前语句, 进入子函数调用。
- " "(Step Over):单步执行调试线程的当前语句,跳过子函数调 用。
- " · · "(Step Return): 单步执行调试线程的当前语句, 直到返回其上 一级调用者。
- " <sup>i→</sup> " (Instruction Stepping Mode): 进入反汇编视图 (Disassembly View),单步执行汇编指令。

## <span id="page-94-0"></span>**4.2.2** 内存视图

内存视图(Memory View)以内存监控列表的形式检查和修改程序的内 存,如图 [4-6](#page-94-0) 所示。每个内存监控都关联一段指定基地址或表达式的内存, 每个内存监控的数据都可以以多种预定义的格式显示。

## 图 **4-6** 内存视图

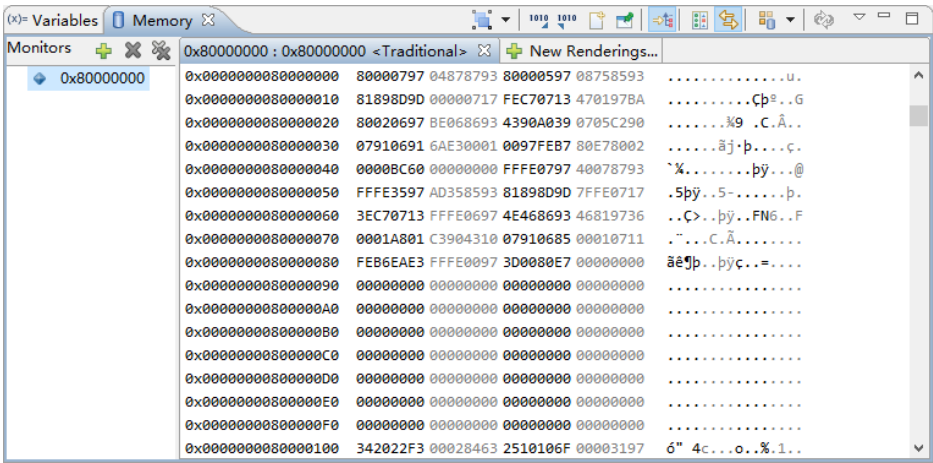

## 建立内存监控

1. 程序执行暂停后,在调试视图中选择一个想要监控的线程或堆栈结构, 如图 [4-7](#page-95-0) 所示。

<span id="page-95-0"></span>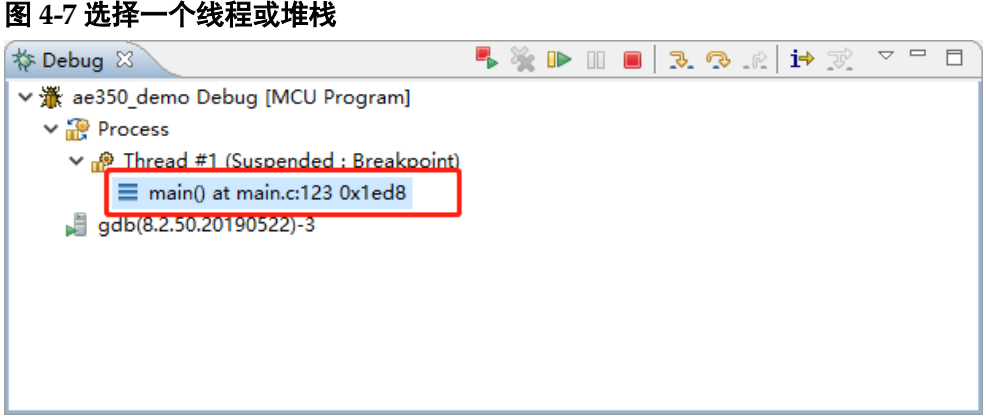

2. 内存视图中,单击监控面板的"+"(Add Memory Monitor), 如图 [4-8](#page-95-1) 所示。"Monitor Memory"对话框中,输入一个想要查看的内存地址或 表达式,单击"OK",如图 [4-9](#page-95-2) 所示。

## 图 **4-8 Add Memory Monitor** 界面

<span id="page-95-1"></span>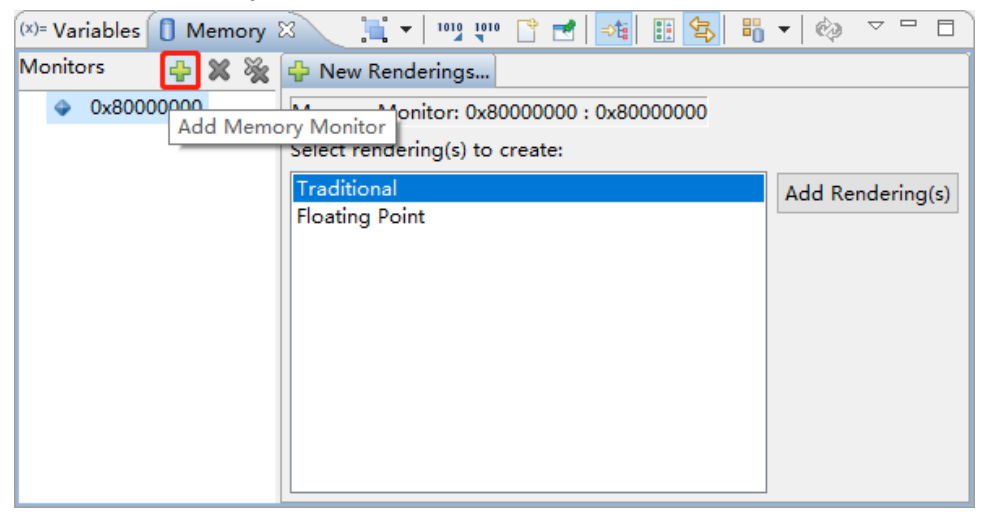

## <span id="page-95-2"></span>图 **4-9** 添加内存监控

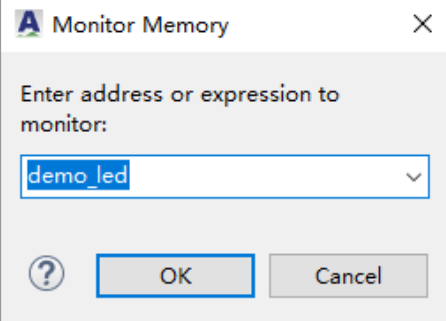

3. 内存视图中,默认显示一个传统的内存渲染,如图 [4-10](#page-96-0) 所示。

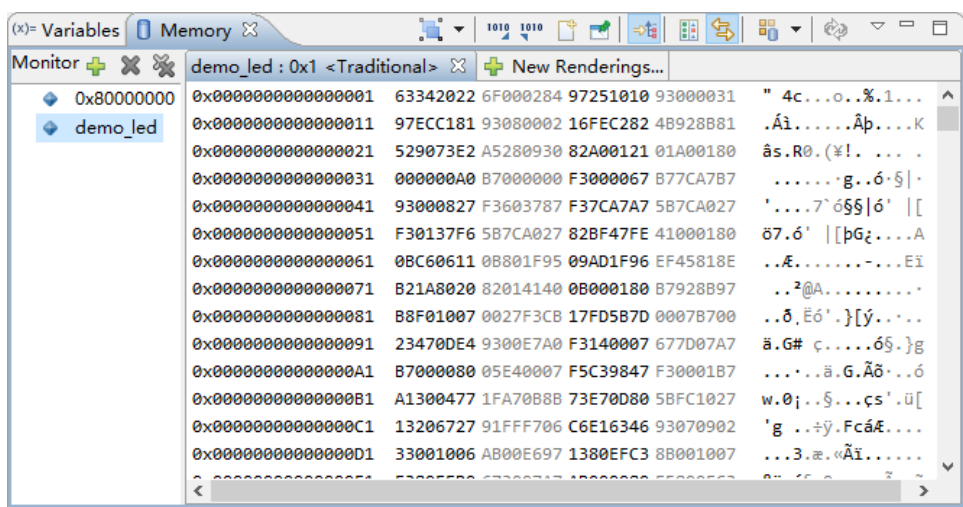

<span id="page-96-0"></span>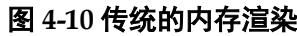

单击内存视图右边面板的"New Renderings...",选择"Floating Point", 单击"Add Rendering(s)", 创建一个浮点型内存渲染, 如图 [4-11](#page-96-1) 所示。

## 图 **4-11** 创建浮点型内存渲染

<span id="page-96-1"></span>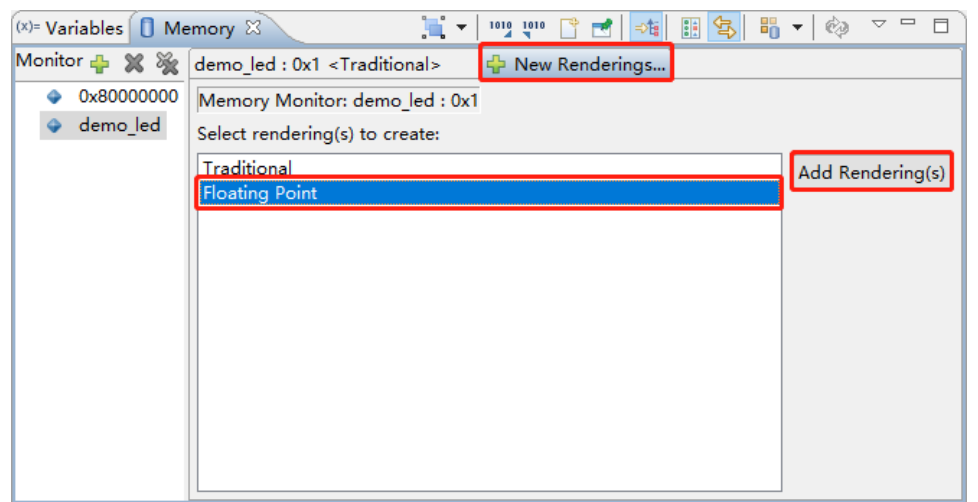

4. 右单击内存渲染, 下拉菜单中选择"Endian", 可以更改数据显示的字 节顺序或可寻址大小,如图 [4-12](#page-97-0) 所示。

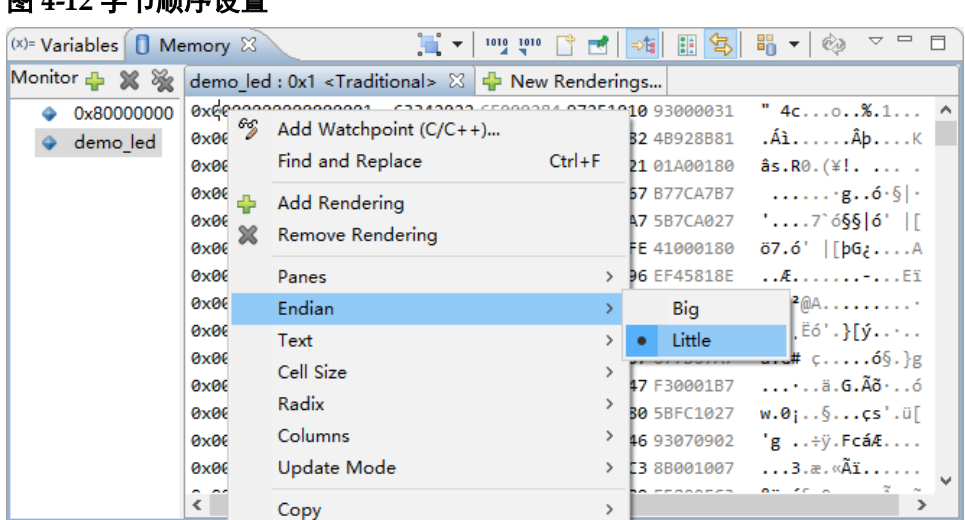

#### <span id="page-97-0"></span>图 **4-12** 字节顺序设置

可以修改每个单元格中的内存值,但是如果输入了不合适的值,程序就 会死机。

5. 程序执行过程中,存储内容的偏差会以红色标记,如图 [4-13](#page-97-1) 所示。

## <span id="page-97-1"></span>图 **4-13** 存储内容

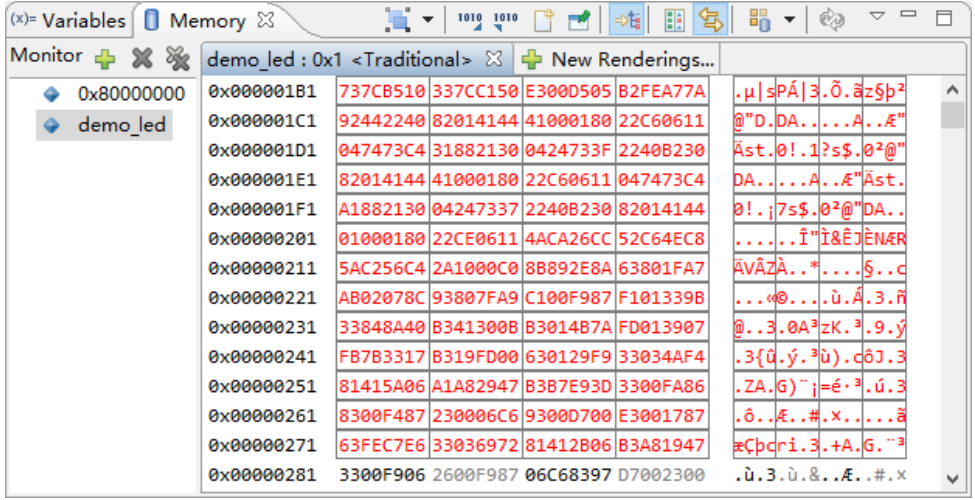

6. 如果要在重启调试会话后自动渲染相同内存监控的数据,则须在首选项 设置中指定,选择 RDS 软件主菜单"Window > Preferences > C/C++ > Debug > Automatic Rendering Settings", 选择"In the Memory view, automatically render data without clicking "Add Rendering" in the next debug session.", 如图 [4-14](#page-98-0) 所示。注意只有在 程序停止后可以访问第一个内存监控的地址时,此特征才能起作用,否 则会发生内存访问错误。

<span id="page-98-0"></span>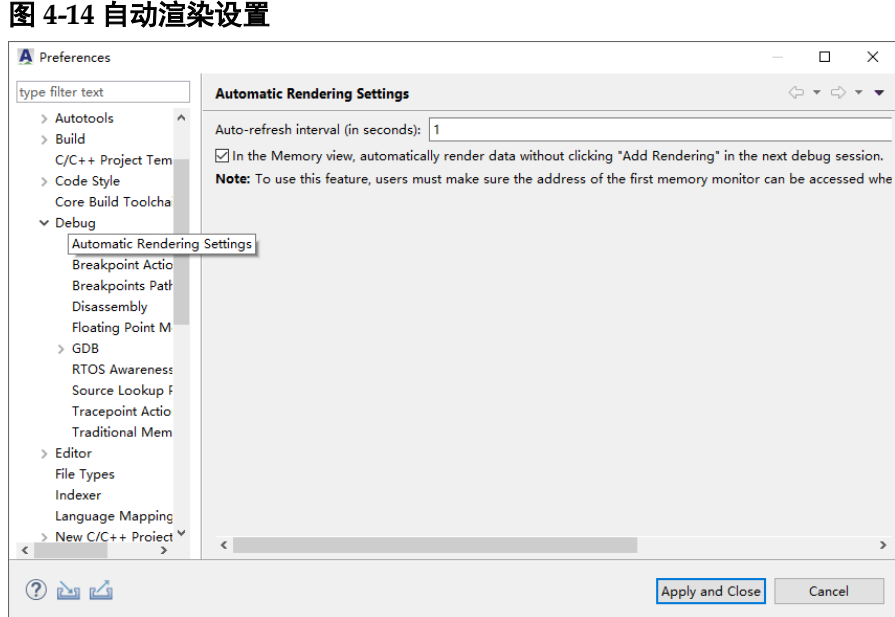

## 设置显示效果

内存渲染默认以黑色文本显示,参照以下步骤以不同颜色区分渲染的数 据和地址:

1. 单击内存视图工具栏" v"(View Menu), 下拉菜单中选择

"Traditional Rendering Preferences…"或"Floating Point Rendering Preferences...", 如图 [4-15](#page-98-1) 所示。

## <span id="page-98-1"></span>图 **4-15** 设置显示效果

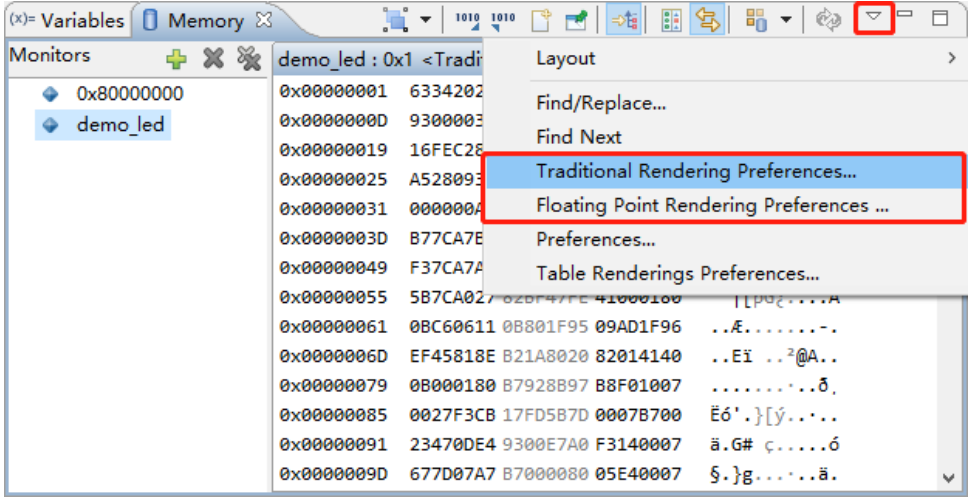

2. "Preferences > C/C++ > Debug"对话框中, 首先取消选中"Use Global Text Color", 然后为地址和数据各自定义文本颜色, 如图 [4-16](#page-99-0) 所示。

<span id="page-99-0"></span>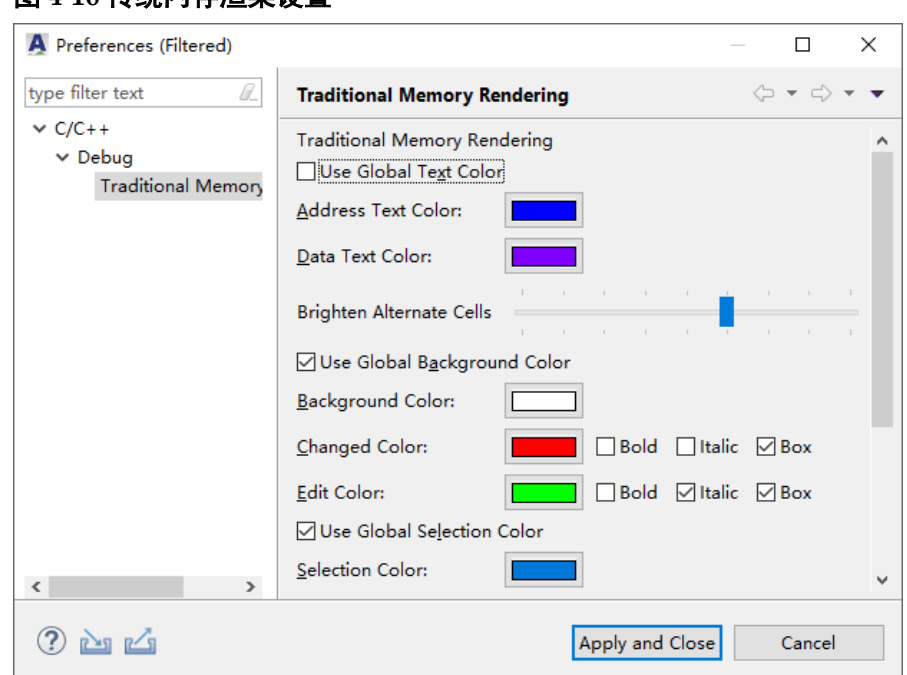

图 4-16 传<u>统内</u>左渲染设置

3. 单击"Apply and Close", 保存设置。

## 内存视图工具栏

内存视图工具栏的功能包括:

- "L ·" (switch source): 指定内存内容的来源, CPU 或 BUS。CPU 模式提供系统或高速缓存的内存内容。BUS 模式仅提供系统的内存内 容。
- "<sup>100</sup>" (Import): 引入一组指定的内存值, 如图 [4-17](#page-99-1) 所示。

## <span id="page-99-1"></span>图 **4-17** 引入内存值

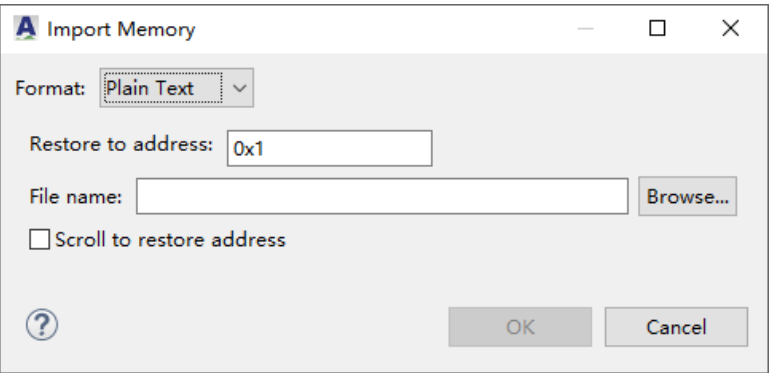

"<sup>1010</sup>"(Export): 内存视图显示的内存值引出到一个文件, 如图 [4-18](#page-100-0) 所示。

<span id="page-100-0"></span>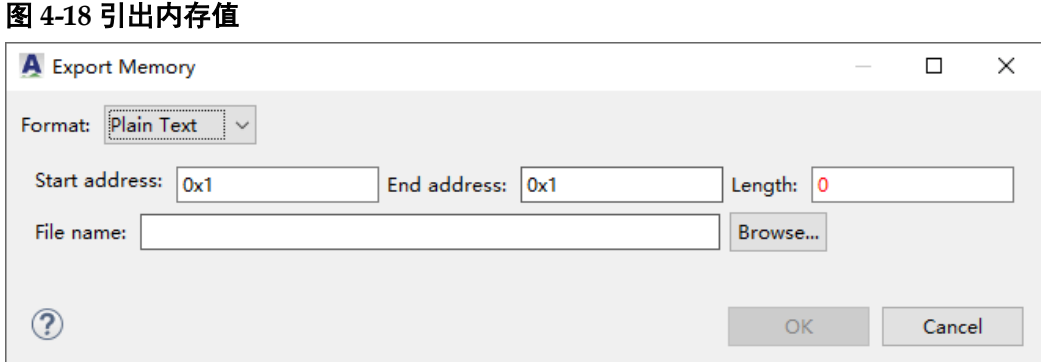

RDS 软件支持 3 种引入/引出内存数据的格式: S-record、纯文本和原 始二进制。纯文本和原始二进制格式,一般更常用。纯文本数据,包含 16 进制值,一个字节保存 2 个 16 进制字符。原始二进制数据,包含二进制 值。

● "<sup>心</sup>"(Auto Refresh): 用于定时刷新内存内容。对于具有自动刷新调 试模块的 Gowin RiscV AE350 SOC, 可以启用自动刷新功能。

## **4.2.3** 内存浏览器视图

内存浏览器视图(Memory Brower View)是内存视图的一种备选替代 方式,用于检查和修改进程内存。

## 建立内存监控

1. 程序执行暂停后,内存浏览器视图的文本框中输入想要查看的内存地址 或表达式,单击"Go",如图 [4-19](#page-100-1) 所示。

## <span id="page-100-1"></span>图 **4-19** 内存浏览器视图

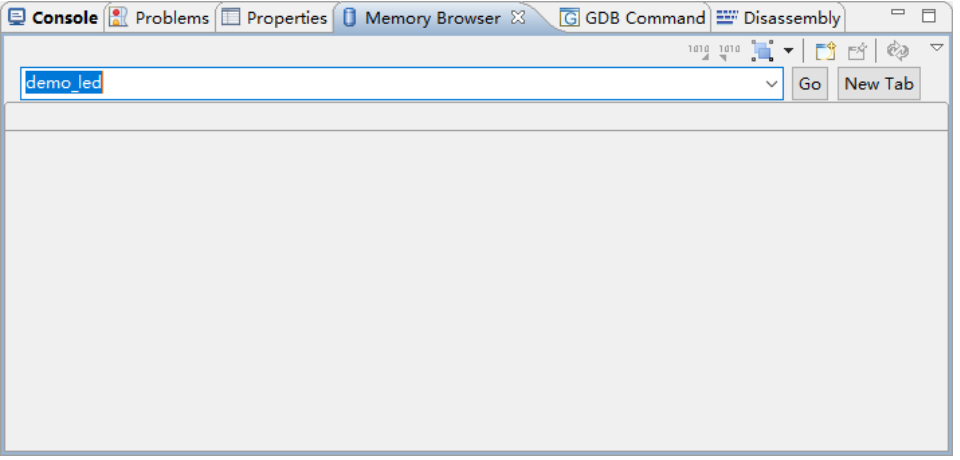

2. 内存浏览器视图中,默认显示一个传统的内存渲染,如图 [4-20](#page-101-0) 所示。

## <span id="page-101-0"></span>图 **4-20** 传统的内存渲染

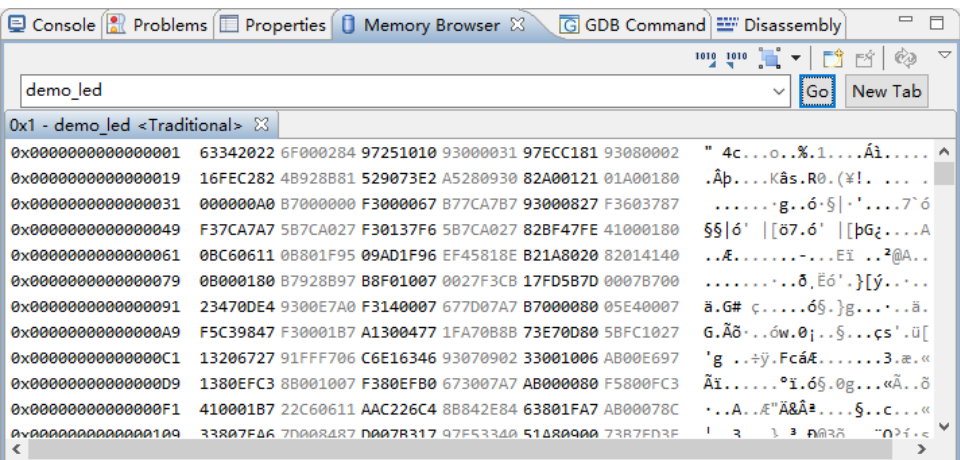

单击内存浏览器视图工具栏" v"(View Menu), 下拉菜单中选择 "Default Rendering > Floating Point", 然后单击"New Tab", 如图 [4-21](#page-101-1) 和图 [4-22](#page-101-2) 所示。

## <span id="page-101-1"></span>图 **4-21** 浮点型内存渲染

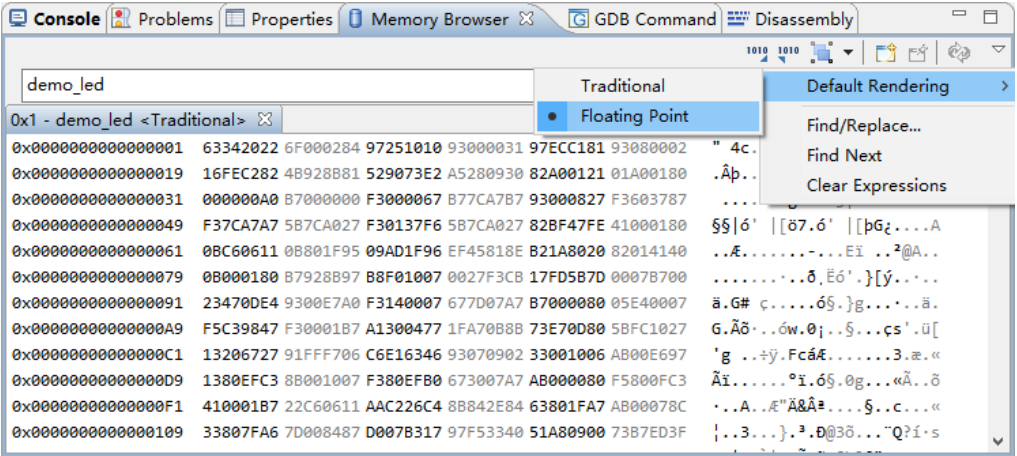

## <span id="page-101-2"></span>图 **4-22 New Tab** 选项

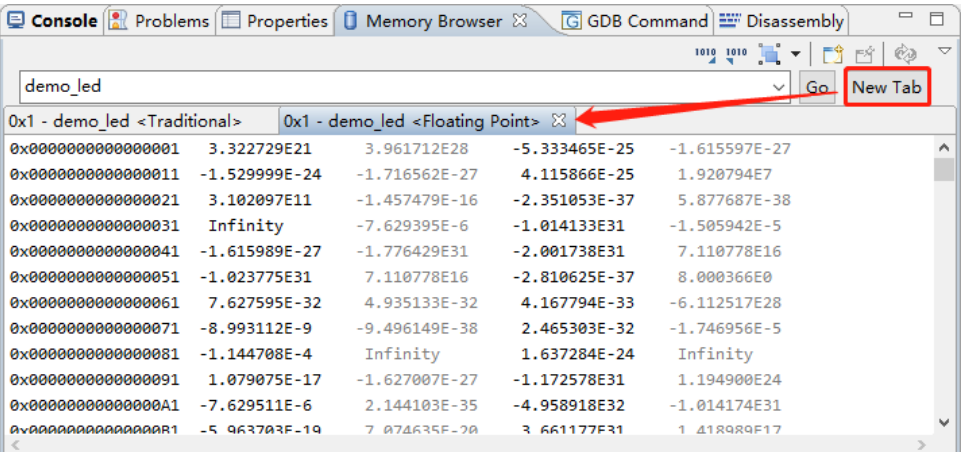

3. 右单击内存渲染,下拉菜单中选择"Endian",可以更改数据显示的字

图 **4-23** 字节顺序设置  $\overline{\text{C}}$  C  $\overline{\text{C}}$  Add Watchpoint (C/C++)... y Browser  $\mathbb{Z}$  G GDB Command E Disassembly 咖啡■▼ D B 图 Find and Replace  $Ctrl + F$  $de<sub>1</sub>$  $\vee$  Go New Tab Panes  $\rightarrow$  $0x1 -$ Endian Big  $\,$ **0x00** 181 93080002  $" 4c...0...8.1...Å1......$  ^  $\bullet$  Little Text  $\rightarrow$  $9x99$ 121 01A00180  $.\hat{A}$ b....Kâs.R0. $(*!$ .... Cell Size  $\,$  $\dots \dots$  'g.  $6.6$   $\frac{1}{2}$   $\cdots$  7 6 avaa 7 B77CA7B7 93000827 F3603787 Radix  $\rightarrow$  $0x00$ 6 5B7CA027 82BF47FE 41000180 §§ |ó' |[ö7.ó' |[þG¿....A

 $\rightarrow$ 

 $\rightarrow$ 

 $\rightarrow$ 

33807FA6 70008487 00078317 97F53340 51A80900 7387FD3F

节顺序或可寻址大小,如图 [4-23](#page-102-0) 所示。

<span id="page-102-0"></span>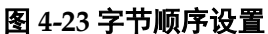

Columns

Copy

Refresh

avadaaaaaaaaaaa1aa<br><

Update Mode

Go to Address...

**Reset To Base Address** 

axaa 0x00

 $axaa$ 

0x00

 $9x00$ 

0x00

 $0x00$ 

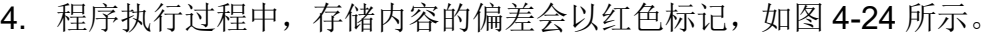

7 0027F3CB 17FD5B7D 0007B700

69307090233001006AB00E697

4 8B842E84 63801FA7 AB00078C

6 EF45818E B21A8020 82014140 ...E.........EI ..<sup>2</sup>@A..

7 1FA70B8B 73E70D80 5BFC1027 G.Ãõ·..ów.0;.. §...çs'.ü[

10 673007A7 AB000080 F5800FC3 Aï......°ï.6§.0g...«Ã..õ

 $\ldots \ldots \ldots 5.56'.$  [9....

 $g \ldots + \tilde{y}$ . Fcá $\lambda$ ......3. $\alpha$ .«

 $\cdot$ ..A.. $\mathcal{A}^n$ Ä&ª.... $\mathcal{S}$ ..c...«

 $\frac{1}{2}$  3 3 5 6  $\frac{1}{2}$   $\frac{3}{2}$  6 6  $\frac{1}{2}$   $\frac{1}{2}$   $\frac{3}{2}$  6 6  $\frac{1}{2}$   $\frac{1}{2}$   $\frac{1}{2}$ 

## <span id="page-102-1"></span>图 **4-24** 存储内容

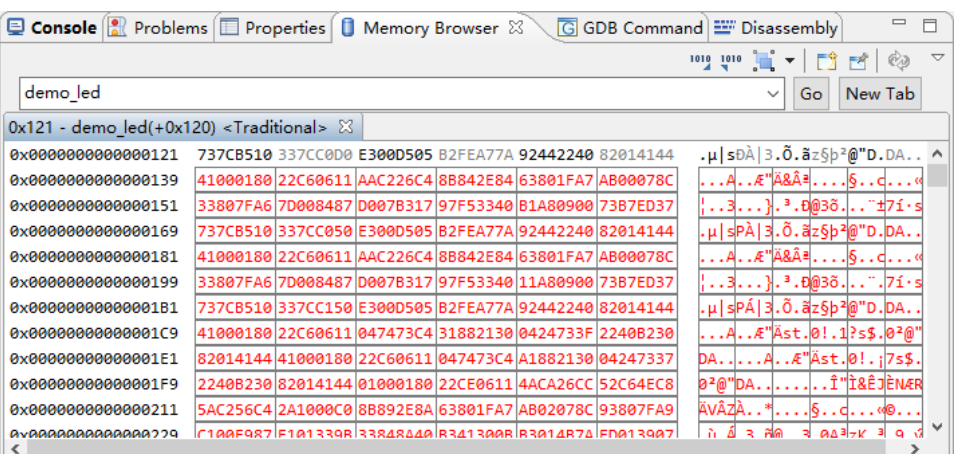

5. 单击内存浏览器视图工具栏" <sup>v</sup>"(View Menu), 下拉菜单中选择 "Find/Replace…",可以查找和替换选定的内存监控的指定数据,如 图 [4-25](#page-103-0) 所示。

 $= 5$ 

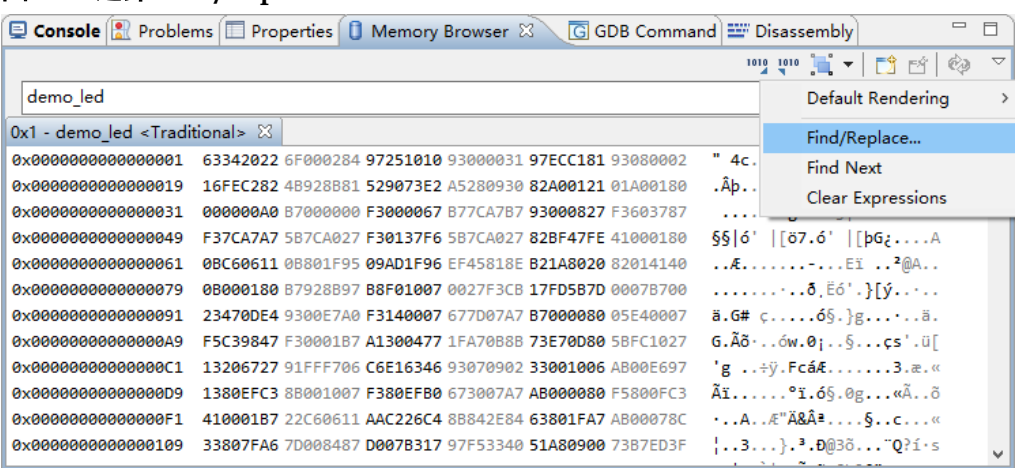

"Find / Replace Memory"对话框中,输入要查找和替换的数据,单 击 "Find"或 "Replace", 如图 [4-26](#page-103-1) 所示。

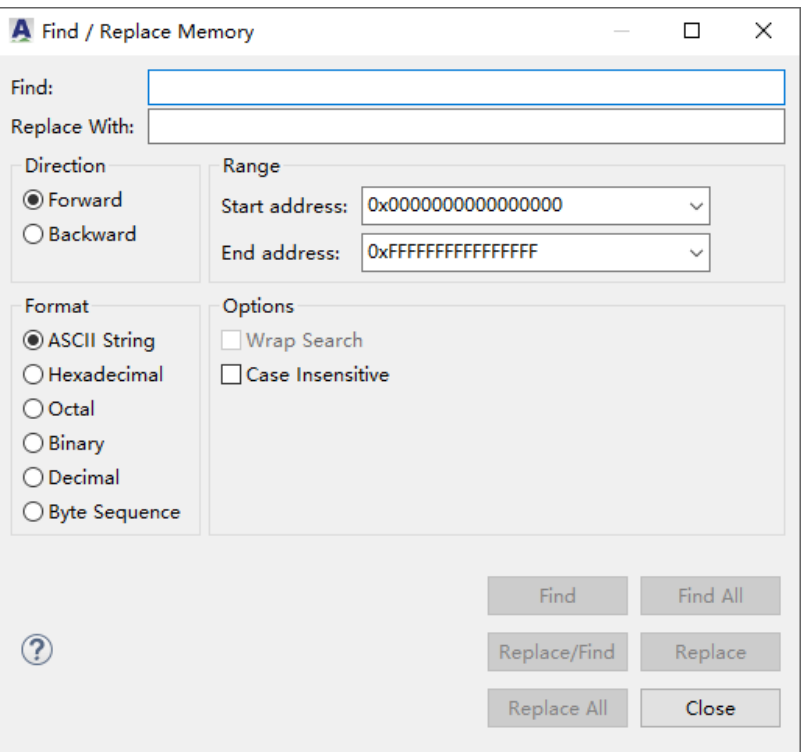

#### <span id="page-103-1"></span>图 **4-26** 查找**/**替换内存

<span id="page-103-0"></span>图 **4-25** 选择 **Find/Replace…**

6. 对于具有调试模块的目标系统,支持自动刷新功能,单击内存浏览器视 图工具栏"<sup>®</sup>"(Auto Refresh), 定期刷新内存内容。

## **4.2.4** 内存映射视图

内存映射视图(Memory Map View)是一个接口,用于检查或添加/修 改/删除内存区域、内存属性(只读、只写、读/写)和内存映射设备的描

述,如图 [4-27](#page-104-0) 所示。 图 **4-27** 内存映射视图

<span id="page-104-0"></span>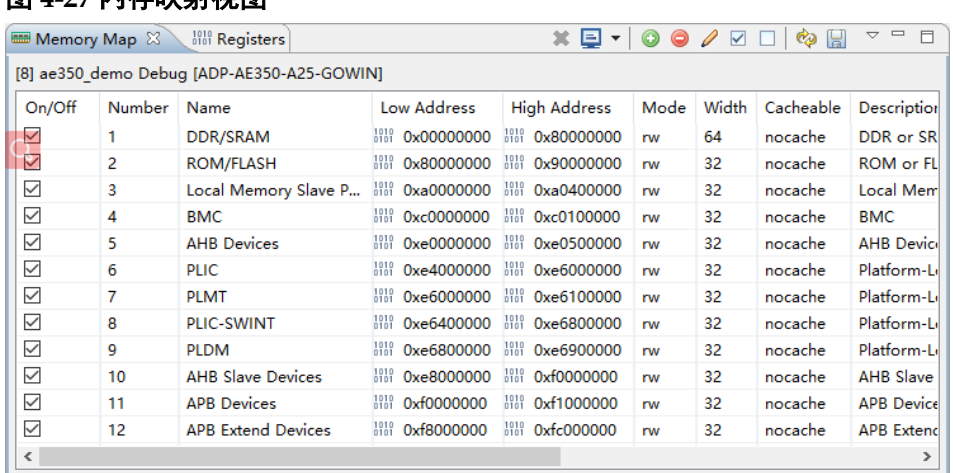

参照以下步骤添加/修改/删除用户自定义的内存区域:

1. 添加内存区域,单击内存映射视图工具栏"◎"(Add Memory Regions),或右单击内存映射视图的任意位置,下拉菜单中选择 "Add"。修改内存区域,内存映射视图中选定想要修改的行,单击内存 映射视图工具栏"∠"(Modify Memory Regions), 或右单击内存映射视 图的任意位置, 下拉菜单中选择"Edit"。添加/修改内存区域, 如图 [4-28](#page-104-1) 所示。

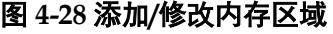

<span id="page-104-1"></span>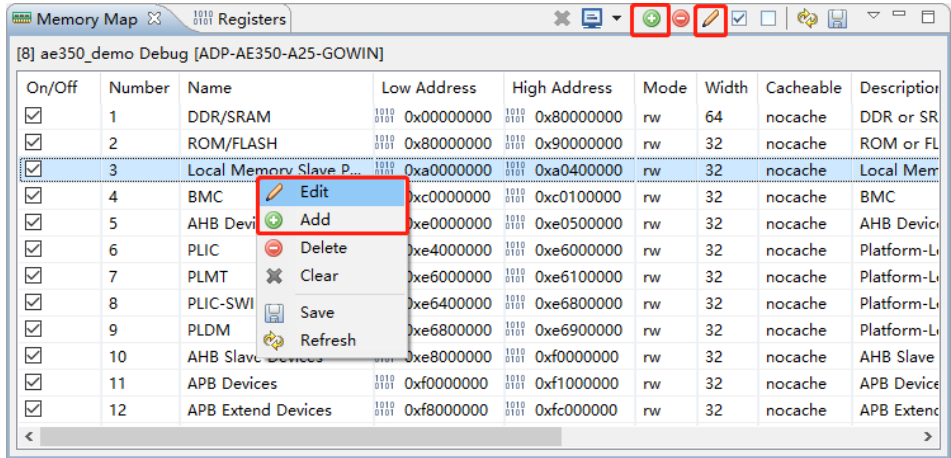

2. 双击一个内存映射区域, 在"Memory Map Region Wizard"对话框 中,配置相关的选项,单击"Add"或"Change",如图 [4-29](#page-105-0) 所示。

<span id="page-105-0"></span>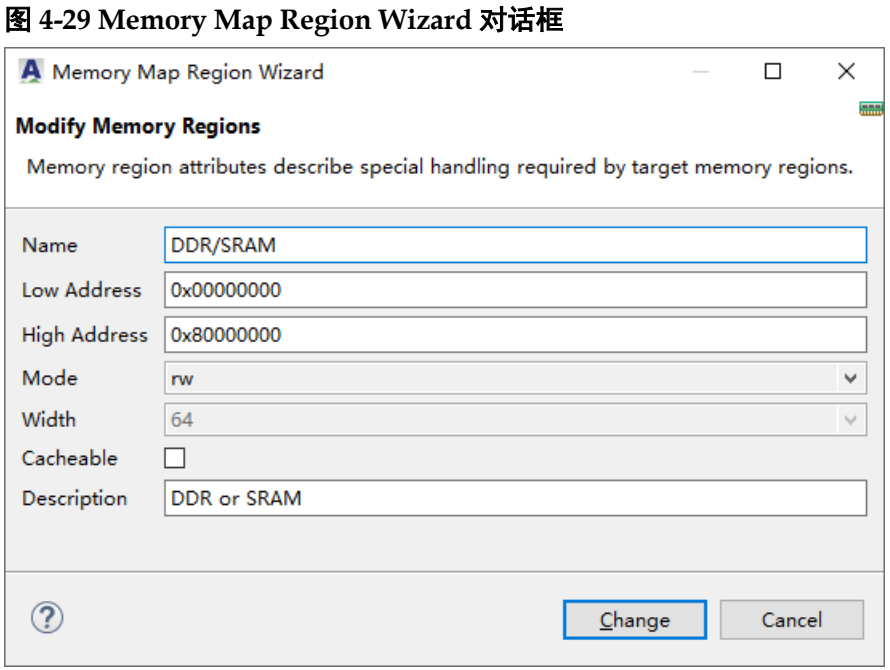

内存映射区域的选项,如表 [4-1](#page-105-1) 所示。

## <span id="page-105-1"></span>表 **4-1** 内存映射区域选项

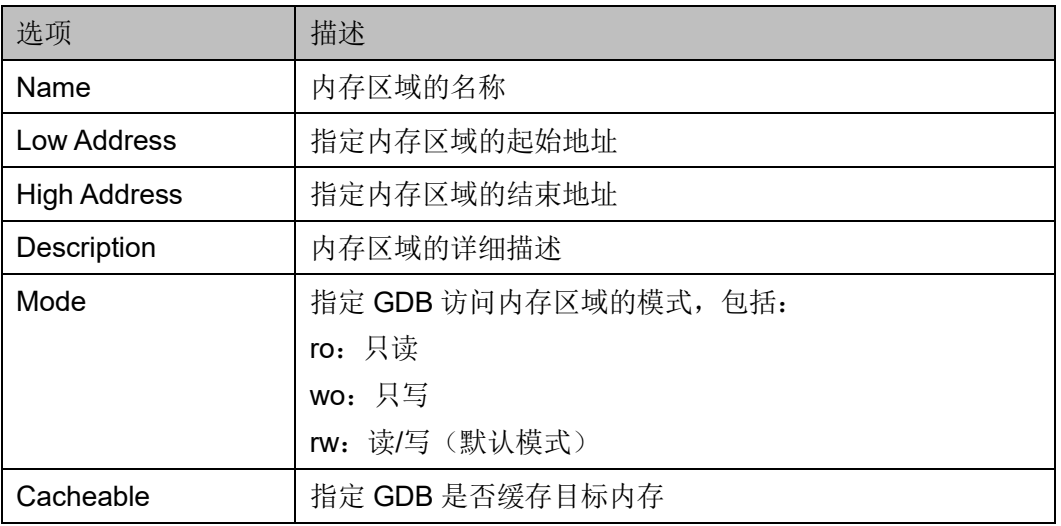

- 3. 创建/修改的内存区域会立即显示在内存映射视图中,通过选中/取消选 中"On/Off"列的复选框,可以开启/关闭此内存区域。
- 4. 删除内存区域,选中一行内存区域,单击内存映射视图工具栏"●" (Delete Memory Regions), 如图 [4-30](#page-106-0) 所示。

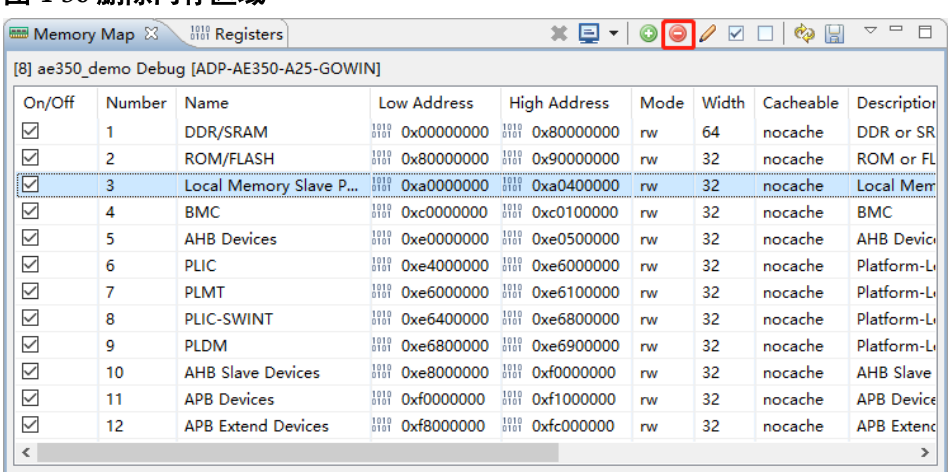

<span id="page-106-0"></span>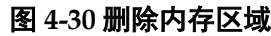

## **4.2.5** 缓存转储视图

缓存转储视图(Cache Dump View)用于在程序执行暂停后,监控目 标系统的 CPU 缓存。对于每一个缓存行,此视图显示其当前信息,包括 "Address"、"Set"、"Way"、"V"(Valid state)、"D"(Dirty state)、 "L"(Lock state)和数据,如图 [4-31](#page-106-1) 所示。

#### <span id="page-106-1"></span>图 **4-31** 缓存转储视图

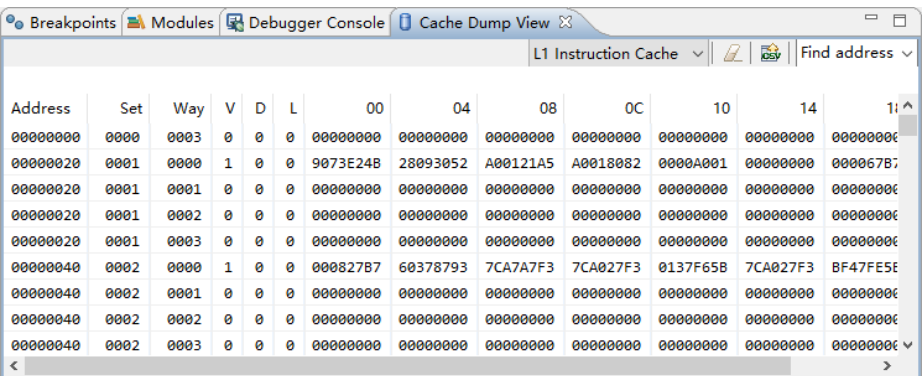

每当程序执行或缓存操作后,如果与前一个缓存内容有差异,则会用不 同颜色标记单元格的变化。

## 设置单元格大小

通过更改单元格大小(1/2/4/8 字节),可以调整缓存内容的显示方式, 右单击一行缓存信息,下拉菜单中选择"Cell Size",如图 [4-32](#page-107-0) 所示。

#### <span id="page-107-0"></span>图 **4-32** 单元格大小设置

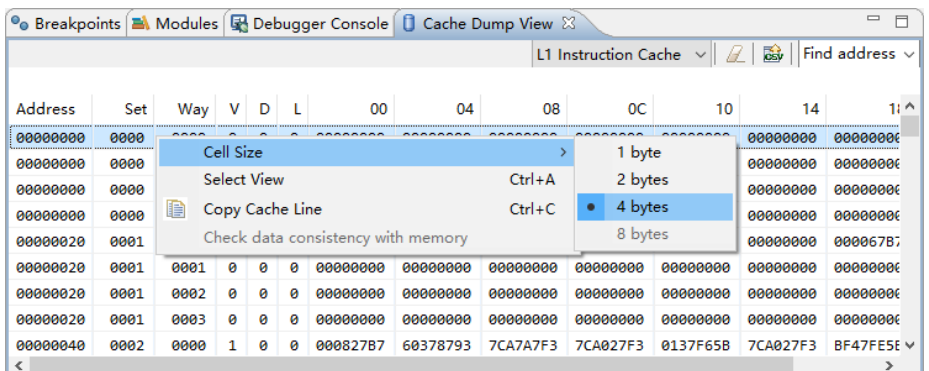

## 检查数据与内存一致性

通过缓存转储视图可以检查缓存与内存之间的数据一致性,右单击一个 有效的缓存行,下拉菜单中选择"Check data consistency with memory", 如图 [4-33](#page-107-1) 所示。此视图的顶部立即显示缓存行的数据是否与对应的内存中 的数据一致,如图 [4-34](#page-107-2) 所示。

## <span id="page-107-1"></span>图 **4-33** 检查数据与内存一致性

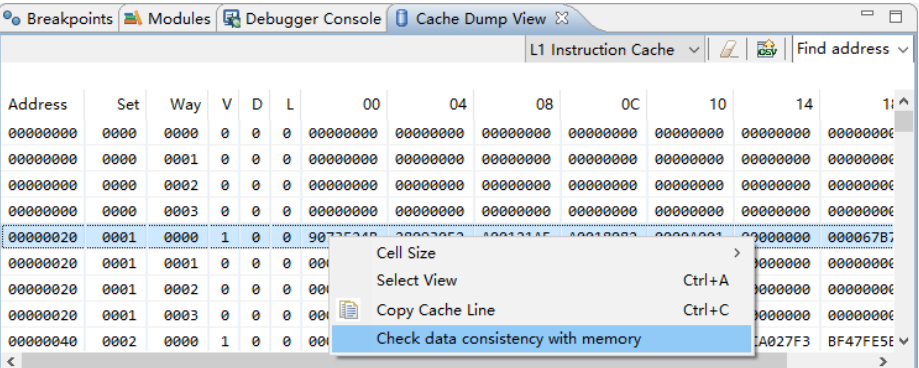

## <span id="page-107-2"></span>图 **4-34** 数据与内存一致

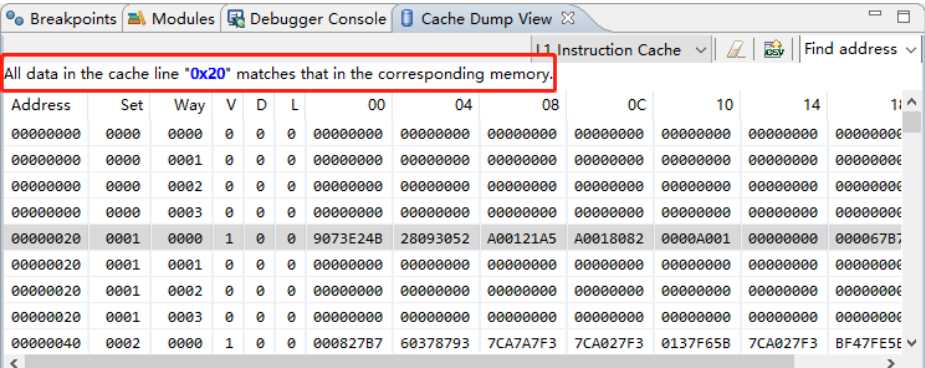

## 复制缓存行

如果需要保存此视图中显示的信息,则右单击一个缓存行,下拉菜单中 选择"Copy Cache Line",粘贴到一个文件中,如图 [4-35](#page-108-0) 所示。
#### 图 **4-35** 复制缓存行

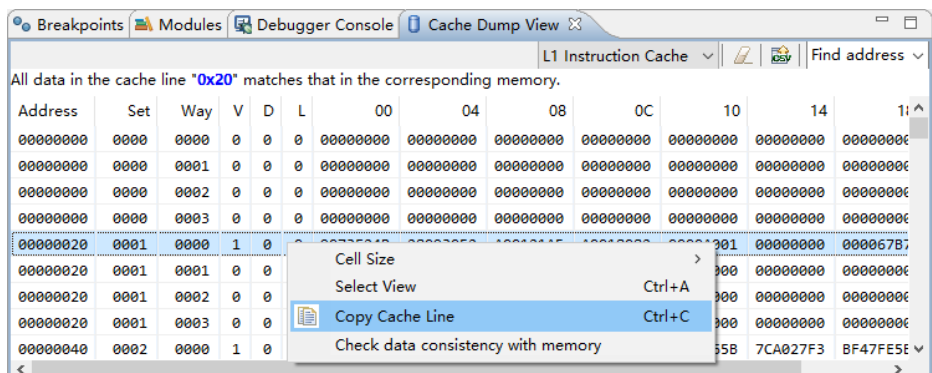

# <span id="page-108-1"></span><span id="page-108-0"></span>**4.2.6** 控制台视图

控制台视图显示进程输出,以及为命令输入提供命令行接口。例如,一 个 CDT 构建控制台,显示软件工程的构建结果,如图 [4-36](#page-108-0) 所示。

#### 图 **4-36** 控制台视图

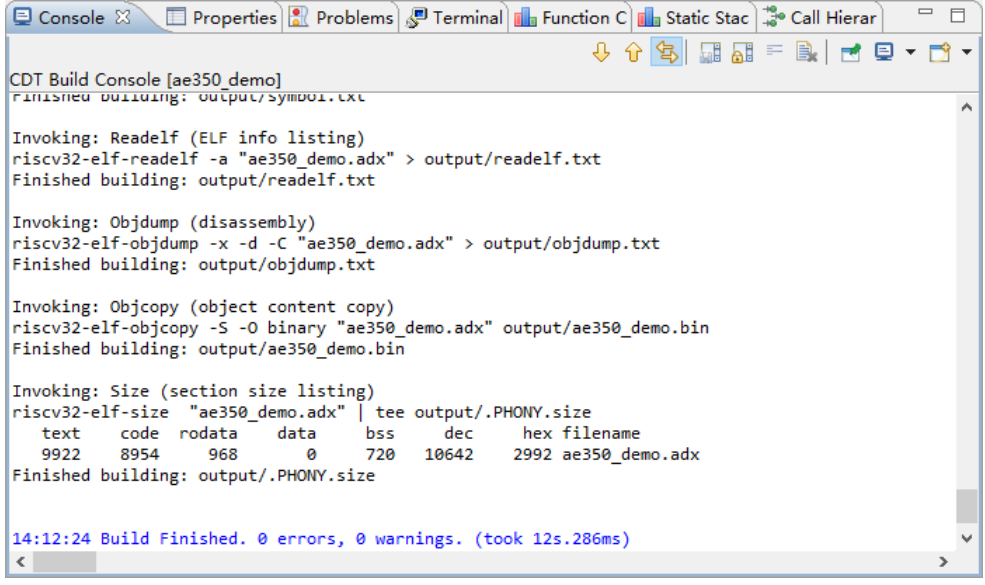

# **4.2.7 GDB** 命令视图

GDB 命令视图(GDB Command View), 用于 GDB 命令的接口, [如图](#page-109-0) [4-37](#page-109-0) 所示。

<span id="page-109-0"></span>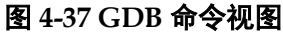

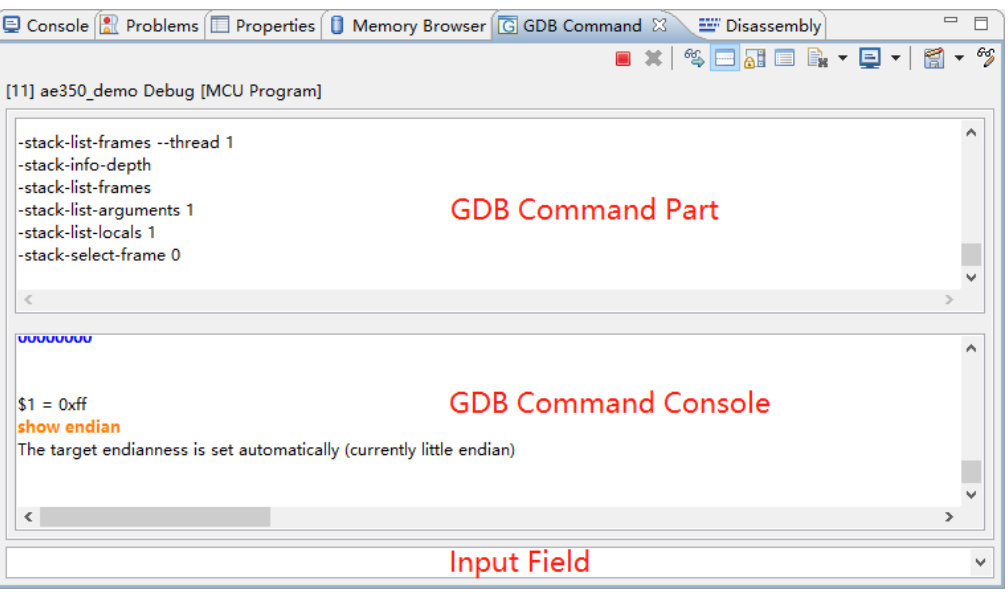

GDB 命令视图包括 3 部分:GDB 命令部分、GDB 命令控制台和 GDB 命令输入。

此视图的顶部部分是一个只读的日志视图,显示调试会话中可以发送的 所有 GDB 命令, 此部分默认隐藏, 可以单击 GDB 命令视图工具栏"二" (Show Command Part) 来调用, 如图 [4-38](#page-109-1) 所示。

#### <span id="page-109-1"></span>图 **4-38 GDB** 命令部分

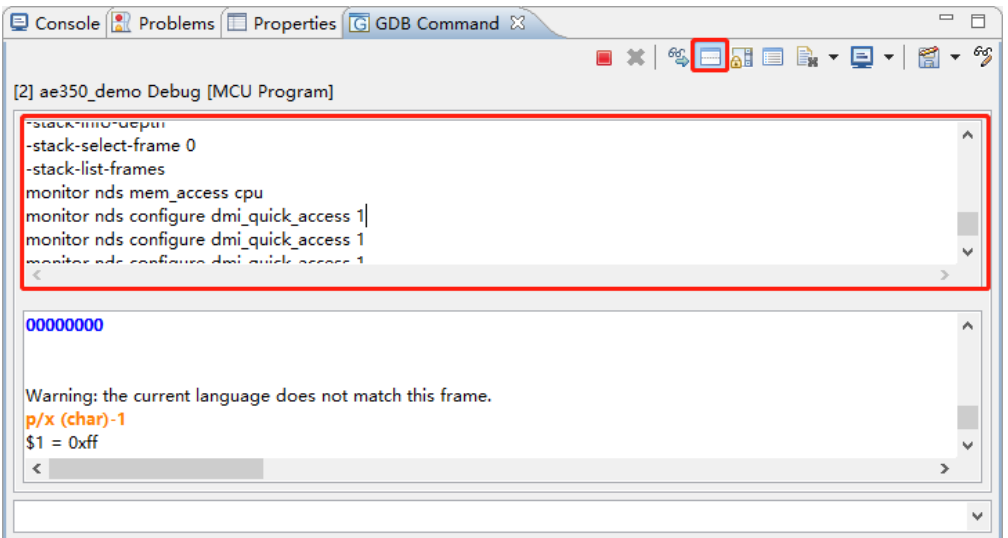

此视图的中间部分是 GDB 命令控制台,显示 GDB 命令和结果。控制 台以不同的颜色显示不同的类型信息: 橙色表示 GDB 命令, 蓝色表示程序 输出, 黑色表示 GDB 命令结果, 如图 [4-39](#page-110-0) 所示。

#### <span id="page-110-0"></span>图 **4-39 GDB** 命令控制台

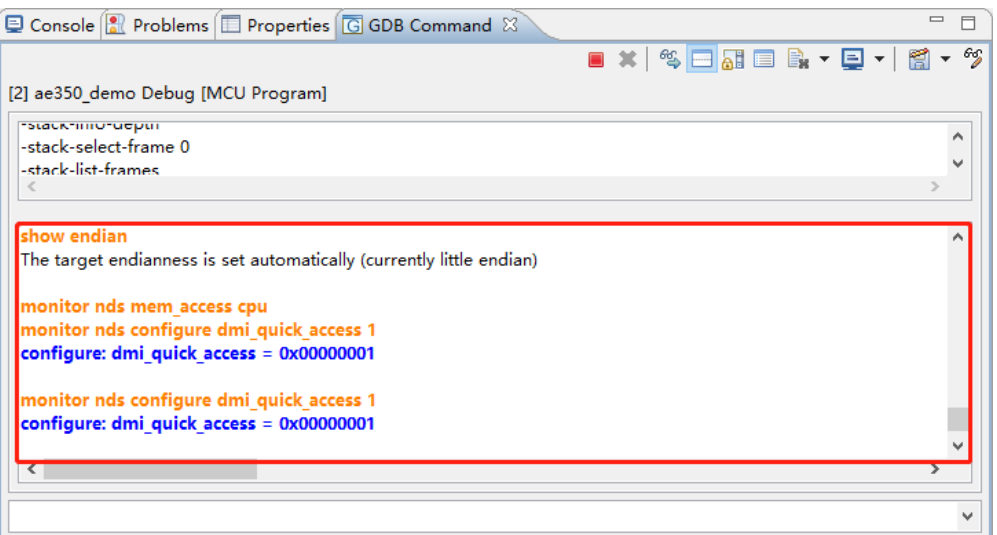

此视图的底部部分是命令输入接口,用来发送 GDB 命令。此部分提供 对输入命令的建议和描述,最多可以保存 20 条 GDB 命令记录, 如图 [4-40](#page-110-1) 所示。

#### <span id="page-110-1"></span>图 **4-40 GDB** 命令输入

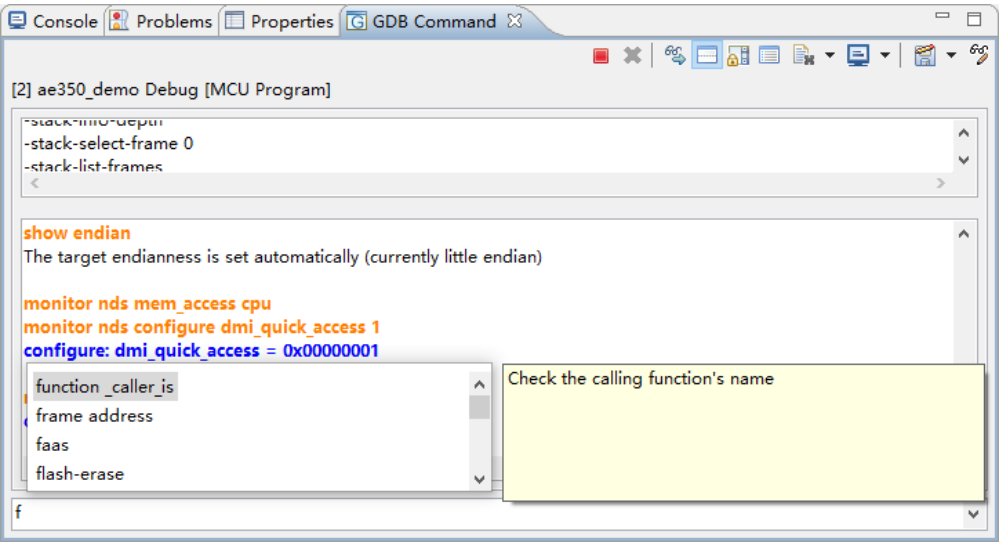

GDB 命令部分或 GDB 命令控制台的信息可以引出到一个文件,单击 GDB 命令视图工具栏"图▼"(Save GDB Context)下拉箭头,选择 "Save GDB commands to a file." 或 "Save GDB console to a file.", 如 图 [4-41](#page-111-0) 所示。

<span id="page-111-0"></span>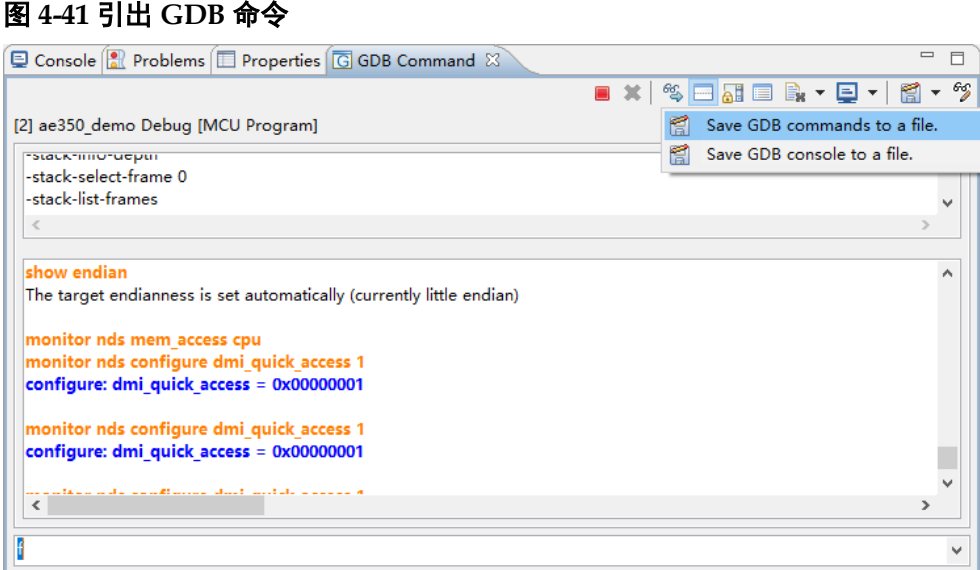

## <span id="page-111-1"></span>**4.2.8 SoC** 寄存器视图

SoC 寄存器视图(SoC Registers View)用于读取或写入位域级别的 SoC 寄存器的值。此视图作为调试透视图的一部分,在调试会话中自动触 发,如图 [4-42](#page-111-1) 所示。

#### 图 **4-42 SoC** 寄存器视图

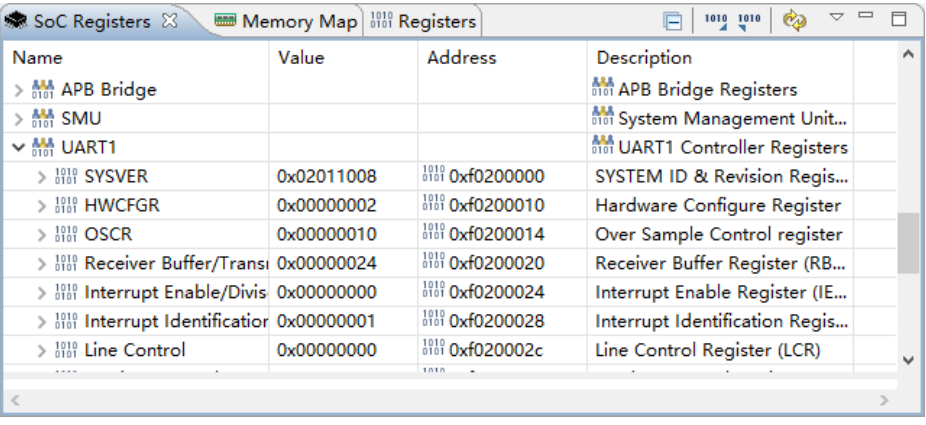

#### 引入**/**引出寄存器的值

可以在程序运行时引出指定的 SoC 寄存器的值,选择想要引出的 SoC 组件或寄存器(可以通过按住"Ctrl"进行多次选择),单击 SoC 寄存器视 图工具栏"I"" (Export)。

单击 SoC 寄存器视图工具栏 """ (Import), 可以引入 SoC 寄存器数 据。

#### 修改寄存器的值

可以直接修改单元格中的寄存器或位域的值,如图 [4-43](#page-112-0) 所示。

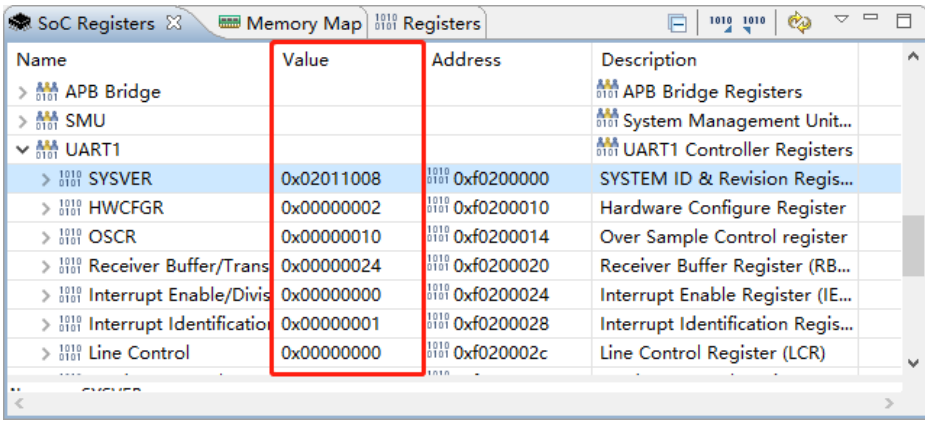

#### <span id="page-112-0"></span>图 **4-43** 修改寄存器的值

## 查看 **SoC** 寄存器

可以查看单个 SoC 寄存器, 也可以查看 SoC 寄存器组。SoC 寄存器 视图中,右单击想要查看的寄存器组或单个寄存器,下拉菜单中选择 "Watch",表达式视图(Expressions View)显示选定的 SoC 寄存器的信 息,如图 [4-44](#page-112-1) 所示。

#### <span id="page-112-1"></span>图 **4-44** 查看 **SoC** 寄存器

| $(x)$ = Variables $\mathcal{C}_2^{\sigma}$ Expressions $\boxtimes$<br><b>I</b> Memory                    |                     |                          | $\qquad \qquad =$                     |                               |  |  |
|----------------------------------------------------------------------------------------------------|---------------------|--------------------------|---------------------------------------|-------------------------------|--|--|
|                                                                                                    |                     | 約 → 日                    | 中义险防区<br>క్షో                         | $\overline{\phantom{0}}$<br>M |  |  |
| Expression                                                                                               | Type                |                          | Value                                 |                               |  |  |
| v M SoCRegisters (UART1)                                                                                 |                     |                          |                                       |                               |  |  |
| > Hot SYSVER                                                                                             |                     | Readable, Not write-able | 0x02011008                            |                               |  |  |
| > HWCFGR                                                                                                 |                     | Readable, Not write-able | 0x00000002                            |                               |  |  |
| $>$ $^{1010}_{010}$ OSCR                                                                                 | Readable, Writeable |                          | 0x00000010                            |                               |  |  |
| > 器 Receiver Luffer/Transmitte                                                                           | Readable, Writeable |                          | 0x00000024                            |                               |  |  |
| > $^{1010}_{101}$ Interrupt Enable/Divisor La                                                            | Readable, Writeable |                          | 0x00000000                            |                               |  |  |
| > $^{1010}_{101}$ Interrupt Identification / FI                                                          | Readable, Writeable |                          | 0x00000001                            |                               |  |  |
| $>$ $^{1010}_{101}$ Line Control                                                                         | Readable, Writeable |                          | 0x00000000                            |                               |  |  |
| > 1919 Moder Control                                                                                     | Readable, Writeable |                          | 0x00000000                            |                               |  |  |
| $>$ $_{0.01}^{10.01}$ Line Status<br>Readable, Writeable                                                 |                     |                          | 0x00000060                            |                               |  |  |
| > 1919 Modern Status                                                                                     | Readable, Writeable |                          | 0x00000000                            |                               |  |  |
| > 器 Scratth Register                                                                                     | Readable, Writeable |                          | 0x00000000                            |                               |  |  |
| $\rightarrow$<br>∢                                                                                       |                     |                          |                                       |                               |  |  |
|                                                                                                    |                     |                          |                                       |                               |  |  |
| Òø<br>$\qquad \qquad \Box$<br>Memory Map it Registers<br>1010 1010<br>ᇦ<br><b>泰 SoC Registers ⊠</b><br>F |                     |                          |                                       |                               |  |  |
| Name                                                                                                    | Value               | <b>Address</b>           | Description                           |                               |  |  |
| > MM APB Bridge                                                                                          |                     |                          | <b>Min APB Bridge Registers</b>       |                               |  |  |
| > 器 SM <mark>U</mark>                                                                                    |                     |                          | <b>Min</b> System Management Unit     |                               |  |  |
|                                                                                                    |                     |                          | <b>MAN UART1 Controller Registers</b> |                               |  |  |
| Watch<br>$>$ $^{1010}_{101}$ SYS                                                                         |                     | 0101 0xf0200000          | SYSTEM ID & Revision Regis            |                               |  |  |
| $> 1010$ HW<br><b>View Memory</b>                                                                        |                     | 1010 Oxf0200010          | Hardware Configure Register           |                               |  |  |
| $>$ $^{1010}_{010}$ OSC                                                                                  |                     | 8181 Oxf0200014          | Over Sample Control register          |                               |  |  |
| Select all<br>$>$ $^{1010}_{000}$ Rec                                                                    | $Ctrl + A$          | a1010 0xf0200020         | Receiver Buffer Register (RB          |                               |  |  |
| Copy<br>$>$ $^{1010}_{001}$ Inte                                                                         | $Ctrl + C$          | a1010 0xf0200024         | Interrupt Enable Register (IE         |                               |  |  |
| > 1010 Interrupt Identification 0x00000001                                                               |                     | bibli 0xf0200028         | Interrupt Identification Regis        |                               |  |  |
| $>$ $^{1010}_{010}$ Line Control                                                                         |                     |                          |                                       |                               |  |  |
|                                                                                                    | 0x00000000          | 1010 Oxf020002c<br>1010  | Line Control Register (LCR)           |                               |  |  |

No details to display for the current selection.

# **4.2.9** 寄存器视图

寄存器视图(Registers View)显示寄存器位域的级别的 CPU 信息, 可以直接在单元格中修改寄存器或位域的值,如图 [4-45](#page-113-0) 所示。单击寄存器 视图工具栏"<br />
"(Export)或"<sup>100</sup>" (Import),可以引出或引入寄存器的 值。

#### <span id="page-113-0"></span>图 **4-45** 寄存器视图

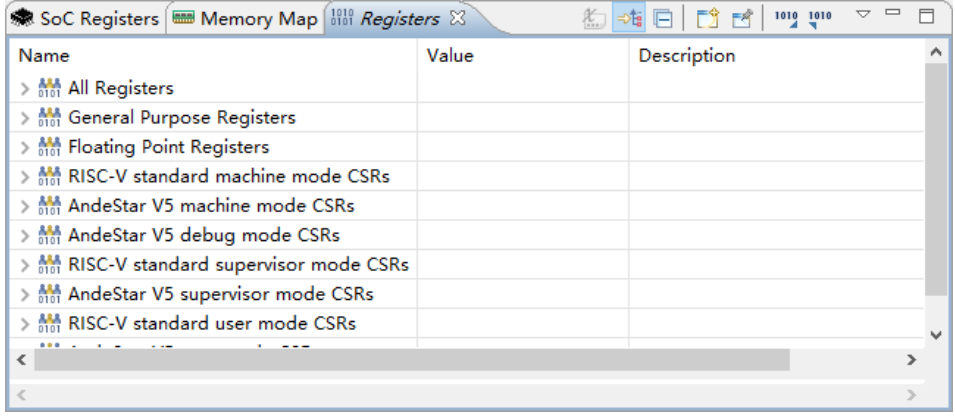

## <span id="page-113-1"></span>**4.2.10** 变量视图

变量视图(Variables View)列出了与在调试视图中选定的堆栈结构相 关联的变量的信息。程序执行暂停时,高亮突出显示变量值的变化,[如图](#page-113-1) [4-46](#page-113-1) 所示。

#### 图 **4-46** 变量视图

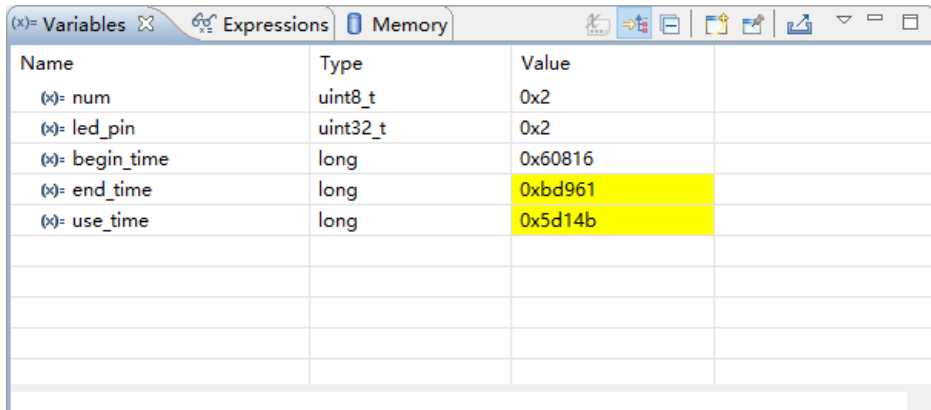

## **4.2.11** 表达式视图

变量视图不会显示全局变量,而是由表达式视图或全局变量实时视图 (Global Variables Live View)来显示,具体参考 [4.2.12](#page-115-0) [全局变量实时视](#page-115-0) [图](#page-115-0)。如果被监视的全局变量的值发生更新后,此视图中会以黄色高亮突出显 示。对于表达式视图,只有在程序执行暂停后,才会显示全局变量更新的 值。对于全局变量实时视图,只要程序运行在 RISC-V 内核的目标系统上, 就会实时显示全局变量的值。

例如,一个应用程序在调试会话中的表达式视图,如图 [4-47](#page-114-0) 所示。

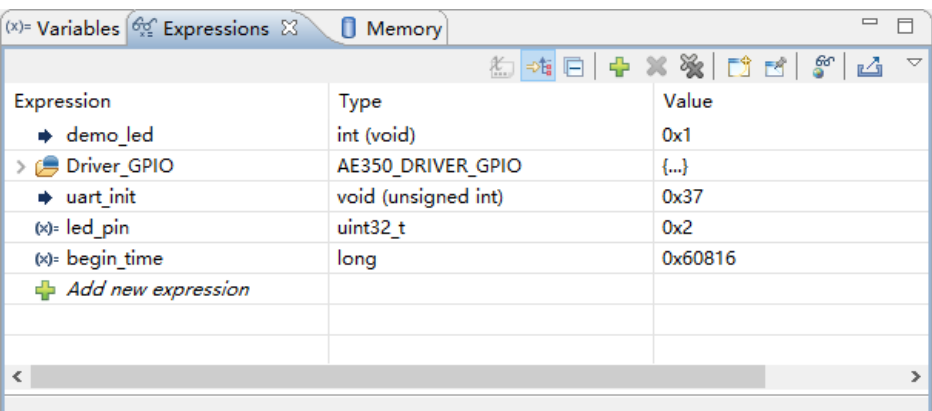

<span id="page-114-0"></span>图 **4-47** 表达式视图

表达式视图的工具栏包括:

"  $^{\circ\circ}$  " (add global variables):程序执行暂停后,单击"  $^{\circ\circ}$  ","Add

Global Variables"对话框中,选择想要监视的全局变量,表达式视图显 示选定的全局变量及其值,如图 [4-48](#page-114-1) 所示。

<span id="page-114-1"></span>图 **4-48 Add Global Variables** 对话框

|                            | Add Global Variables      |                  |                                              | $\times$ |  |  |
|----------------------------|---------------------------|------------------|----------------------------------------------|----------|--|--|
|                            |                           |                  |                                              |          |  |  |
| Watch                      | Variables                 | Type             | <b>Address</b>                               |          |  |  |
| $\Box$                     | cache info                | struct cache     | $0x26d8 <$ cach                              |          |  |  |
| П                          | irg handler               | const isr fun    | $0x231c \leq rq h$ .                         |          |  |  |
| П                          | _dso_handle               | void $*$         | 0x0 <reset_vec< td=""><td></td></reset_vec<> |          |  |  |
| П                          | channel active            | uint32 t         | $0x26e0 \lt$ chan                            |          |  |  |
| П                          | channel info              | DMA Channe       | $0x26f8 \leq \text{chann}.$                  |          |  |  |
| П                          | init_cnt                  | uint32 t         | 0x0 <reset_vec< td=""><td></td></reset_vec<> |          |  |  |
| $\checkmark$               | Driver_GPIO               | AE350 DRIVE      | $0x2404$ < Drive.                            |          |  |  |
| П                          | gpio_driver_version       |                  |                                              |          |  |  |
| П                          | gpio info                 | <b>GPIO INFO</b> | $0x26e4 <$ gpio                              |          |  |  |
| П                          | Driver_I2C                | AE350_DRIVE      | $0x0$ < reset vec.                           |          |  |  |
| $\Box$                     | check                     | uint32 t         | $0x26e8$ <check< td=""><td></td></check<>    |          |  |  |
|                            | <b>DriverCapabilities</b> |                  |                                              |          |  |  |
| €                          |                           |                  | $\rightarrow$                                |          |  |  |
| Deselect All<br>Select All |                           |                  |                                              |          |  |  |
|                            |                           | OK               | Cancel                                       |          |  |  |

"L1" (Export): 可以引出想要的全局变量, 选择一个全局变量, 单击 "凸",如图 [4-49](#page-115-1) 所示。

<span id="page-115-1"></span>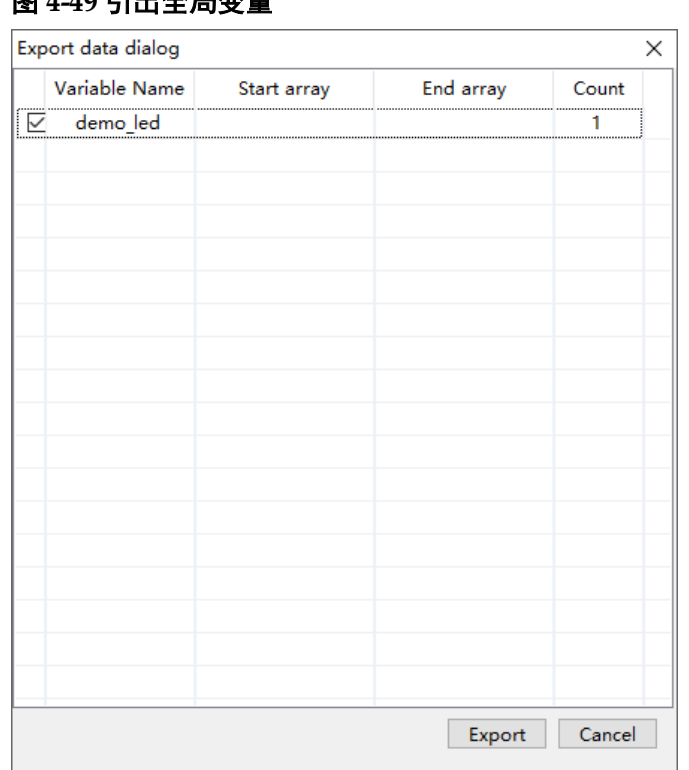

图 4-40 引出入户赤星

"Export data dialog"对话框中, 指定用于引出的变量的开始和结束数 组,然后单击"Export"。

## <span id="page-115-0"></span>**4.2.12** 全局变量实时视图

全局变量实时视图,只要程序运行在 RISC-V 内核的目标系统上,此视 图就可以监视全局变量,实时检查全局变量的值,如图 [4-50](#page-115-2) 所示。程序执 行暂停后,可以在扩展列表中检查所有的变量成员。此视图中,程序执行期 间更新的全局变量或结构成员的值,以黄色高亮突出显示。

如果使用模拟器目标系统,此视图仅在程序执行暂停后才会显示全局变 量更新的值。

<span id="page-115-2"></span>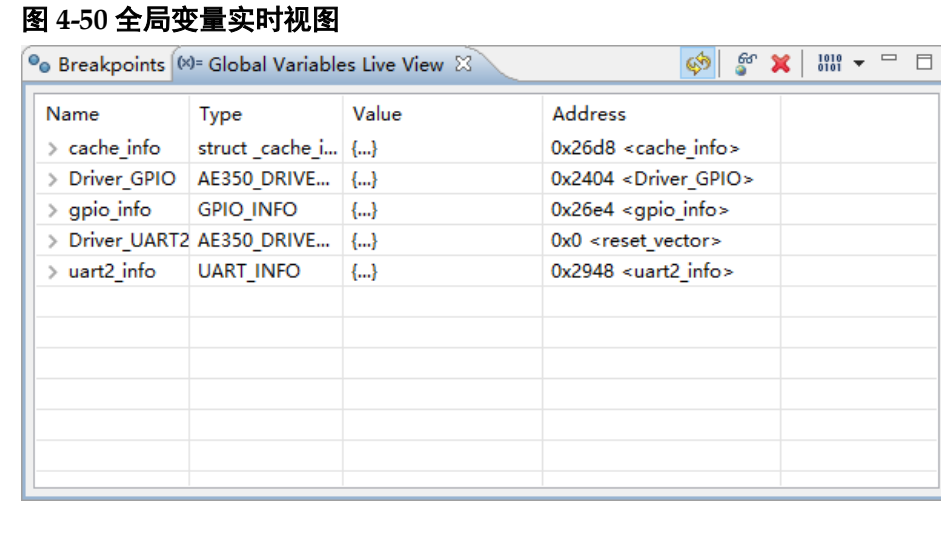

全局变量实时视图的工具栏包括:

- "<sup>o</sup>"(Auto Refresh):实时刷新全局变量。
- "  $^{\mathscr{C}}$  " (Add global variables): 程序执行暂停后, 单击 " $^{\mathscr{C}}$  ", "Add Global Variables"对话框中,选择想要监视的全局变量,全局变量实时 视图显示选定的全局变量及其值,如图 [4-51](#page-116-0) 所示。

#### <span id="page-116-0"></span>图 **4-51 Add Global Variables**

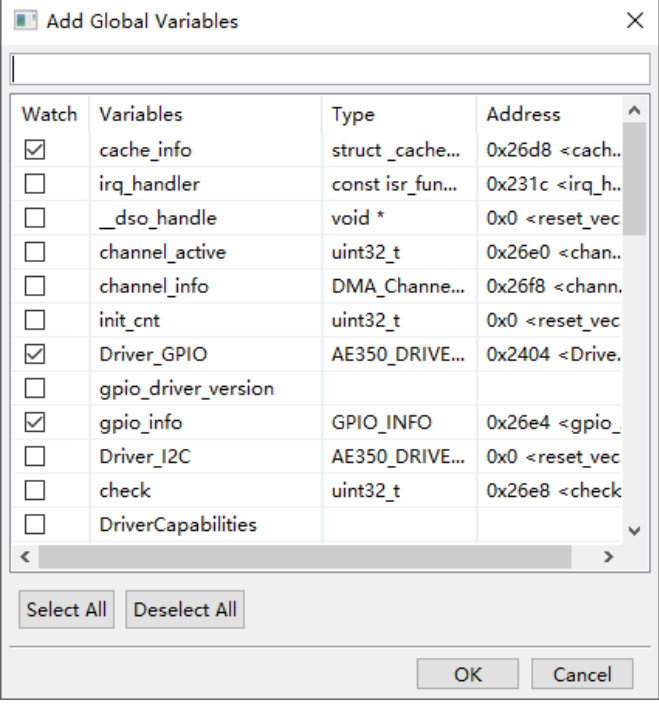

- "X"(Delete the selected variables): 删除被监视的全局变量。
- "<sup>闘</sup>▼"(Select the format for values): 单击下拉箭头, 下拉菜单中 为监视的全局变量选择一种显示格式,包括"Default"、"Hex"、 "Memory (Hex)"、"Octal"和"Binary",如图 [4-52](#page-117-0) 所示。注意 "Memory (hex)"指保存在内存中的 16 进制值,字节顺序与目标系统 的字节顺序保持一致。

<span id="page-117-0"></span>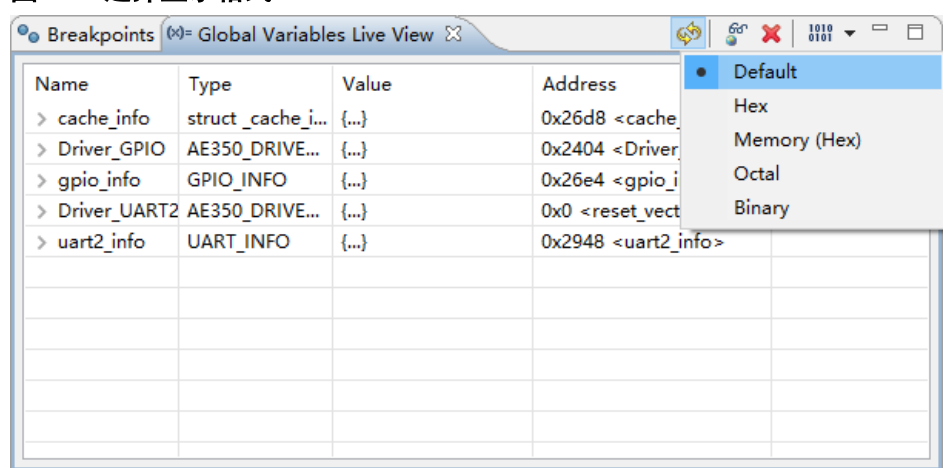

#### 图 **4-52** 选择显示格式

# <span id="page-117-1"></span>**4.2.13** 断点视图

断点视图(Breakpoints View)列出了在软件工程中设置的所有断点, 可以增加、取消、开启或关闭断点,如图 [4-53](#page-117-1) 所示。

#### 图 **4-53** 断点视图

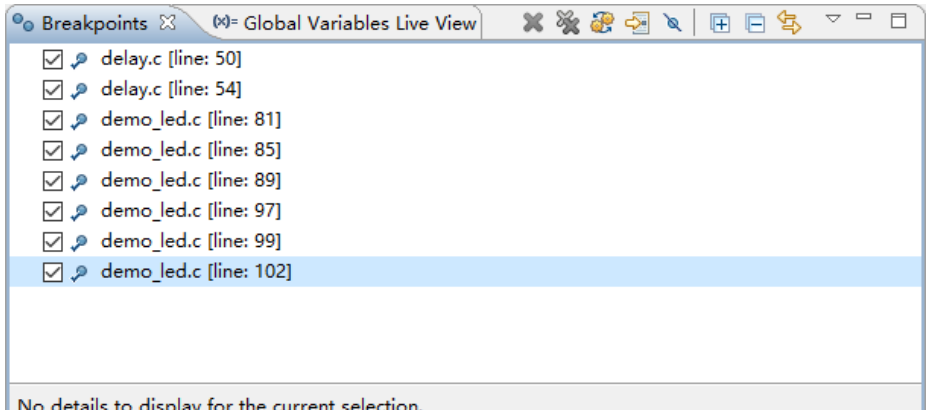

# **4.2.14** 反汇编视图

反汇编视图显示了高级语言及其相关的汇编代码,用于在调试时查找指 令问题,如图 [4-54](#page-118-0) 所示。

<span id="page-118-0"></span>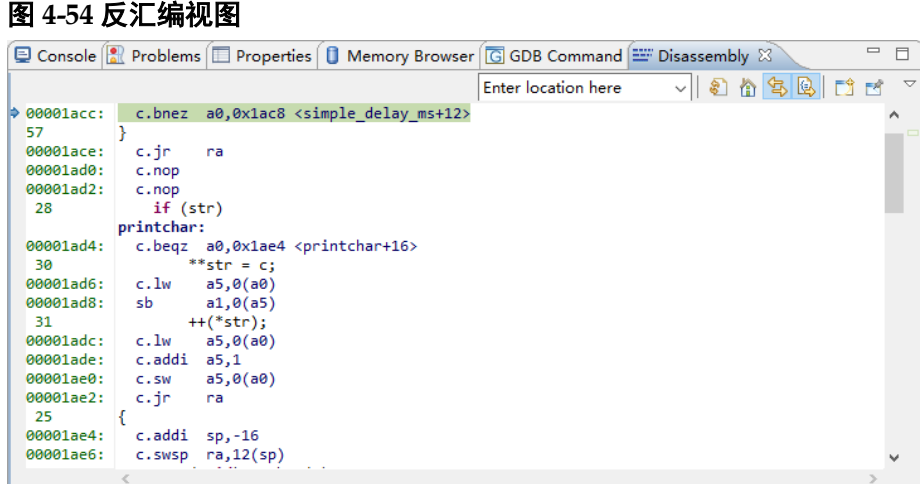

# **4.3** 调试会话

调试会话是一种使用了一组指定的程序可执行文件、调试器行为、相关 调试工具和其他相关信息等组态设定的调试进程。软件工程创建调试会话配

置后,单击 RDS 软件工具栏"S (Debug) 即可开始调试会话。

## <span id="page-118-2"></span>**4.3.1** 创建调试会话配置

参照以下步骤创建调试会话配置:

- 1. 项目资源管理器视图中,右单击选定的软件工程,下拉菜单中选择 "Debug As > Debug Configurations...", 如图 [4-55](#page-118-1) 所示。
- <span id="page-118-1"></span>图 **4-55** 选择 **Debug As > Debug Configurations…**

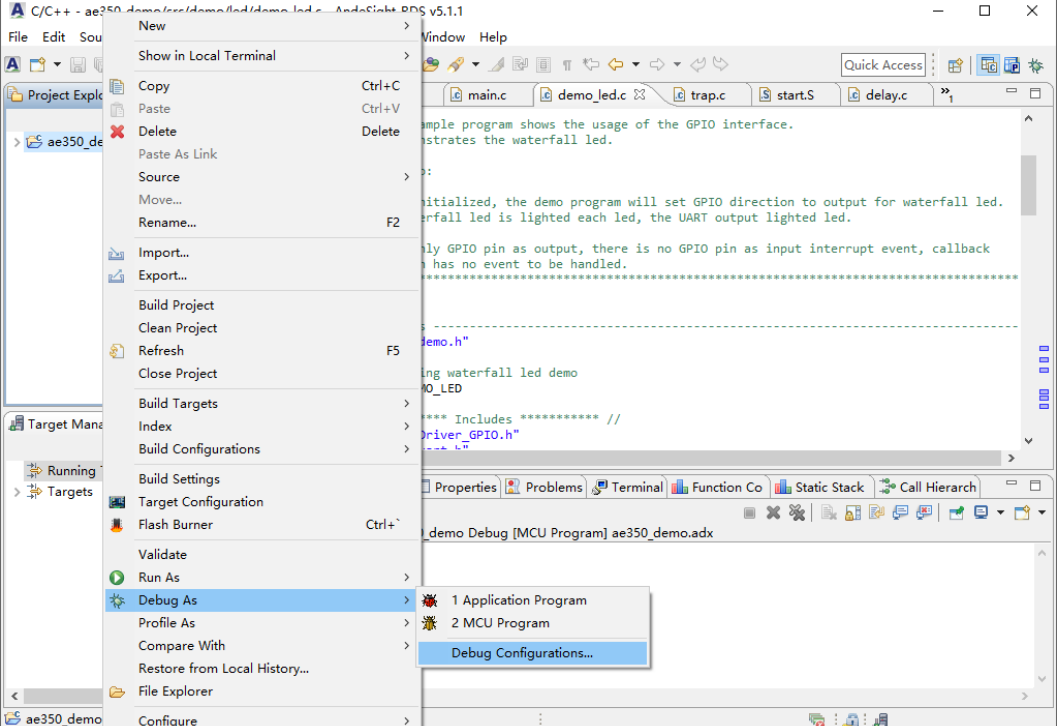

或者选择 RDS 主菜单 "Run > Debug Configurations...", 如图 [4-56](#page-119-0) 所示。

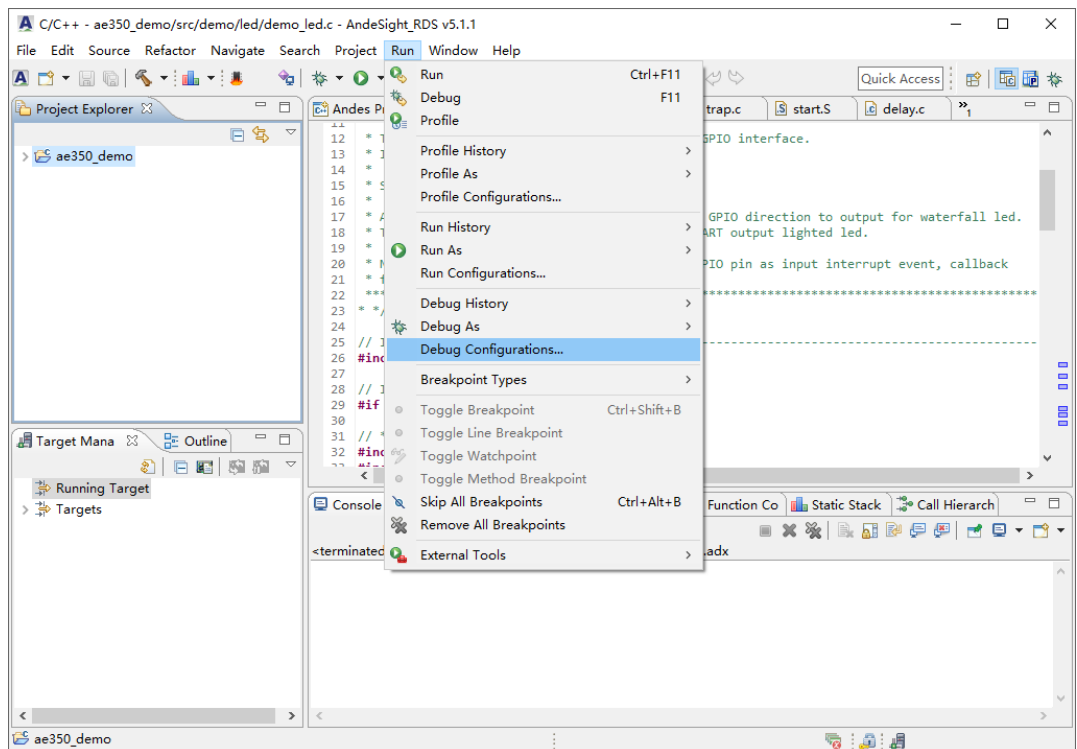

<span id="page-119-0"></span>图 **4-56** 选择 **Run > Debug Configurations…**

2. 在"Debug Configurations"对话框中,参照表 [4-2](#page-119-1) 所示的调试配置类 型,右单击选定的配置类型,例如"MCU Program",下拉菜单中选择 "New Configuration",创建一个调试会话配置,如图 [4-57](#page-120-0) 所示。

#### <span id="page-119-1"></span>表 **4-2** 调试配置类型

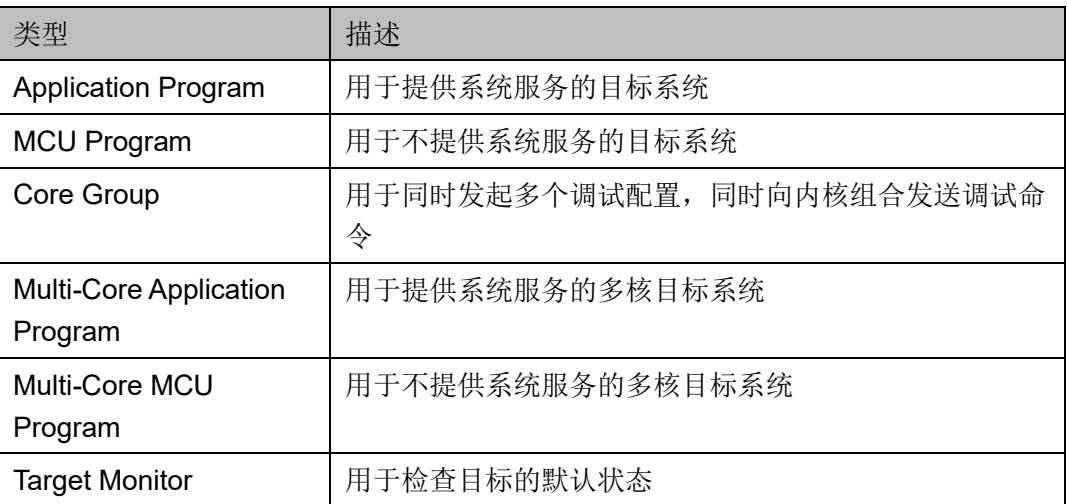

<span id="page-120-0"></span>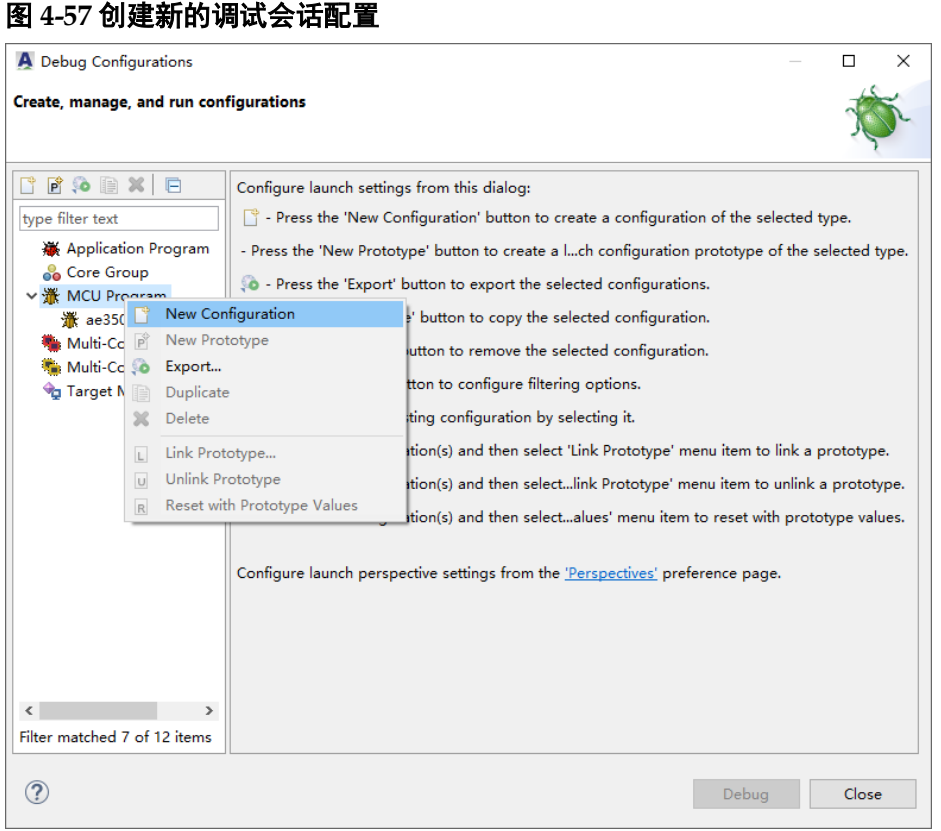

3. 完成每个选项卡中的配置设置,单击"Apply"和"Debug",开始调试 会话,如图 [4-58](#page-120-1) 所示。

#### <span id="page-120-1"></span>图 **4-58** 调试会话配置

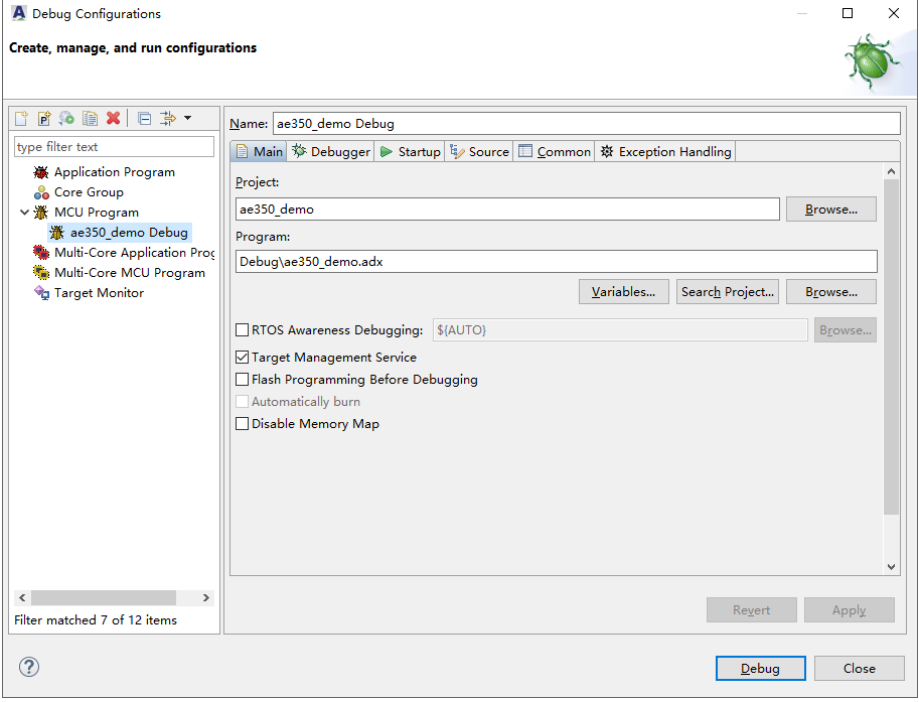

# **4.3.2** 设置调试会话配置

以下各节详细描述如何设置 MCU Program 调试配置。

## **Main** 选项卡

Main 选项卡如图 [4-59](#page-121-0) 所示。

#### <span id="page-121-0"></span>图 **4-59 Main** 选项卡

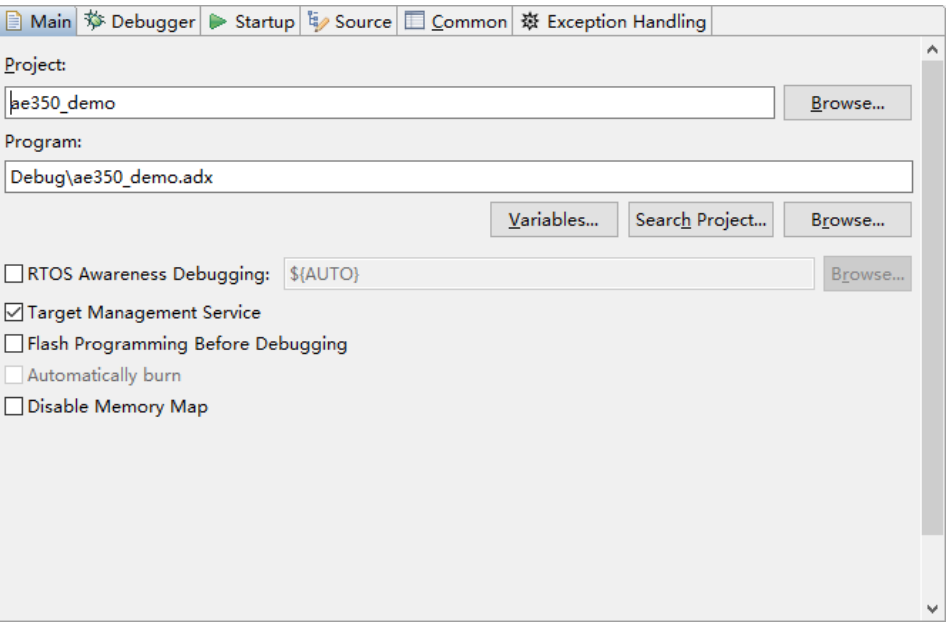

Main 选项描述如表 [4-3](#page-121-1) 所示。

#### <span id="page-121-1"></span>表 **4-3 Main** 选项

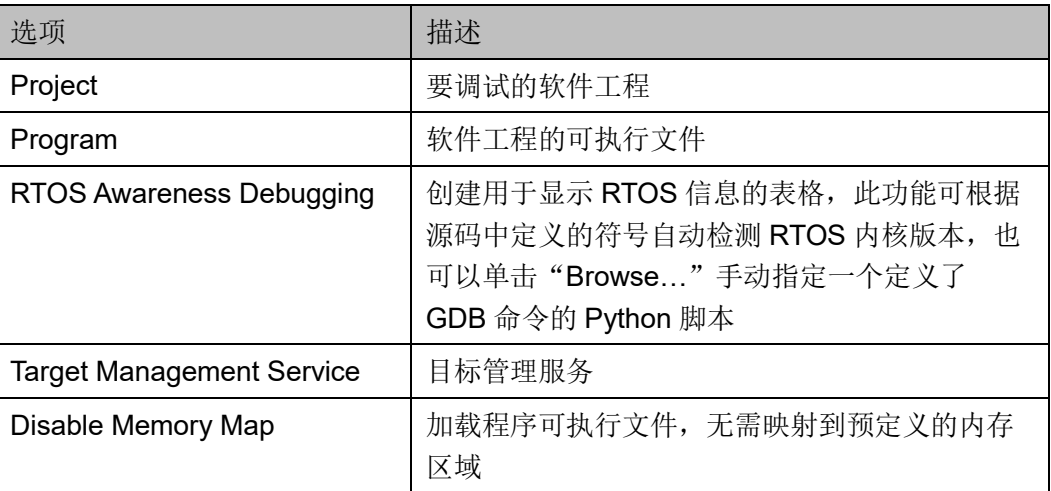

## **Debugger** 选项卡

Debugger 选项卡如图 [4-60](#page-122-0) 所示。

<span id="page-122-0"></span>![](_page_122_Picture_90.jpeg)

# **Startup** 选项卡

Startup 选项卡如图 [4-61](#page-122-1) 所示。

## <span id="page-122-1"></span>图 **4-61 Startup** 选项卡

![](_page_122_Picture_91.jpeg)

Startup 选项描述如表 [4-4](#page-122-2) 所示。

## <span id="page-122-2"></span>表 **4-4 Startup** 选项

![](_page_122_Picture_92.jpeg)

![](_page_123_Picture_91.jpeg)

## **Source** 选项卡

Source 选项卡如图 [4-62](#page-123-0) 所示。

#### <span id="page-123-0"></span>图 **4-62 Source** 选项卡

![](_page_123_Picture_92.jpeg)

此选项卡可以指定用于调试 C 或 C++应用程序的源文件, 例如可以指 定一个包含共享库的软件工程,并加入查找路径。

## **Common** 选项卡

Command 选项卡如图 [4-63](#page-124-0) 所示。

![](_page_124_Picture_116.jpeg)

<span id="page-124-0"></span>图 **4-63 Common** 选项卡

Common 选项描述如表 [4-5](#page-124-1) 所示。

## <span id="page-124-1"></span>表 **4-5 Common** 选项

![](_page_124_Picture_117.jpeg)

# **Exception Handling** 选项卡

Exception Handling 选项卡如图 [4-64](#page-125-0) 所示。

<span id="page-125-0"></span>![](_page_125_Picture_174.jpeg)

此选项卡用于开启硬件堆栈记录,指定程序执行期间必须捕获的异常类 型,详细描述请参照第 [5](#page-137-0) 章 [下载软件工程](#page-137-0)

[参照以下步骤下载软件工程:](#page-137-0)

- 1. 参照 2.4 建立构建系统和 2.5 [构建软件工程建立和构建选定的软件工](#page-137-0) [程,产生软件编程](#page-137-0) Binary 文件。
- 2. 选用 [Andes AICE-MINI+](#page-137-0)或 Olimex Cable 连接主机 PC 与目标板(已约 束的 Gowin RiscV AE350 SOC JTAG 接口),用于建立目标系统。
- 3. 使用 Gowin Cable 连接主机 PC 与目标板 ([FPGA Programming JTAG](#page-137-0) [接口\),用于下载软件编程](#page-137-0) Binary 文件。
- 4. 单击 RDS 软件工具栏" "(Flash Burner), 或右单击选定的软件工 [程,下拉菜单中选择"](#page-137-0)Flash Burner",启动 Gowin Programmer,如图 5-1 和图 5-2 [所示。](#page-137-0)

#### [注!](#page-137-0)

用于建立目标系统的 ICE 调试器,请不要选用 Gowin Cable, 会与用于下载软件编程 Binary 文件的 Gowin Cable [的驱动程序冲突,二者选用不同类型的驱动程序。](#page-137-0)

![](_page_126_Picture_77.jpeg)

#### 图 **5-1** 启动 **[Flash Burner](#page-137-0)**

#### 图 **5-2** 启动 **[Gowin Programmer](#page-137-0)**

![](_page_126_Picture_78.jpeg)

5. Gowin Programmer, 选择主菜单 "[Edit > Configure Device](#page-137-0)", 或单击 工具栏"→"(Configure Device[\),配置下载选项,如图](#page-137-0) 5-3 所示。 [例如:](#page-137-0)

Access Mode: [External Flash Mode](#page-137-0) 5AT;

Operation: exFlash C [Bin Erase, Program](#page-137-0) 5AT;

[External Flash Options > Device](#page-137-0): Generic Flash;

[External Flash Options > Start Address](#page-137-0):0x600000;

[FW/MCU/Binary Input Options > Firmware/Binary File](#page-137-0): [ae350\\_demo.bin](#page-137-0)

#### 图 **5-3** [下载选项配置](#page-137-0)

![](_page_127_Picture_91.jpeg)

单击"Save[",完成下载选项配置。](#page-137-0)

单击工具栏"■"([Program/Configure](#page-137-0)),下载软件编程 Binary 文件, 如图 5-4 [所示。](#page-137-0)

![](_page_128_Picture_90.jpeg)

## 图 **5-4** [下载软件编程](#page-137-0) **Binary** 文件

#### [注!](#page-137-0)

下载完成后, RDS 软件提示 "[TARGET ERROR! Target is disconnected with AICE.](#page-137-0)", RDS 软件与目标板断开连接, 如图 5-5 所示。这是因为完成下载后 FPGA 重新加载已下载 的软件编程 Binary 文件,此时 RDS [软件与目标板会断开连接。单击"](#page-137-0)OK"以及关闭 [Gowin Programmer](#page-137-0),退出 Flash Burner 即可。

#### 图 **5-5** [重新加载](#page-137-0)

![](_page_128_Picture_91.jpeg)

[通用异常处理和堆栈记录](#page-137-0)/保护。注意不能同时选择"Hardware Stack Recording"和 "Hardware Stack Protection"。

# **4.4** 断点和观察点

RDS 软件可以设置的断点和观察点个数,取决于目标所支持的硬件断 点个数,请参考目标的数据手册以确定所支持的硬件断点或观察点的个数。

## **4.4.1** 设置断点

参照以下步骤设置断点:

- 1. 代码编辑器打开一个源文件。
- 2. 右单击代码编辑器左侧边缘的标尺, 下拉菜单中选择"Breakpoint Types > C/C++ Hardware Breakpoints" 或 "C/C++ Breakpoints", 指 定断点类型,如图 [4-65](#page-129-0) 所示。

#### 图 **4-65** 选择 **Breakpoint Types**

<span id="page-129-0"></span>![](_page_129_Figure_9.jpeg)

3. 在需要设置断点的行的左侧,双击标尺,或右单击标尺,下拉菜单中选 择"Toggle Breakpoint", 如图 [4-66](#page-130-0) 所示。

![](_page_130_Picture_65.jpeg)

#### <span id="page-130-0"></span>图 **4-66** 选择 **Toggle Breakpoint**

标尺上显示的断点标记,表示想要程序执行暂停的位置,如图 [4-67](#page-130-1) 所 示。

#### <span id="page-130-1"></span>图 **4-67** 断点

![](_page_130_Picture_66.jpeg)

也可以在大纲视图(Outline View)中设置函数断点,右单击一个函 数,下拉菜单中选择"Toggle Breakpoint",如图 [4-68](#page-131-0) 所示。

<span id="page-131-0"></span>![](_page_131_Picture_61.jpeg)

4. 指定断点的触发条件,在断点视图中或代码编辑器标尺上,右单击一个 断点, 下拉菜单中选择"Breakpoint Properties…", 如图 [4-69](#page-131-1) [和图](#page-132-0) [4-70](#page-132-0) 所示。

<span id="page-131-1"></span>图 **4-69** 断点视图中选择 **Breakpoint Properties…**

![](_page_131_Picture_62.jpeg)

<span id="page-132-0"></span>![](_page_132_Picture_62.jpeg)

图 **4-70** 代码编辑器中选择 **Breakpoint Properties…**

"Properties for C/C++ Line Breakpoint"对话框中,选择 "Common","Condition:"输入条件表达式,单击"Apply and Close", 如图 [4-71](#page-132-1) 所示。

<span id="page-132-1"></span>图 **4-71 Properties for C/C++ Line Breakpoint**

![](_page_132_Picture_63.jpeg)

5. 如需清除断点,双击代码编辑器的断点标记即可。

## **4.4.2** 设置观察点

不同于断点,观察点只在变量或表达式的值发生变化时,才停止程序执 行。

- 1. 可参照以下几种方法设置观察点:
	- 代码编辑器: 在代码编辑器中, 选择想要观察的全局变量, 选择 RDS 软件主菜单"Run > Toggle Watchpoint", 如图 [4-72](#page-133-0) 所示。

图 **4-72** 选择 **Run > Toggle Watchpoint**

<span id="page-133-0"></span>![](_page_133_Picture_6.jpeg)

大纲视图: 在大纲视图中, 选择想要观察的全局变量, 右单击全局 变量, 下拉菜单中选择"Toggle Watchpoint", 如图 [4-73](#page-134-0) 所示。

<span id="page-134-0"></span>![](_page_134_Picture_83.jpeg)

![](_page_134_Picture_84.jpeg)

- 内存视图: 在内存视图中, 右单击内存渲染的一个想要的可寻址单 元或单元范围, 下拉菜单中选择"Add Watchpoint (C/C++)…", 如 图 [4-74](#page-134-1) 所示。

<span id="page-134-1"></span>![](_page_134_Picture_85.jpeg)

![](_page_134_Picture_86.jpeg)

- 断点视图: 在断点视图中, 单击断点视图工具栏" <sup>v</sup>"(View Menu), 下拉菜单中选择 "Add Watchpoint (C/C++)…", [如图](#page-135-0) [4-75](#page-135-0) 所示。

<span id="page-135-0"></span>![](_page_135_Picture_109.jpeg)

2. "Properties for C/C++ Watchpoint"对话框中, 指定观察点的各种设 置, 单击 "Apply and Close", 如图 [4-76](#page-135-1) 所示。

![](_page_135_Picture_110.jpeg)

<span id="page-135-1"></span>图 **4-76 Properties for C/C++ Watchpoint**

观察点的选项描述如表 [4-6](#page-135-2) 所示。

## <span id="page-135-2"></span>表 **4-6** 观察点选项

![](_page_135_Picture_111.jpeg)

![](_page_136_Picture_90.jpeg)

3. 断点视图列出了所有设置的观察点,观察点标记"ノ"表示写观察点, "~"表示读观察点,如图 [4-77](#page-136-0) 所示。

#### <span id="page-136-0"></span>图 **4-77** 断点视图中的观察点

![](_page_136_Picture_91.jpeg)

4. 清除观察点,在断点视图中选中要删除的观察点,单击断点视图工具栏 " <sup>※</sup>" (Remove Selected Breakpoints), 如图 [4-78](#page-136-1) 所示。

#### <span id="page-136-1"></span>图 **4-78** 清除断点视图中的观察点

![](_page_136_Picture_92.jpeg)

# **5** 下载软件工程

<span id="page-137-0"></span>参照以下步骤下载软件工程:

- 1. 参照 [2.4](#page-45-0) [建立构建系统和](#page-45-0) [2.5](#page-76-0) [构建软件工程建](#page-76-0)立和构建选定的软件工 程,产生软件编程 Binary 文件。
- 2. 选用 Andes AICE-MINI+或 Olimex Cable 连接主机 PC 与目标板(已约 束的 Gowin RiscV AE350 SOC JTAG 接口),用于建立目标系统。
- 3. 使用 Gowin Cable 连接主机 PC 与目标板 (FPGA Programming JTAG 接口),用于下载软件编程 Binary 文件。
- 4. 单击 RDS 软件工具栏"■"(Flash Burner), 或右单击选定的软件工 程,下拉菜单中选择"Flash Burner",启动 Gowin Programmer,[如图](#page-138-0) [5-1](#page-138-0) 和图 [5-2](#page-138-1) 所示。

#### 注!

用于建立目标系统的 ICE 调试器,请不要选用 Gowin Cable, 会与用于下载软件编程 Binary 文件的 Gowin Cable 的驱动程序冲突,二者选用不同类型的驱动程序。

<span id="page-138-0"></span>![](_page_138_Picture_73.jpeg)

#### 图 **5-1** 启动 **Flash Burner**

#### <span id="page-138-1"></span>图 **5-2** 启动 **Gowin Programmer**

![](_page_138_Picture_74.jpeg)

5. Gowin Programmer, 选择主菜单 "Edit > Configure Device", 或单击 工具栏"→"(Configure Device),配置下载选项,如图 [5-3](#page-139-0) 所示。 例如:

Access Mode: External Flash Mode 5AT;

Operation: exFlash C Bin Erase, Program 5AT;

External Flash Options > Device: Generic Flash;

External Flash Options > Start Address:0x600000;

FW/MCU/Binary Input Options > Firmware/Binary File: ae350\_demo.bin

#### <span id="page-139-0"></span>图 **5-3** 下载选项配置

![](_page_139_Picture_84.jpeg)

单击"Save",完成下载选项配置。

单击工具栏"■"(Program/Configure),下载软件编程 Binary 文件, 如图 [5-4](#page-140-0) 所示。

<span id="page-140-0"></span>![](_page_140_Picture_88.jpeg)

## 图 **5-4** 下载软件编程 **Binary** 文件

#### 注!

下载完成后, RDS 软件提示 "TARGET ERROR! Target is disconnected with AICE.", RDS 软件与目标板断开连接, 如图 [5-5](#page-140-1) 所示。这是因为完成下载后 FPGA 重新加载已下载 的软件编程 Binary 文件,此时 RDS 软件与目标板会断开连接。单击"OK"以及关闭 Gowin Programmer,退出 Flash Burner 即可。

#### <span id="page-140-1"></span>图 **5-5** 重新加载

![](_page_140_Picture_89.jpeg)

# **6**通用异常处理和堆栈记录**/**保护

# **6.1** 堆栈记录**/**保护

对于支持硬件堆栈保护的 CPU 内核, RDS 软件允许硬件栈顶记录或硬 件堆栈保护,但是这两种功能不能同时使用。硬件栈顶记录功能,记录程序 运行时的栈顶边界,帮助用户查找应用程序所需的堆栈内存大小。硬件堆栈 保护功能,报告堆栈溢出或下溢问题。

须满足以下条件:

- 不能使用程序代码修改用于硬件堆栈保护的系统寄存器的值
- 可用的硬件断点数量有限,必须预留一个给堆栈保护处理程序使用 请参照以下步骤开启硬件堆栈记录功能:
- 1. 参照 [4.3.1](#page-118-2) [创建调试会话配置步](#page-118-2)骤 1 和步骤 2, 创建一个调试会话配 置,"Debug Configurations"对话框中,单击"Exception Handling" 选项卡,选择"Hardware Stack Recording",如图 [6-1](#page-141-0) 所示。

#### 图 **6-1** 选择 **Hardware Stack Recording**

<span id="page-141-0"></span>![](_page_141_Picture_10.jpeg)

如果想要把调试会话中记录的最大栈顶边界设置为栈溢出检测的边界, 须选择"Break on General Exceptions > Set the top of stack boundary obtained from hardware stack recording as the stack overflow bound",  $\pi$ 图 [6-2](#page-142-0) 所示。

<span id="page-142-0"></span>![](_page_142_Picture_99.jpeg)

- 2. "Debug Configurations"对话框中,单击"Apply"和"Debug",开 始调试会话。
- 3. 开始调试会话后,RDS 软件自动进入调试透视图,单击调试视图工具 栏"DP"(Resume),继续执行程序。RDS 软件右下角状态栏显示程序 运行时的栈顶边界"Top"的值,如图 [6-3](#page-143-0) 所示。

<span id="page-143-0"></span>![](_page_143_Picture_142.jpeg)

#### 图 **6-3** 显示栈顶边界

# <span id="page-143-1"></span>**6.2** 通用异常处理

RDS 软件允许在选定的通用异常类型发生时停止程序执行, "Stack Overflow"对话框提示异常信息,如图 [6-4](#page-143-1) 所示。

图 **6-4 Stack Overflow**

![](_page_143_Figure_7.jpeg)

参照以下步骤了解如何使用 RDS 软件捕获调试会话中的通常异常类 型。如果中断向量在 ROM 或 Flash 中, 那么程序执行期间指定的异常类型 会占用一个硬件断点,这种情况下,首先须确保目标系统有足够可用的硬件 断点。

1. 参照 [4.3.1](#page-118-2) [创建调试会话配置步](#page-118-2)骤 1 和步骤 2, 创建一个调试会话配 置, "Debug Configurations"对话框中, 单击 "Exception Handling" 选项卡,选择"Break on General Exceptions",如图 [6-5](#page-144-0) 所示。
#### 图 **6-5** 选择 **Break on General Exceptions**

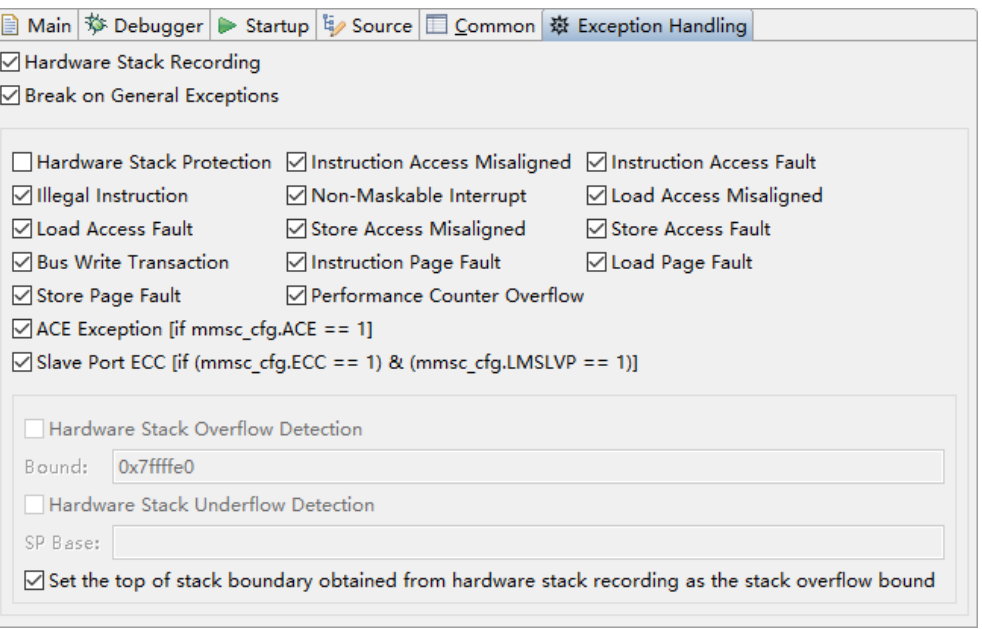

2. 指定在程序执行期间要捕获的一个或多个异常类型, 如图 [6-6](#page-144-0) 所示。

## <span id="page-144-0"></span>图 **6-6** 指定异常类型

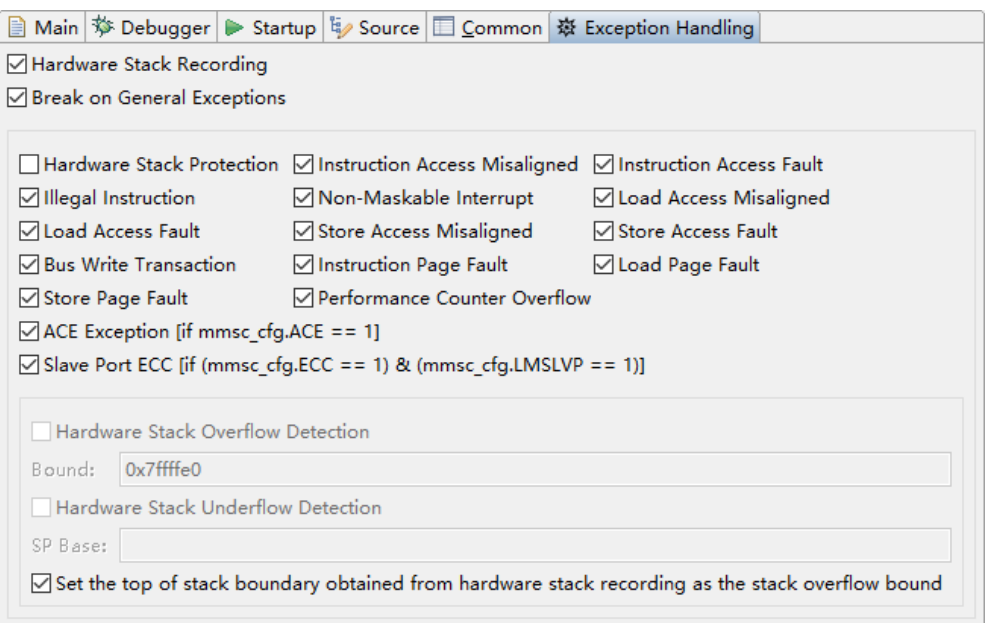

对于"Hardware Stack Protection", 须指定是否执行"Hardware Stack Overflow Detection"和/或"Hardware Stack Underflow Detection", 如图 [6-7](#page-145-0) 所示。对于 "Hardware Stack Overflow Detection", 在"Bound:"文本框中输入堆栈边界寄存器的值,用于与堆栈指针(SP) 寄存器的值作比较。对于"Hardware Stack Underflow Detection",在 "SP Base:"文本框中输入堆栈基地址寄存器的值,用于与 SP 寄存器的值 作比较。如果之前已选过"Hardware Stack Recording"和"Set the top of stack boundary obtained from hardware stack recording as the stack

overflow bound", 则 "Hard Stack Overflow Detection" 的 "Bound:" 会 自动被设置为已记录的堆栈边界最大值。

# <span id="page-145-0"></span>图 **6-7** 选择 **Hardware Stack Protection**

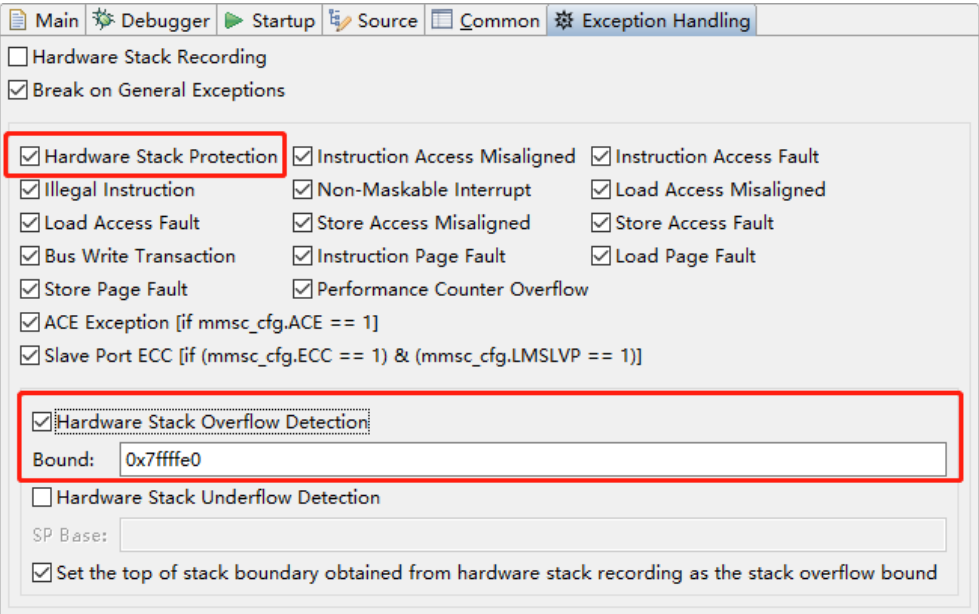

- 3. "Debug Configurations"对话框中,单击"Apply"和"Debug",开 始调试会话。
- 4. 开始调试会话后,RDS 软件自动进入调试透视图,在源码中设置断 点,单击调试视图工具栏"I "(Resume),继续执行程序。

如果已指定"hardware Stack Protection", 则 RDS 软件右下角状态栏 显示程序运行时的堆栈保护状态,如图 [6-8](#page-146-0) 所示。

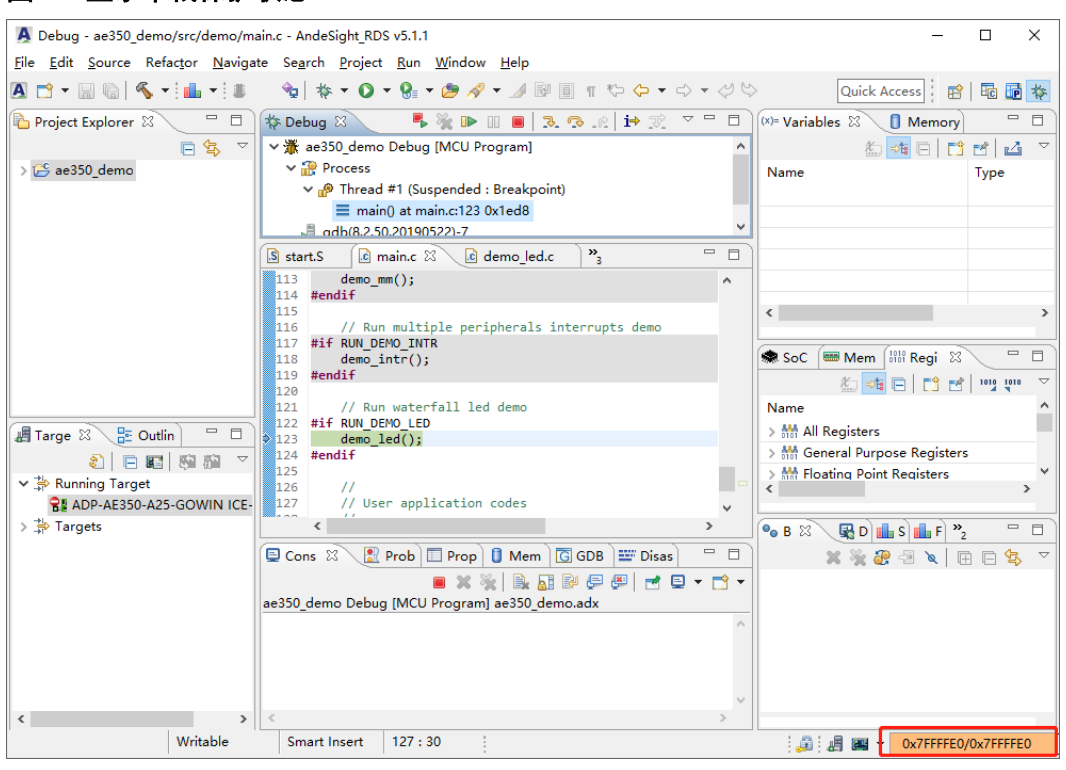

5. 每当发生指定的异常时,都会弹出一个对话框提示相关的信息,如果要 在源码中定位发生异常的位置,只需单击对话框中的 IPC 值。

# <span id="page-146-0"></span>图 **6-8** 显示堆栈保护状态

**7** 分析软件工程

RDS 软件可以在目标板上实时分析 GCC 编译器构建的软件工程, 当 程序由于断点暂停执行或单步执行暂停后,会立即收集、统计和分析相关的 信息。

# <span id="page-147-0"></span>**7.1** 分析透视图

图 **7-1** 分析透视图

分析透视图(Profile Perspective), 包含分析视图(Profile View), 用 干显示分析数据,如图 [7-1](#page-147-0) 所示。

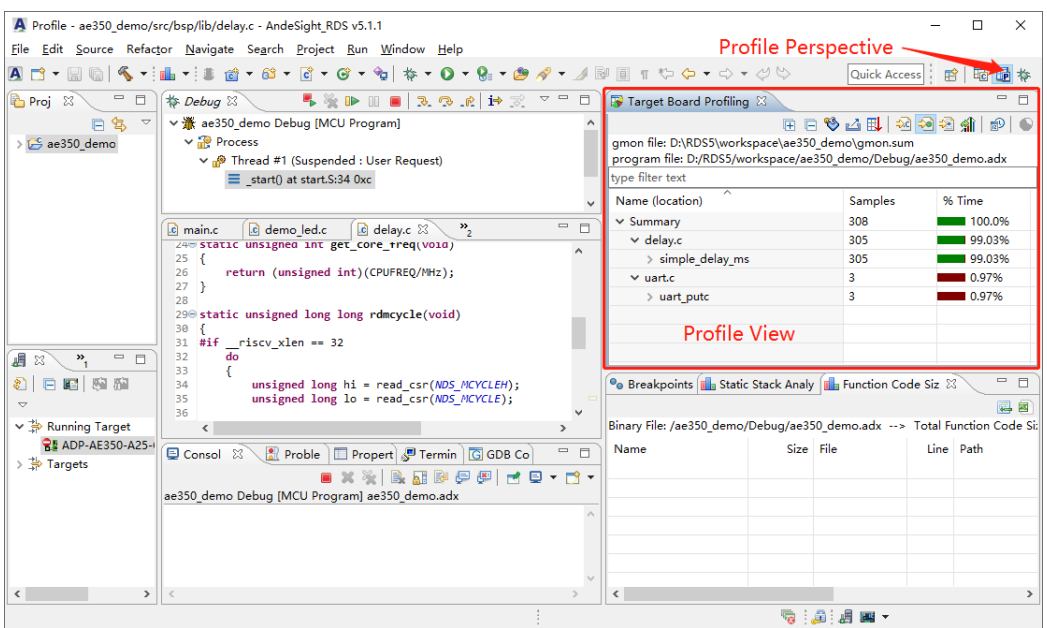

开始分析会话(Profile Session)后, RDS 软件自动进入分析透视图, 或者选择 RDS 软件主菜单"Window > Perspective > Open Perspective > Profile",手动进入分析透视图,如图 [7-2](#page-148-0) 所示。

<span id="page-148-0"></span>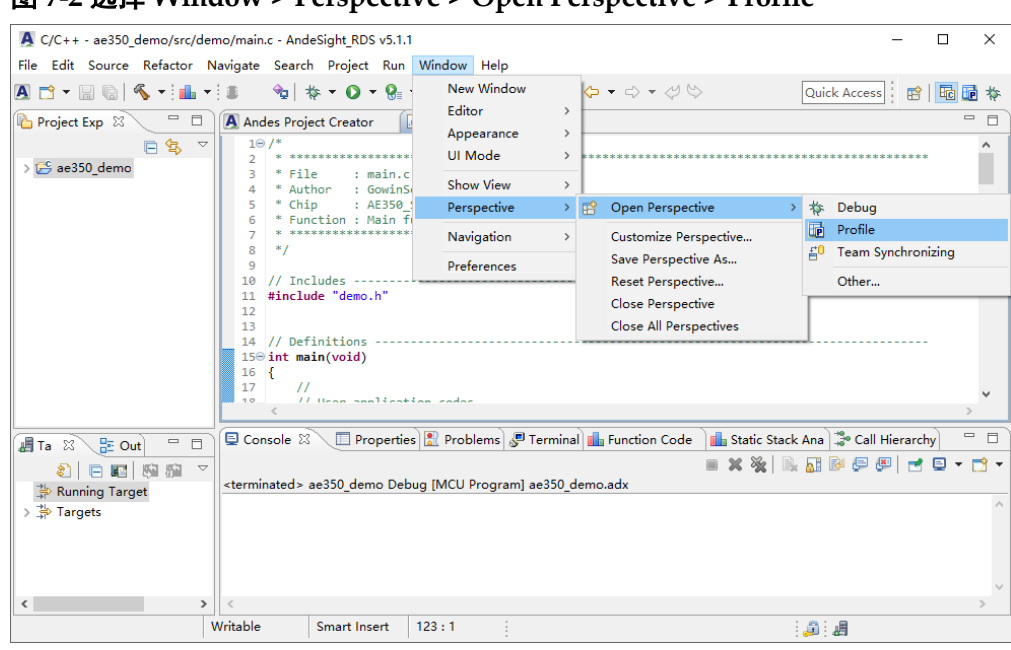

图 **7-2** 选择 **Window > Perspective > Open Perspective > Profile**

或者也可以单击 RDS 软件透视图工具栏"Ha"(Profile),进入分析透 视图。

# **7.2** 目标板分析视图

目标板分析视图(Target Board Profiling View)用于目标系统的分析视 图,显示程序哪些部分占用了最多的执行时间,提供每个函数的调用图信 息,可以使用分析数据来创建图表,如图 [7-3](#page-148-1) 所示。此视图提供了一个实时 接口,用来跟踪和调查程序执行的瓶颈。

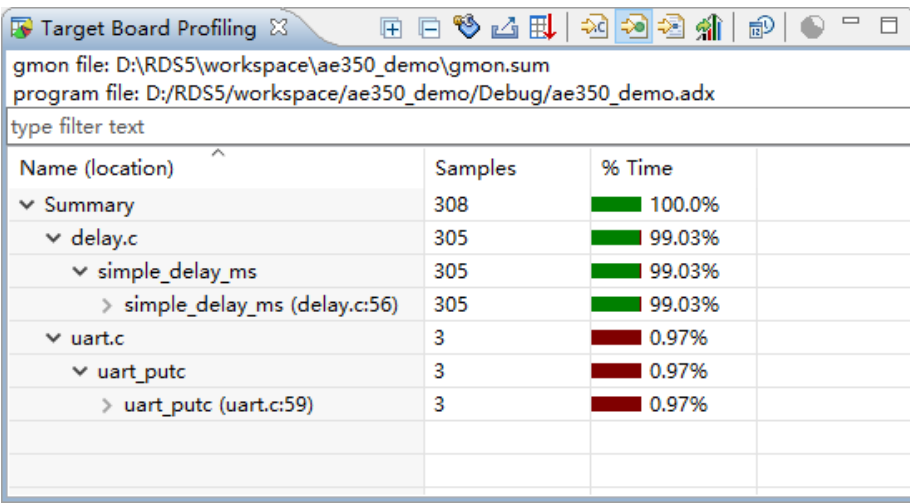

<span id="page-148-1"></span>图 **7-3** 目标板分析视图

作为分析透视图的一部分,开始分析会话后,自动启动目标板分析视 图。也可以选择 RDS 软件主菜单"Windows > Show View > Other…",如 图 [7-4](#page-149-0) 所示。"Show View"对话框中,选择"Profile > Target Board

Profiling",手动启动目标板分析视图,如图 [7-5](#page-149-1) 所示。

<span id="page-149-0"></span>图 **7-4** 选择 **Windows > Show View > Other…**

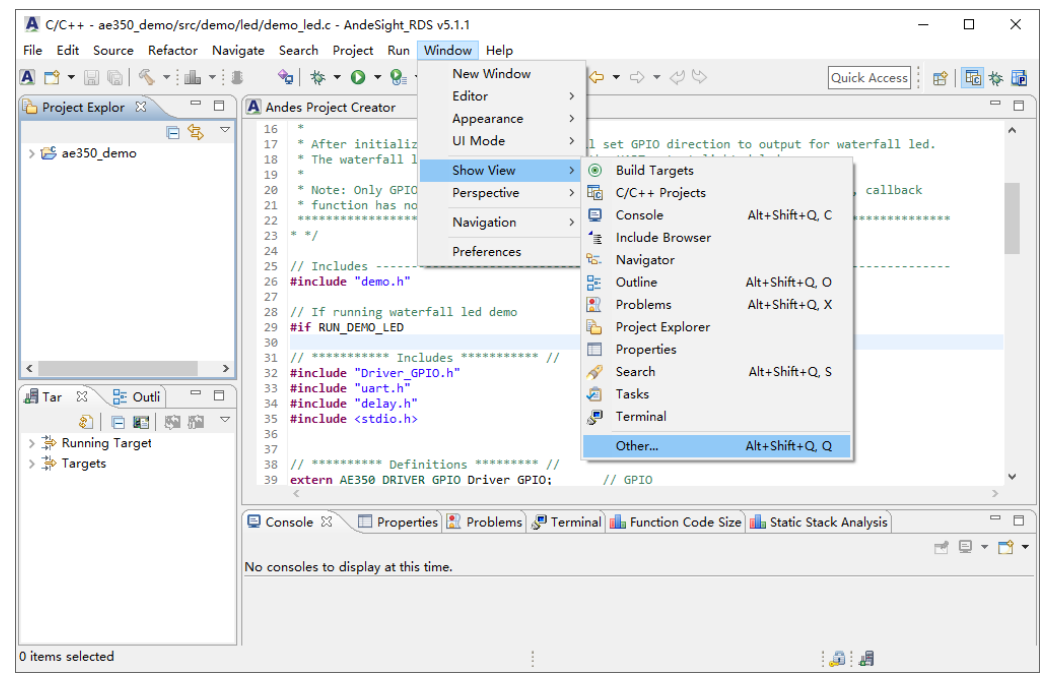

图 **7-5** 选择 **Profile > Target Board Profiling**

<span id="page-149-1"></span>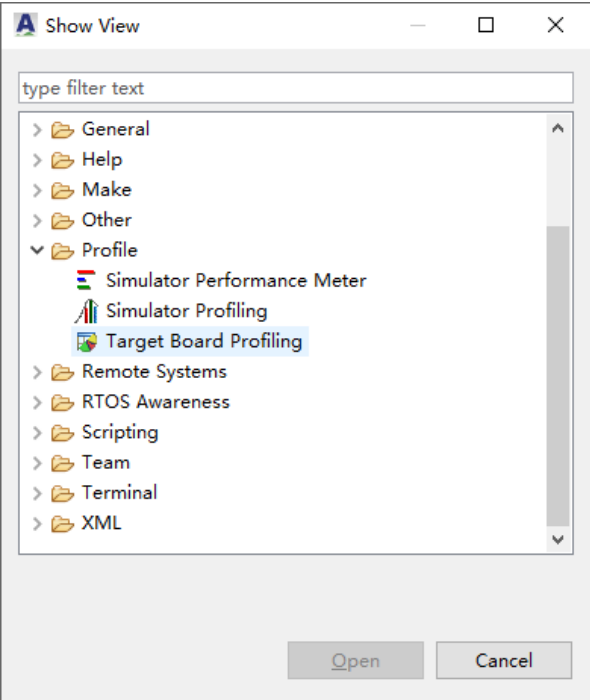

目标板分析视图的显示列如表 [7-1](#page-150-0) 所示。

<span id="page-150-0"></span>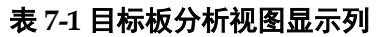

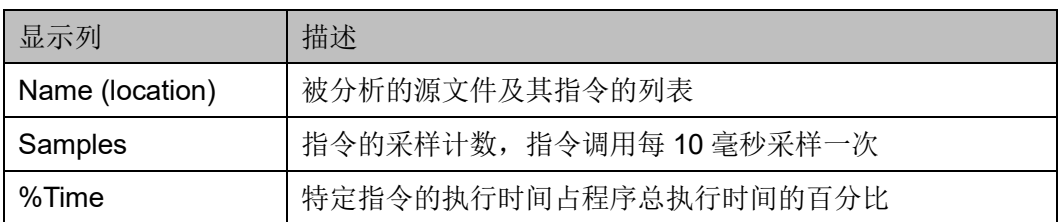

目标板分析视图的工具栏包括:

- "<sup>❸</sup>" (Show/Hide columns):"Show/Hide columns" 对话框中,指 定要在目标板分析视图中显示的列。
- "△"(Export to CSV): 引出分析数据到.csv 文件。
- " **即**" (Sorting): "Sorting"对话框中, 指定目标板分析视图中分析数 据的排列次序。
- "<sup>这</sup>" (Sort samples per file): 按文件对分析数据排序。
- "※"(Sort samples per function): 按功能对分析数据排序。
- "<sup>2</sup>"(Sort samples per line): 按行对分析数据排序。
- "<sup>如</sup>"(Reset): 分析数据设置为  $0<sub>s</sub>$
- " <mark>配</mark>"(Switch samples/time): 数据从样本信息切换到时间信息, 或 反之。
- "N"(Create chart...): 使用指定的分析数据, 创建条形图、垂直条 形图或饼图。

# **7.3** 分析会话

参照以下步骤创建分析会话:

- 1. 参照第 [2](#page-30-0) 章 [创建和构建软件工程创](#page-30-0)建和构建一个软件工程。
- 2. 项目资源管理器视图中,右单击选中的软件工程,下拉菜单中选择 "Profile As > Profile Configurations...", 如图 [7-6](#page-151-0) 所示。

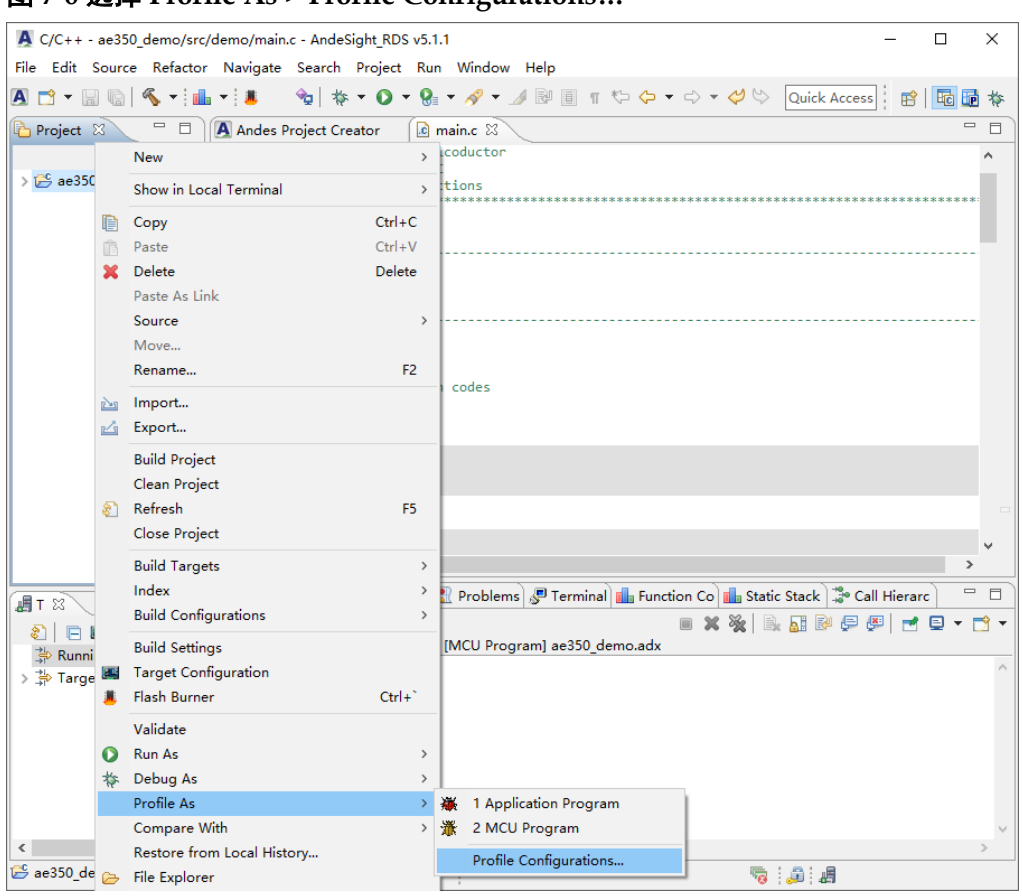

# <span id="page-151-0"></span>图 **7-6** 选择 **Profile As > Profile Configurations…**

"Profile Configurations"对话框中,双击配置类型"MCU Program",创建一个分析配置,如图 [7-7](#page-151-1) 所示。

## <span id="page-151-1"></span>图 **7-7** 创建分析配置

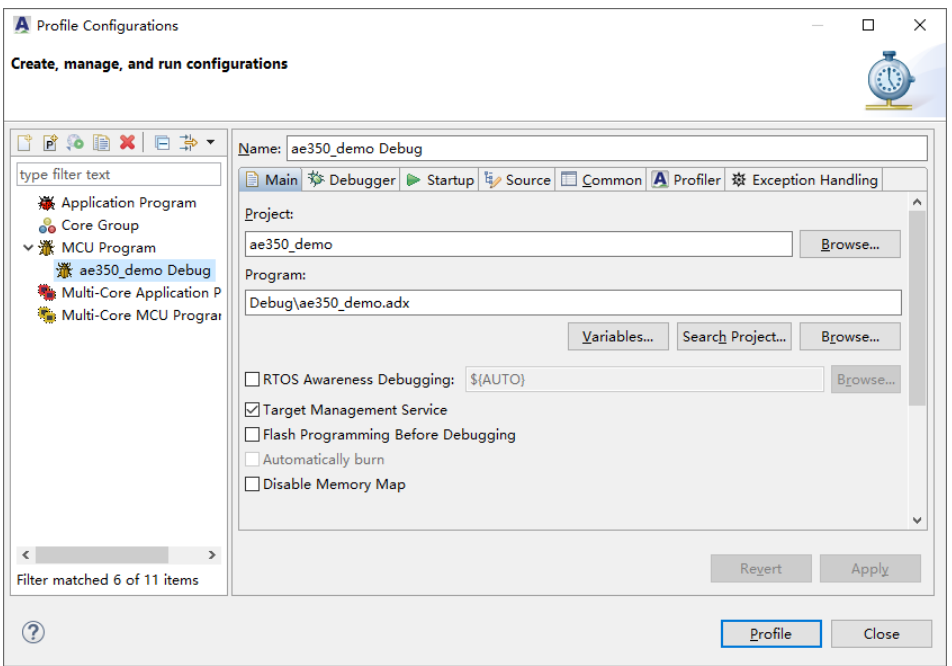

"Profiler"选项卡中,如果要手动开启分析,则选择"Enable manual profiling",否则关闭,RDS 软件自动开启分析,单击"Profile",如图 [7-8](#page-152-0) 所示。

<span id="page-152-0"></span>图 **7-8** 选择 **Enable manual profiling**

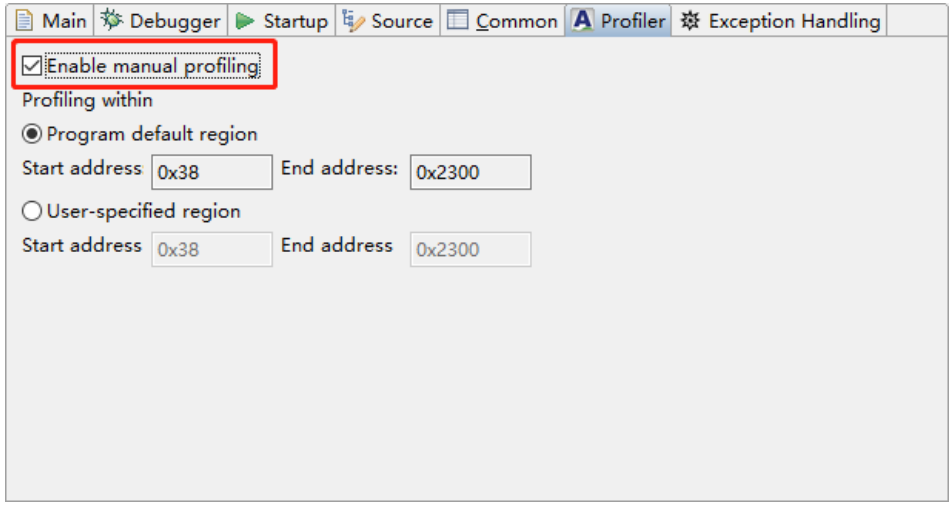

".text"段是默认被分析的段,如果要更改被分析的区域,选择 "User-specified region",指定要分析区域的起始地址和结束地址,[如图](#page-152-1) [7-9](#page-152-1) 所示。

<span id="page-152-1"></span>图 **7-9** 选择 **User-specified region**

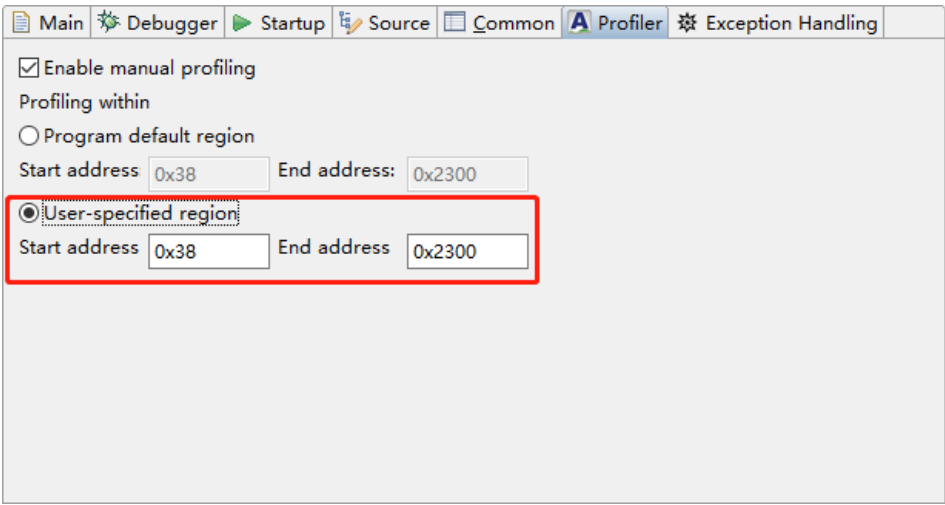

3. 开始分析会话, RDS 软件自动进入分析透视图, 单击调试视图工具栏 " ■ " (Resume)、 " <u>→</u> " (Step Info) 或 " <sup>●</sup> " (Step Over), 继续执 行程序,如图 [7-10](#page-153-0) 所示。

#### <span id="page-153-0"></span>图 **7-10** 调试视图

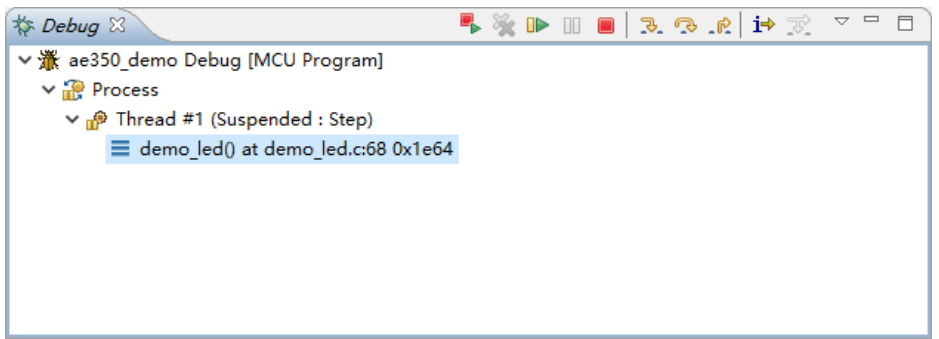

对于没有选定"Enable manual profiling"的分析会话,程序执行暂停 或停止后,目标分析视图立即自动产生和显示分析数据,如图 [7-11](#page-153-1) 所示。

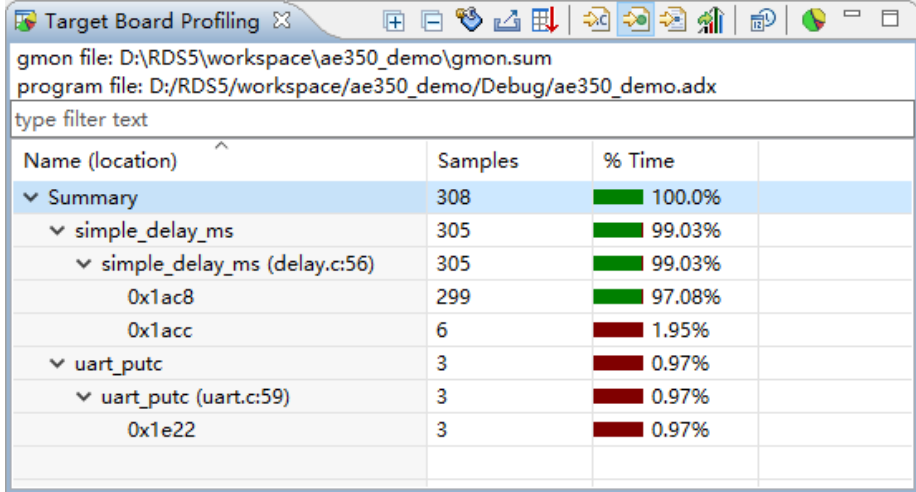

#### <span id="page-153-1"></span>图 **7-11** 目标板分析视图中的分析数据

对于选定"Enable manual profiling"的分析会话,参照 [4.4.1](#page-129-0) [设置断](#page-129-0) [点设](#page-129-0)置断点,单击调试视图工具栏"D>"继续执行程序,程序到达断点处 暂停,此时单击 RDS 软件工具栏" "(Start Profiling), 目标板分析视图 立即显示分析数据,如果再次单击" "; 则停止分析, 如图 [7-12](#page-154-0) 所示。

<span id="page-154-0"></span>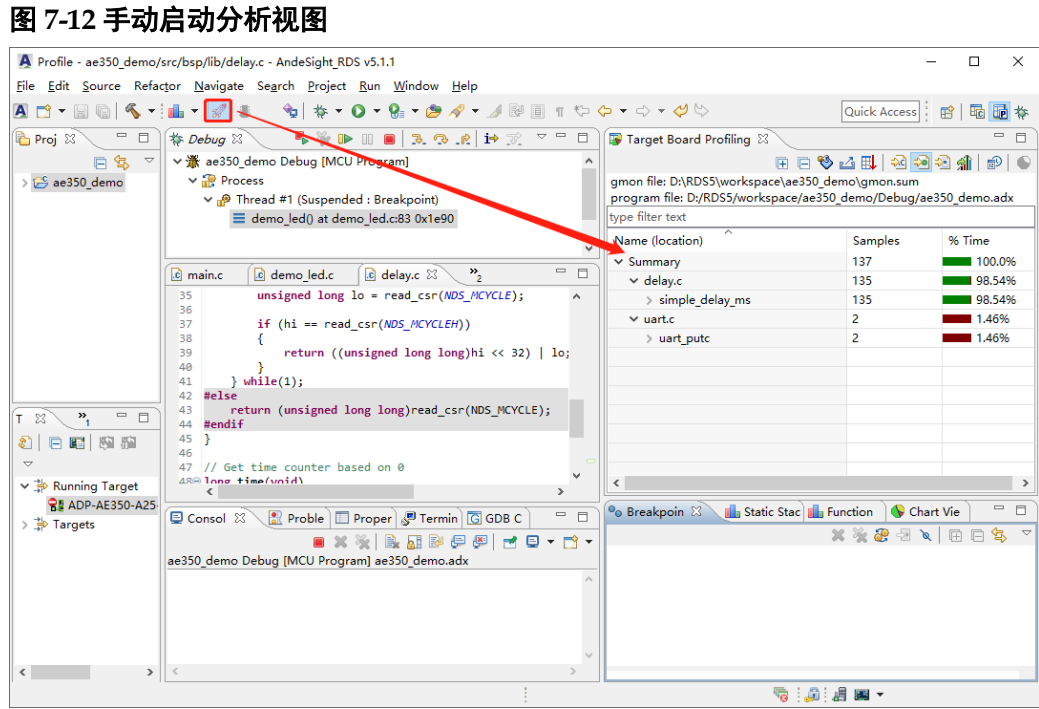

4. 根据分析数据,可以找到程序执行的瓶颈,双击想要查看的函数,直接 定位到源码位置,如图 [7-13](#page-154-1) 所示。

# <span id="page-154-1"></span>图 **7-13** 定位到源码位置

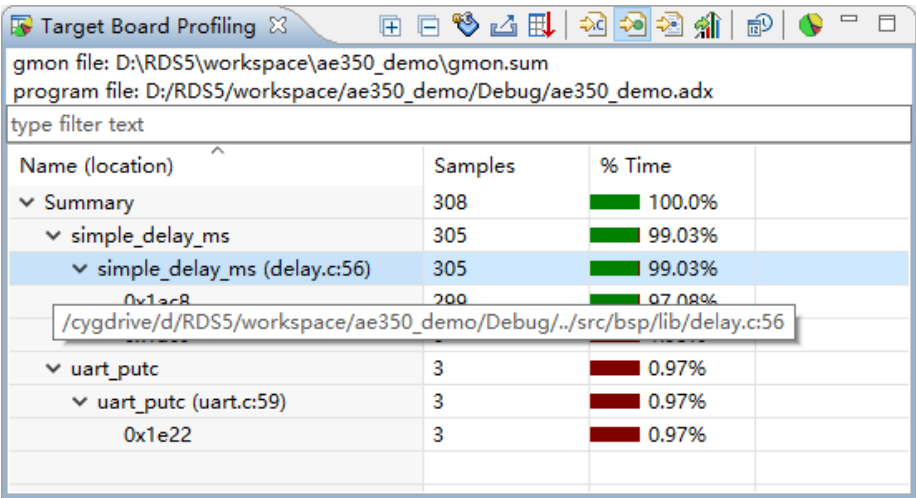

5. 源码中在感兴趣的函数语句处设置断点,如图 [7-14](#page-155-0) 所示。

#### <span id="page-155-0"></span>图 **7-14** 设置断点

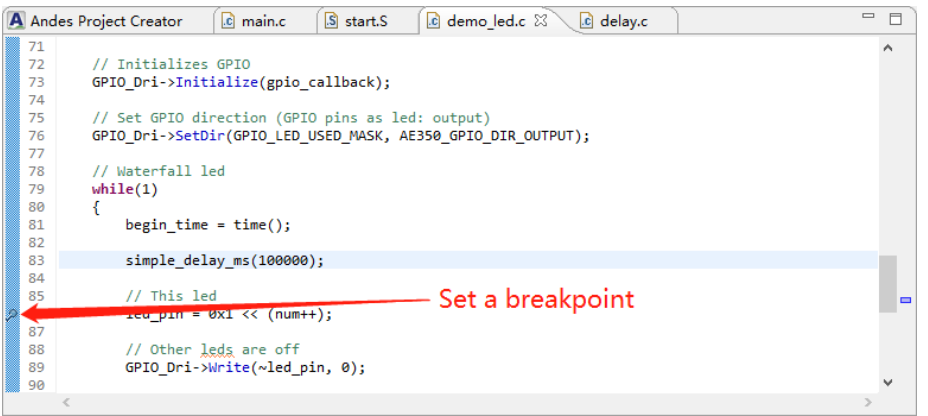

- 6. 单击 RDS 软件工具栏"B="(Profile), 开始分析会话, 程序执行到 "main"函数处暂停。
- 7. 单击调试视图工具栏"I→"(Resume),继续执行程序,到达第一个设 置的断点处暂停。
- 8. 单击调试视图工具栏"32"(Step Info)或"<sup>32</sup>"(Step Over),单步 执行感兴趣的函数语句。
- 9. 目标板分析视图中,再次检查分析数据,参照以下步骤产生图表查看分 析数据:
	- 目标板分析视图中, 选择想要查看的文件或函数, 单击目标分析视 图工具栏 "♥" (Create chart...), 如图 [7-15](#page-155-1) 所示。

#### <span id="page-155-1"></span>图 **7-15** 选择 **Create chart…**

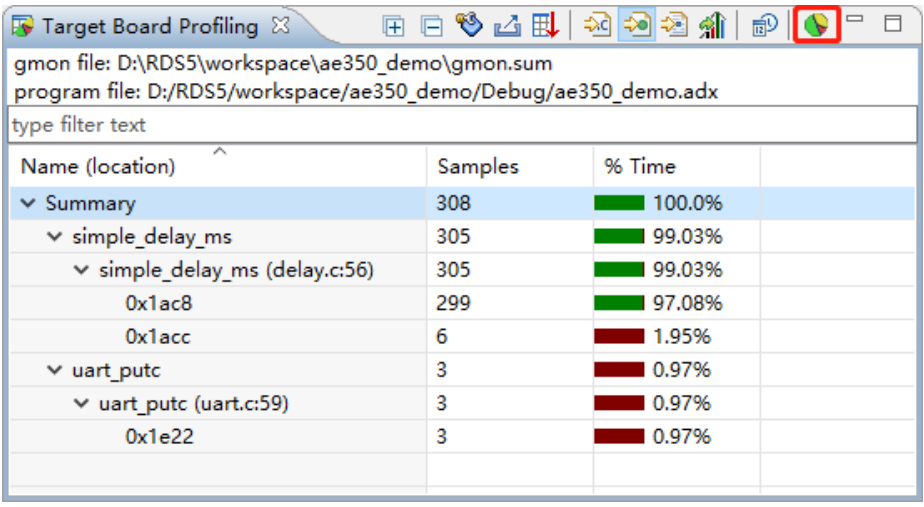

"Create chart from selection…"对话框中, 配置"Select your char type" 和 "Select the column(s) to show", 单击 "OK", 产生 图表,如图 [7-16](#page-156-0) 和图 [7-17](#page-156-1) 所示。

#### <span id="page-156-0"></span>图 **7-16 Create chart from selection…**

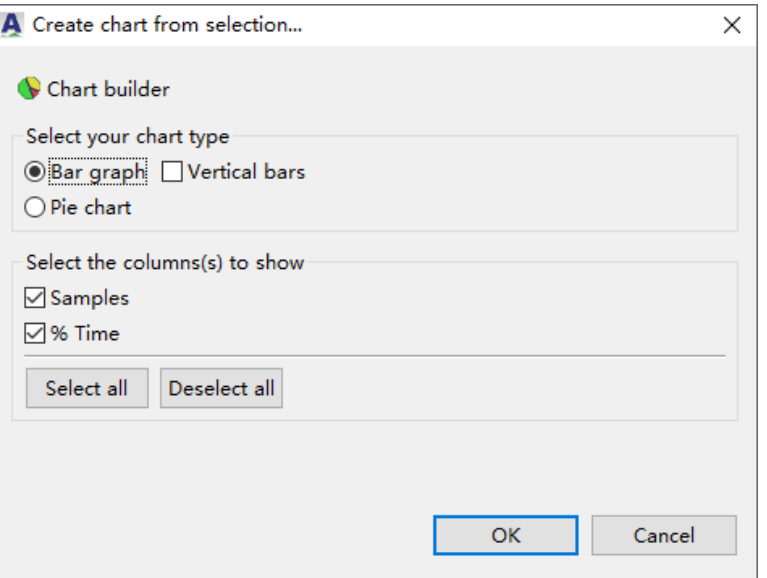

#### 图 **7-17** 图表视图

<span id="page-156-1"></span>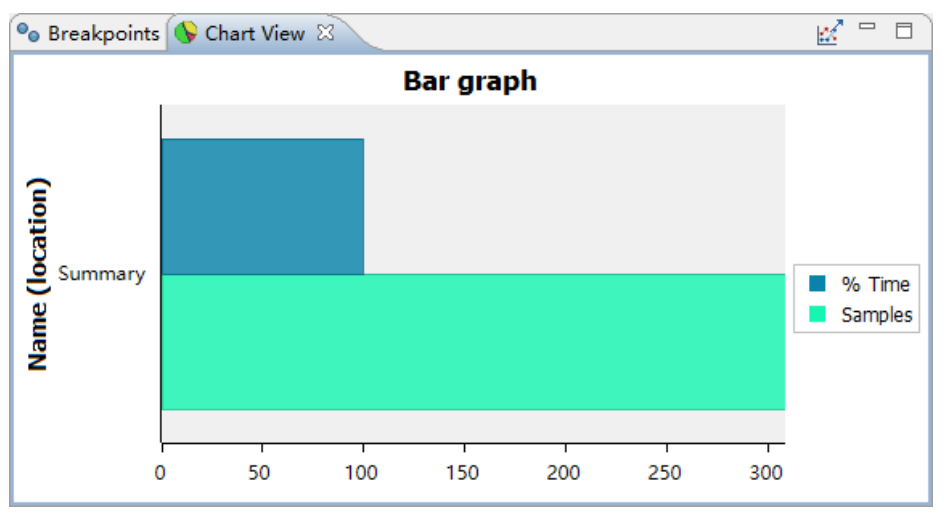

10. 如果程序中有汇编代码,单击调试视图工具栏"i<sup>+</sup>"(Instruction Stepping Mode),可以切换到反汇编视图,单步执行每条汇编指令,如 图 [7-18](#page-156-2) 和图 [7-19](#page-157-0) 所示。

#### <span id="page-156-2"></span>图 **7-18** 选择 **Instruction Stepping Mode**

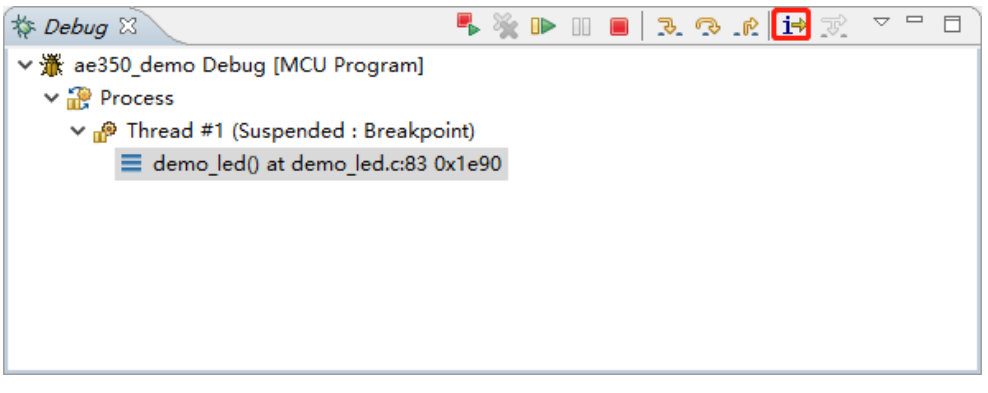

#### <span id="page-157-0"></span>图 **7-19** 反汇编视图

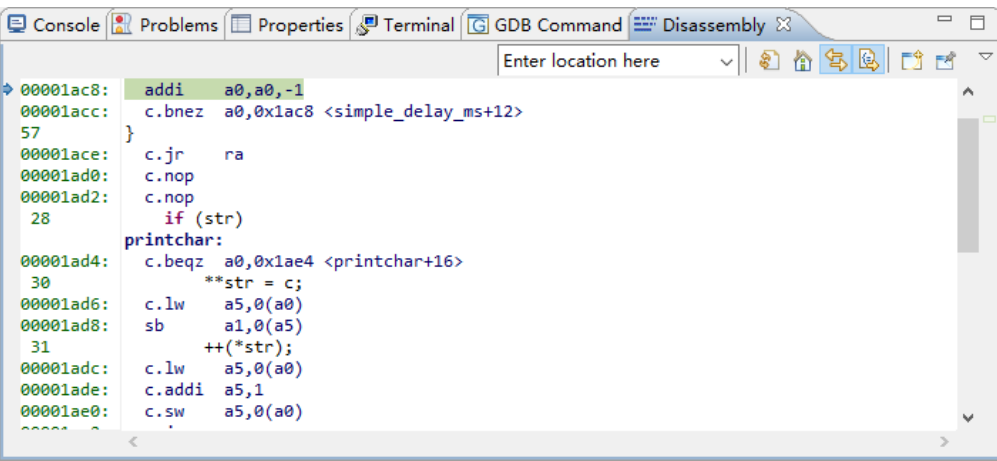

# **8 ICEman** 软件

ICEman 软件位于"AndeSight\_RDS\_v511\ice\andes-iceman.bat", 或桌面快捷方式"ICEman\_AndeSight\_RDS\_v5.1.1",选项描述如表 [8-1](#page-158-0) 所示。

<span id="page-158-0"></span>表 **8-1 ICEman** 选项

| 选项                | 描述                                          |
|-------------------|---------------------------------------------|
| -a, --reset-aice  | Reset AICE as ICEman startup, for AICE only |
| -b, --bport       | Socket port number for burner connection    |
|                   | (default: 2354)                             |
| -c, --clock       | Specify JTAG clock setting                  |
|                   | Usage: -c num                               |
|                   | num should be the following:                |
|                   | 0:30 MHz                                    |
|                   | 1: 15 MHz                                   |
|                   | 2: 7.5 MHz                                  |
|                   | 3: 3.75 MHz                                 |
|                   | 4: 1.875 MHz                                |
|                   | 5: 909.091 KHz                              |
|                   | 6:461.538 KHz                               |
|                   | 7: 232.558 KHz                              |
|                   | 10:10 MHz                                   |
|                   | 11:6 MHz                                    |
|                   | 12: 3 MHz                                   |
|                   | 13: 1.5 MHz                                 |
|                   | 14:750 KHz                                  |
|                   | 15: 375 KHz                                 |
|                   | AICE-MINI+ only supports $11 \sim 15$       |
| -C, --check-times | Second to check DTM                         |

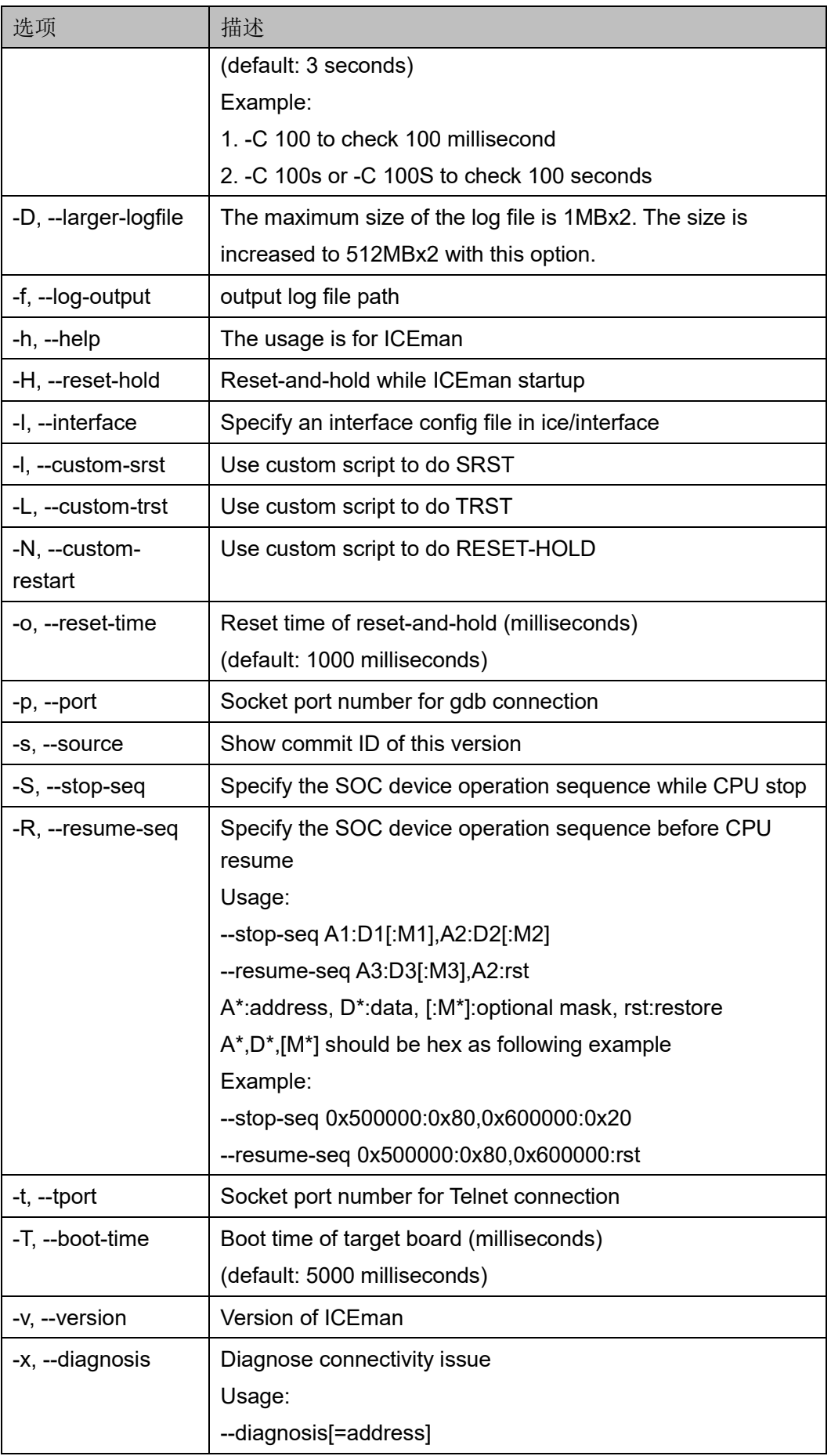

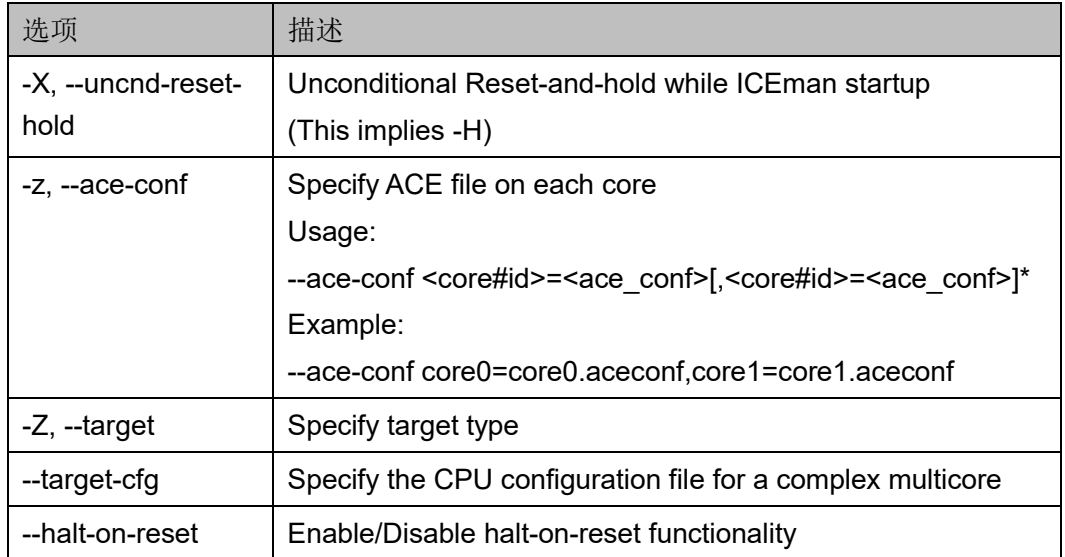

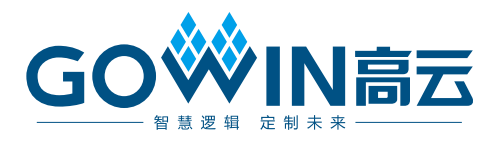